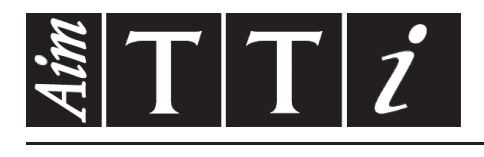

# AIM & THURLBY THANDAR INSTRUMENTS

# TG5011A/TG2511A & TG5012A/TG2512A

Function/Arbitrary Generators **ISTRUZIONI IN ITALIANO** 

 $Aim-TTi$ 

# Table of Contents

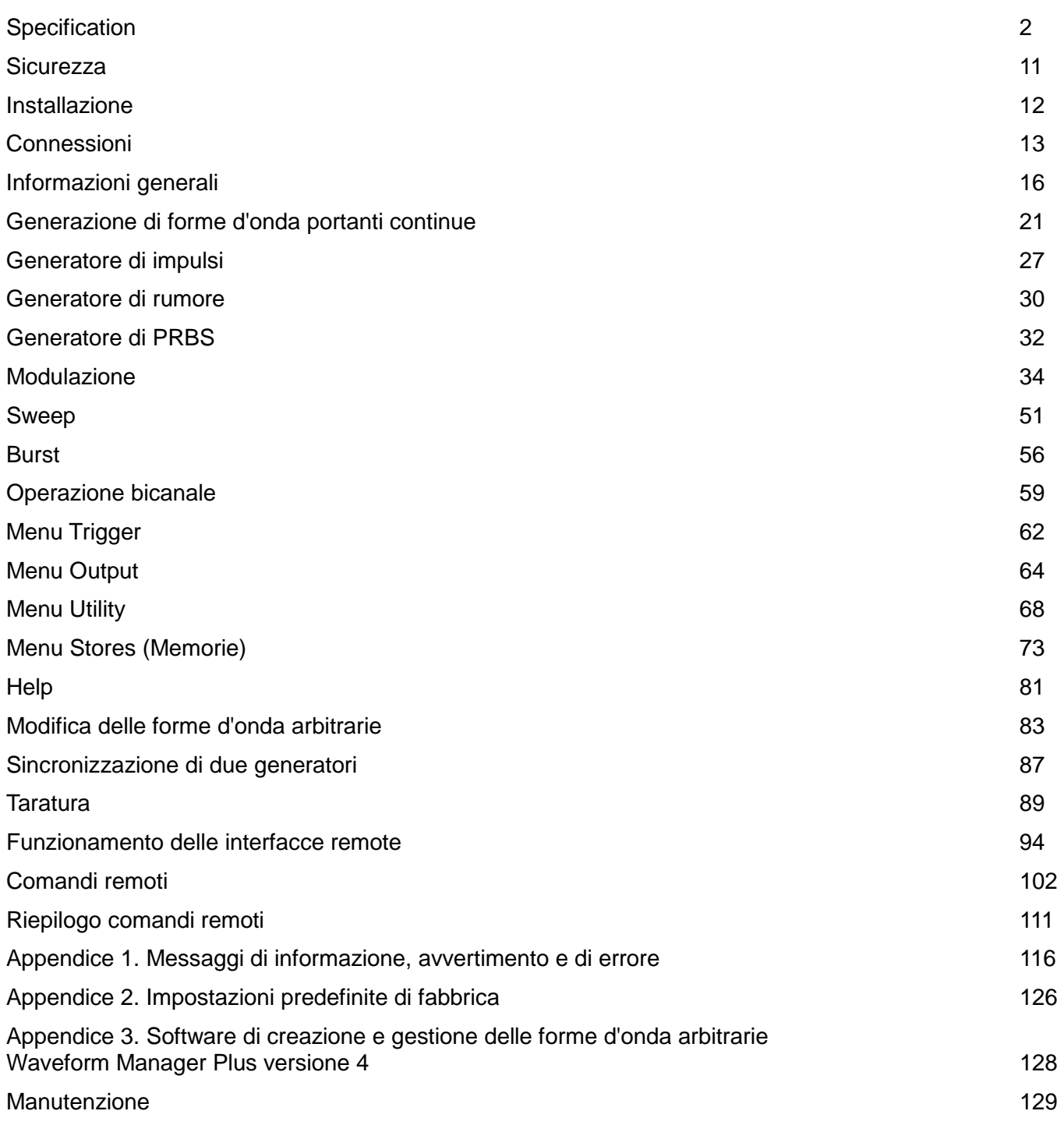

**Nota:** Le versioni più recenti di questo manuale, dei driver delle periferiche e degli strumenti software possono essere scaricate dall'indirizzo: [http://www.aimtti.com/support.](http://www.aimtti.com/support)

Questo manuale è il 48591-1280 Issue 6

# **Specification**

<span id="page-2-0"></span>General specifications apply for the temperature range 5°C to 40°C. Accuracy specifications apply for the temperature range 18°C to 28°C after 30 minutes warm−up, at maximum output into 50Ω. Typical specifications are determined by design and are not guaranteed.

TG2512A limits, where different, are shown in square brackets [ ] after the TG5012A limits.

## **Waveforms**

## **Standard Waveforms**

Sine, Square, Ramp (Variable Symmetry), Triangle, Positive Ramp, Negative Ramp, Pulse, Noise (Gaussian), PRBS, DC, Sin(x)/x, Exponential Rise, Exponential Fall, Logarithmic Rise, Logarithmic Fall and 4 User Defined Arbitrary Waveforms. Haversine, Gaussian, Lorentz and Cardiac are supplied on CD.

#### **Sine**

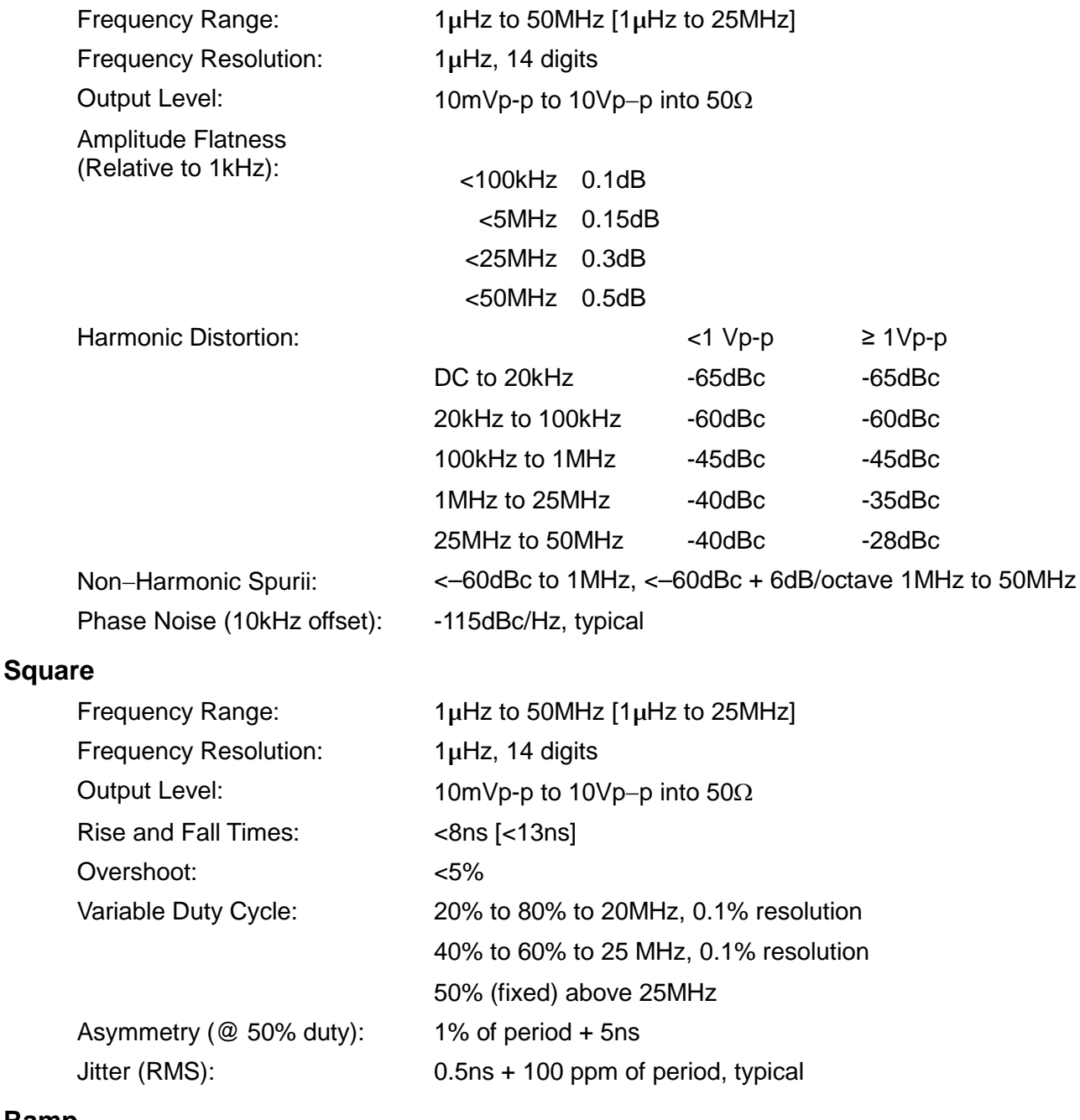

#### **Ramp**

## Frequency Range: 1µHz to 1MHz [1µHz to 500kHz]

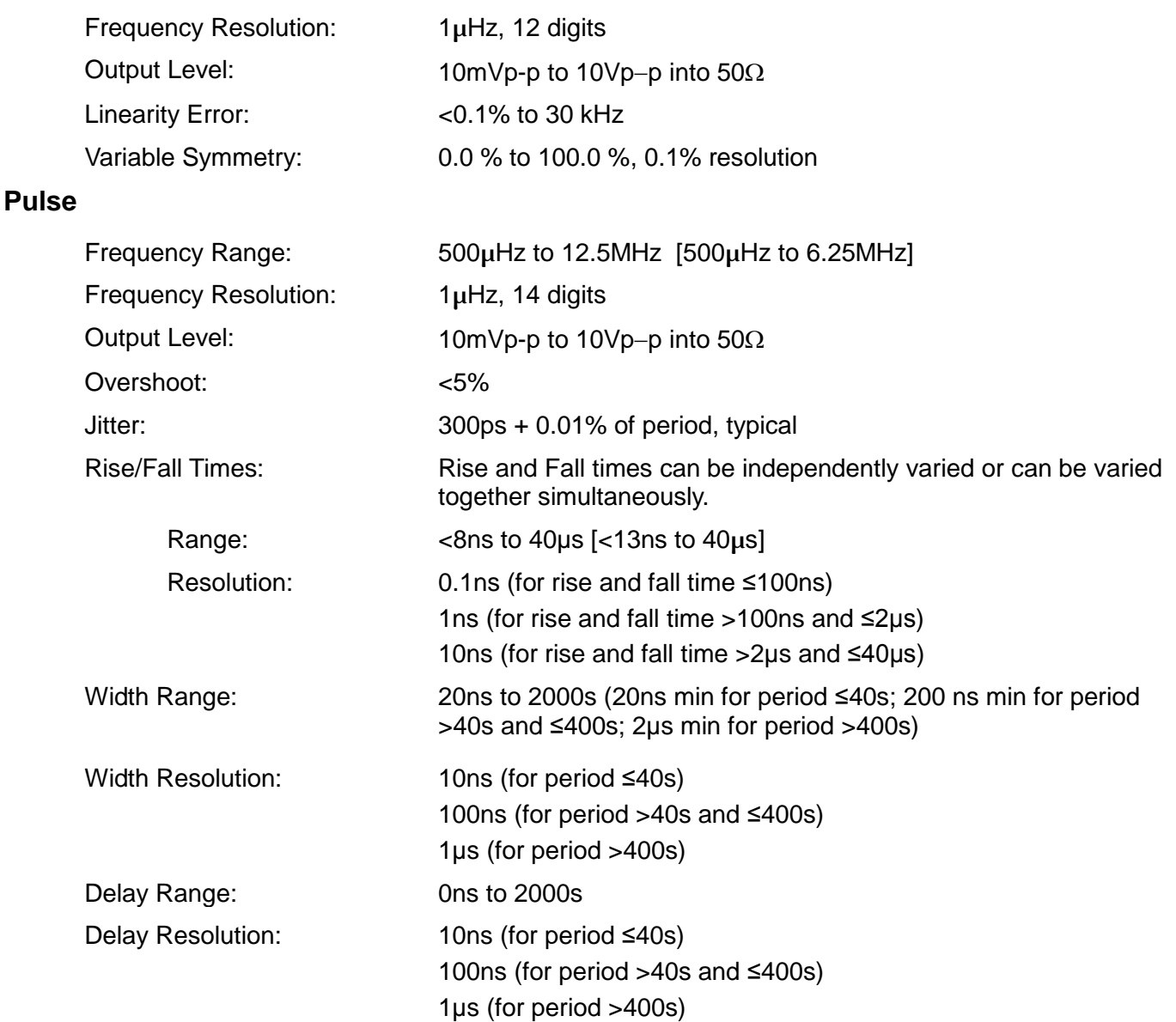

## **Arbitrary**

In built arbitrary waveforms (Sinc, Exponential Rise, Logarithmic Rise and DC). Up to 4 user-defined waveforms may be stored in non-volatile memory. Waveforms can be defined by downloading of waveform data via remote interfaces or from the instrument's front panel.

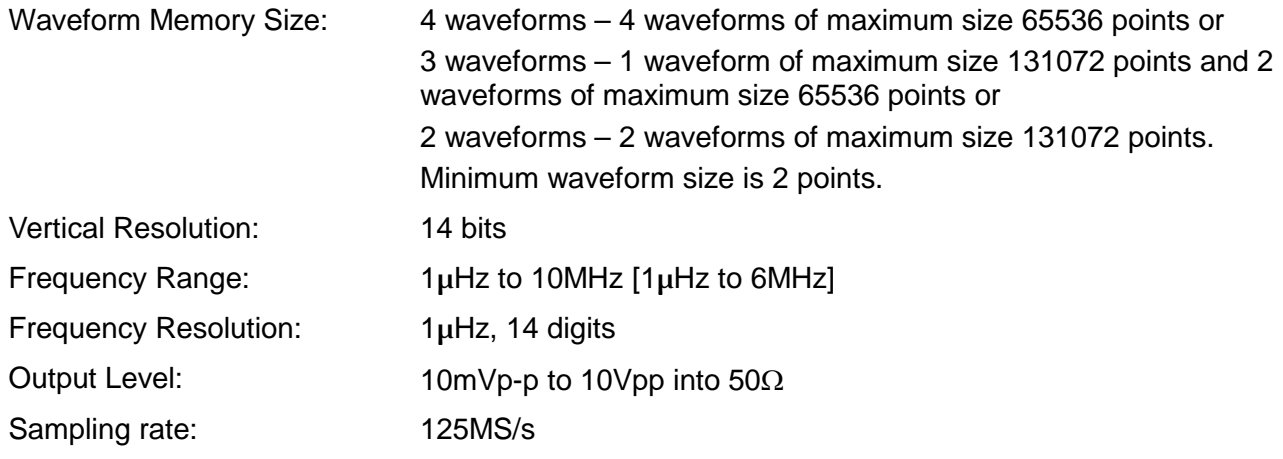

## **Output Filter**

Selects between 50MHz Elliptic or 20MHz Bessel filter depending on the waveform.

#### **Noise**

Gaussian White Noise: Noise can be added to any carrier waveform (except pulse and square and noise itself). The amount of noise added can be specified as 0% to 50% of the amplitude of the carrier waveform. Noise can also be used as modulating waveform.

Rise and Fall times are varied simultaneously.

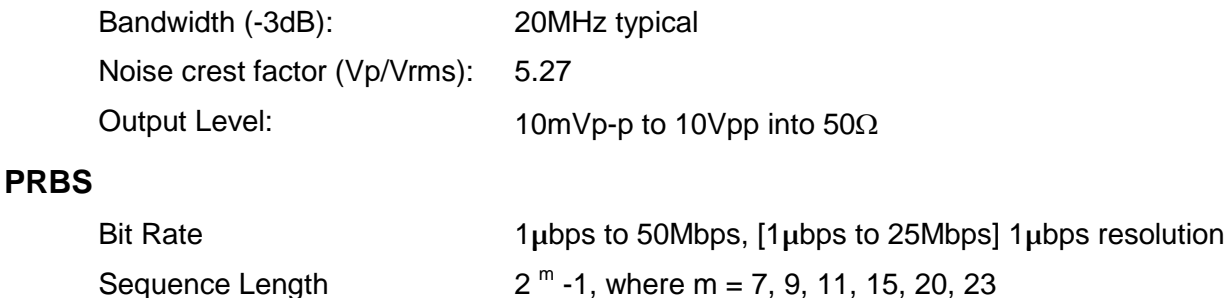

 $<$ 8ns to 40µs [ $<$ 13ns to 40µs]

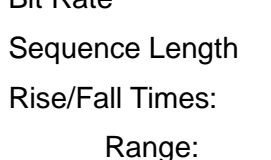

# **Internal Frequency Reference**

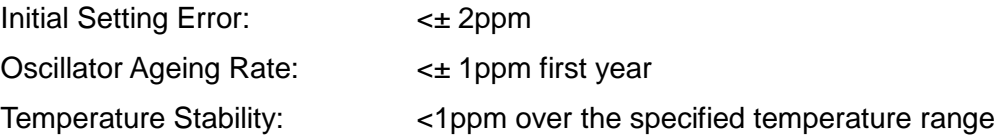

## **Modulation**

#### **AM**

**FM**

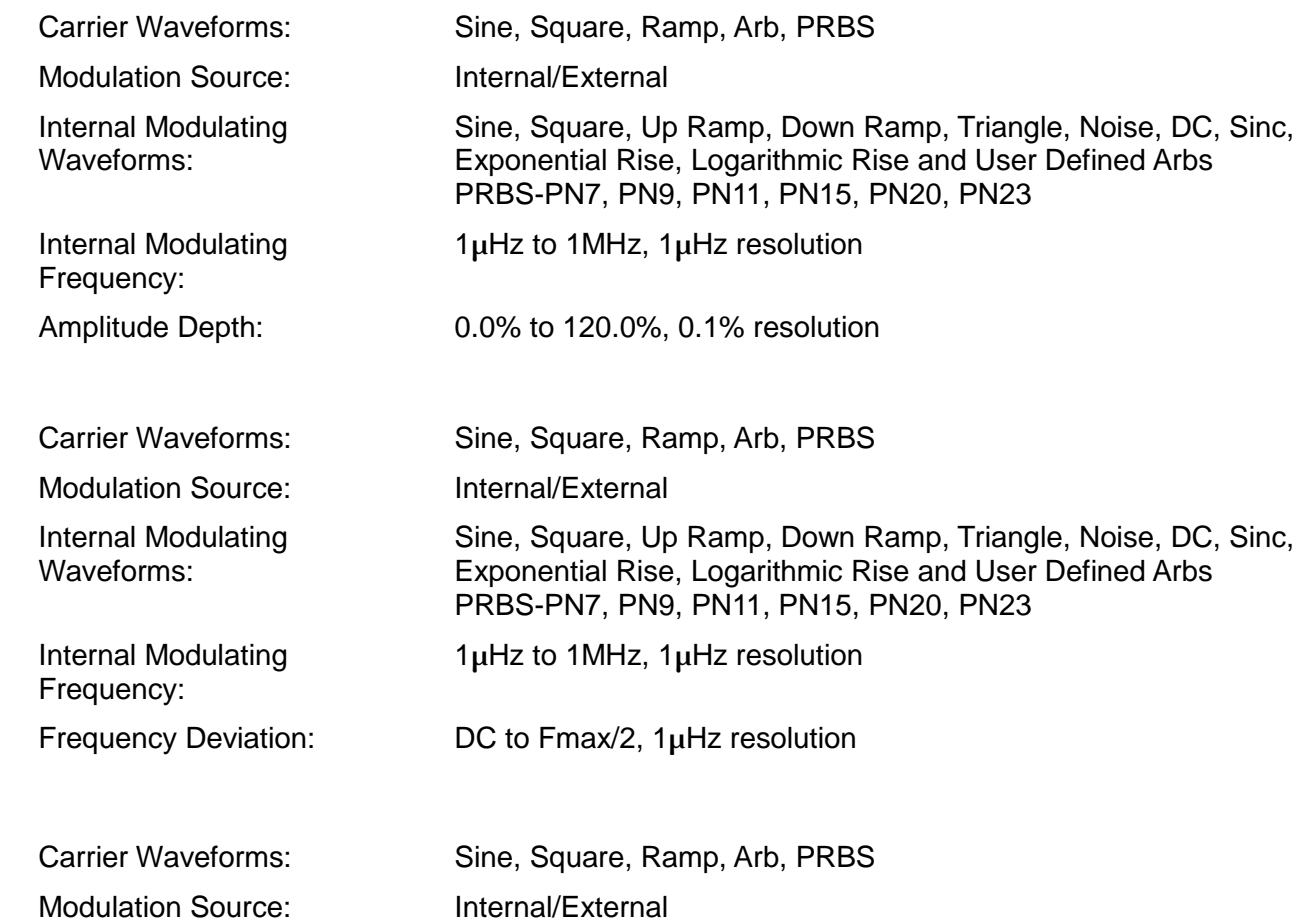

**PM**

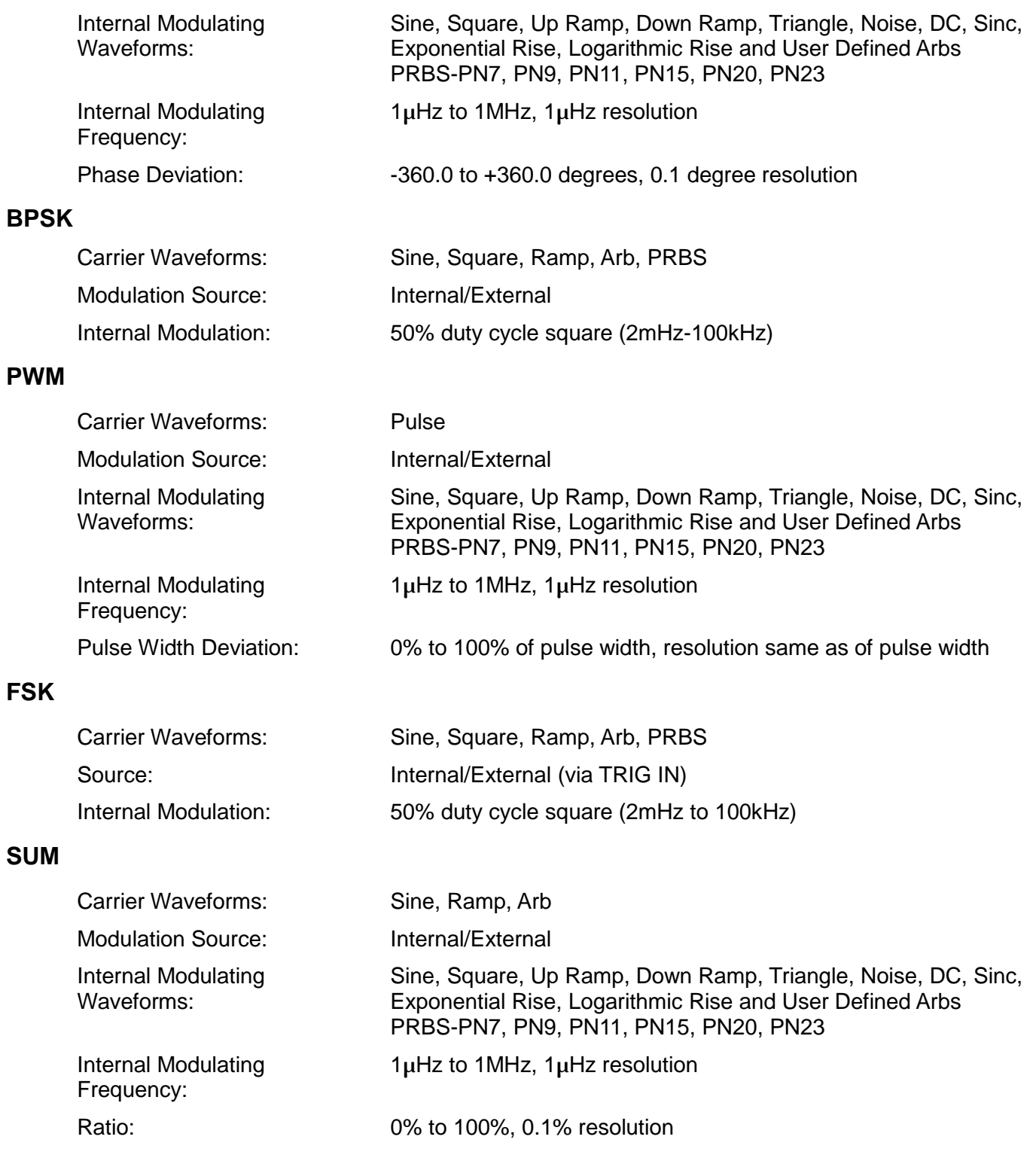

# **Triggered Burst**

Each active edge of the trigger signal will produce one burst of the waveform.

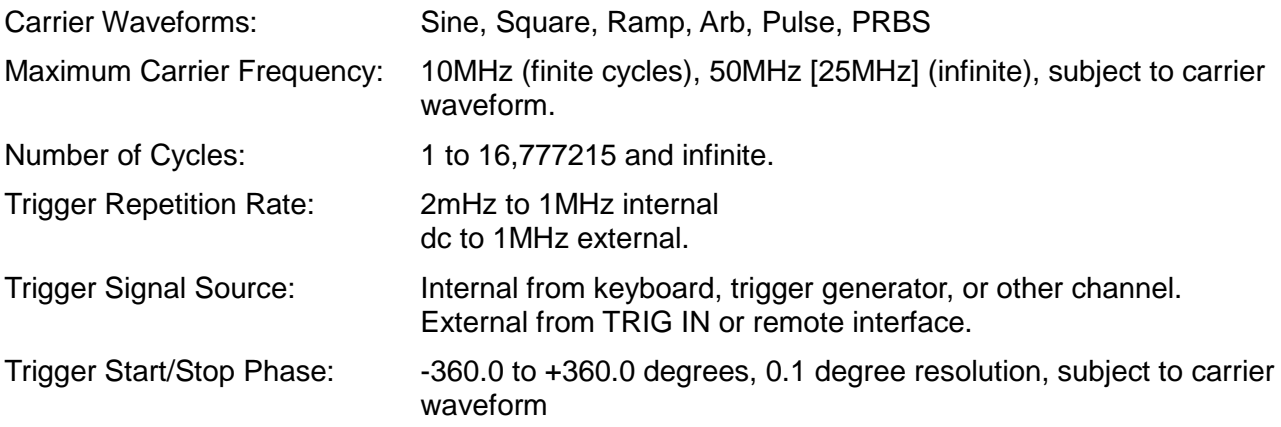

## **Gated**

Waveform will run while the Gate signal is true and stop while false.

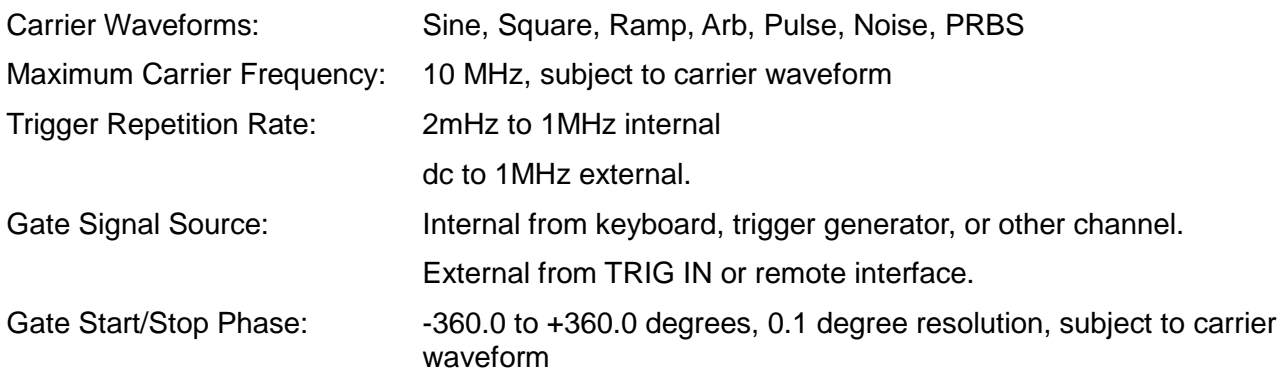

# **Sweep**

Frequency sweep capability is provided for both standard and arbitrary waveforms.

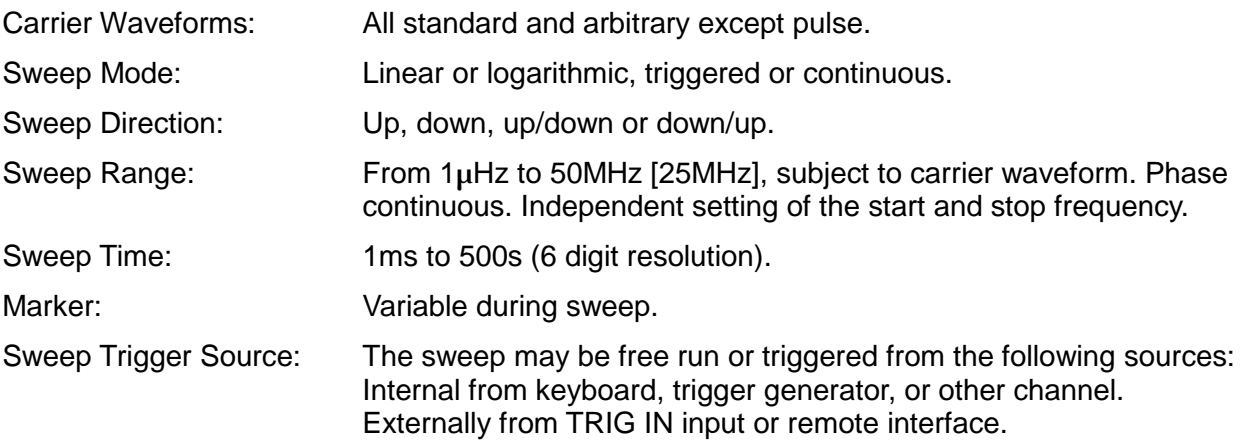

## **Trigger Generator**

Internal source 2mHz to 1MHz square wave adjustable in 1us steps, 9 digit resolution. Available for external use from the SYNC OUT socket.

# **Dual-channel Operations**

# **Tracking**

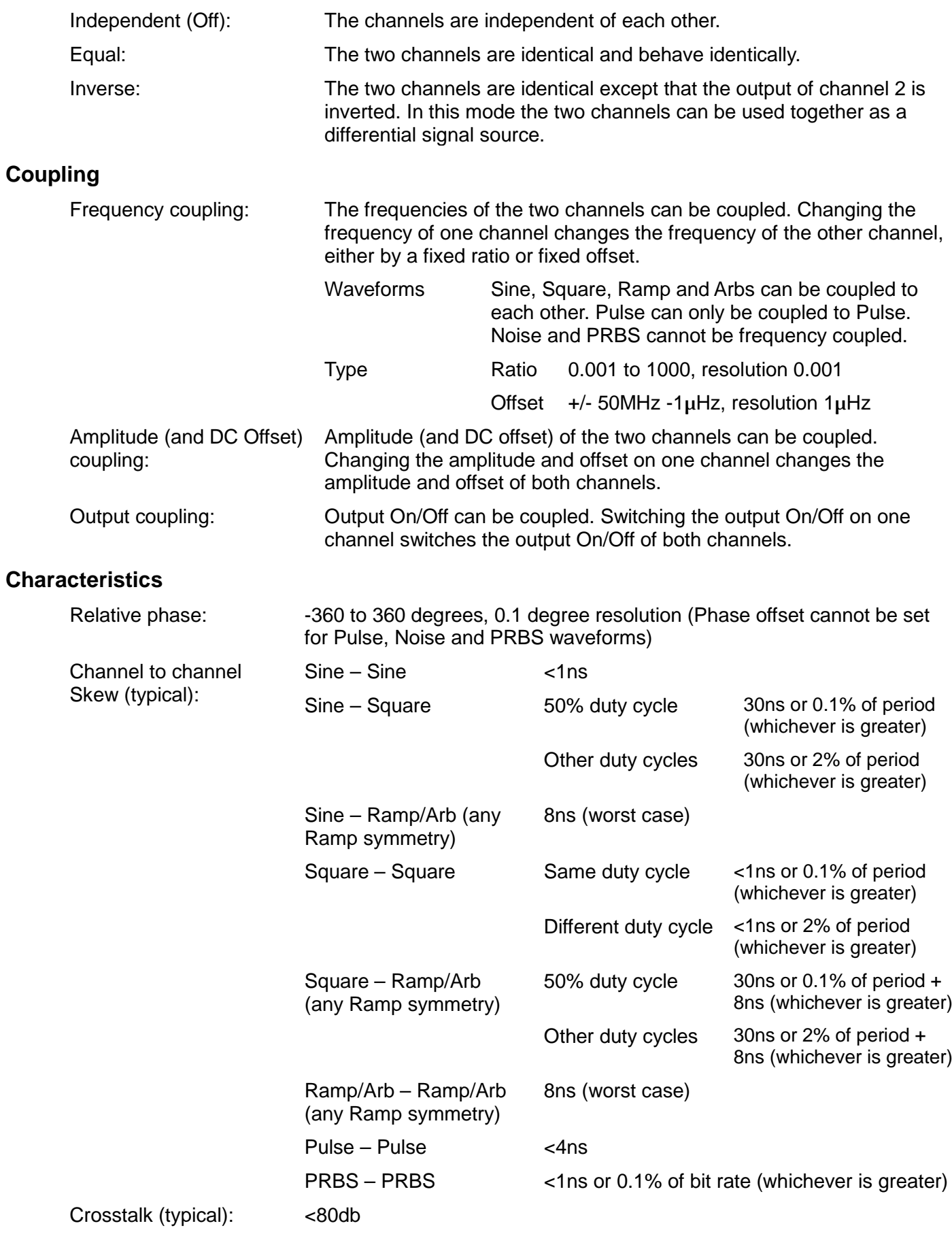

# **Cross channel trigger**

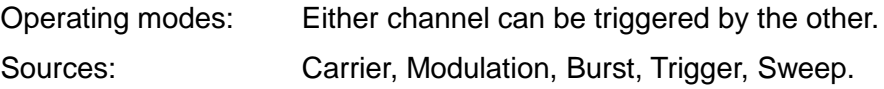

# **Outputs**

## **Main Outputs**

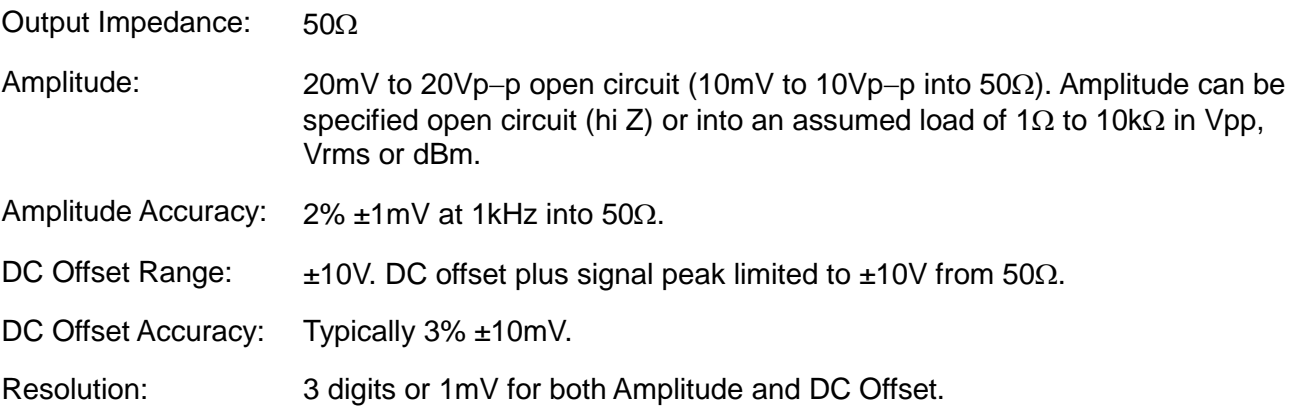

## **Sync Outs**

Multifunction output user definable or automatically selected to be any of the following:

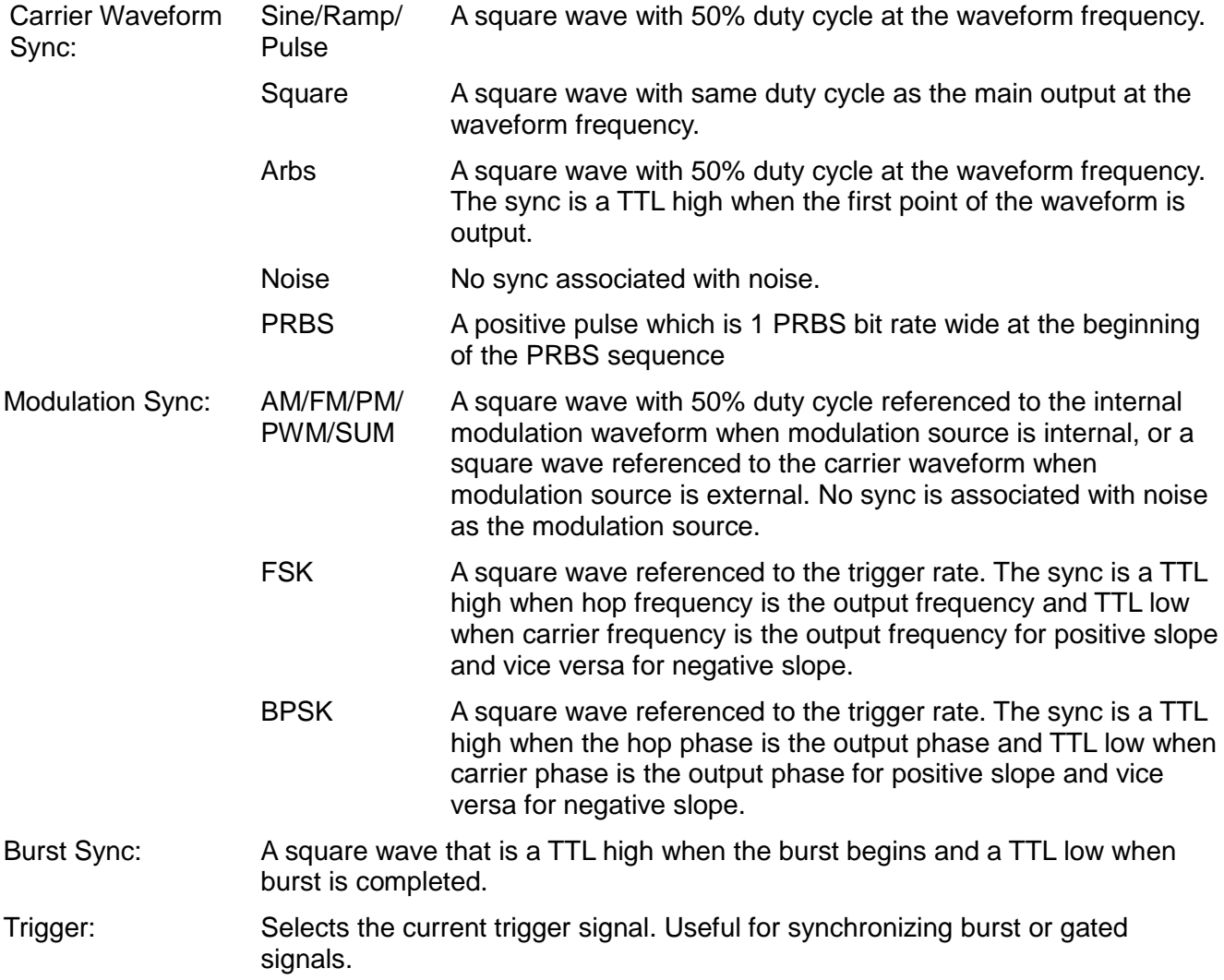

## **Sync Outs (Contd)**

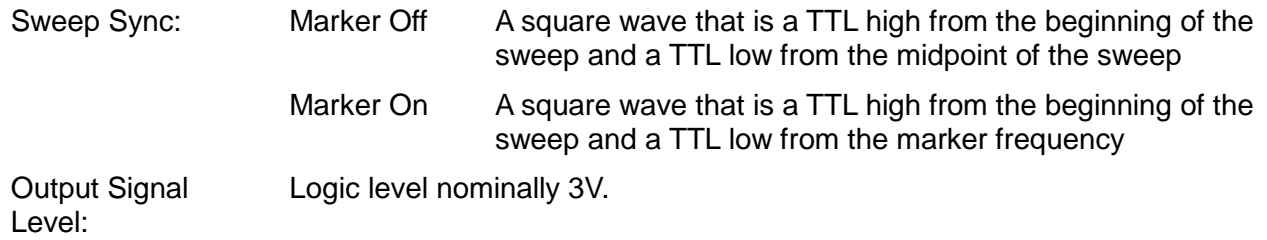

## **Ref Clock Output**

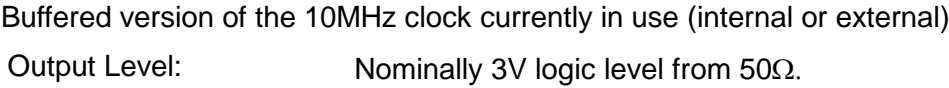

# **Inputs**

## **Trig In**

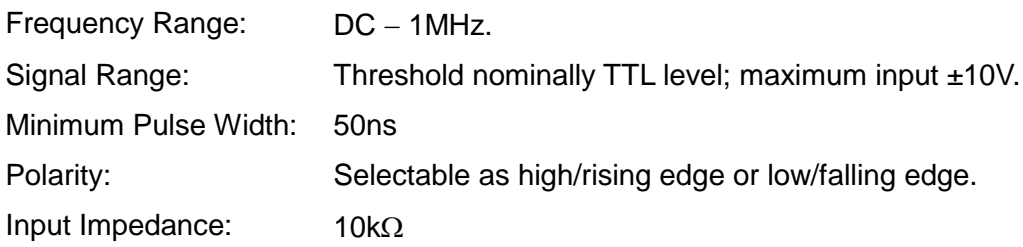

## **External Modulation Input** (for AM, FM, PM, PWM)

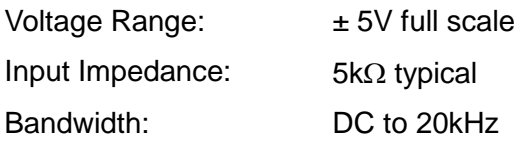

## **Ref Clock Input**

Input for an external 10MHz reference clock

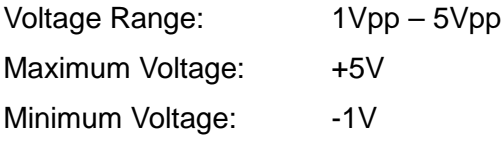

# **Phase Synchronising Two Generators**

Two generators can be synchronised together to provide outputs at the same frequency (or harmonics) and with a phase difference. The amplitude and phase of these outputs can also be modulated providing the capability to perform QAM and QPSK respectively. It is also possible to synchronise more than two generators but results are not guaranteed.

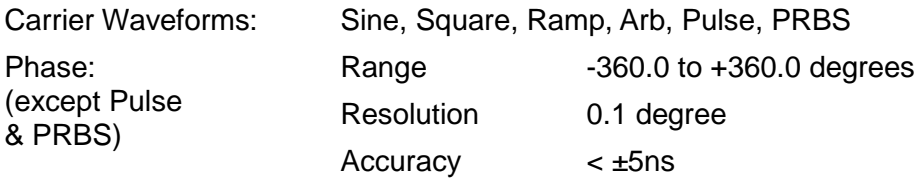

# **Interfaces**

Full digital remote control facilities are available through LAN, USB and optional GPIB interfaces.

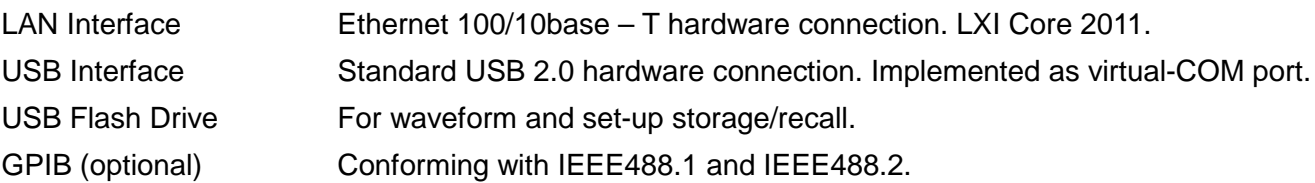

# **General**

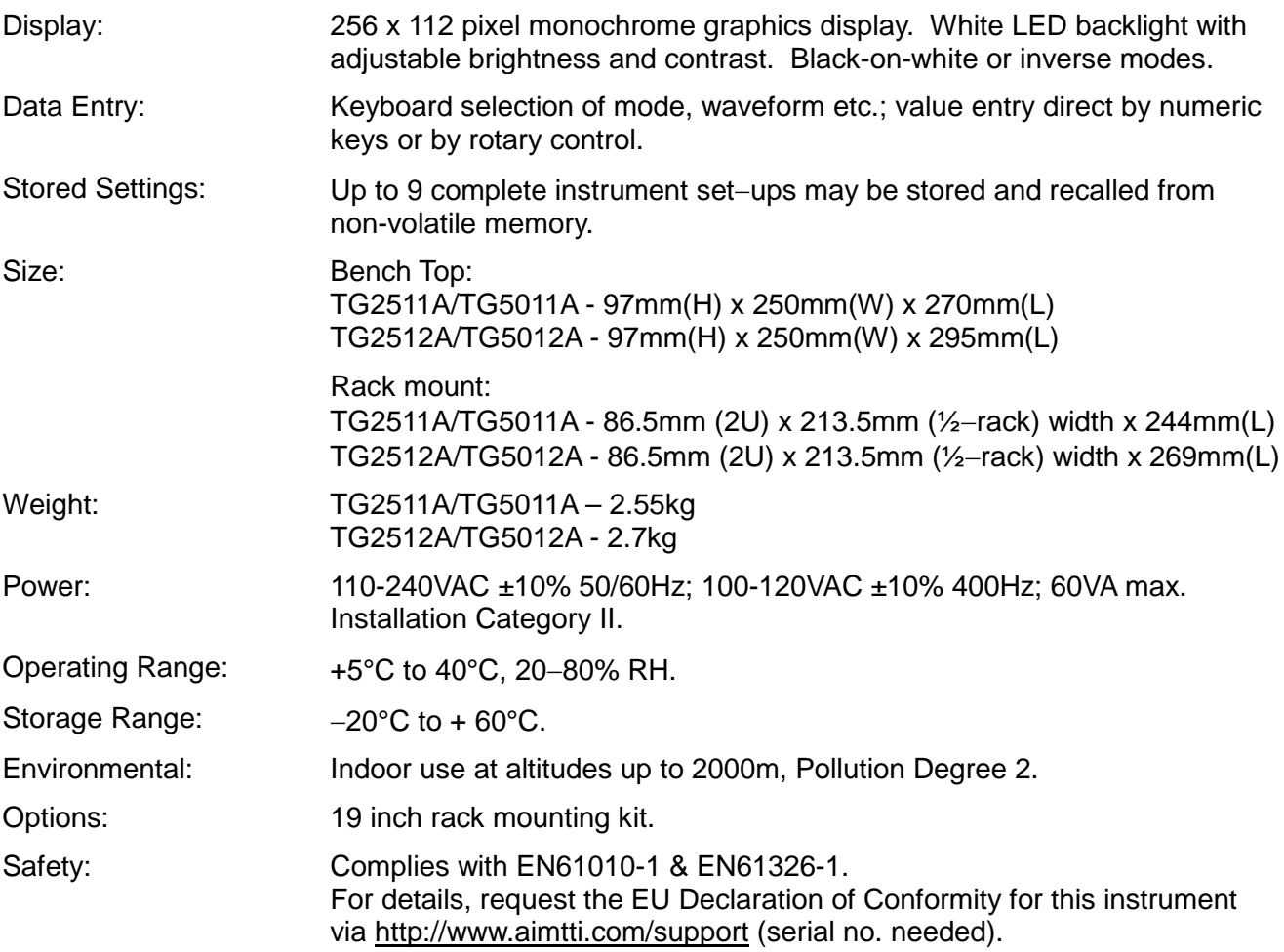

# **Sicurezza**

<span id="page-11-0"></span>Il generatore è uno strumento di sicurezza classe I in base alla classificazione IEC ed è stato studiato per corrispondere ai requisiti EN61010-1 (requisiti sulla sicurezza di attrezzature elettriche di misurazione, controllo e uso in laboratorio). E' uno strumento di installazione categoria II destinato al funzionamento attraverso alimentazione a fase singola normale.

Lo strumento è stato testato in conformità a EN61010-1 ed è stato fornito in condizioni di sicurezza. Il presente manuale di istruzioni comprende alcune informazioni e avvertenze che devono essere seguite dall'utente al fine di garantire un funzionamento sicuro e la conservazione dello strumento in condizione di sicurezza.

Lo strumento è stato studiato per l'uso all'interno in ambiente con grado di inquinamento 2 con range di temperatura da 5°C a 40°C, 20%-80% UR (senza formazione di condensa). Può essere occasionalmente esposto a temperature comprese fra +5°C e –10°C senza compromissione della sicurezza. Non utilizzare in presenza di condensa.

L'uso dello strumento in modo non specificato dalle presenti istruzioni può compromettere la protezione di sicurezza fornita. Non utilizzare lo strumento al di fuori della tensione o delle condizioni ambientali indicate.

## **AVVERTENZA! LO STRUMENTO DEVE ESSERE PROVVISTO DI MESSA A TERRA**

Qualsiasi interruzione del conduttore di terra all'interno o all'esterno dello strumento rende pericoloso l'uso dello strumento. Un'interruzione intenzionale è vietata. Non compromettere la sicurezza mediante l'uso di una prolunga senza conduttore di protezione.

Quando lo strumento è collegato all'alimentazione, i terminali possono essere scoperti e l'apertura delle coperture o la rimozione di parti (eccetto quelle accessibili con le mani) possono esporre parti esposte. Prima dell'apertura per regolazioni, sostituzioni, manutenzione o riparazione, lo strumento deve essere scollegato da tutte le sorgenti di alimentazione.

Qualsiasi regolazione, manutenzione o riparazione dello strumento aperto, in tensione, deve essere evitata e se inevitabile, deve essere effettuata esclusivamente da personale competente, consapevole del possibile pericolo.

In caso di evidente difetto dello strumento, danno meccanico, umidità eccessiva o corrosione chimica, la protezione di sicurezza potrebbe essere compromessa e il dispositivo non dovrà più essere utilizzato e sottoposto a controllo e riparazione.

Accertare di utilizzare solo i fusibili della potenza e del tipo prescritti per eventuali sostituzioni. L'uso di fusibili improvvisati e la cortocircuitazione del portafusibili è vietato.

Non bagnare lo strumento durante la pulizia e utilizzare esclusivamente un panno asciutto per pulire lo schermo LCD.

I seguenti simboli vengono utilizzati sullo strumento e nel manuale:

**Attenzione** - vedere i documenti allegati. L'uso errato può danneggiare lo strumento

terminale collegato al fondo dello chassis

alimentazione principale OFF

- alimentazione principale ON
- corrente alternata

# Installazione

### <span id="page-12-0"></span>**Tensione di esercizio**

Lo strumento dispone di un intervallo universale di tensione in ingresso ed opera con una tensione nominale di alimentazione elettrica di 115 V o 230 V senza regolazione. Verificare che l'alimentazione locale corrisponda ai requisiti di AC in entrata definiti nelle Specifiche.

#### **Cavo di alimentazione**

Collegare lo strumento all'alimentazione AC utilizzando il cavo di alimentazione in dotazione. Qualora sia necessaria una spina di alimentazione per una presa di rete diversa, utilizzare un cavo idoneo e approvato, con spina a muro e connettore IEC60320 C13 per il collegamento con lo strumento. Per determinare il valore minimo di portata del set di cavi per l'alimentazione AC desiderata, controllare i valori riportati sull'apparecchiatura e le Specifiche.

## **AVVERTENZA!** LO STRUMENTO DEVE ESSERE PROVVISTO DI MESSA A TERRA

Qualsiasi interruzione del conduttore di terra di rete interno od esterno allo strumento rende lo strumento pericoloso. È vietata qualsiasi interruzione intenzionale.

#### **Montaggio**

Questo strumento può essere montato su banco o su rack. Viene consegnato con pannelli protettivi anteriori e posteriori che dispongono di piedi sagomati integrati. Questa è la configurazione più adatta per il montaggio su banco.

Per il montaggio su rack, i bordi protettivi e l'impugnatura/il supporto possono essere rimossi per poter montare lo strumento accanto a qualsiasi altro strumento standard 2U che occupa mezzo rack in un rack da 19 pollici. L'apposito kit di montaggio su rack da 19 pollici 2U può essere richiesto al fabbricante o alla rete dei rivenditori; il kit comprende anche tutti i dettagli necessari per la rimozione dell'impugnatura e dei pannelli di protezione.

#### **Ventilazione**

Il generatore utilizza una ventola montata applicata al pannello posteriore. Fare attenzione a non ostruire le bocchette posteriori dell'aria in uscita o quelle anteriori dell'aria in entrata (sotto e ai lati). Nel caso di installazione su rack, lasciare attorno allo strumento spazio sufficiente per un'adeguata ventilazione e/o utilizzare un vassoio ventola per il raffreddamento forzato.

#### **Impugnatura/supporto**

Lo strumento è dotato di un'impugnatura/supporto a 4 posizioni. Estrarre entrambi i lati dell'impugnatura in corrispondenza dei punti articolati dell'involucro per sbloccare le mollette di bloccaggio, e ruotare l'impugnatura dalla posizione di riposo alla posizione desiderata. Rilasciare l'impugnatura per bloccarla nella nuova posizione.

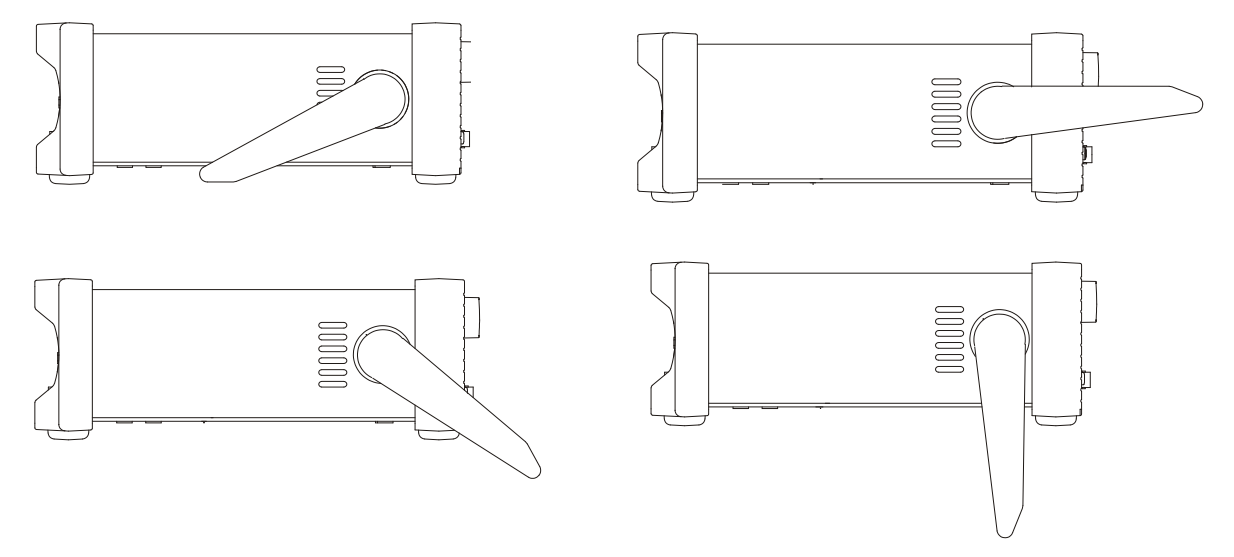

# Connessioni

# <span id="page-13-0"></span>**Connessioni sul pannello frontale**

## **MAIN OUT (USCITA PRINCIPALE)** (Una per canale)

Questa è l'unica uscita da 50 Ohm dal generatore principale. Eroga una forza elettromotrice di 20 V picco - picco che produce 10 V picco - picco in un carico corrispondente da 50 Ohm. Per mantenere l'integrità della forma d'onda si dovrà usare solo un cavo da 50Ω con l'estremità collegata a un carico di 50Ω. È in grado di tollerare un cortocircuito per 60 secondi.

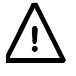

Non alimentare una tensione esterna a questa uscita.

## **SYNC OUT (USCITA SINC)** (Una per canale. Montata sul frontale dei generatori TG5011A e TG2511A soltanto)

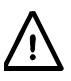

Non alimentare una tensione esterna a questa uscita.

Uscita multifunzione definibile dall'utente o selezionata automaticamente come segue:

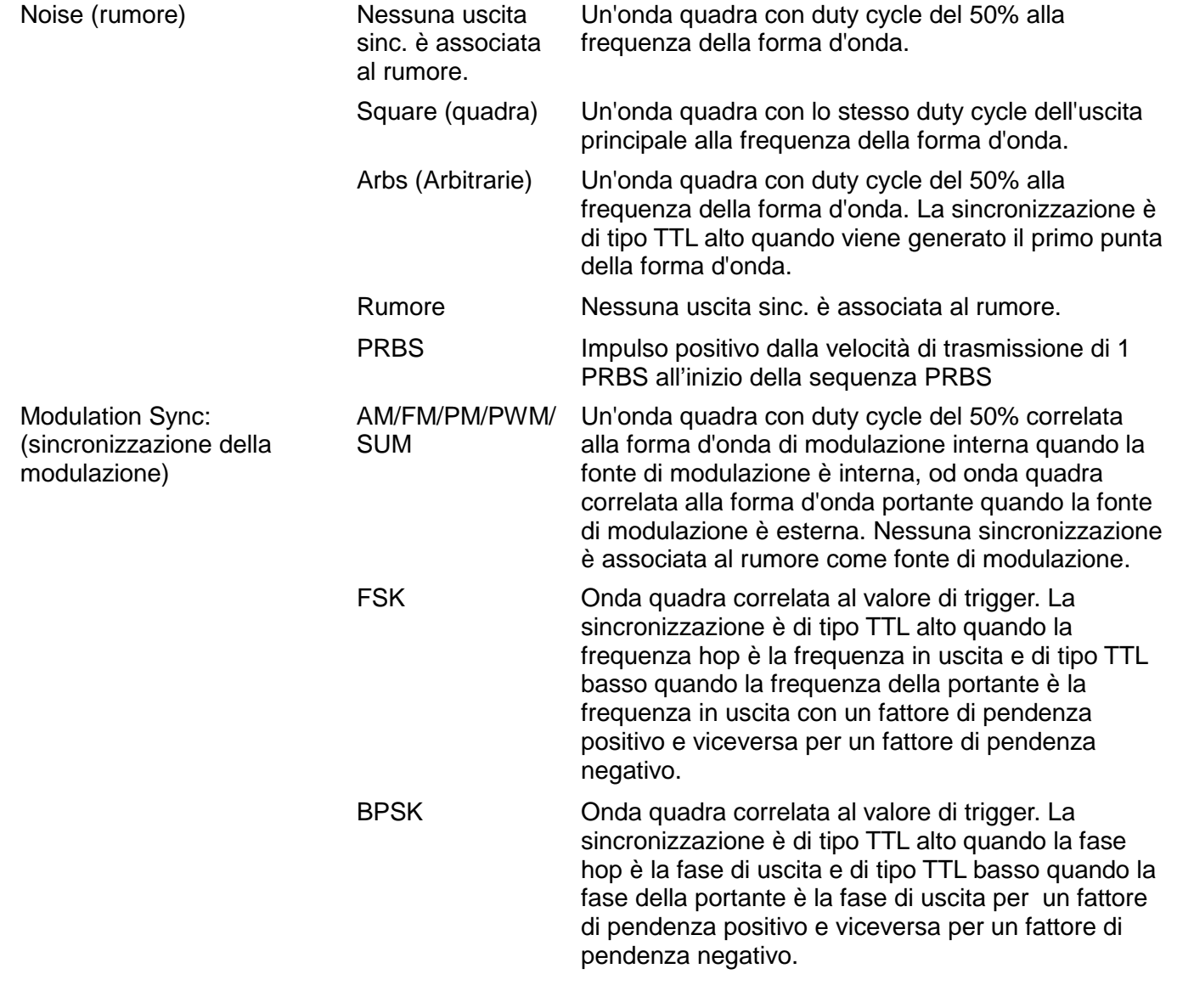

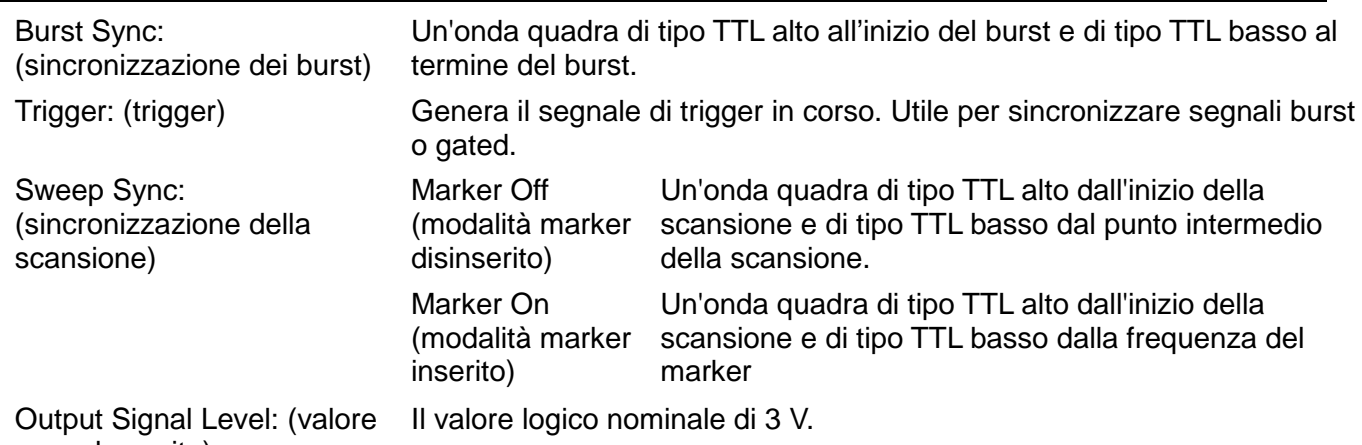

# segnale uscita)

## **FLASH DRIVE (DRIVE FLASH)**

Questa è una porta USB Host per collegare le unità flash conformi alle specifiche Mass Storage Class. Lo strumento ospita drive formattati con file system FAT16 o FAT32. Questa porta non supporta altre categorie di dispositivi.

# **Connessioni sul pannello posteriore**

**SYNC OUT** (Montata sul retro dei generatori TG5012A e TG2512A. Una per canale) Per una descrizione dettagliata, si rimanda alla sezione Connessioni sul pannello frontale.

## **MOD IN (INGRESSO MODULAZIONE)**

E' l'ingresso destinato alla modulazione esterna di frequenze AM, FM, PM, SUM, BPSK o PWM. Il valore di fondo scala in entrata è di ±5 V, frequenza DC fino a 20 kHz.

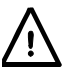

Non alimentare una tensione esterna superiore ai ±5 V.

# **10MHz REF IN (INGRESSO REF. CLOCK 10 MHz)**

Ingresso per un clock esterno di riferimento da 10 MHz. Intervallo ingresso 1V picco-picco - 5V picco-picco (Vpp).

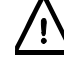

Non alimentare tensioni esterne superiori ai + 5V o - 1V a questo ingresso del segnale.

# **10MHz REF OUT (USCITA RIF. DA 10 MHz)**

Versione bufferizzata del clock di riferimento da 10 MHz in uso (interno od esterno). Valore logico nominale in uscita di 3 V per 50 Ohm.

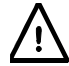

Non alimentare tensioni esterne a questa uscita.

# **TRIG IN (INGRESSO SEGNALE DI TRIGGER)**

È l'ingresso esterno per le modalità di funzionamento Trigger, Gate e Sweep. E' anche l'ingresso utilizzato per sincronizzare il generatore (come unità slave) con un'altra unità (master).

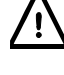

Non alimentare una tensione esterna superiore ai ±10 V.

# **LAN**

L'interfaccia LAN è stata progettata per soddisfare i requisiti LXI (Lan eXtensions for Instrumentation) Core 2011. Il protocollo TCP/IP Socket consente di attivare il controllo a distanza tramite l'interfaccia LAN. Lo strumento contiene anche un server Web basilare che invia le informazioni all'unità, consentendone anche la configurazione. Essendo possibile configurare erroneamente l'interfaccia LAN, con conseguente impossibilità di comunicare con lo strumento attraverso la LAN, è previsto un meccanismo LAN Configuration Initialise (LCI, inizializza configurazione LAN) attraverso l'interfaccia utente, che ripristina le impostazioni predefinite dal fabbricante.

Per ulteriori particolari si rimanda al capitolo "Funzionamento remoto". Per ulteriori informazioni sulle norme LXI, visitare il sito www.lxistandard.org

#### **USB**

La porta USB viene collegata alla messa a terra dello strumento. Questa accetta cavi USB standard. Se il driver USB è stato installato dal CD, la funzione plug-and-play di Windows dovrebbe rilevare automaticamente l'avvenuto collegamento dello strumento. Per informazioni sull'installazione del driver sul PC, visionare la cartella USB sul CD.

### **GPIB (IEEE-488) - opzionale**

L'interfaccia GPIB non è isolata; le messe a terra del segnale GPIB sono collegate alla messa a terra dello strumento.

I subset applicati sono:

SH1 AH1 T6 TE0 L4 LE0 SR1 RL1 PP1 DC1 DT1 C0 E2

L'indirizzo GPIB predefinito è 5.

# Informazioni generali

# <span id="page-16-0"></span>**Primo utilizzo**

Il presente capitolo descrive sommariamente le funzionalità dello strumento e deve essere letto dall'utente prima di utilizzare il generatore di forme d'onda per la prima volta. Le informazioni dettagliate sul funzionamento dello strumento sono riportate nei seguenti capitoli, a partire dal capitolo Generazione delle forme d'onda portanti continue.

Nel presente manuale, i tasti e i collegamenti sul pannello frontale sono indicati in maiuscolo, ad esempio SWEEP, SYNC OUT; tutte le etichette dei soft key, i campi di digitazione dati e i messaggi visualizzati sul display a cristalli liquidi sono riportati in caratteri di stampa diversi, ad esempio **Offset**, **Sine**.

Per esempio, dove appare ARB-**Load**-**BuiltIn2**-**Square**, occorre premere i tasti indicati nell'ordine indicato. In questo caso, premere il tasto ARB, poi il soft key **Load,** poi il soft key **BuiltIn2**, infine il soft key **Square**.

#### **Accensione**

L'interruttore di accensione si trova in basso a sinistra sul pannello frontale. Per disinserire l'alimentazione CA, staccare il cavo di alimentazione di rete dal retro dello strumento o dalla presa di alimentazione CA; verificare l'accessibilità dei mezzi di scollegamento. Scollegare l'alimentazione CA quando non viene utilizzata

ll'accensione, il generatore visualizza un messaggio di avviamento mentre inizializza l'applicazione; in caso di errore, appare il messaggio

#### **Firmware Update / Battery Fail. Initialised to factory default state.**

Leggere il capitolo Messaggi di avvertimento e di Errore.

L'inizializzazione dura qualche secondo, poi appare la schermata per l'impostazione della forma d'onda, che riporta i parametri del generatore impostati sui valori predefiniti, con le uscite MAIN OUT predisposte su off. Leggere il capitolo Funzionamento delle funzioni, che descrive come riportare le impostazioni di accensione o quelle di spegnimento o ai valori predefiniti.

Modificare i parametri base del generatore osservando le istruzioni riportate nel capitolo Generazione delle forme d'onda portanti continue ed attivare l'uscita con il tasto OUTPUT; il led sul tasto assume il colore verde e segnala che l'uscita è stata attivata.

## **Tastiera**

Il pannello contiene il display a cristalli liquidi (LCD) e la tastiera, da utilizzare per controllare tutte le funzioni dello strumento.

I tasti sono disposti come segue:

- Sei soft key sotto il display. La funzione di questi tasti cambia durante l'utilizzo dello strumento. La funzione in uso è visualizzata sul display in una casella posta sopra ad ogni tasto. Se una casella è vuota significa che al tasto non è stata assegnata nessuna funzione.
- I tasti numerici consentono di digitare direttamente un valore per il parametro attualmente selezionato.
- I sei tasti posti sotto i soft key consentono di selezionare la forma d'onda portante: SINE, SQUARE, RAMP, PULSE, NOISE/PRBS e ARB. I tasti selezionati assumono il colore verde. La selezione di una forma d'onda annulla quella selezionata in precedenza.
- Tre tasti destinati a selezionare la modalità di funzionamento: MOD, SWEEP e BURST. I tasti selezionati assumono il colore giallo. Se tutti i tasti sono spenti, lo strumento funziona nella modalità onda portante continua.
- Il o i tasti OUTPUT aprono il menu Output Settings, che consente di modificare i parametri per il canale selezionato. Le successive pressioni del tasto attivano o disattivano l'uscita MAIN OUT. Il tasto assume il colore verde quando l'uscita è inserita. Gli strumenti bicanale sono dotati di due tasti OUTPUT, uno per canale, nonché di un altro tasto fra i due contrassegnato CH1/2,

destinato alla selezione dei canali per modificarne i parametri; il canale selezionato appare in alto a sinistra nella Status Line. Per la descrizione della Status Line, vedere la sezione Display.

- Tasto TRIGGER/LOCAL. Si utilizza per entrare nel menu Trigger, da cui è possibile impostare i parametri di trigger dello strumento. Il tasto viene anche utilizzato sugli strumenti bicanale per tornare alla modalità locale da quella remota.
- Tramite il tasto UTILITY si accede ai menu che elencano una serie di funzioni tra cui le impostazioni SYNC OUT, i parametri di accensione e le impostazioni dei messaggi di errore.
- Tramite il tasto STORES si accede sia alla memoria interna delle impostazioni e delle forme d'onda, sia ad un'eventuale unità flash collegata.
- Tasti cursore destro, sinistro e MANOPOLA. Si usa per digitare i numeri. I tasti cursore destro e sinistro spostano il cursore a destra o a sinistra, mentre con la manopola si aumenta o si diminuisce il valore selezionato.
- Tramite il tasto HELP/LOCAL, disponibile sugli strumenti monocanale, si accede alla guida completa del sistema. Sugli strumenti bicanale, l'accesso alla funzione di help si effettua dal menu Utility. Inoltre, tenendo premuto il tasto per 2 secondi si accede alla guida interattiva relativa a tutti i tasti, compresi i soft key. Sugli strumenti monocanale, questo tasto si utilizza anche per tornare alla modalità locale da quella remota.

Ulteriori indicazioni sono reperibili nella descrizione dettagliata del funzionamento del generatore.

## **Display**

Tutte le impostazioni dei parametri appaiono sul display a cristalli liquidi a 256 x 112 pixel retroilluminato. Un esempio della disposizione del display è riportato di seguito:

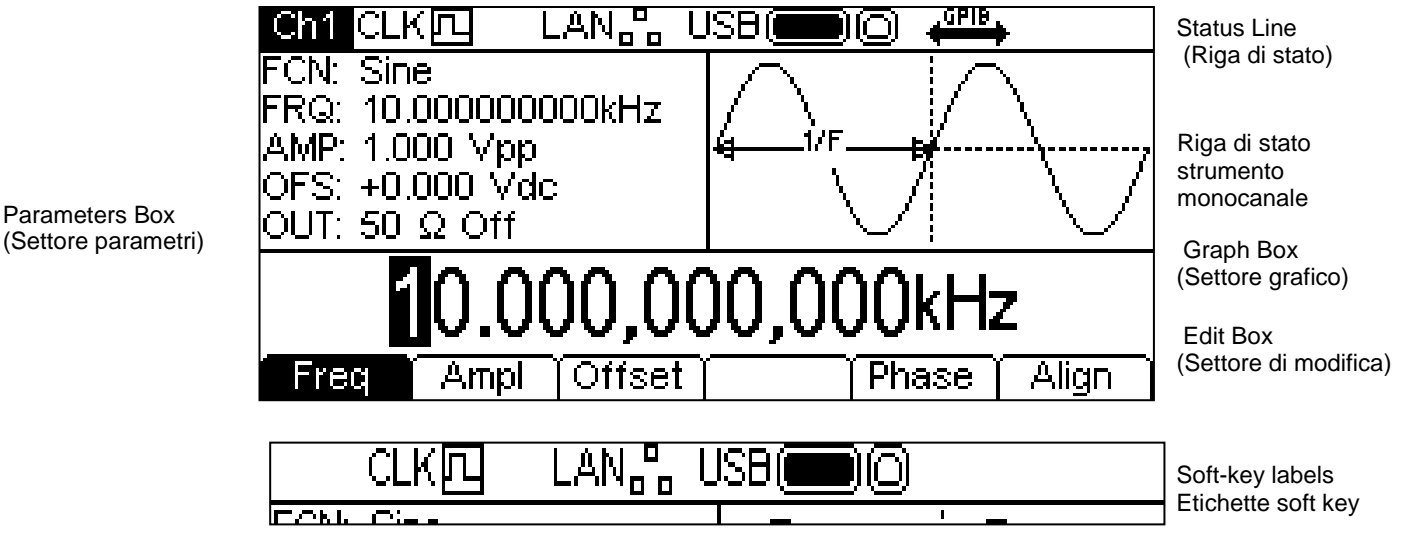

La Riga di stato indica lo stato dello strumento ed è illustrata qui di seguito:

- Il campo **CM** è vuoto sugli strumenti monocanale; sugli strumenti bicanale, invece, indica il canale attualmente selezionato per la modifica. Nell'esempio qui sopra è selezionato il canale 1. Se i canali stanno eseguendo la funzione di Tracking, il campo visualizza la scritta . Se i canali stanno eseguendo la funzione di Tracking inverso, il campo visualizza la scritta **INTR**
- Il campo  $CLK\mathbb{Z}$  indica quale sorgente di clock è in uso. Nella figura, la sorgente di clock è interna. Se la sorgente è esterna, il campo diventa <sup>cLK</sup>四←
- Il campo LAN<sub>nn</sub> indica lo stato dell'interfaccia LAN. La figura illustra che non ci sono connessioni LAN attive. Quando la LAN è connessa, il campo diventa LANA . Quando l'indicatore lampeggia, è in corso una connessione. Se la Lan è connessa ma disabilitata, il campo diventa . Per ulteriori informazioni, si rimanda al capitolo relativo al controllo remoto.
- Il campo  $\sqrt{15B}$  indica lo stato delle due porte USB. L'icona di sinistra è relativa all'unità flash, mentre l'icona di destra è relativa alla porta per il dispositivo di controllo remoto. Nella figura, un'unità flash è intestionale porta per il dispositivo è libera. Quando il dispositivo è attivo, il campo diventa . Quando una delle due porte è in uso, lampeggia l'icona corrispondenza.
- Il campo  $\iff$  indica lo stato della porta GPIB. Nella figura, la porta è disabilitata. Quando la porta è abilitata, il campo diventa  $\stackrel{\text{def}}{\longrightarrow}$ . Se è attivo il controllo remoto GPIB, l'icona lampeggia. Se la GPIB non è presente, il campo è vuoto.
- Nella zona a destra appare il messaggio **REM** quando lo strumento è in modalità remota con la tastiera bloccata. Per sbloccare la tastiera, premere il tasto LOCAL.

Le due caselle sotto la Riga di stato indicano la modalità di funzionamento dello strumento.

- A sinistra, il Settore parametri visualizza i parametri impostati per le forme d'onda portanti per il canale selezionato. Questi sono: **FCN** (funzione), **FRQ** (frequenza), **AMP** (ampiezza), **OFS** (offset) e **OUT** (uscita). Le informazioni si aggiornano quando si modificano i parametri. Mentre si modifica una modalità qualsiasi, per esempio Sweep, questi campi visualizzano i parametri aggiuntivi per quella modalità. Leggere le sezioni corrispondenti nei capitoli relativi alle singole modalità.
- A destra, il Settore grafico visualizza una rappresentazione della forma d'onda generata dallo strumento per il canale selezionato. Il parametro che si sta modificano è indicato dalle frecce.

La parte inferiore del display contiene il Settore di modifica, che visualizza il valore del parametro che si sta modificando per il canale selezionato. Questo è un valore numerico o una stringa.

Sotto il Settore di modifica si trovano le Diciture dei soft key, che cambiano durante l'esecuzione delle modifiche.

La Riga stato e le Diciture dei soft key sono sempre visualizzate. A volta, la sezione compresa fra queste aree può cambiare, per esempio quando si visualizza la guida.

Può anche apparire una finestra a comparsa, che segnala errori, avvertenze od ulteriori informazioni. Vedere l'Appendice 1: Informazioni, messaggi di avvertimento e di errore per una lista completa dei messaggi.

#### **Come effettuare le modifiche**

I parametri dello strumento si modificano tramite la tastiera unitamente alle diciture dei soft key e il Settore di modifica.

Generalmente, il parametro desiderato è selezionabile premendo i tasti relativi alle forme d'onda, quelli per la modulazione o i soft key o una combinazione di questi tasti per visualizzare il parametro nel Settore di modifica. Il parametro viene quindi modificato utilizzando i tasti numerici, i soft key, la manopola e i tasti cursore, o una combinazione di questi.

Esempio 1: Premere il tasto SQUARE per selezionare l'onda quadra, poi il soft key**Duty** per selezionare il parametro relativo al duty cycle dell'onda, che appare nel Settore di modifica. Utilizzare quindi i tasti numerici e i soft key per modificare il parametro come descritto nel capitolo Modifica numerica.

Esempio 2: Premere il tasto SINE per selezionare una sinusoide, poi il tasto MOD per avviare la modalità modulazione. Premere il soft key **Type** per selezionare il parametro relativo al tipo di modulazione. Premere i soft key per selezionare il tipo desiderato tra **AM**, **FM**, **PM,SUM** o **BPSK.**

Esempio 3: Premere il tasto ARB, seguito dal soft-key **Params,** seguito dal soft key **Load,** dal soft key e dal soft key **BuiltIn1**. Selezionare quindi una delle forme d'onda incorporate on i soft key. La forma d'onda caricata appare nel Settore di modifica.

Nell'esempio 3, si notino gli ultimi due soft key **+** e Done. Questi tasti appaiono durante la modifica e svolgono sempre la stessa funzione.

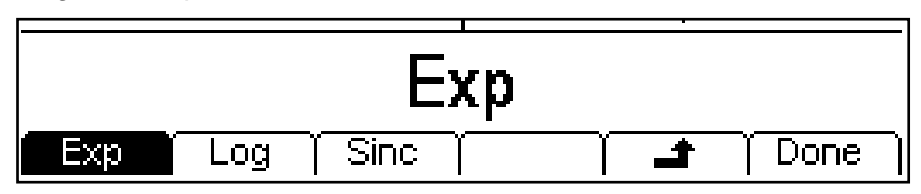

Il tasto  $\triangleq$  è il tasto BACK e sposta le diciture dei soft key e il Settore di modifica al livello superiore; in questo esempio, lo stato tornerà al livello in cui si operava prima di premere il soft key BuiltIn2.

Il tasto **Done** tornerà al livello più alto della gerarchia del sistema; in questo esempio, lo stato torna al livello in cui si operava subito dopo aver premuto il soft keyArb.

#### **Modifica numerica**

I parametri numerici sono modificabili come segue:

- Digitare un nuovo valore sul tastierino numerico.
- Utilizzare i tasti cursore destro e sinistro per selezionare la posizione di una cifra e aumentarlo/diminuirlo utilizzando la manopola.

Qui sono illustrati gli esempi di ciascun metodo.

#### **Uso del tastierino numerico**

La pressione di un tasto numerico cancella il valore attuale del parametro nel Settore di modifica, che viene sostituito da quello appena inserito. Anche le diciture dei soft key cambiano ad una lista di unità applicabili al parametro che si sta modificando. Gli esempi che seguono illustrano rispettivamente le unità di frequenza e di periodo (tempo).

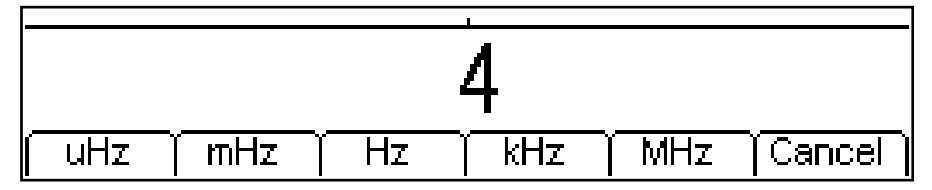

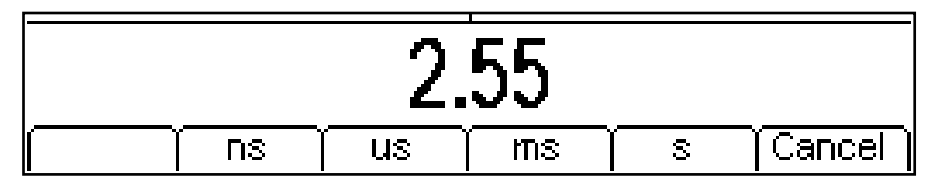

Durante la digitazione dei numeri, è possibile inserire la virgola per i decimali ed eventualmente un simbolo. Utilizzare il tasto  $+/-$  per alternare il segno  $+e^-$ . Il tasto cursore sinistro può essere utilizzato per cancellare l'ultima cifra inserita. La digitazione può essere annullata premendo il tasto **Cancel**.

Una volta inseriti i dati, premere il soft key sotto le unità desiderate per concludere l'operazione. Il valore viene controllato ed accettato come nuovo valore per il parametro corrispondente.

#### **Utilizzo della manopola e dei tasti cursore**

Il parametro numerico appare con il cursore di modifica sopra uno dei valori del parametro. Utilizzare i tasti cursore destro e sinistro per muovere il cursore di modifica su una qualunque delle cifre del valore. I valori vengono sempre visualizzati con un numero sufficiente di cifre alla destra della virgola per indicare la risoluzione migliore per il parametro. Per esempio, la cifra più a destra in un valore di frequenza sarà uHz. A seconda del loro valore reale, una o più cifre a sinistra del valore più significativo potrebbe essere zero e quindi non viene visualizzata. E' possibile muovere il

cursore di modifica in queste posizioni e gli zero soppressi vengono visualizzati come nell'esempio di seguito.

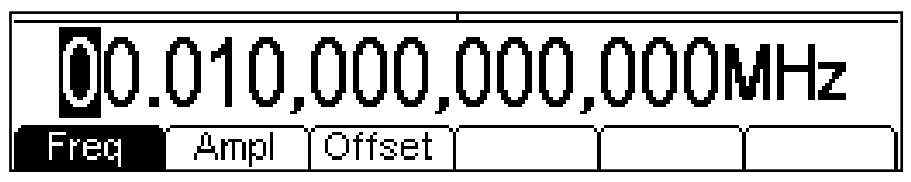

Con il cursore di modifica posizionato sulla cifra desiderata, è possibile ruotare la manopola a destra o a sinistra per aumentare o diminuire la cifra. Quando il valore passa tra 9 e 0, cambiano anche le cifre a sinistra. In questo modo è possibile impostare qualunque valore per il parametro.

Le modifiche effettuate ruotando la manopola si applicano immediatamente al parametro, perché sia un valore consentito.

#### **Luminosità e contrasto del display**

Il contrasto dello schermo LCD può variare leggermente col variare della temperatura ambiente o l'angolo di visualizzazione, ma può essere ottimizzato per un ambiente particolare agendo sul dispositivo di regolazione luminosità e contrasto. Vedere il capitolo Funzionamento delle funzioni per informazioni sulla modifica della luminosità e del contrasto.

# <span id="page-21-0"></span>Generazione di forme d'onda portanti continue

Lo strumento è in grado di generare sette tipi di forme d'onda portanti: sinusoidi, quadre, a dente di sega, a impulso, di rumore, PRBS e arbitrarie. Questo capitolo descrive come utilizzare lo strumento come semplice generatore di funzioni, ossia la generazione continua e senza modulazione di onde sinusoidali, quadre, a dente di sega ed arbitrarie.

Gran parte della seguente descrizione del controllo della frequenza, dell'ampiezza e dell'offset interessa anche gli impulsi, le PRBS e i rumori; questi ultimi, essendo però piuttosto diversi, sono descritti in un capitolo a parte.

# **Impostazione dei parametri del generatore**

## **Selezione delle forme d'onda**

Premendo un qualunque tasto relativo alle forme d'onda (SINE, SQUARE, RAMP o ARB), lo strumento genera immediatamente quella forma d'onda, rendendola disponibile al connettore MAIN OUT se l'uscita è attiva (spia del tasto OUTPUT verde). Se l'uscita non è attiva, premere il tasto OUTPUT due volte, poi premere il tasto RAMP. La schermata qui sotto appare quando si preme il tasto RAMP.

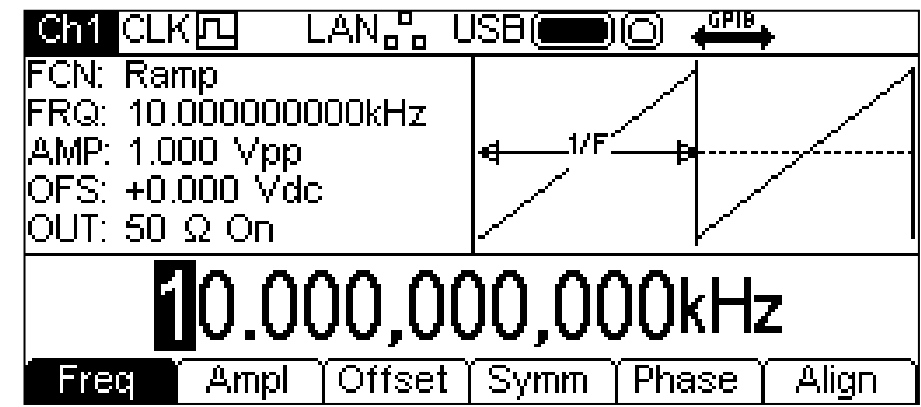

Il tasto RAMP diventa verde, il campo **FCN** nel Parameters Box visualizza **Ramp** e il Settore grafico visualizza invece la forma d'onda a dente di sega.

## **Frequenza**

La frequenza può essere modificata nei due modi descritti nel capitolo Informazioni generali: Modifica numerica.

Premendo il soft key **Freq** mentre è illuminato, la dicitura diventa **Period** e si utilizzano le unità di tempo per modificare il parametro.

Si noti che i limiti di frequenza superiori variano in funzione della tipologia della forma d'onda; per ulteriori ragguagli, consultare il capitolo Specifiche. L'impostazione della frequenza per gli impulsi e le PRBS sono descritte nei relativi capitoli.

## **Ampiezza**

Premendo il soft key **Ampl** si visualizza il parametro dell'ampiezza nel Settore di modifica e il Settore grafico cambia per indicare che si sta modificano l'ampiezza.

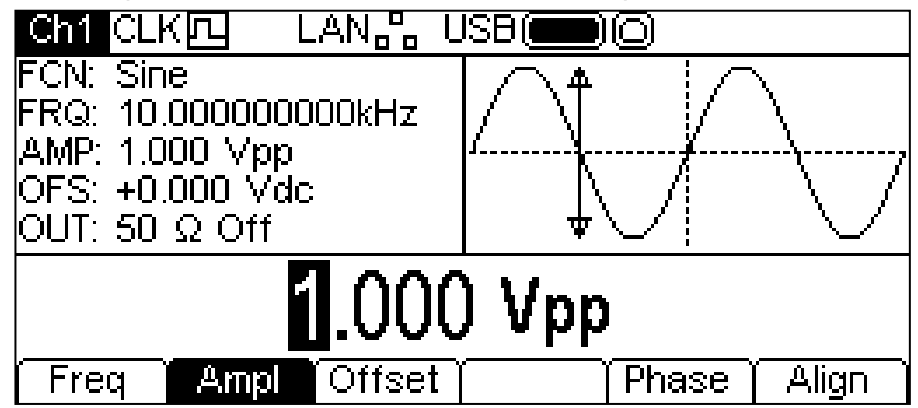

L'ampiezza può essere modificata nei due modi descritti nel capitolo Informazioni generali: Modifica numerica. L'ampiezza può essere impostata in termini di Volt picco-picco (Vpp), Volt r.m.s. (Vrms) o dBm (con riferimento al carico specificato dall'utente; consultare il capitolo relativo all'impostazione del carico in uscita, la cui impostazione predefinita è di 50 Ohm). Per Vpp e Vrms, il livello può essere impostato partendo dal presupposto che l'uscita sia o a circuito aperto o dotata di morsetti; dBm non è disponibile se il carico in uscita è impostato su HiZ. Si noti che l'impedenza effettivamente erogata dal generatore è sempre di 50 Ohm; questo fattore viene considerato nella visualizzazione dei valori di ampiezza per i valori di carico.

Il tasto +/– permette di inserire un valore negativo di ampiezza, in quanto le unità possono essere selezionate come dBm dove c'è un valore negativo significativo. Se le unità non sono espresse in dBm e si inserisce un valore negativo, apparirà un messaggio di avvertimento comparsa e il valore sarà accettato come se fosse stato positivo.

## **DC Offset (Offset c.c.)**

Premendo il soft key **Offset** il Settore di modifica visualizza il parametro "dc offset" e il Settore grafico visualizza che si sta modificando l'offset c.c.

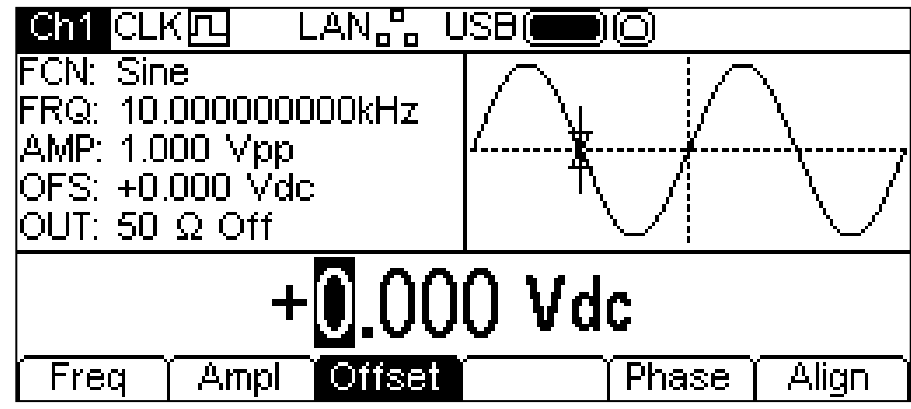

L'offset può essere modificato nei due modi descritti nel capitolo Informazioni generali: Modifica numerica. Durante la digitazione di un nuovo valore di offset si possono premere i tasti +/– per impostare il valore di offset negativo; la pressione ripetuta del tasto alterna la selezione di + e –.

## **Livello Alto e Livello Basso**

Lo strumento permette di inserire i parametri relativi all'ampiezza e all'offset in termini di livello alto e livello basso. Premendo i soft key **Ampl** od **Offset** mentre sono evidenziati, lo strumento cambierà modalità da ampiezza/offset a livello alto/basso. Per tornare alla modalità amplitude/offset, premere i soft key evidenziati **HiLvl** o **LoLvl**.

Con la modalità livello alto/basso selezionata, il Settore di modifica mostra il parametro; il Settore parametri visualizza **HIL** e **LOL** al posto di **AMP** e **OFS** e il Settore grafico visualizza invece il parametro che si sta modificando.

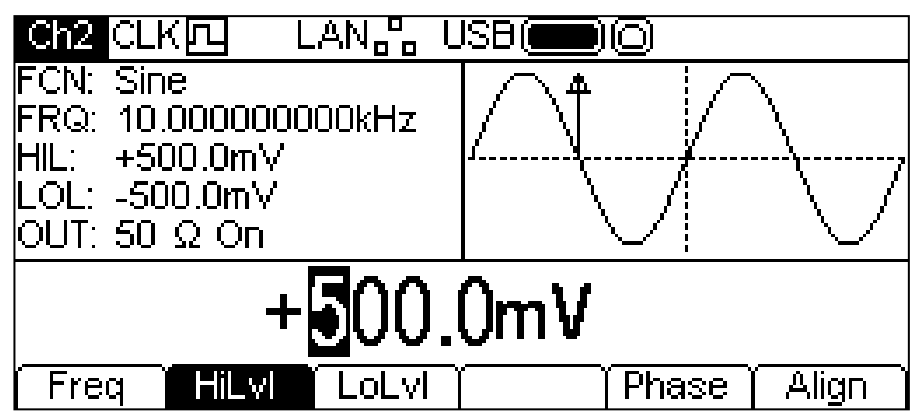

Il parametro selezionato può essere modificato nei due modi descritti nel capitolo Informazioni generali: Modifica numerica. Durante una nuova digitazione, si possono premere i tasti +/– per impostare il valore negativo; la pressione ripetuta del tasto alterna la selezione di + e –.

## **Funzione speciale del Tasto +/–**

Durante la modifica di un parametro che ha solo valori positivi, il tasto +/- può essere utilizzato come tasto di scelta rapida per invertire la forma d'onda in uscita. La pressione ripetuta imposterà l'uscita tra normale e invertita. **Inv** nel campo **OUT** del Settore parametri indica che lo stato è invertito e la forma d'onda verrà visualizzata invertita nel Settore grafico. L'inversione dell'uscita può essere effettuata anche dal menu Output; fare riferimento al menu Output.

## **Duty Cycle Onda Quadra**

Con l'onda quadra selezionata come forma d'onda, premendo il soft key **Duty** si visualizza il parametro duty cycle nel Settore di modifica e il Settore grafico visualizza invece che si sta modificando il duty cycle.

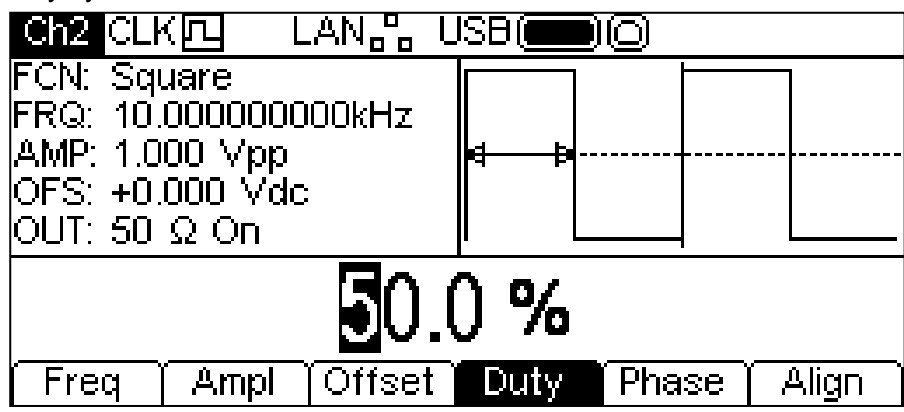

Il duty cycle può essere modificato nei due modi descritti nel capitolo Informazioni generali: Modifica numerica.

## **Simmetria onda a dente di sega**

Con l'onda a dente di sega selezionata come forma d'onda, premendo il soft key **Symm** si visualizza il parametro simmetria nel Settore di modifica e il Settore grafico visualizza invece che si sta modificando la simmetria.

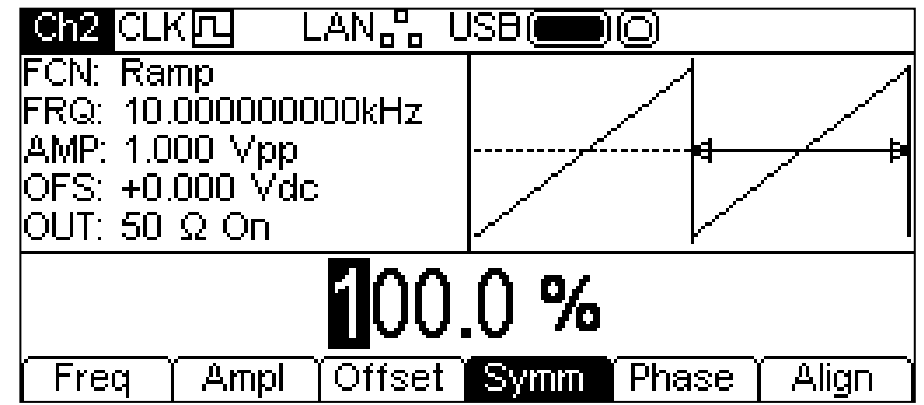

La simmetria può essere modificata nei due modi descritti nel capitolo Informazioni generali: Modifica numerica. Per generare un'onda triangolare, impostare la simmetria sul 50%.

## **Fase**

Premere il soft key Phase per cambiare la fase iniziale della forma d'onda. Il parametro Phase appare nel settore di modifica.

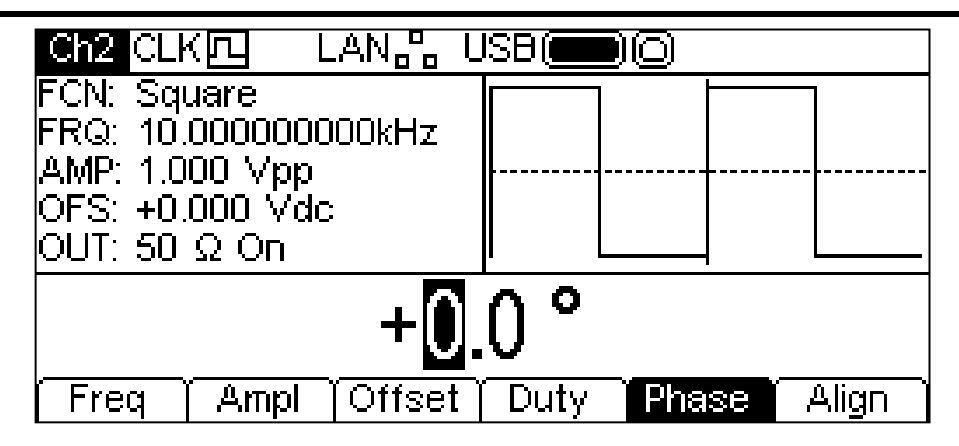

La fase può essere modificata in uno dei due modi indicati nel capitolo Informazioni generali: Modifica numerica. Il valore impostato può essere utilizzato per definire la differenza di fase tra i canali di uno strumento bicanale. È possibile allineare la fase premendo il soft key **Align**. Il parametro Phase può essere utilizzato per impostare la fase di Burst tra due generatori. Per maggiori dettagli, vedere i capitoli che descrivono la sincronizzazione del burst e della fase tra due generatori.

Si noti che la fase della portante cambia in funzione dell'uscita Sync per le onde arbitrarie e a dente di sega ma è fissa per le onde sinusoidali e quadrate.

## **Caricamento onde arbitrarie**

Lo strumento contiene complessivamente undici forme d'onda arbitrarie, di cui sette fisse e quattro definibili dall'utente. Altre forme d'onda sono disponibili sul CD in dotazione.

Con l'onda arbitraria selezionata come forma d'onda, premendo il soft key **Params** si visualizzerà il Menu **Params**. Premere il soft key **Load** per accedere al menu Arb Load.I nome dell'onda arbitraria selezionata viene visualizzato nel Settore di modifica, mentre il Settore grafico visualizza la forma d'onda.

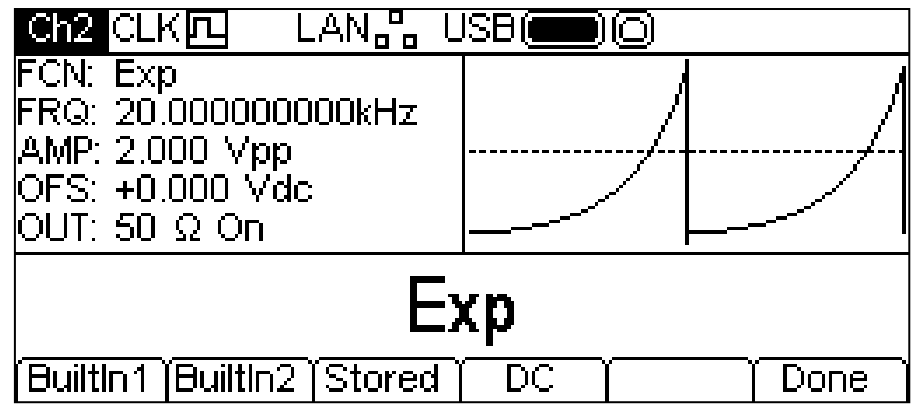

Tramite i soft key è possibile accedere a tutte le forme d'onda arbitrarie contenute nello strumento. Tramite i tasti **BuiltIn1** e **BuiltIn2** si accede alle sette forme d'onda fisse già incorporate nello strumento, utilizzabili come tutte le altre forme d'onda arbitrarie ma non modificabili. Tramite il soft key **Stored** si accede alle quattro forme d'onda definibili dall'utente, che possono essere modificate e caricate attraverso un'interfaccia qualunque.

Per selezionare una forma d'onda arbitraria, premere il relativo soft key; per esempio, **BuiltIn1** come illustra la figura qui di seguito.

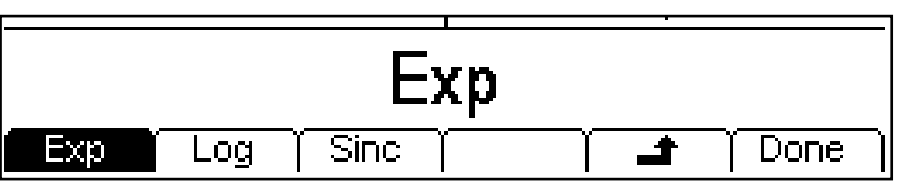

La forma d'onda desiderata viene quindi selezionata premendo il relativo soft key. Il funzionamento dei soft key e **Done** è descritto nel capitolo Informazioni generali: Come effettuare le modifiche.

Premendo il soft key **DC** si genera solo una forma d'onda dc al connettore MAIN OUT. La schermata sottostante appare quando si preme il tasto ARB con DC come forma d'onda selezionata.

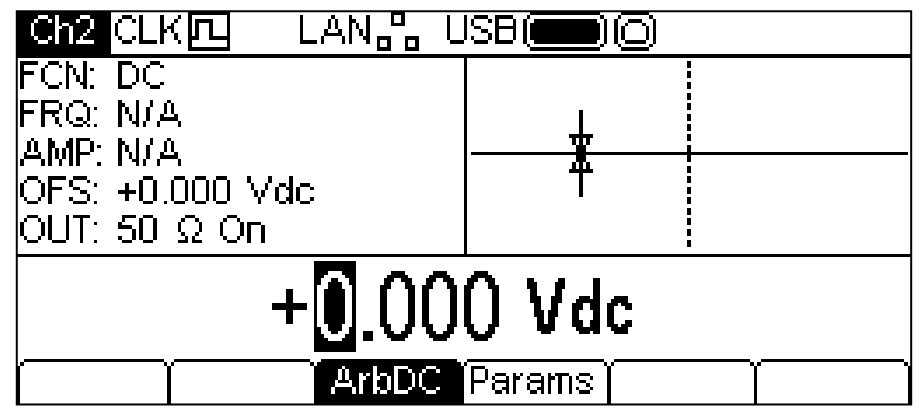

I soft key **Freq** o **Ampl** non vengono visualizzati e il soft key **Offset** diventa **ArbDC.** Il settore parametri visualizza **DC** nel campo **FCN**, il Settore grafico visualizza una forma d'onda dc con le relative frecce di offset c.c. e il Settore di modifica contiene il menu dc voltage. La tensione può essere modificata nei due modi descritti nel capitolo Informazioni generali: Modifica numerica.

## **Modifiche alle onde arbitrarie**

Lo strumento è in grado di effettuare semplici modifiche alle forme d'onda arbitrarie memorizzate. Per modifiche più complesse e la creazione di forme d'onda, fare riferimento all'applicazione Waveform Manager Plus Versione 4 di Windows presente sul CD. Con l'onda arbitraria selezionata come forma d'onda, premendo soft-key **Params,**seguito dal soft key **Edit** si visualizza il menu Arb edit. Il nome dell'onda arbitraria selezionata per la modifica viene visualizzato nel Settore di modifica, unitamente alla sua dimensione in punti, mentre il Settore grafico visualizza la forma d'onda.

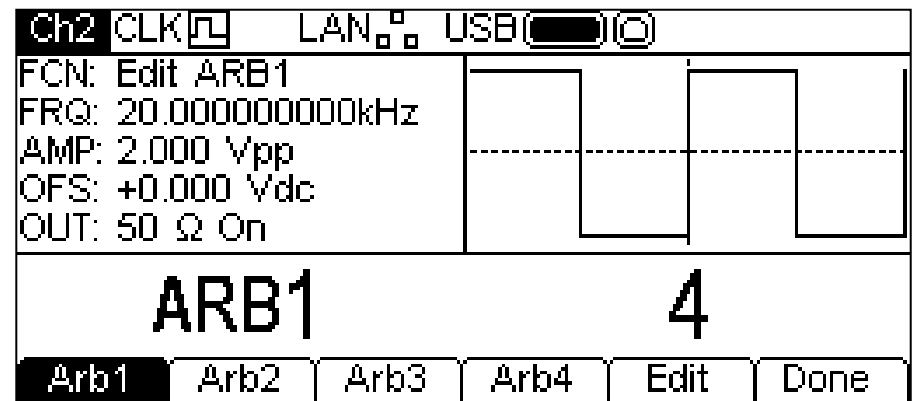

Si noti che l'onda arbitraria selezionata è disponibile al connettore MAIN OUT del canale selezionato durante la modifica. Questa operazione viene segnalata dal campo **FCN** nel Settore parametri, che visualizza **Edit NAME**, dove **NAME** è il nome dell'onda arbitraria che si sta modificando. La forma d'onda iniziale viene generata una volta chiuso il menu edit.

Non è possibile passare alla modalità modifica se sono selezionate le modalità modulation, sweep o burst.

La forma d'onda selezionata può essere modificata premendo il soft key **Edit**. Per una descrizione completa delle funzioni di modifica, consultare il capitolo Modifica delle forme d'onda arbitrarie.

## **Sync Output (Uscita SYNC OUT)**

SYNC OUT è un'uscita multifunzione a livello LVTTL che può essere impostata automaticamente o manualmente su una delle seguenti:

- **Carrier Sync** : Un'onda quadra alla stessa frequenza e duty cycle della forma d'onda portante. Disponibile per tutte le forme d'onda tranne Noise (rumore).
- **Modulation Sync**: Onda quadra alla medesima frequenza della forma d'onda di

 Modulazione interna con duty del 50%. Non disponibile per la modulazione esterna.

- **Sweep Sync**: Eroga il segnale trigger e marker della scansione.
- **Burst Sync** : Onda quadra che coincide con un'uscita burst.
- **Trigger** : Una versione bufferizzata del segnale di trigger.

La selezione dei segnali viene descritta nel menu Output. L'impostazione predefinita è la selezione automatica, che e seleziona il valore generato più importante per l'impostazione dello strumento. E' comunque possibile intervenire manualmente sulle impostazioni automatiche. Vedere il menu Output per ulteriori informazioni. È disponibile un connettore SYNC OUT per ciascun canale.

#### **Informazioni, messaggi di avvertimento e di errore**

Tre tipi di messaggi vengono visualizzati sullo schermo in una finestra a comparsa.

I messaggi di INFORMAZIONE informano l'utente sulle operazioni in corso, per esempio:

#### **Please wait... the current settings are being saved (Attendere...salvataggio in corso impostazioni attuali)**

I messaggi di AVVERTIMENTO vengono visualizzati quando il valore impostato digitato provoca dei cambiamenti imprevisti. Per esempio:

Con un'onda quadra a 1MHz e un duty cycle del 25%, selezionare un'onda sinusoidale e cambiare la frequenza a 25 MHz. Selezionando nuovamente onda quadra, appare il messaggio **Duty cycle has been changed, Fixed to 50% for current frequency (Il duty cycle è stato modificato, bloccato al 50% per la frequenza attuale).**.

I messaggi di ERRORE vengono visualizzati quando si cerca di impostare un valore non consentito, il più delle volte un numero che non rientra nella fascia dei valori ammessi. In questo caso, il valore digitato viene respinto e viene mantenuto il valore impostato per il parametro.

Eccone qualche esempio:

- 1. Inserimento di una frequenza di 2MHz una forma d'onda a dente di sega. Appare il messaggio di errore **"Frequency invalid Upper limit 1MHz"**
- 2. Inserimento di un'ampiezza di 25 Vpp per un'onda sinusoidale. Appare il messaggio di errore **"Amplitude invalid Upper limit 10.000 Vpp" (Valore massimo di ampiezza di 10.000 Vpp non ammesso)** .
- 3. Inserimento di un offset c.c. di 20 V su un'onda sinusoidale con ampiezza di 1.000 Vpp. Appare il messaggio di errore **"Offset invalid Upper limit 4.500 Vdc" (Valore massimo di 4.500 V DC non ammesso)** .

I messaggi rimangono sullo schermo per circa quattro secondi; per rimuoverli, è possibile premere un tasto qualsiasi ed eseguire la funzione del tasto premuto. E' possibile rivedere gli ultimi due messaggi apparsi premendo il tasto **Help (**UTILITY-**Help** sugli strumenti bicanale) e selezionando la prima o la seconda voce del menu Help. Si rimanda alla lettura del cfapitolo Help.

A ciascun messaggio viene attribuito un numero; l'elenco completo dei messaggi di errore è riportato nell'Appendice 1.

Ai messaggi di errore e di avvertimento è associato un segnale acustico. E' possibile attivare o disattivare il segnale acustico dal menu UTILITY: **System.**

# Generatore di impulsi

## <span id="page-27-0"></span>**Informazioni generali**

Il generatore di impulsi è in grado di generare un'ampia gamma di impulsi con i parametri periodo, larghezza, ritardo e velocità del fronte regolabili. Può inoltre essere impostato in modalità Gated o Burst, o modulato usando i PWM; per ulteriori informazioni, vedere i capitoli relativi alla Modulazione e ai Burst.

Ciascun canale di uno strumento bicanale è dotato di un generatore di impulsi autonomo. Questi generatori possono essere impostati su qualsiasi valore di periodo, ampiezza, ritardo e modulazione o burst. Tuttavia, quando i canali sono collegati da una delle funzioni bicanale, vengono imposte alcune restrizioni tra i parametri dei due canali; per ulteriori informazioni, vedere il paragrafo Operazioni bicanale del capitolo Specifiche.

Premendo il tasto forma d'onda portante PULSE, lo strumento passa alla forma d'onda di impulso.

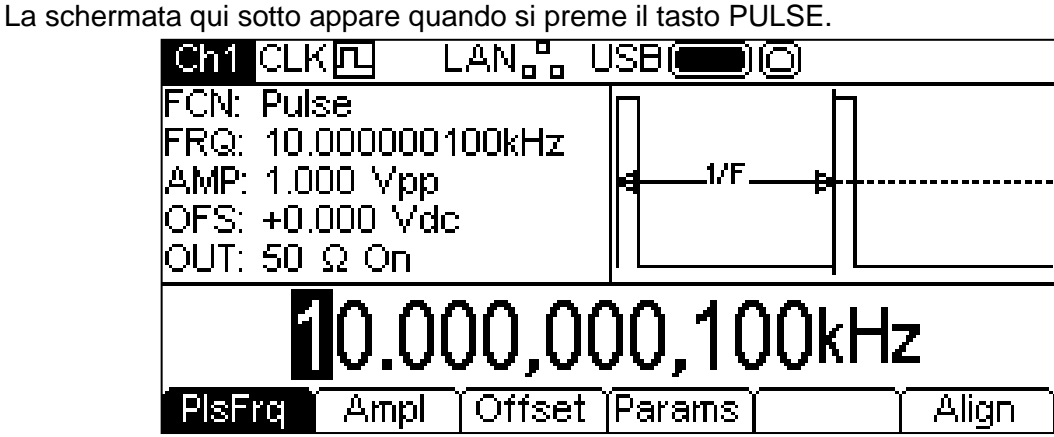

Il soft key **PlsFrq** permette di impostare la frequenza dell'impulso. Premendo questo tasto quando è illuminato, cambia a **PlsPrd** e si potrà inserire la durata dell'impulso. La frequenza di impulso può essere modificata nei due modi descritti nel capitolo Informazioni generali: Modifica numerica. Il generatore di impulsi utilizza valori propri per i parametri frequenza di impulso/durata dell'impulso. La modifica di questi parametri non modifica i valori frequenza/durata delle altre forme d'onda portanti.

Ampiezza ed offset c.c. si regolano come per le onde sinusoidali, ed entrambi possono essere impostati in termini di valore alto o valore basso. Questi parametri possono essere modificati nei due modi descritti nel capitolo Informazioni generali: Modifica numerica.

Premendo il soft key **Params** è possibile impostare l'impiezza, il ritardo e il tempo di salita e di discesa dell'impulso, come illustrano i paragrafi qui di seguito.

## **Larghezza di impulso**

Premendo il soft key **Width** il Settore di modifica visualizza il parametro Width e il Settore grafico visualizza che si sta modificando la larghezza.

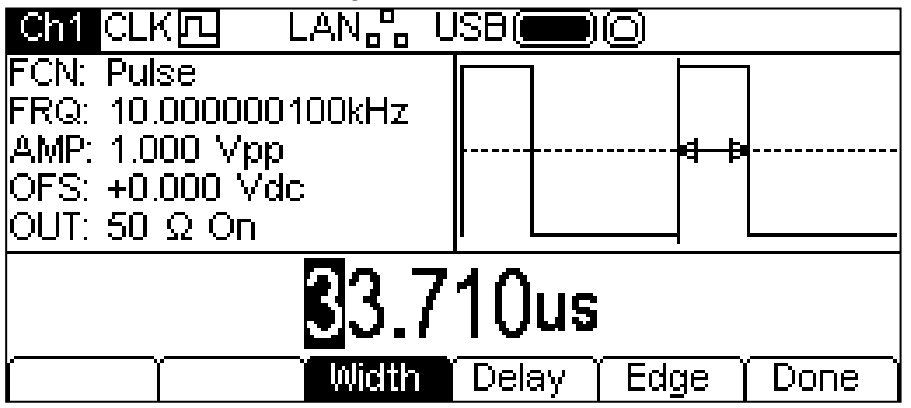

Il parametro Width può essere modificato nei due modi descritti nel capitolo Informazioni generali: Modifica numerica. Se premuto mentre è illuminato, il soft key **Width** diventerà **Duty** e il duty cycle potrà essere modificato in termini di percentuale della durata dell'impulso.

## **Ritardo dell'impulso**

Premendo il soft key **Delay** il Settore di modifica visualizza il parametro "delay" e il Settore grafico visualizza che si sta modificando il ritardo.<br>CLK  $\Pi$  CLK LAN<sub>D</sub>

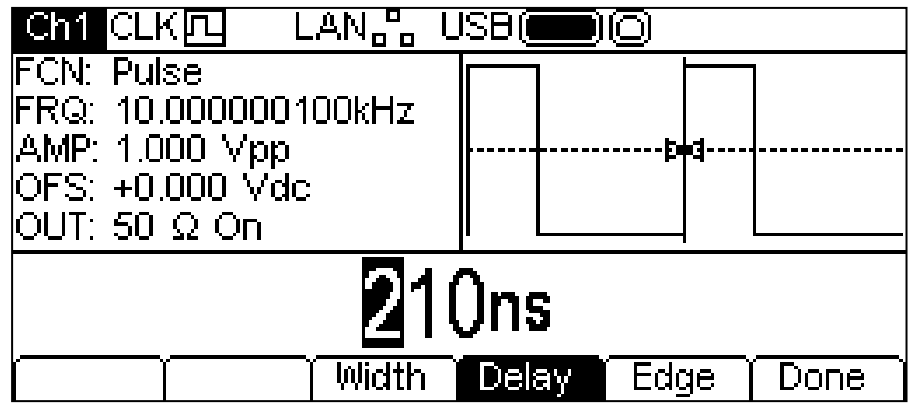

Il parametro Delay può essere modificato nei due modi descritti nel capitolo Informazioni generali: Modifica numerica.

Modificare il delay significa ritardare l'inizio dell'impulso rispetto all'impulso sincronizzato dell'impulso di sincronizzazione **carrier** disponibile al connettore SYNC OUT. Il ritardo aggiunge anche un ritardo tra il segnale di trigger e l'uscita dell'impulso durante le modalità burst e gate. Vedere il capitolo Burst per maggiori informazioni sulle modalità Burst e Gate. Il ritardo cambia anche le rispettive tempistiche degli impulsi nelle modalità bicanale.

## **Tempo di salita e tempo di discesa**

Premendo il soft key **Edge** il Settore di modifica visualizza il parametro Edge e il Settore grafico visualizza che si sta modificando quel fronte d'impulso. I soft key presentano anche le altre opzioni per modificare la durata del fronte dell'impulso.

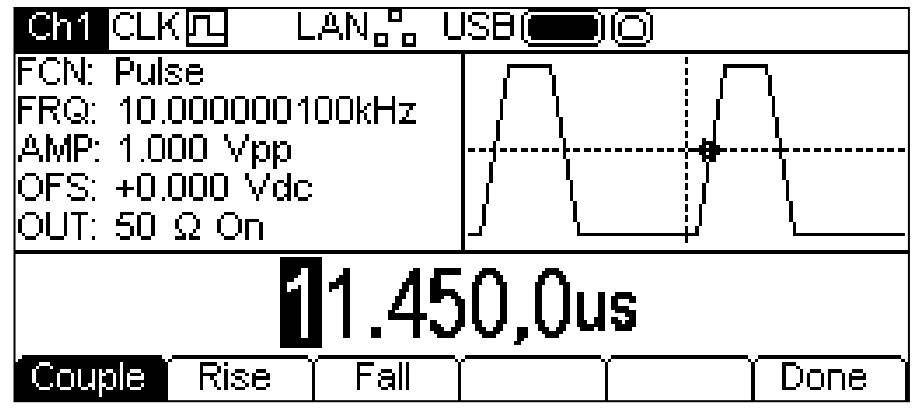

Il fronte selezionato può essere modificato nei due modi descritti nel capitolo Informazioni generali: Modifica numerica.

E' possibile regolare la durata del fronte in tre modi:

- 1. **Couple**: I fronti vengono modificati insieme.
- 2. **Rise**: Si modifica solo il fronte di salita.
- 3. **Fall**: Si modifica solo il fronte di discesa.

Se **Rise** o **Fall** sono selezionati, i soft key cambiano come illustra il grafico qui di seguito.

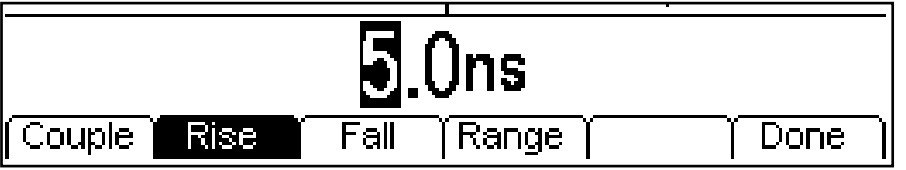

E' ora apparso il soft key **Range**. Se si preme questo tasto, il display diventa:

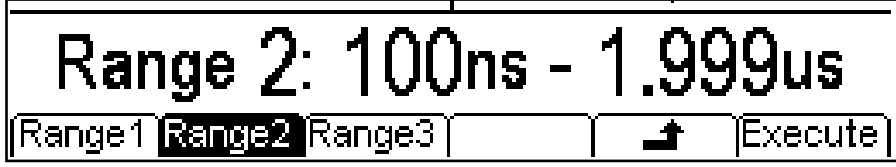

Quando si usano le opzioni "rise" o "fall", entrambe le durate dei fronti devono utilizzare la stessa fascia di valori. Selezionare la fascia di valori premendo il relativo soft key. Quando si sceglie l'opzione "couple", la fascia cambia automaticamente mentre di modificano le durate dei fronti. Premere il soft key **Execute** per impostare la fascia desiderata e tornare al menu precedente, oppure premere il soft key  $\triangleq$  per tornare indietro senza modificare la fascia di valori.

# Generatore di rumore

<span id="page-30-0"></span>Lo strumento contiene un generatore a banda larga di onde Gaussiane a rumore bianco per ogni canale, che può essere utilizzato nei seguenti modi:

- Come uscita principale dal generatore dell'onda portante
- Come forma d'onda di modulazione
- Aggiunto come percentuale dell'attuale forma d'onda in uscita

Queste opzioni sono descritte nelle sezioni qui di seguito. Nella modalità bicanale vengono imposte alcune restrizioni sul rumore; per ulteriori dettagli, vedere il paragrafo Operazioni bicanale del capitolo Specifiche.

## **Rumore forma d'onda portante**

Premendo il tasto NOISE/PRBS, lo strumento passa alla funzionalità NOISE//PRBS ed appare la schermata qui sotto.

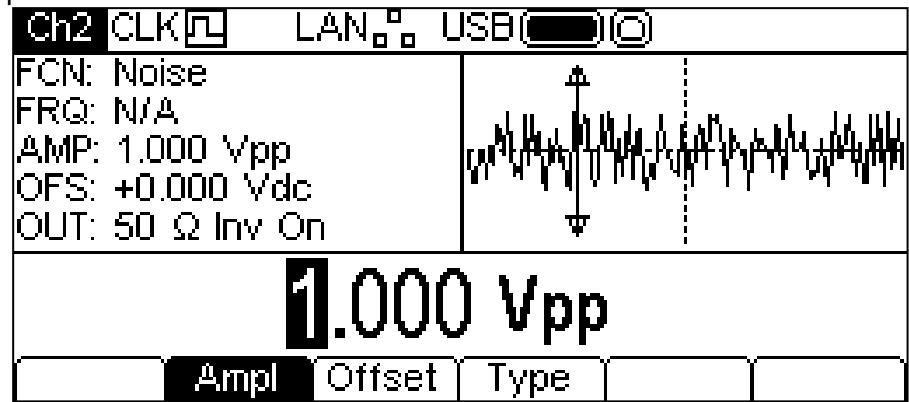

Il soft key **Freq** non è presente perché la frequenza del rumore non può essere modificata. L'ampiezza può essere modificata nei due modi descritti nel capitolo Informazioni generali: Modifica numerica. E' inoltre possibile modificare questi parametri in termini di valore alto e valore basso.

Premendo il soft key **Type** appare la seguente schermata ed è possibile selezionare la funzione PRBS.

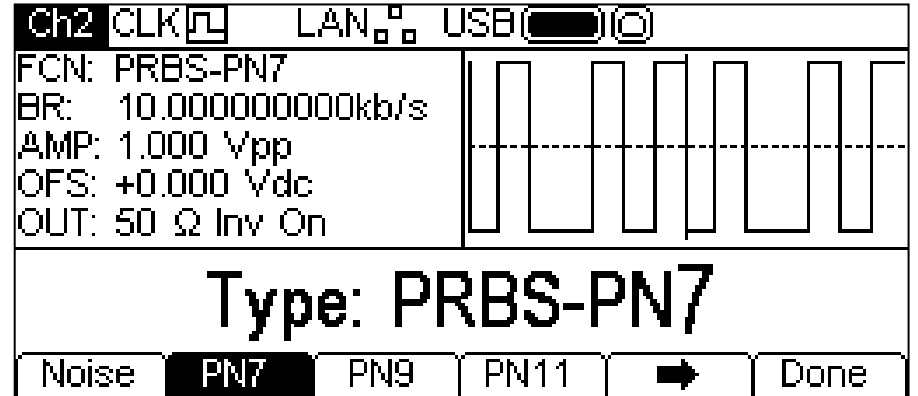

Per ulteriori informazioni sulle forme d'onda PRBS, vedere la sezione PRBS.

## **Modulazione del rumore**

Il rumore può essere utilizzato come forma di modulazione come le onde sinusoidali o a dente di sega, ecc. Inoltre, il rumore non può essere utilizzato come forma d'onda portante per la modalità modulazione. Per ulteriori informazioni, consultare il capitolo relativo alla Modulazione.

## **Aggiunta di rumore**

Si può aggiungere il rumore a qualsiasi forma d'onda in uscita ad eccezione dell'onda quadra, di impulsi e di rumore. E' comunque possibile aggiungere il rumore all'onda quadra arbitraria reperibile in ARB-**Load-BuiltIn2-Square.** Consultare il capitolo Generazione delle forme d'onda portanti continue: caricamento onde arbitrarie per maggiori informazioni sulle forme d'onda arbitrarie incorporate.

Per aggiungere il rumore alla forma d'onda in uscita, premere il tasto OUTPUT, quindi il soft key

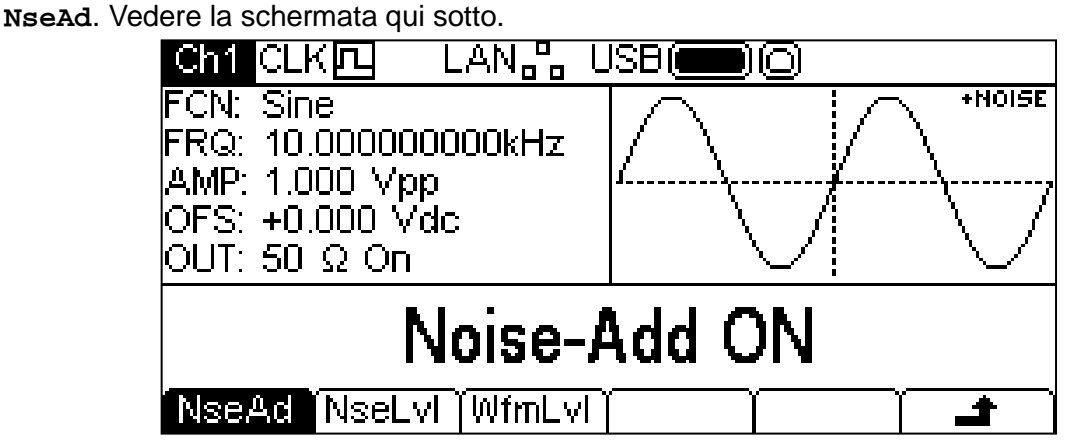

Premendo il soft key **NseAd** si alternano sullo schermo **Noise-Add ON** e **Noise-Add OFF.** Se è stato aggiunto il rumore, il Settore grafico visualizza **+NOISE** nell'angolo in alto a destra ed appaiono due etichette dei soft key supplementari: **NseLvl** e **WfmLvl**.

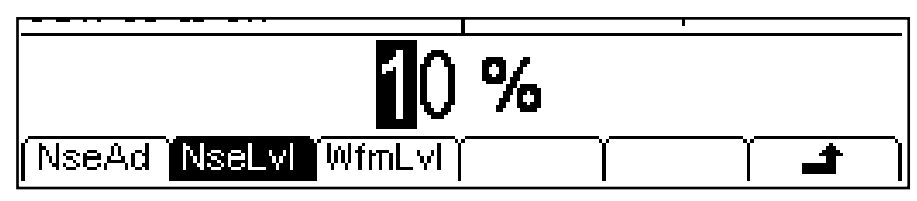

Premendo il tasto **NseLvl**, è possibile impostare la percentuale di rumore. Premendo il tasto **WfmLvl** è possibile impostare la percentuale della forma d'onda. Questi parametri possono essere modificati nei due modi descritti nel capitolo Informazioni generali: Modifica numerica. I due parametri permettono di impostare il rapporto compreso tra 50% forma d'onda e 50% rumore fino a 99% forma d'onda e 1% rumore.

# Generatore di PRBS

<span id="page-32-0"></span>Lo strumento è dotato di un generatore di PRBS (sequenze binarie pseudocasuali) per ogni canale, che può essere utilizzato nei modi seguenti:

- Come uscita principale dal generatore di onda portante
- Come forma d'onda modulante

Queste opzioni sono descritte nelle seguenti sezioni. Nella modalità bicanale vengono imposte alcune restrizioni sulle PRBS; per ulteriori informazioni, vedere la sezione Operazioni bicanali nel capitolo Specifiche.

### **PRBS dell'onda portante**

Premendo il tasto Noise/PRBS si inserisce la funzionalità Noise/PRBS ed appare la seguente schermata.

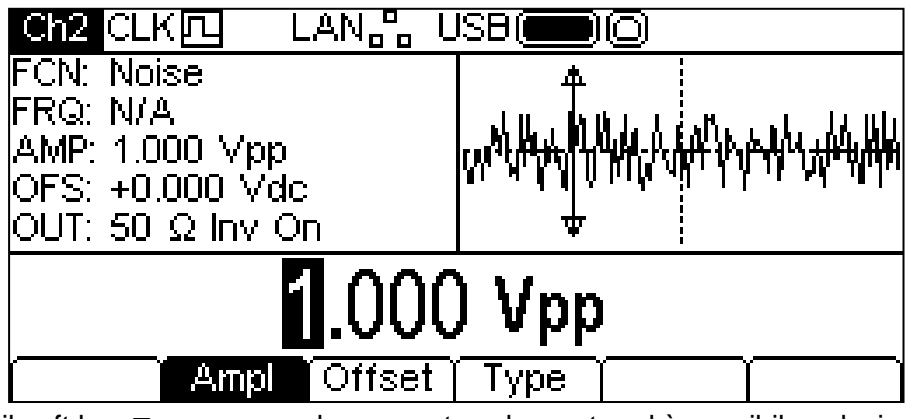

Premendo il soft key **Type** appare la seguente schermata ed è possibile selezionare la funzione PRBS.

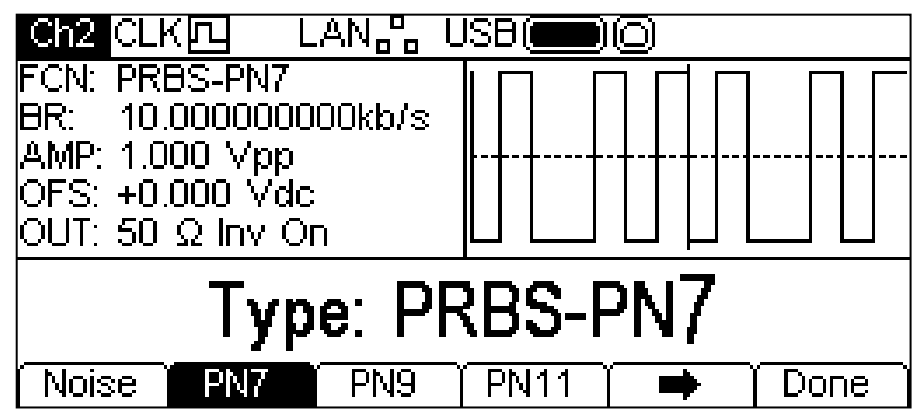

Il soft key indica che le opzioni da visualizzare contemporaneamente sono troppe; occorre quindi premere questo soft key per visualizzarne altre. In questo caso, significa che c'è un'altra lista di tipi, che appare sullo schermo una volta premuto il soft key  $\rightarrow$ .

L'ulteriore pressione del softkey  $\Rightarrow$  visualizza di nuovo la prima lista.

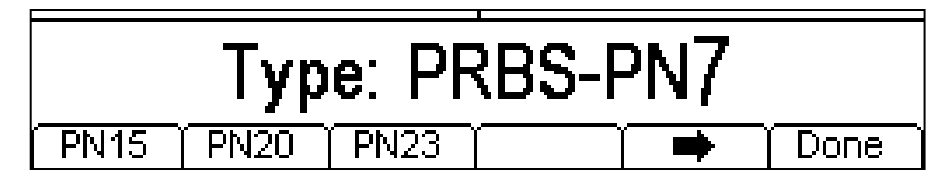

La selezione del tipo PRBS e la pressione del soft key **Done** visualizza il menu PRBS edit. I soft key **PN7, PN9, PN11, PN15, PN20** e **PN23** impostano il numero di bit utilizzati per generare le prbs.

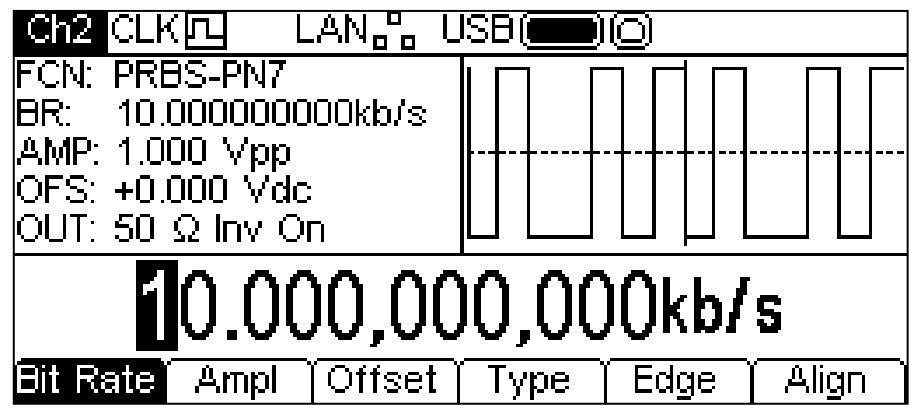

Agire sul soft key **Bit Rate** per impostare la velocità del clock del generatore di PRBS. Il valore può essere cambiato in uno dei modi indicati nella sezione Informazioni generali: modifica numerica.

Agire sui soft key **Ampl** e **Offset** per impostare questi parametri come per qualsiasi altro onda portante. Il soft key **Edge** consente di impostare il tempo di salita e di discesa. Si noti che i fronti di salita e discesa sono sempre accoppiati e vengono regolati insieme.

## **Modulazione**

La PRBS può essere modulata o utilizzata come forma di modulazione in modo analogo alle forme d'onda sinusoidali o a dente di sega ecc. Per ulteriori informazioni, vedere la sezione Modulazione.

# Modulazione

### <span id="page-34-0"></span>**Informazioni generali**

Lo strumento è in grado di applicare sette tipi di modulazione: AM (Modulazione di Ampiezza), FM (Modulazione di Frequenza), PM (Modulazione di Fase), PWM (Modulazione di Larghezza di Impulso) ), BPSK (PSK binaria SUM (portante più segnale di modulazione) e FSK (Frequency Shift Keying). Non è possibile applicare tutte le modulazioni a tutti i tipi di portante o applicare contemporaneamente una modulazione ad un tipo di portante.

AM (Modulazione di Ampiezza), FM (Modulazione di Frequenza), PM (Modulazione di Fase), PWM (Modulazione di Larghezza di Impulso) e FSK (Frequency Shift Keying). Le onde sinusoidali e il rumore possono comunque essere utilizzati come forma di modulazione per qualunque tipo di modulazione salvo FSK. Consultare i capitoli seguenti o il capitolo Specifiche per informazioni sulle forme d'onda portanti e per i tipi e le forme di modulazione supportati.

La pressione del tasto MOD applicherà la modulazione selezionata alla forma d'onda in uso, e il tasto MOD assume il colore giallo. La schermata qui sotto appare premendo il tasto MOD quando Sine è la forma d'onda selezionata e AM il tipo di modulazione.

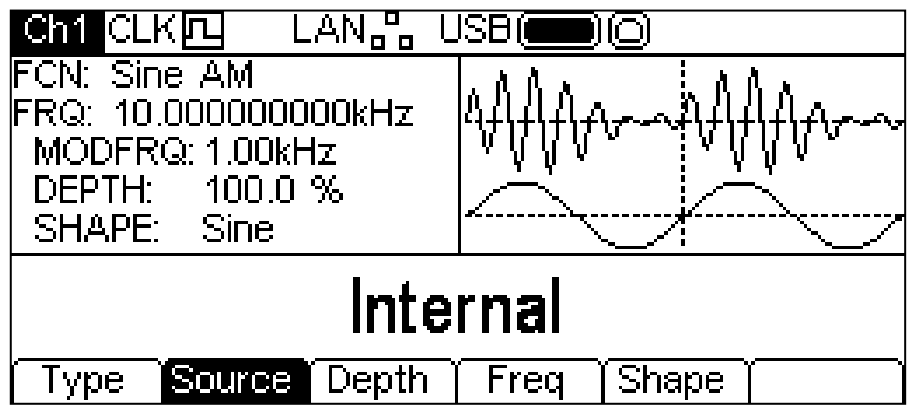

La Casella parametri riporta i parametri di modulazione attualmente selezionati di **MODFRQ**, **DEPTH** e **SHAPE** e **AM** appare nel campo **FCN**. Il settore grafico visualizza la forma d'onda di modulazione sotto una rappresentazione dell'onda portante modulata. Il settore di modifica contiene il parametro selezionato, in questo caso **Source**.

Per modificare i parametri relativi alla forma d'onda portante, premere il tasto illuminato relativo alla forma d'onda portante, tornando alla schermata del menu Carrier, come illustra la figura qui sotto.

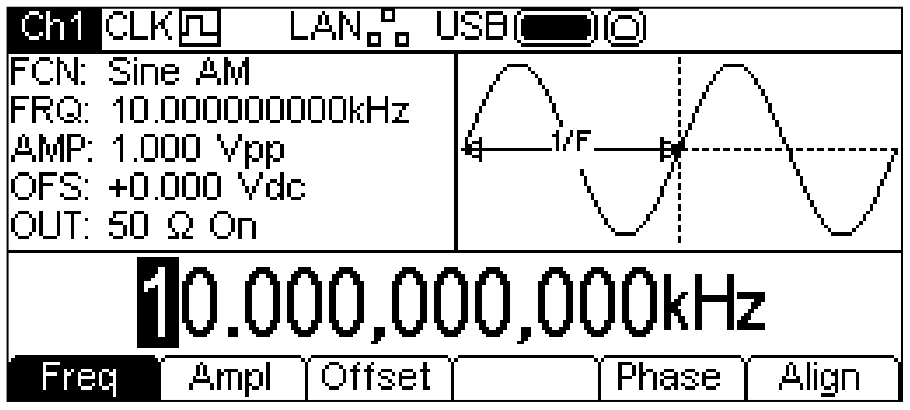

Si noti che **AM** è ancora visualizzato nel campo **FCN** del Settore parametri e il tasto MOD è ancora giallo, per indicare che la modulazione è ancora attiva. Per tornare al menu modulazione e modificare i parametri di modulazione premere di nuovo il tasto MOD. Per spegnere la modulazione, premere il tasto MOD mentre il menu Modulation è visualizzato.

Nelle sezioni di seguito si discute la selezione dei parametri per ogni tipo di modulazione. Si può applicare un solo tipo di modulazione per volta.

## **AM**

Per selezionare AM, premere il tasto MOD per avviare la modulazione, poi il soft key **Type** per

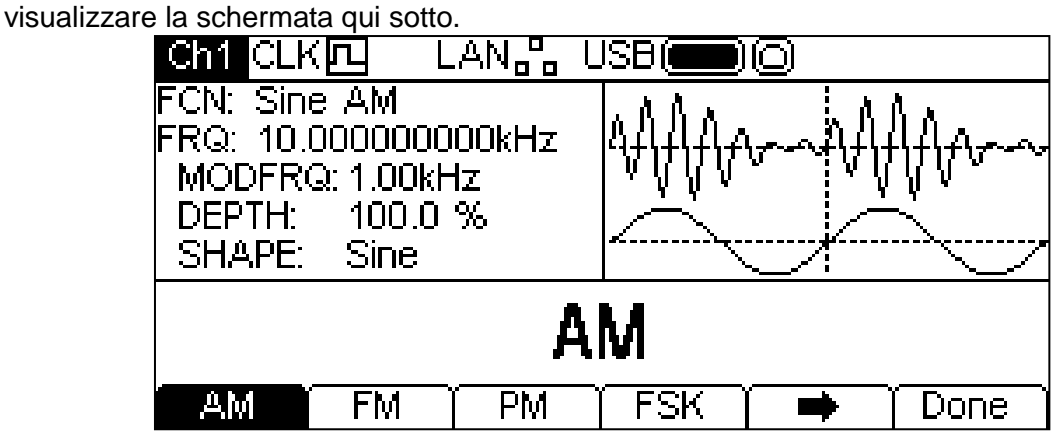

Il soft key indica che le opzioni da visualizzare contemporaneamente sono troppe; occorre quindi premere questo soft key per visualizzarne altre. In questo caso, significa che c'è un'altra lista di tipi, che appare sullo schermo una volta premuto il soft key  $\rightarrow$ .

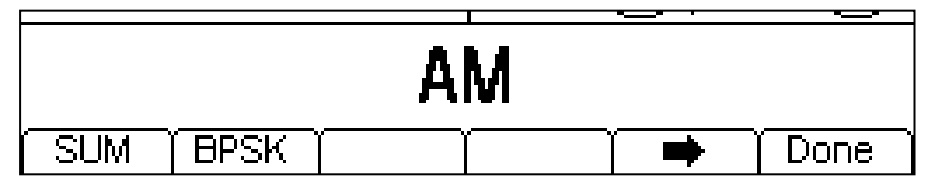

L'ulteriore pressione del softkey visualizza di nuovo la prima lista.

I soft key presentano tutti i tipi di modulazione applicabili alla forma d'onda selezionata. Se **AM** non è ancora stato selezionato, premere il soft key **AM** seguito dal tasto **Done** per tornare al primo livello del menu Modulation.

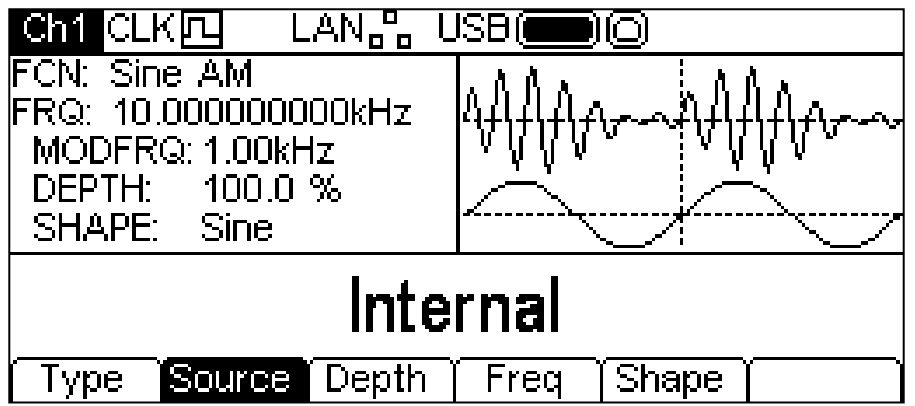

Per selezionare la sorgente di modulazione, premere il soft key **Source**. Le opzioni sono **Internal** o **External**. L'opzione Internal utilizzerà la forma d'onda specificata nel parametro "shape" e il Settore grafico visualizzerà quella forma come forma d'onda di modulazione. L'opzione External utilizza il segnale presente al MOD IN e i soft key **Freq** e **Shape** scompaiono dal display. La Casella grafico visualizza sempre una sinusoide come forma d'onda di modulazione se la sorgente è impostata su External.

Per impostare la profondità di modulazione, premere il soft key **Depth**. Il parametro Depth apparirà nel Settore di modifica e la forma d'onda di modulazione nel Settore grafico visualizzerà che si sta modificando la profondità.
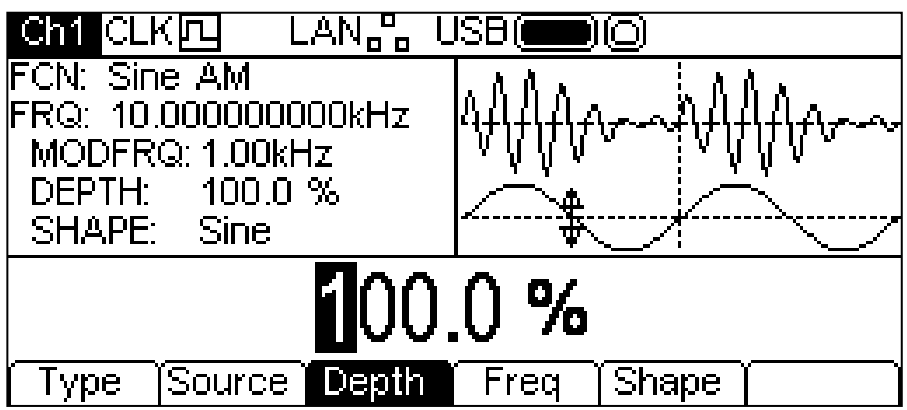

La profondità può essere modificata nei due modi descritti nel capitolo Informazioni generali: Modifica numerica.

Per impostare la frequenza di modulazione, premere il soft key **Freq** . Il parametro "frequency" apparirà nell'Edit Box e la forma d'onda di modulazione nel Settore grafico visualizza che si sta modificando la frequenza.

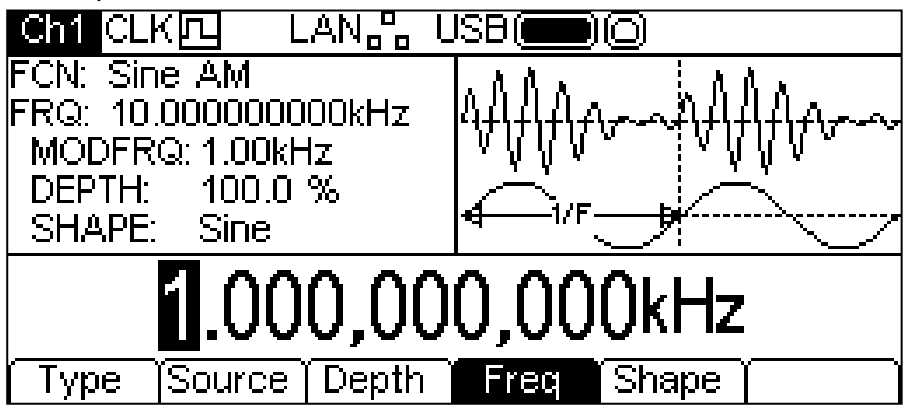

La frequenza può essere modificata nei due modi descritti nel capitolo Informazioni generali: Modifica numerica.

Per impostare la forma di modulazione, premere il soft key **Shape**. La forma attualmente selezionata apparirà nel Settore di modifica e i soft key si trasformano in una lista di forme disponibili.

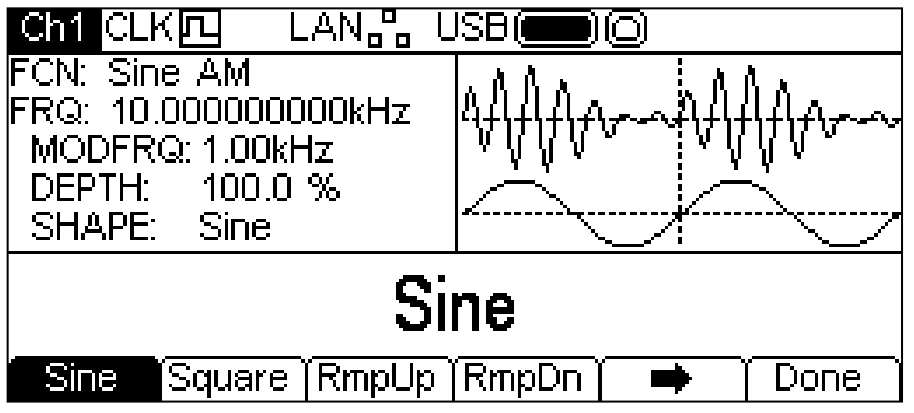

Il soft key  $\rightarrow$  indica che vi sono troppe opzioni da visualizzare contemporaneamente; premere questo tasto per visualizzarne altre. In questo caso, ci sono altre quattro liste di forme che vengono visualizzate premendo più volte in successione il soft key  $\rightarrow$ .

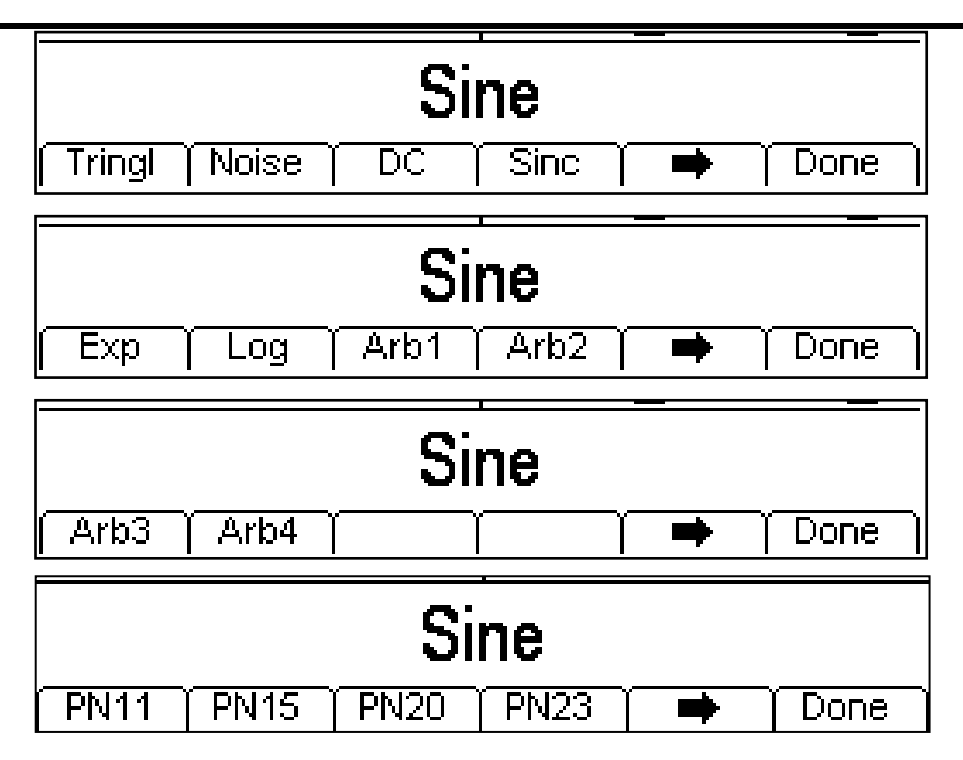

Premendo un'altra volta il soft key → ricompare la lista iniziale. Selezionare la forma di modulazione desiderata premendo il relativo tasto, quindi premere il soft key **Done** per tornare al primo livello del menu Modulation. Tutti i parametri per AM sono ora impostati.

### **FM**

Per selezionare FM, premere il tasto MOD per avviare la modulazione, poi il soft key **Type;** appare la schermata qui sotto.

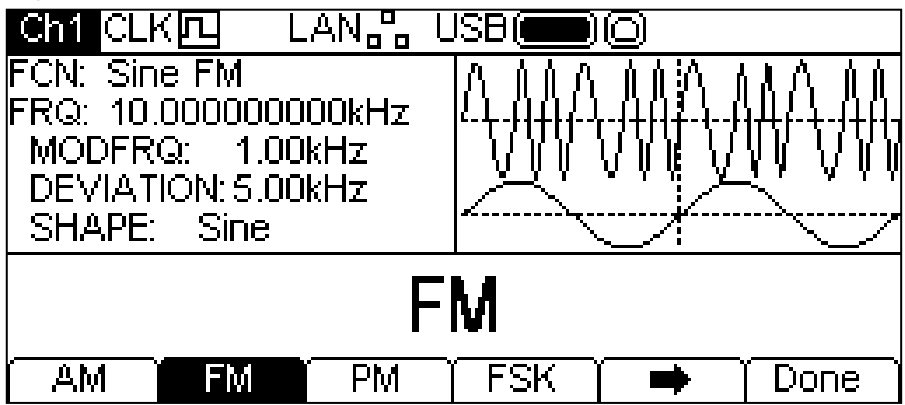

Il soft key indica che le opzioni da visualizzare contemporaneamente sono troppe; occorre quindi premere questo soft key per visualizzarne altre. In questo caso, significa che c'è un'altra lista di tipi, che appare sullo schermo una volta premuto il soft key  $\rightarrow$ .

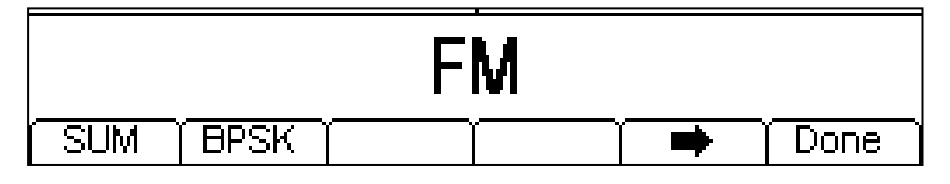

L'ulteriore pressione del softkey  $\Rightarrow$  visualizza di nuovo la prima lista.

I soft key presentano tutti i tipi di modulazione applicabili alla forma d'onda selezionata. Se **FM** non è ancora stato selezionato, premere il soft key **FM,** poi il tasto **Done** per tornare al primo livello del menu Modulation.

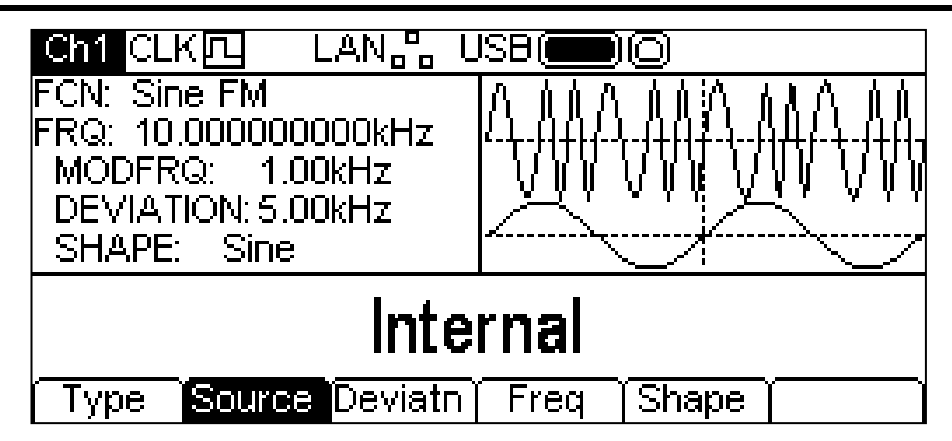

Per selezionare la sorgente di modulazione, premere il soft key **Source**. Le opzioni sono **Internal** o **External**. L'opzione Internal utilizza la forma d'onda specificata nel parametro "shape" e il Settore grafico visualizzerà quella forma come forma d'onda di modulazione. L'opzione External utilizza il segnale presente al connettore MOD IN e i soft key **Freq** e **Shape** scompaiono dal display. La Casella grafico visualizza sempre una sinusoide come forma d'onda di modulazione se la sorgente è impostata su External.

Per impostare la deviazione di frequenza, premere il soft key **Deviatn**. Il parametro "deviation" appare nel Settore di modifica e la forma d'onda di modulazione nel Settore grafico visualizza che si sta modificando la deviazione.

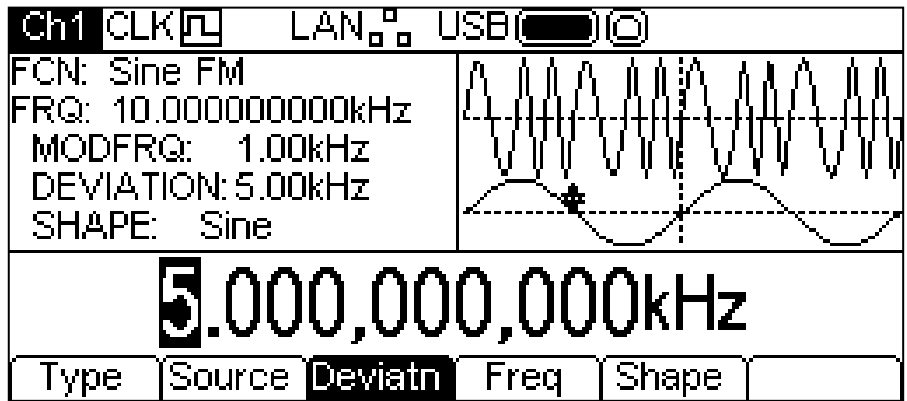

La deviazione può essere modificata nei due modi descritti nel capitolo Informazioni generali: Modifica numerica.

Per impostare la frequenza di modulazione, premere il soft key **Freq** . Il parametro "frequency" apparirà nel Settore di modifica e la forma d'onda di modulazione nel Settore grafico visualizza che si sta modificando quella frequenza.

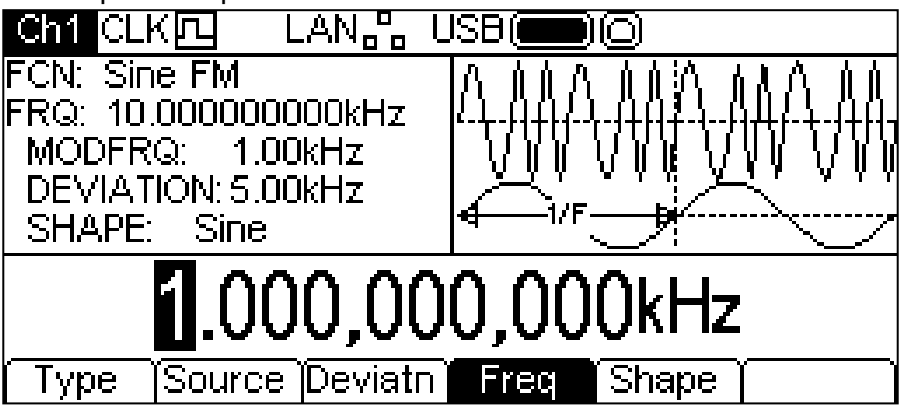

La frequenza può essere modificata nei due modi descritti nel capitolo Informazioni generali: Modifica numerica.

Per impostare la forma di modulazione, premere il soft key **Shape**. La forma attualmente selezionata apparirà nel Settore di modifica e i soft key si trasformano in una lista di forme disponibili.

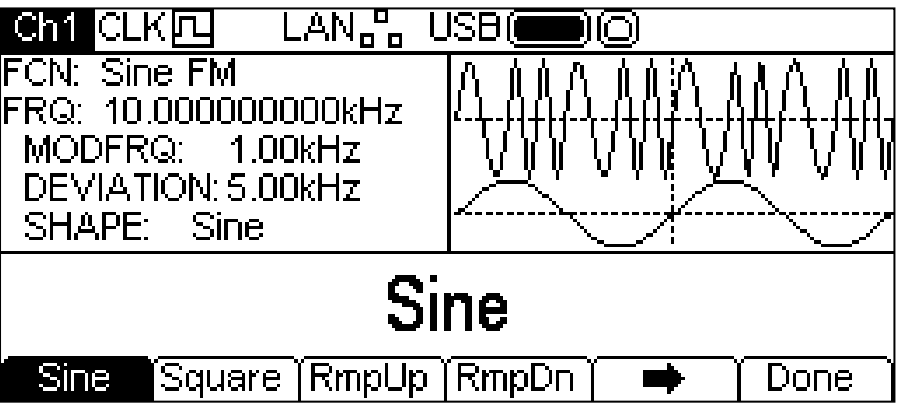

Il soft key  $\rightarrow$  indica che ci sono troppe opzioni da visualizzare contemporaneamente; premere questo tasto per visualizzarne altre. In questo caso, ci sono altre quattro liste di forme che vengono visualizzate premendo più volte in successione il soft key  $\rightarrow$ .

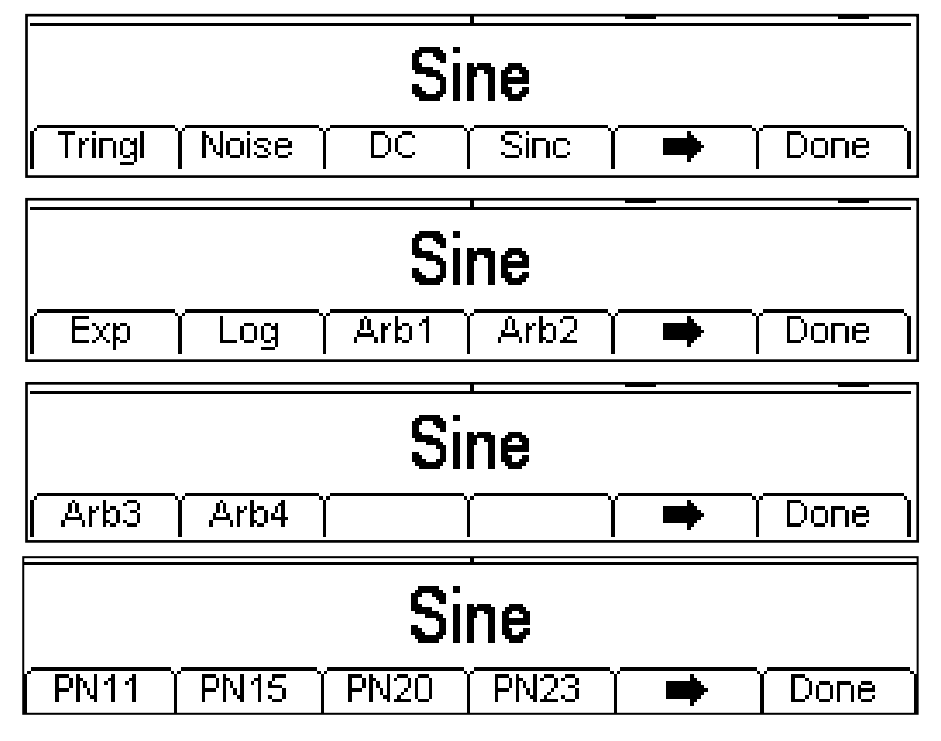

Premendo un'altra volta il soft key  $\Rightarrow$  ricompare la lista iniziale. Selezionare la forma di modulazione desiderata premendo il relativo tasto, quindi premere il soft key **Done** per tornare al primo livello del menu Modulation. Tutti i parametri per FM sono ora impostati.

Per selezionare PM, premere il tasto MOD per avviare la modulazione, poi il soft key **Type;** appare la schermata qui sotto.

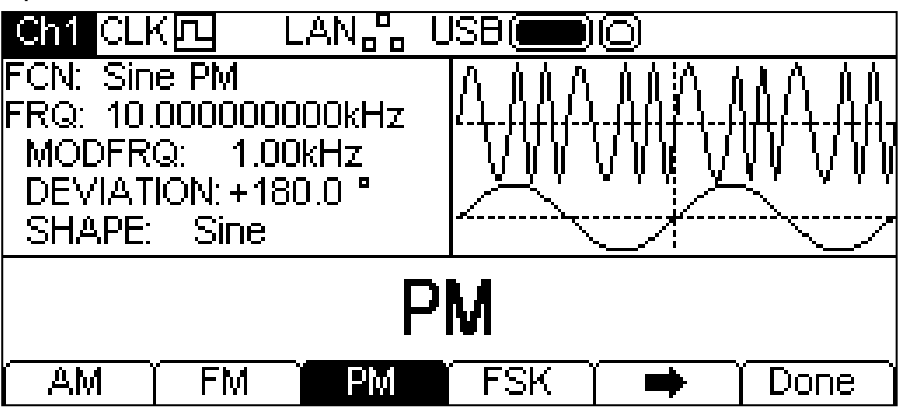

Il soft key indica che le opzioni da visualizzare contemporaneamente sono troppe; occorre quindi premere questo soft key per visualizzarne altre. In questo caso, significa che c'è un'altra lista di tipi, che appare sullo schermo una volta premuto il soft key  $\rightarrow$ .

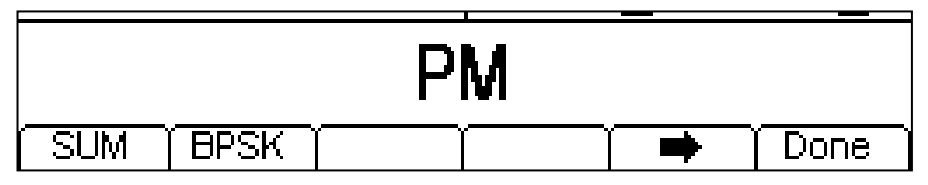

L'ulteriore pressione del softkey  $\Rightarrow$  visualizza di nuovo la prima lista.

I soft key presentano tutti i tipi di modulazione applicabili alla forma d'onda selezionata. Se **PM** non è ancora stato selezionato, premere il soft key **PM,** poi il tasto **Done** per tornare al primo livello del menu Modulation.

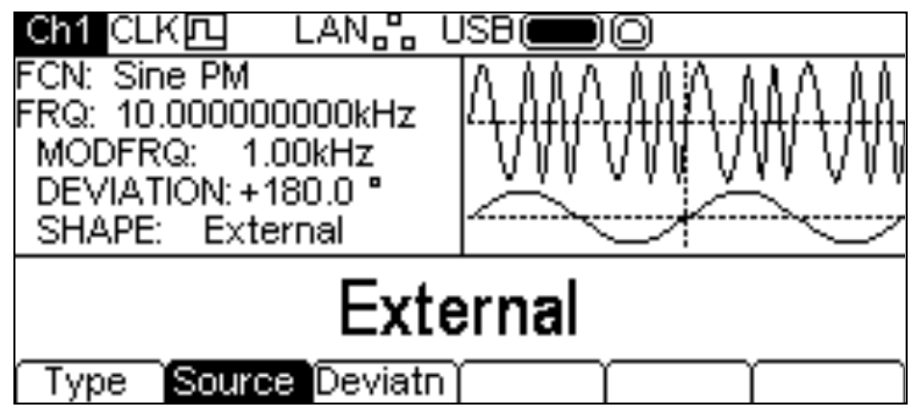

Per selezionare la sorgente di modulazione, premere il soft key **Source**. Le opzioni sono **Internal** o **External**. L'opzione Internal utilizza la forma d'onda specificata nel parametro "shape", e il Settore grafico visualizzerà quella forma come forma d'onda di modulazione. L'opzione External utilizza il segnale presente al connettore MOD IN e i soft key **Freq** e **Shape** scompaiono dal display. La Casella grafico visualizza sempre una sinusoide come forma d'onda di modulazione se la sorgente è impostata su External.

Per impostare la deviazione di fase, premere il tasto soft key **Deviatn**.. Il parametro "deviation" appare nel Settore di modifica e la forma d'onda di modulazione nel Settore grafico visualizza che si sta modificando la deviazione.

### **PM**

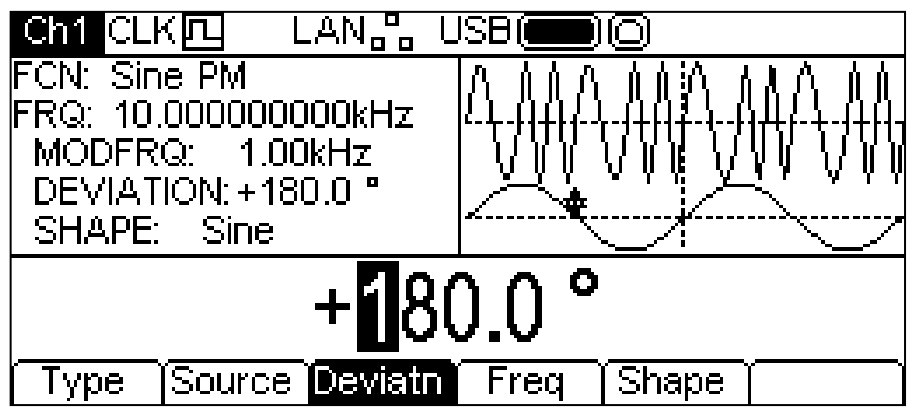

La deviazione può essere modificata nei due modi descritti nel capitolo Informazioni generali: Modifica numerica.

Per impostare la frequenza di modulazione, premere il soft key **Freq** . Il parametro "frequency" appare nel Settore di modifica e la forma d'onda di modulazione nel Settore grafico visualizza che si sta modificando quella frequenza.

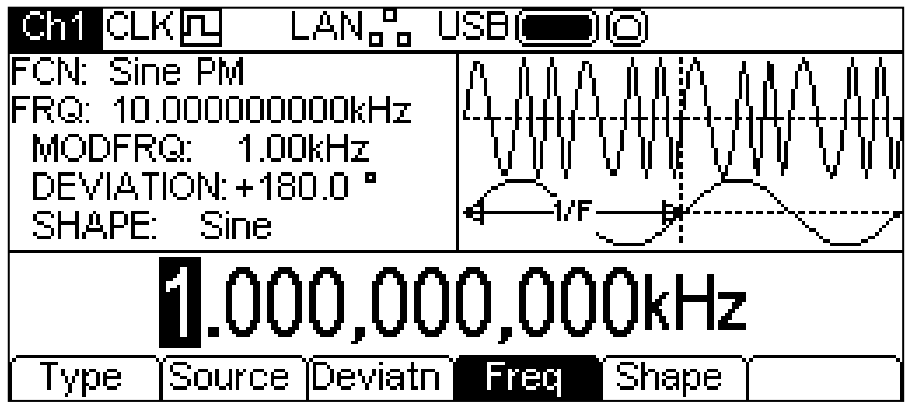

La frequenza può essere modificata nei due modi descritti nel capitolo Informazioni generali: Modifica numerica.

Per impostare la forma di modulazione, premere il soft key **Shape**. La forma attualmente selezionata appare nel Settore di modifica e i soft key si trasformano in una lista di forme disponibili.

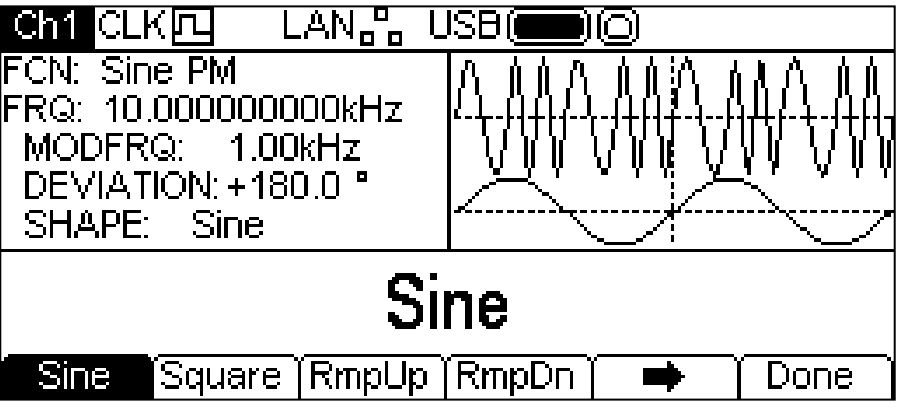

Il soft key  $\rightarrow$  indica che ci sono troppe opzioni da visualizzare contemporaneamente; premere questo tasto per visualizzarne altre. In questo caso, ci sono altre quattro liste di forme che vengono visualizzate premendo più volte in successione il soft key  $\rightarrow$ .

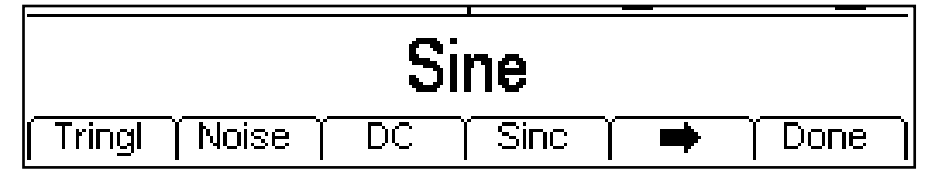

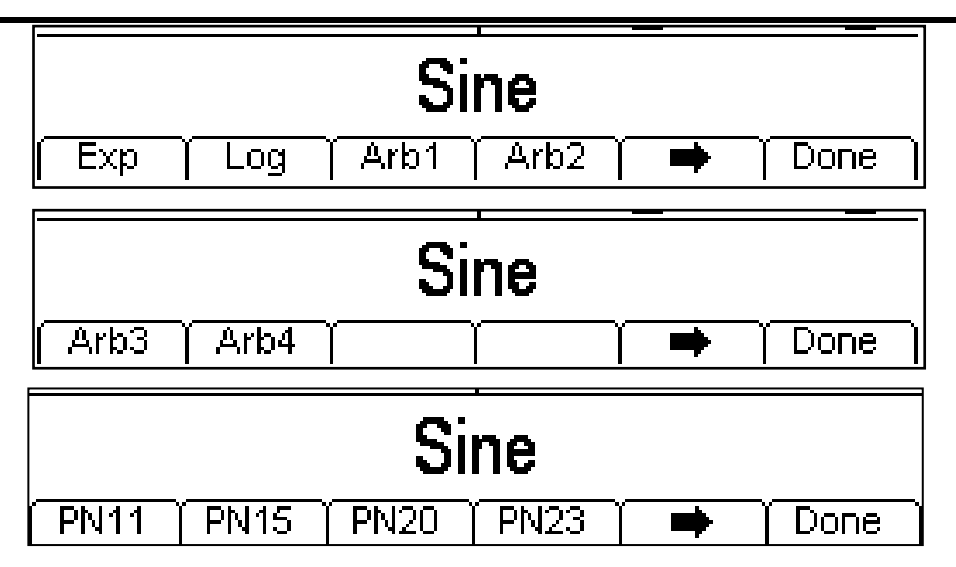

Premendo un'altra volta il soft key ➡ ricompare la lista iniziale. Selezionare la forma di modulazione desiderata premendo il relativo tasto, quindi premere il soft key **Done** per tornare al primo livello del menu Modulation.

Tutti i parametri per PM sono ora impostati.

## **SUM**

Per selezionare l'opzione SUM, premere il tasto MOD per avviare la modulazione, poi premere il soft key **Type** per visualizzare la seguente schermata.

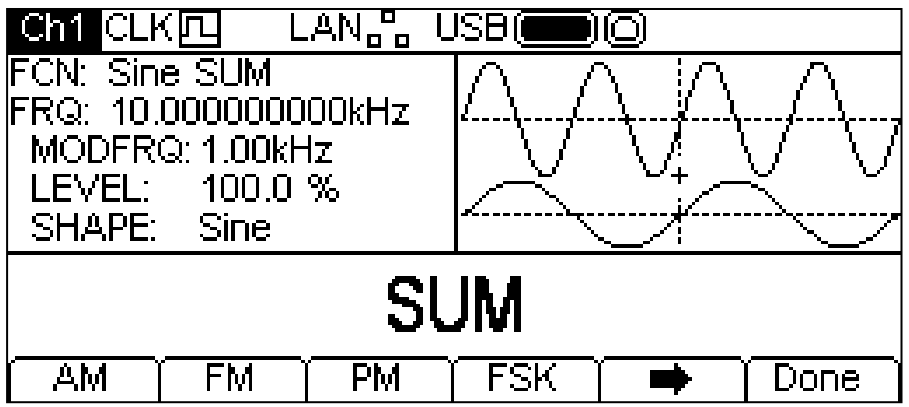

Il soft key indica che le opzioni da visualizzare contemporaneamente sono troppe; occorre quindi premere questo soft key per visualizzarne altre. In questo caso, significa che c'è un'altra lista di tipi, che appare sullo schermo una volta premuto il soft key  $\rightarrow$ .

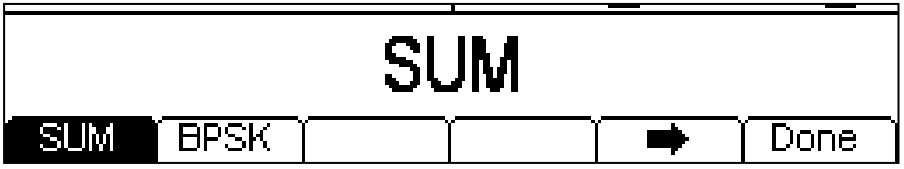

L'ulteriore pressione del softkey visualizza di nuovo la prima lista.

I soft key presentano tutte le tipologie di modulazione applicabili alla forma d'onda portante selezionata. Se **SUM** non è già selezionato, premere il soft key **SUM**, poi il tasto **Done** per ritornare al livello superiore del menu di modulazione.

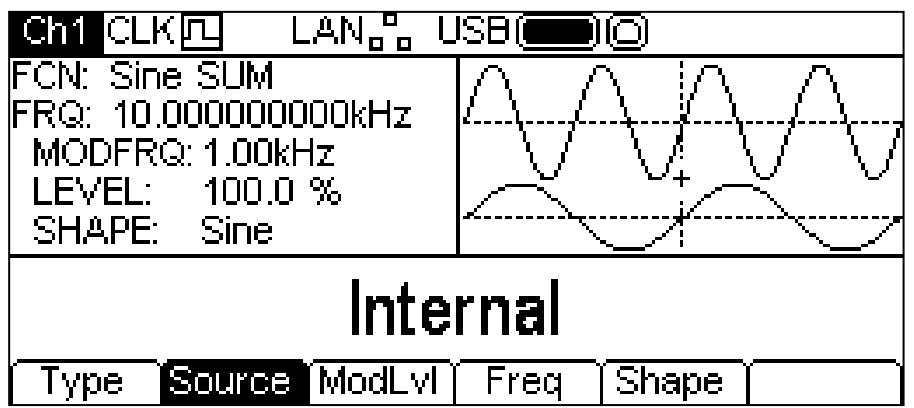

Per selezionare la fonte di modulazione, premere il soft key **Source**. Le opzioni sono **Internal**  o **Externazl**. L'opzione Internal utilizza la forma d'onda specificata nel parametro shape e il settore grafico visualizza tale forma come la forma d'onda modulante. L'opzione External utilizza il segnale presente al connettore MOD IN e i soft key **Freq** e **Shape** scompaiono dal display. Il settore grafico visualizza sempre una forma d'onda sinusoidale come forma d'onda modulante se la fonte è impostata su External.

Per impostare il livello di modulazione, premere il soft key ModLv1. Il parametro appare nel settore di modifica e la forma d'onda modulante nel settore grafico conferma la modifica del livello di modulazione.

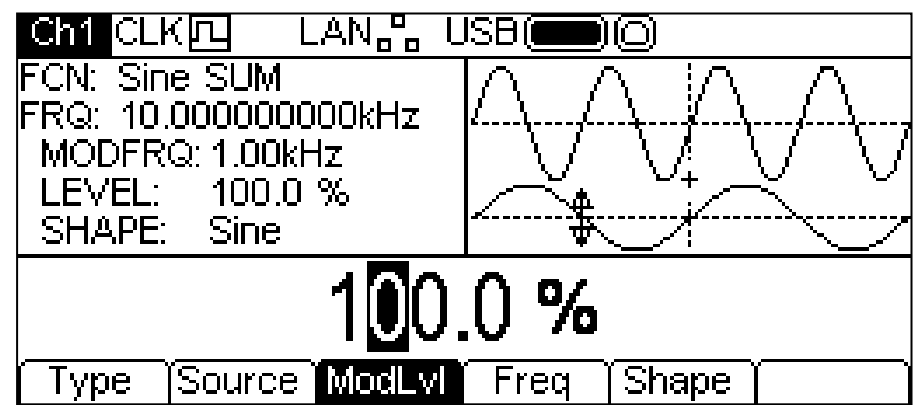

Il ModLvl può essere modificato in uno dei modi indicati nella sezione informazioni generali: modifica numerica.

Per impostare la frequenza di modulazione, premere il soft key **Freq**. Il parametro Freq appare nel settore di modifica e la forma d'onda modulante nel settore grafico conferma la modifica della frequenza.

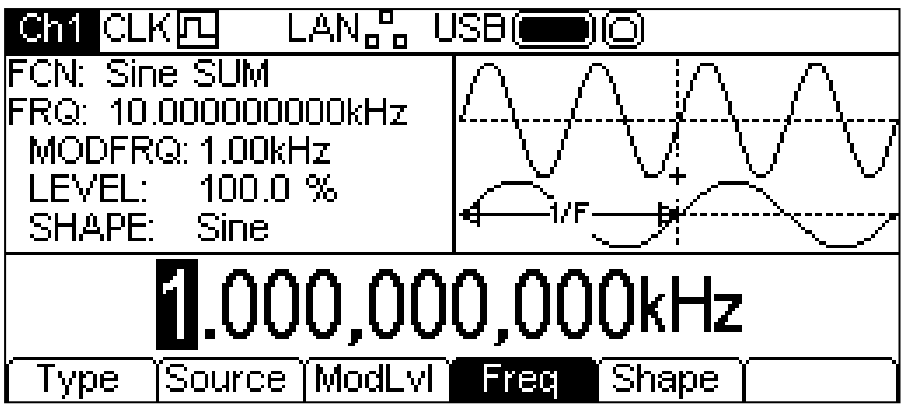

La frequenza può essere modificata in uno dei modi indicati nella sezione Informazioni generali: modifica numerica.

Per impostare la forma della modulazione, premere il soft key **Shape**. La forma attualmente selezionata appare nel settore di modifica e i soft key visualizzano la lista di forme disponibili.

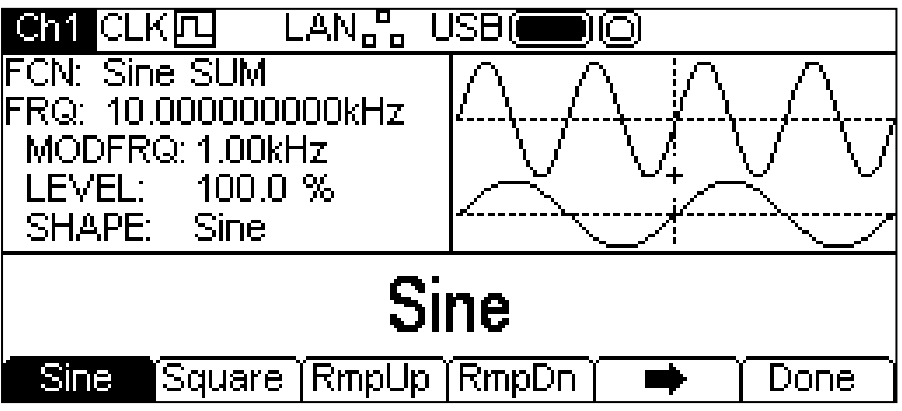

Il soft key indica che le opzioni da visualizzare contemporaneamente sono troppe; occorre quindi premere questo soft key per visualizzarne altre. In questo caso, significa che c'è un'altra lista di tipi, che appare sullo schermo una volta premuto il soft key  $\rightarrow$ .

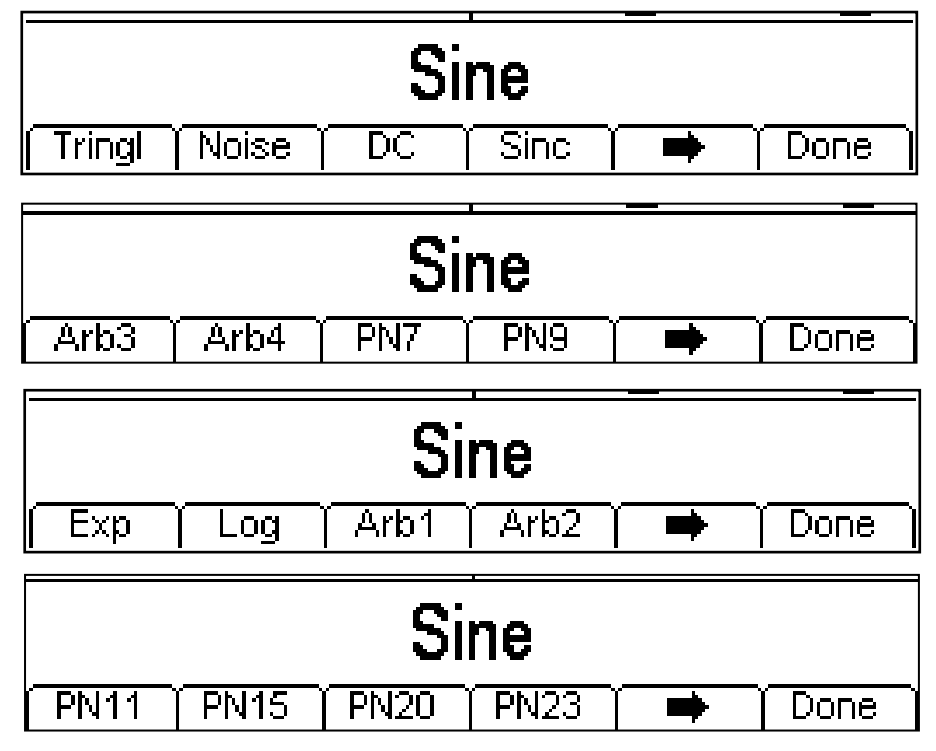

L'ulteriore pressione del softkey  $\rightarrow$  visualizza di nuovo la prima lista. Selezionare la forma di modulazione richiesta premendo il tasto previsto, poi premere il soft key **Done** per ritornare in cima al menu di modulazione.

L'impostazione di tutti i parametri per l'opzione SUM è terminata.

### **PWM**

PWM è applicabile solo alle onde di impulso; selezionare quindi Pulse, poi PWM premendo il tasto MOD. Appare la seguente schermata:

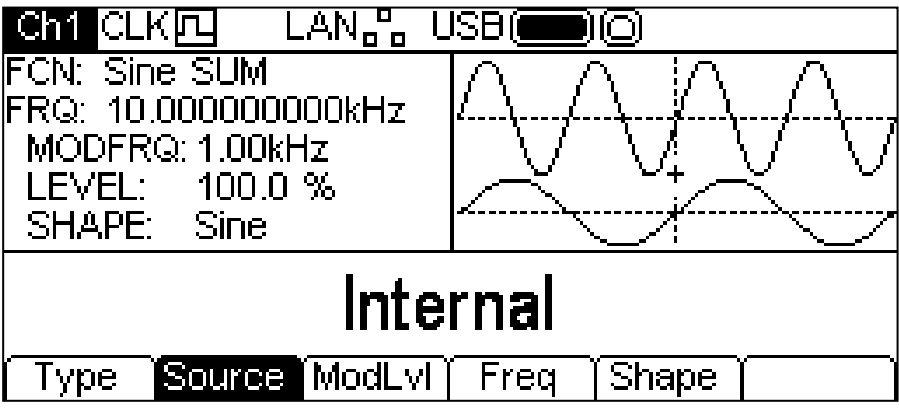

Si noti che PWM è l'unico tipo di modulazione applicabile alla funzione Pulse, e non c'è quindi il soft key **Type** per la selezione di altri tipi di modulazione.

Per selezionare la sorgente di modulazione, premere il soft key **Source**. Le opzioni sono **Internal** o **External**. L'opzione Internal utilizza la forma d'onda specificata nel parametro "shape", e il Settore grafico visualizza quella forma come forma d'onda di modulazione. L'opzione External utilizza il segnale presente al connettore MOD IN e i soft key **Freq** e **Shape** scompaiono dal display. La Casella grafico visualizza sempre una sinusoide come forma d'onda di modulazione se la sorgente è impostata su External.

Per impostare la deviazione di ampiezza di impulso, premere il soft key **Deviatn** . Il parametro "deviation" appare nel Settore di modifica e la forma d'onda di modulazione nel Settore grafico visualizza che si sta modificando la deviazione.

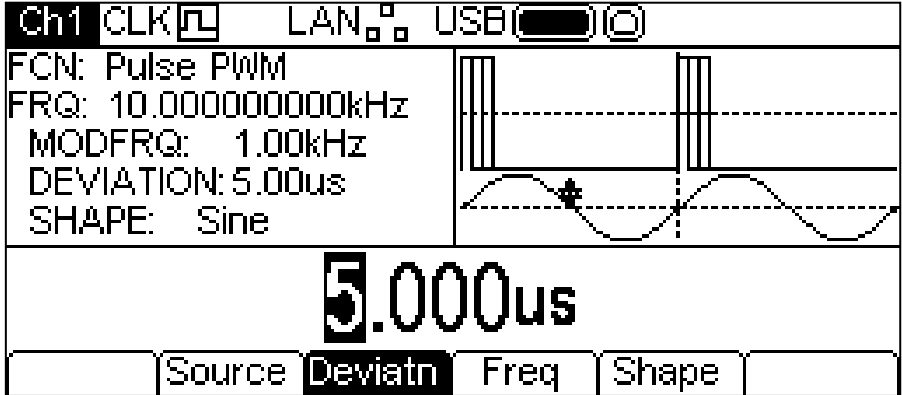

La deviazione può essere modificata nei due modi descritti nel capitolo Informazioni generali: Modifica numerica.

Per impostare la frequenza di modulazione, premere il soft key **Freq** . Il parametro "frequency" appare nel Settore di modifica e la forma d'onda di modulazione nel Settore grafico visualizza che si sta modificando quella frequenza.

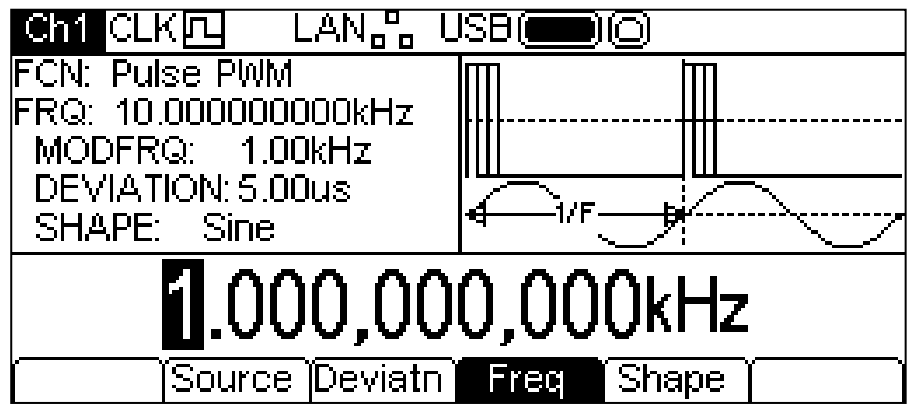

La frequenza può essere modificata nei due modi descritti nel capitolo Informazioni generali: Modifica numerica.

Per impostare la forma di modulazione, premere il soft key **Shape**. La forma attualmente selezionata appare nel Settore di modifica e i soft key si trasformano in una lista di forme disponibili.

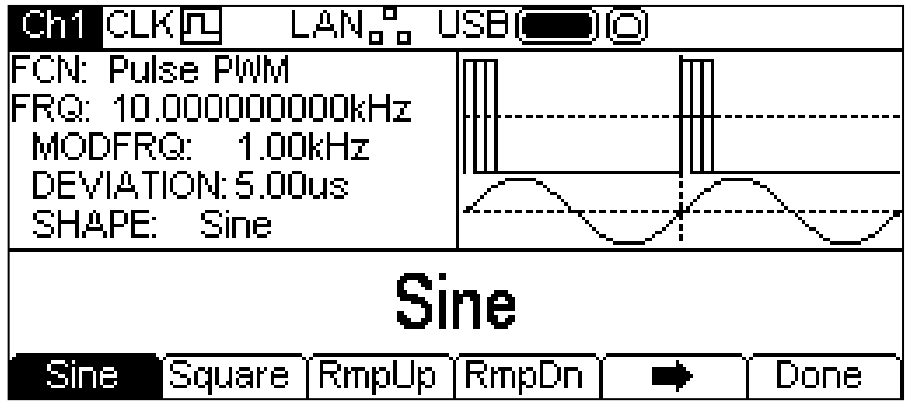

Il soft key  $\rightarrow$  indica che ci sono troppe opzioni da visualizzare contemporaneamente; premere questo tasto per visualizzarne altre. In questo caso, ci sono altre quattro liste di forme che vengono visualizzate premendo più volte in successione il soft key  $\rightarrow$ .

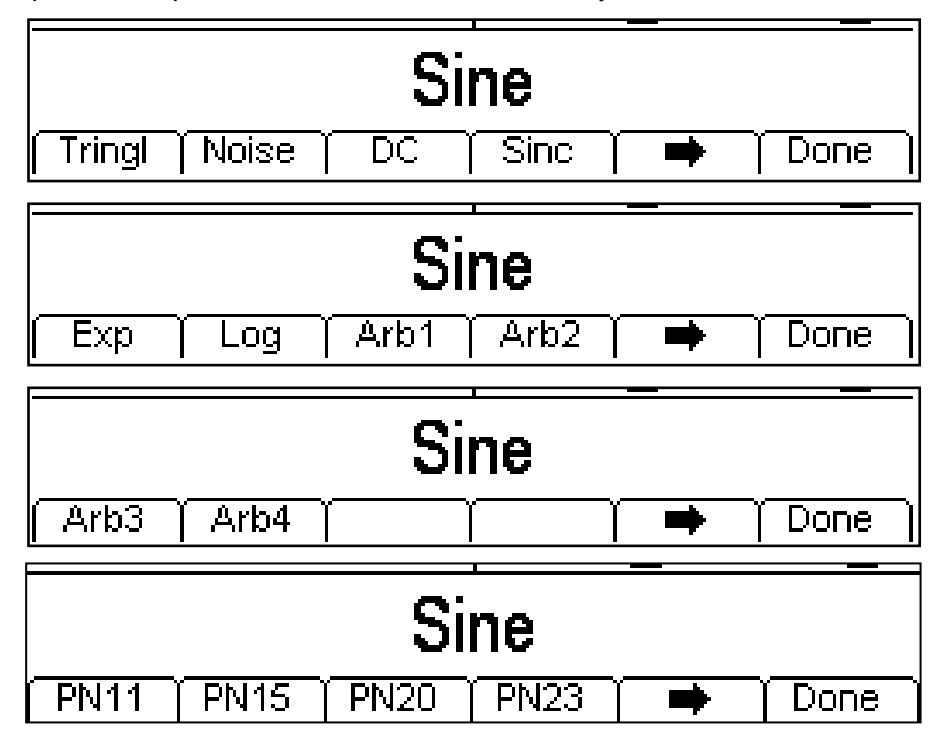

Premendo un'altra volta il soft key  $\rightarrow$  ricompare la lista iniziale. Selezionare la forma di modulazione desiderata premendo il relativo tasto, quindi premere il soft key **Done** per tornare al primo livello del menu Modulation. Tutti i parametri per PWM sono ora impostati.

## **FSK**

Per selezionare FSK, premere il tasto MOD per avviare la modulazione, poi il soft key **Type;** appare la schermata qui sotto.

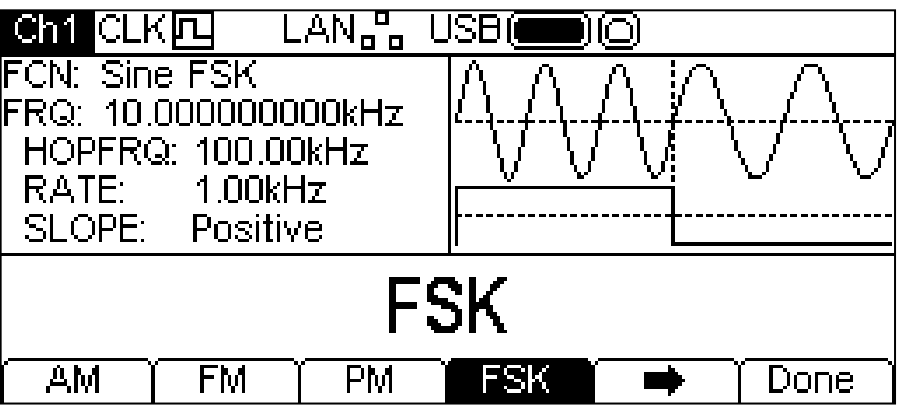

Il soft key indica che le opzioni da visualizzare contemporaneamente sono troppe; occorre quindi premere questo soft key per visualizzarne altre. In questo caso, significa che c'è un'altra lista di tipi, che appare sullo schermo una volta premuto il soft key  $\rightarrow$ .

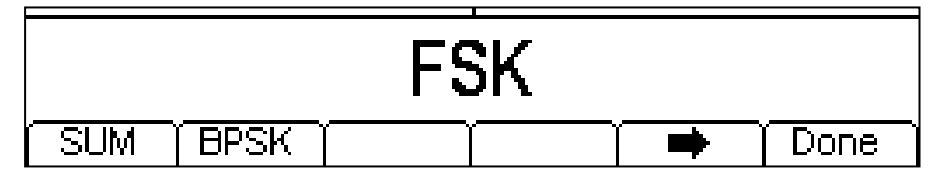

L'ulteriore pressione del softkey visualizza di nuovo la prima lista.

I soft key presentano tutti i tipi di modulazione applicabili alla forma d'onda selezionata. Se **FSK** non è ancora stato selezionato, premere il soft key **FSK,** poi il tasto **Done** per tornare al primo livello del menu Modulation.

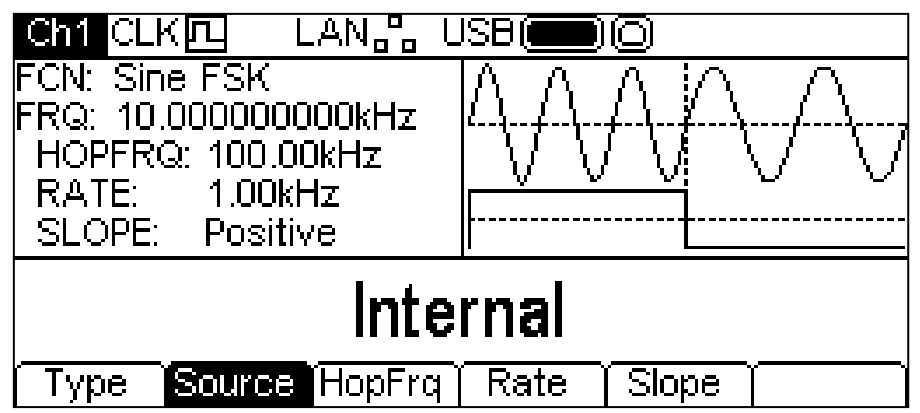

Per selezionare la sorgente di modulazione, premere il soft key **Source**. Le opzioni sono **Internal** o **External**. L'opzione Internal utilizza un segnale di trigger generato internamente; l'opzione External utilizza il segnale di trigger presente al connettore TRIG IN e il tasto soft key **Rate** scompare. La Casella grafico visualizza una frequenza portante di commutazione e un'onda quadra come forma d'onda di modulazione, indipendentemente dalla sorgente del segnale di commutazione.

Se il segnale di commutazione è "false", FSK genererà la frequenza portante, mentre se il segnale di commutazione è "true", FSK genererà la frequenza hop. Per impostare la frequenza hop, premere il soft key **HopFrq .** Il parametro "hop frequency" appare nel Settore di modifica e la forma d'onda di modulazione nel Settore grafico visualizza che si sta modificando la frequenza hop.

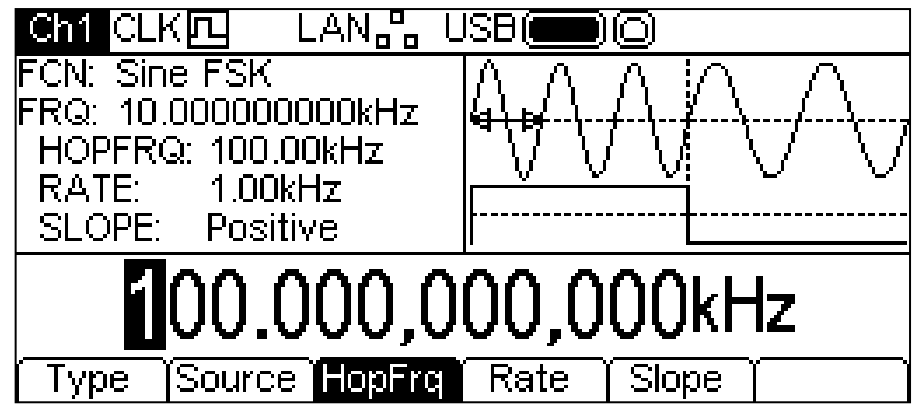

La frequenza hop può essere modificata nei due modi descritti nel capitolo Informazioni generali: Modifica numerica.

Per impostare la velocità di commutazione, premere il soft key **Rate** . Il parametro "rate" appare nel Settore di modifica e la forma d'onda di modulazione nel Settore grafico visualizza che si sta modificando la velocità di commutazione.

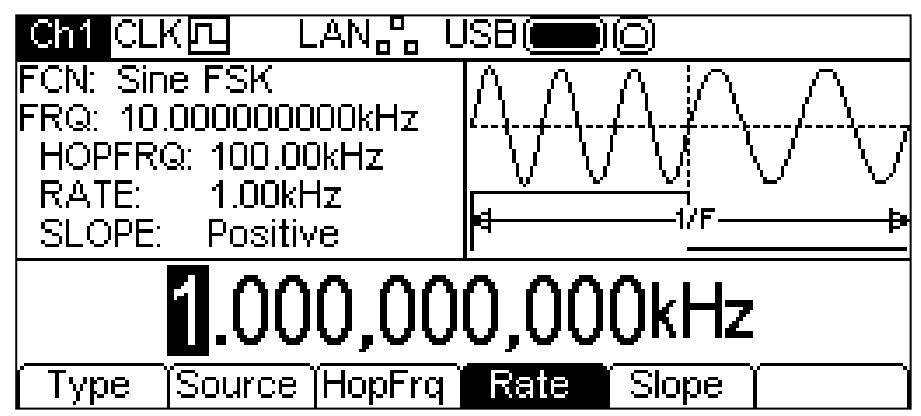

La velocità di commutazione può essere modificata nei due modi descritti nel capitolo Informazioni generali: Modifica numerica.

Per impostare il livello di segnale di commutazione generato dalla frequenza hop, premere il soft key **Slope** . La pendenza attualmente selezionata appare nel Settore di modifica.

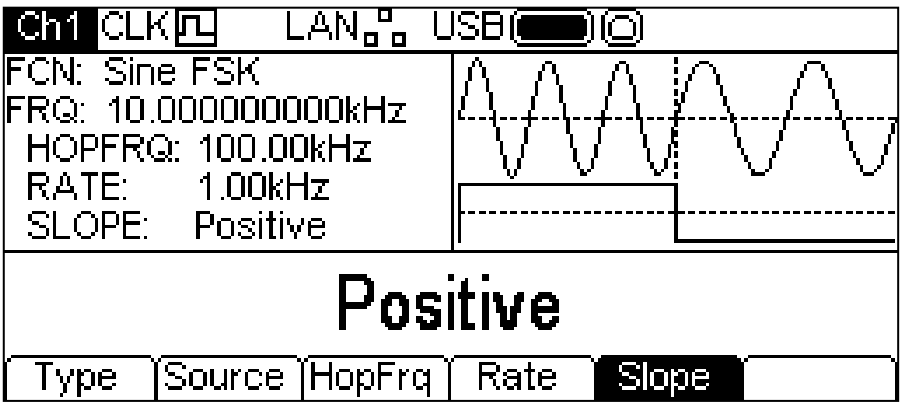

Le opzioni sono **Positive** o **Negative**. Selezionando Positive, FSK genera la frequenza hop mentre il segnale di commutazione è alto, e la frequenza della portante mentre il segnale di commutazione è basso. Selezionando Negative, FSK genera la frequenza hop mentre il segnale di commutazione è basso, e la frequenza della portante mentre il segnale di commutazione è alto.

Tutti i parametri per FSK sono ora impostati.

## **BPSK**

Per selezionare BPSK, premere il tasto MOD per attivare la modulazione, poi il soft key **Type** per visualizzare la seguente schermata.

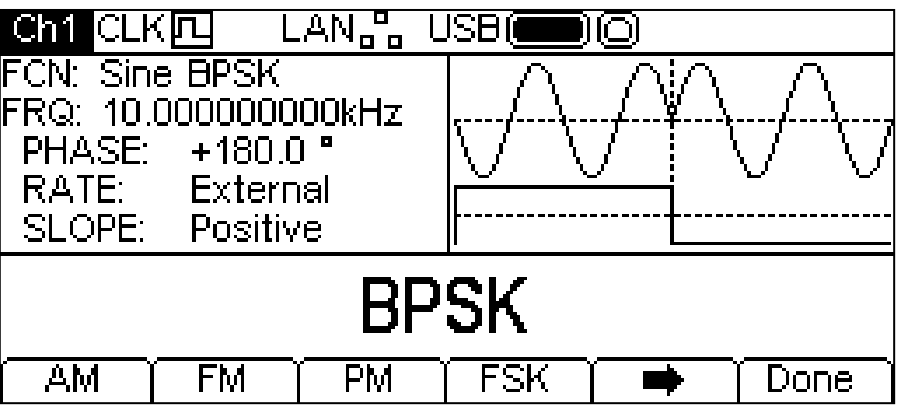

Il soft key indica che le opzioni da visualizzare contemporaneamente sono troppe; occorre quindi premere questo soft key per visualizzarne altre. In questo caso, significa che c'è un'altra lista di tipi, che appare sullo schermo una volta premuto il soft key  $\rightarrow$ .

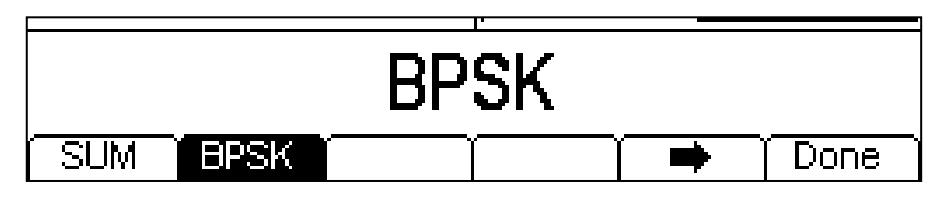

L'ulteriore pressione del softkey  $\rightarrow$  visualizza di nuovo la prima lista.

I soft key presentano tutti i tipi di modulazione applicabili alla forma d'onda portante selezionata. Se **BPSK** non è già selezionata, premere il soft key **BPSK** , poi il tasto **Done** per ritornare al livello superiore del menu Modulation.

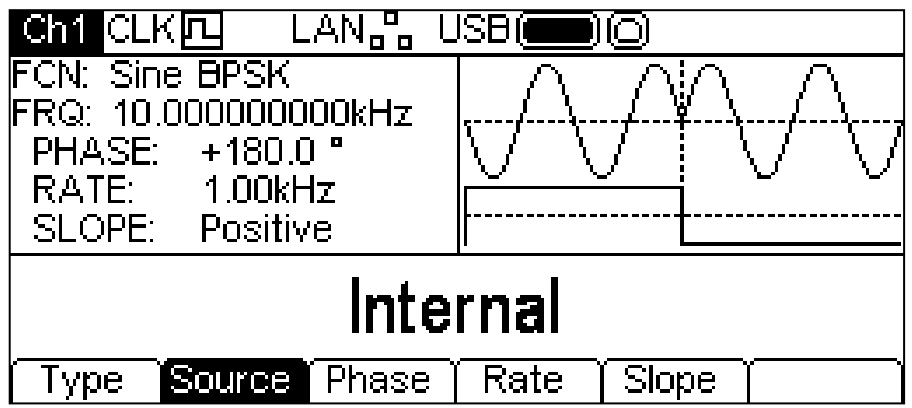

Per selezionare la fonte di modulazione, premere il soft key **Source**. La fonte interna utilizza un segnale trigger generato internamente, mentre la fonte esterna utilizza il segnale presente sul connettore TRIG IN e il soft key **Rate** scompare dallo schermo. Il settore grafico visualizzerà una portante di commutazione e un'onda quadra come forma d'onda modulante, a prescindere dalla fonte del segnale di commutazione.

BPSK genera la fase portante mentre il segnale di commutazione è falso e genera la fase BPSK mentre il segnale di commutazione è vero. Per impostare una fase BPSK, premere il soft key **Phase**. Il parametro fase appare nel settore di modifica.

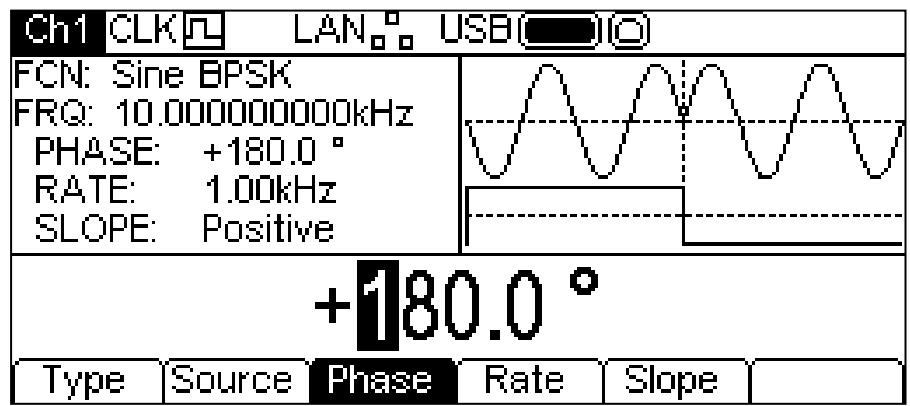

La deviazione può essere modificata in uno dei modi indicati nella sezione Informazioni generali: modifica numerica.

Per impostare la velocità di commutazione, premereil soft key **Rate**. Il parametro velocità (rate) appare nel settore di modifica e la forma d'onda modulante nel settore di modifica visualizza che la velocità è stata modificata.

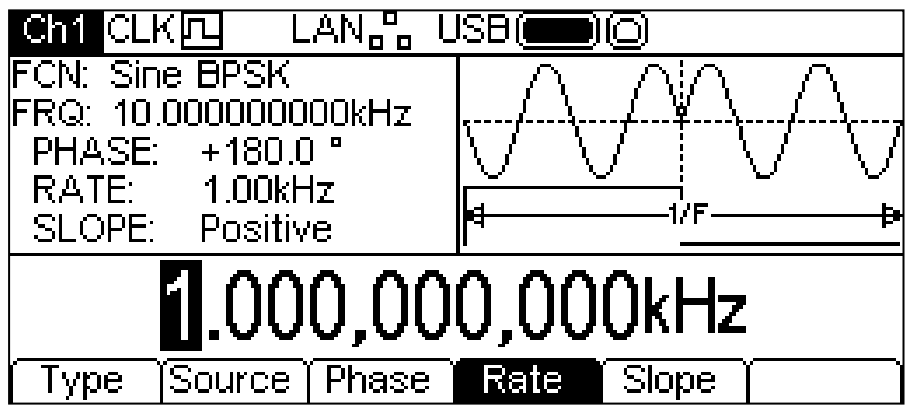

La velocità può essere modificata in uno dei modi indicati nella sezione Informazioni generali: modifica numerica.

Per impostare il livello a cui il segnale di commutazione genera la fase BSPK, premere il soft key

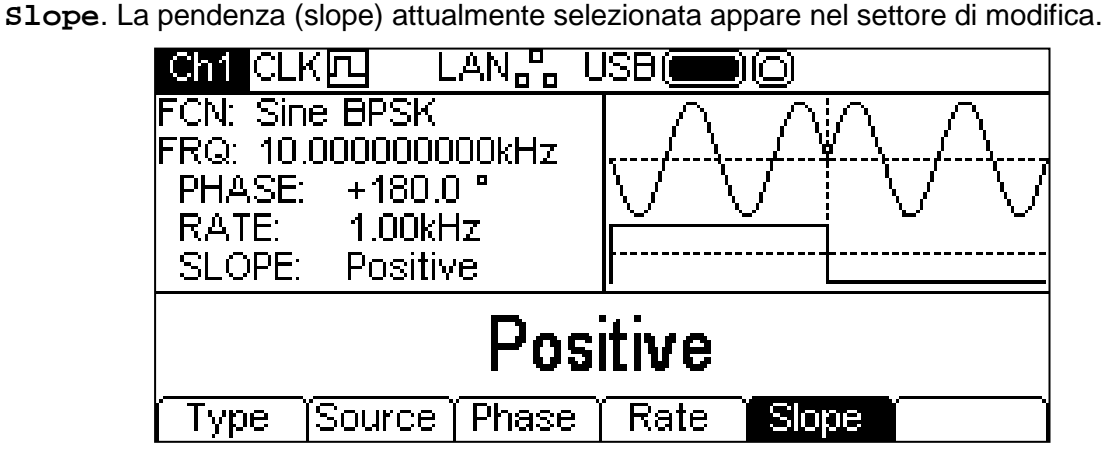

Le opzioni sono **Positive** o **Negative**. L'impostazione su Positive fa sì che BSPK generi la fase del BSPK mentre il segnale di commutazione è alto e la fase della portante mentre il segnale è basso. L'impostazione su Negative fa sì che BPSK generi la fase del BPSK mentre il segnale è basso e la fase della portante mentre il segnale di commutazione è alto.

L'impostazione di tutti i parametri del BSPK è ultimata.

Sweep

### **Informazioni generali**

Tutte le forme d'onda possono essere sottoposte a scansione, ad eccezione delle onde di impulso e di rumore. La funzione Sweep permette di effettuare una scansione della frequenza della portante utilizzando piccoli step di frequenza dalla frequenza di inizio a quella di arresto. Ci sono più di 16.000 step disponibili, costanti per tutti i tempi di scansione e intervalli di frequenza.

La pressione del tasto SWEEP applica i parametri di scansione selezionati alla forma d'onda in uso, e il tasto SWEEP assume il colore giallo. La schermata sottostante appare quando si preme il tasto SWEEP con SINE come forma d'onda selezionata.

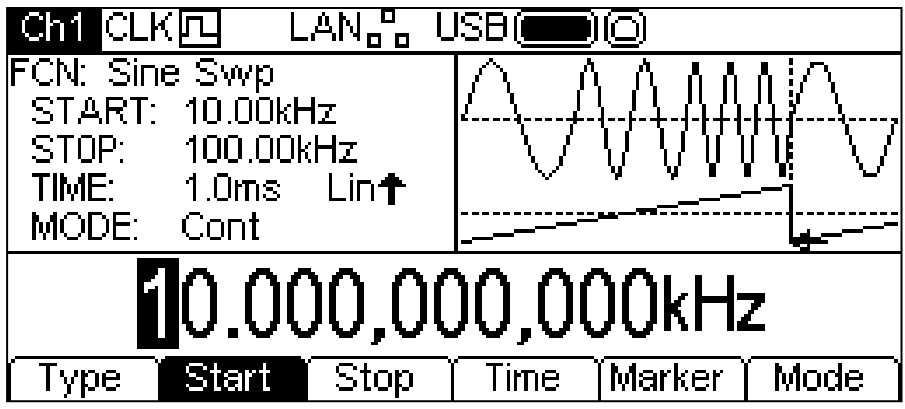

La Casella parametri illustra i parametri di scansione attualmente selezionati di **START**  (frequency), **STOP** (frequenza), **TIME** e **MODE** e **Swp** appare nel campo **FCN**. Il tipo di scansione è visualizzato anche nel campo **TIME** . La Casella grafico Box visualizza il tipo di forma d'onda della scansione sotto una rappresentazione dell'onda portante sottoposta a scansione. Il settore di modifica contiene il parametro selezionato, in questo caso la frequenza di avvio.

Per modificare i parametri relativi alla forma d'onda portante, premere il tasto illuminato relativo alla forma d'onda portante, che richiama la schermata del menu Carrier, come illustra la figura qui sotto.

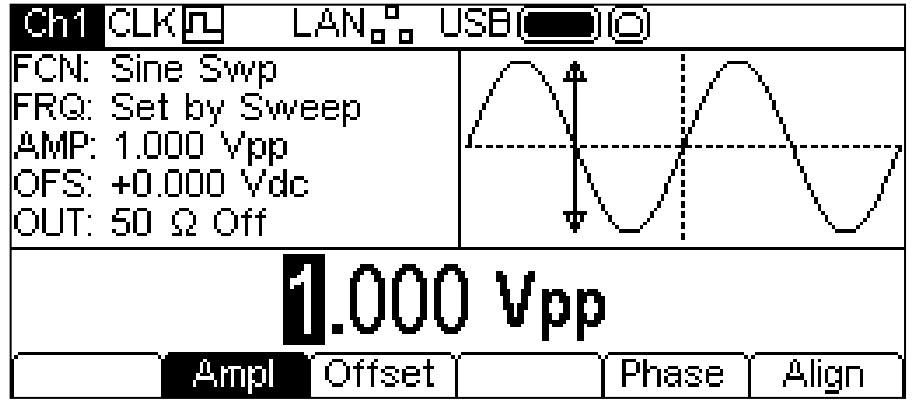

Si noti che **Swp** è ancora visualizzato nel campo **FCN** del Settore parametri e il tasto SWEEP è ancora giallo, per indicare che la modulazione è ancora attiva. Per tornare al menu Sweep e modificare i parametri di scansione premere di nuovo il tasto SWEEP. Per disattivare la funzione sweep, premere il tasto SWEEP mentre il menu Sweep è visualizzato.

Si noti inoltre che non c'è il soft key **Freq** e che il campo FRQ nel Settore parametri visualizza **Set by Sweep**. E' ancora possibile modificare ampiezza e offset c.c.

Nelle sezioni seguenti si descrive la selezione dei parametri per la modalità sweep.

## **Tipo di scansione**

Per impostare il tipo di scansione, premere il soft key **Type**. Il tipo di scansione attualmente selezionato apparirà nel Settore di modifica e i soft key si trasformano in una lista di tipi di scansione disponibili.

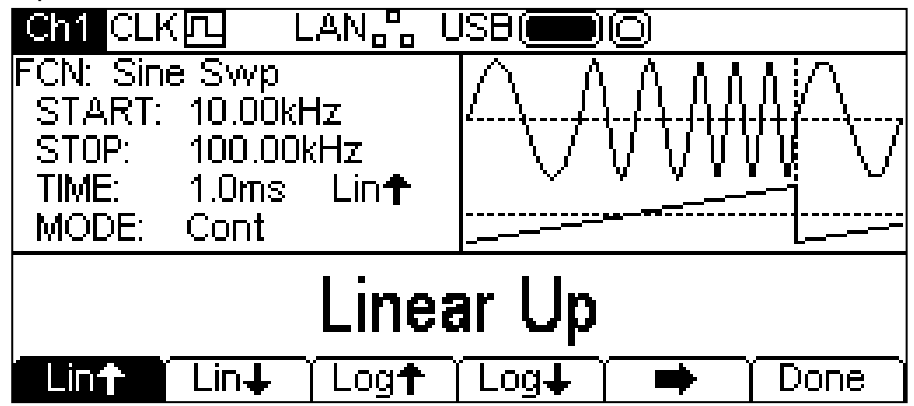

Il soft key  $\rightarrow$  indica che ci sono troppe opzioni da visualizzare contemporaneamente; premere questo tasto per visualizzarne altre. In questo caso c'è un'altra lista di tipi di scansione.

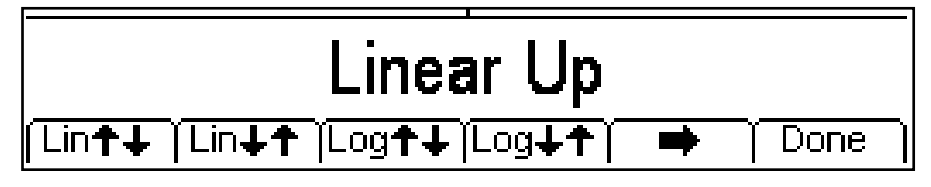

Premendo un'altra volta il soft key → ricompare la lista iniziale. Selezionare il tipo di scansione desiderato premendo il relativo tasto, quindi premere il soft key **Done** per tornare al primo livello del menu Sweep.

Le frecce indicano scansioni della frequenza di avvio o di arresto, oppure dalla frequenza di avvio a quella di arresto. Con qualunque tipo di **Lin** selezionato, la scansione cambia la frequenza a velocità lineare; mentre con qualunque tipo di **log** selezionato, la scansione impiega lo stesso tempo per ogni decade di frequenza.

Le frecce rivolte verso l'alto indicano una scansione dalla frequenza di avvio a quella di arresto. Le frecce rivolte verso il basso indicano una scansione dalla frequenza di arresto a quella di avvio.

### **Frequenze di avvio e di arresto**

Per impostare le frequenze di avvio o di arresto, premere i soft key **Start** o **Stop**. Il parametro "frequency" appare nel Settore di modifica e il tipo di forma d'onda di scansione nel Settore grafico visualizza che si stanno modificando le frequenze di avvio o di arresto.

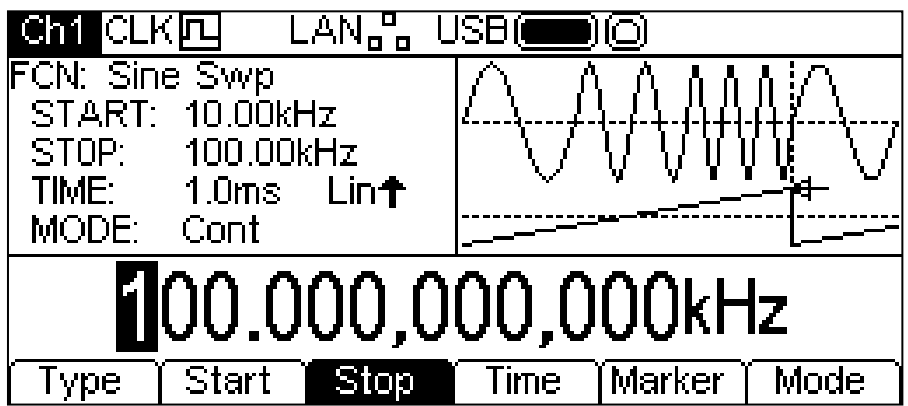

Le frequenze possono essere modificate nei due modi descritti nel capitolo Informazioni generali: Modifica numerica.

La frequenza di avvio deve essere inferiore alla frequenza di arresto; in caso contrario, appare un messaggio di errore.

## **Frequenza intermedia e ampiezza della scansione**

Lo strumento consente anche di inserire i parametri di frequenza di avvio e di arresto in termini di frequenza intermedia e durata. Premendo i soft key **Start** o **Stop** mentre sono illuminati, lo strumento passa dalla modalità di avvio/arresto a quella di frequenza intermedia/ampiezza della scansione (centre/span) To return to start/stop mode press the highlighted **Centre** or **Span** softkey.

Con la modalità centre/span selezionata, il Settore di modifica illustra il parametro, mentre il Settore parametri contiene **CENTRE** e **SPAN** invece di **START** e **STOP** e il Settore grafico illustra invece il parametro che si sta modificando.

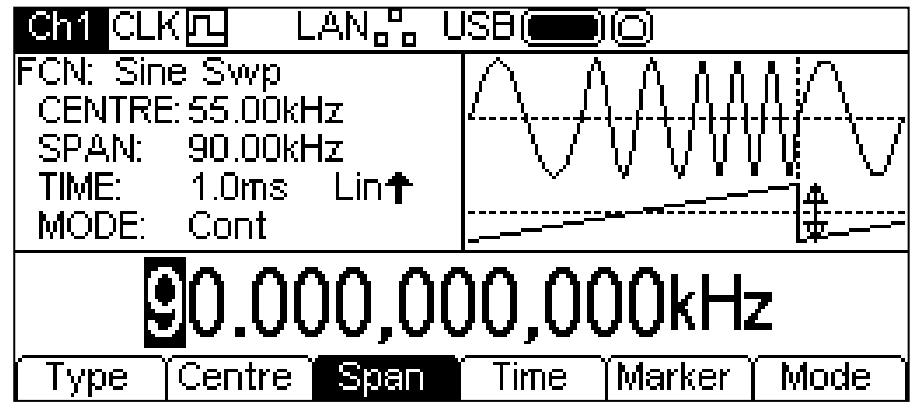

Il parametro selezionato può essere modificato nei due modi descritti nel capitolo Informazioni generali: Modifica numerica.

### **Durata della scansione**

Per impostare la durata della scansione, premere il soft key **Time**. Il settore di modifica visualizzerà il parametro "time", mentre l Casella grafico visualizza che si sta modificando la durata della scansione.

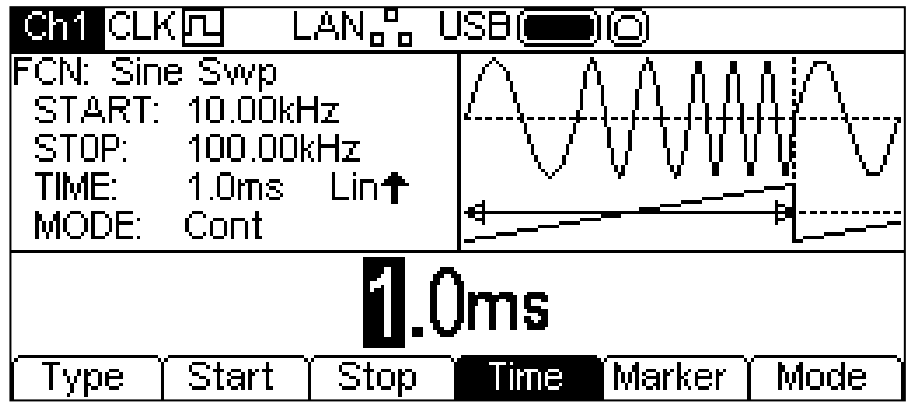

La durata della scansione può essere modificata nei due modi descritti nel capitolo Informazioni generali: Modifica numerica.

### **Marker frequenza scansione**

Il marker della frequenza della scansione può essere impostato a qualunque frequenza del range di scansione, oppure può essere disattivato. Il marker di scansione e la sincronizzazione della scansione formano un segnale composito che appare al SYNC OUT come **Sweep Sync**. Il segnale diventa alto all'inizio della scansione, e si abbassa mentre la scansione attraversa la frequenza del marker. Se l'indicatore è disattivato, al punto medio di scansione il segnale **Sweep Sync** si abbassa.

Per impostare l'indicatore di frequenza, premere il soft key **Marker**. Il Settore di modifica visualizza il parametro Marker, mentre il Settore grafico visualizza che si sta modificando l'indicatore.

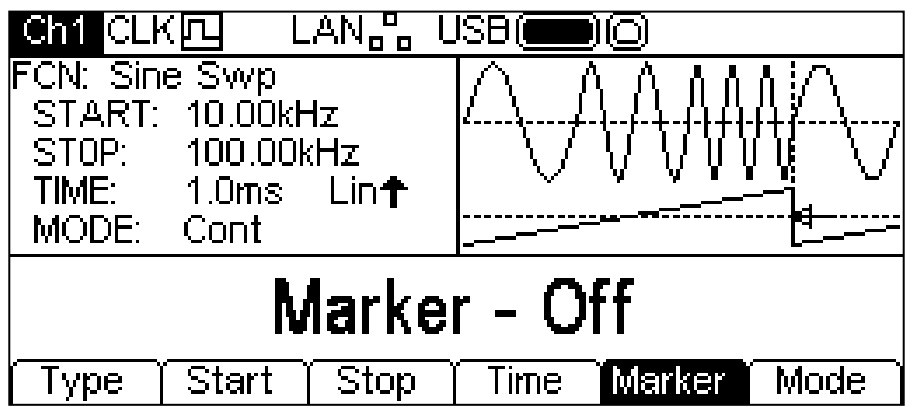

Se il marker è disattivato, il Settore di modifica visualizza **Marker** – **Off**. Per attivare il marker, premere nuovamente il soft key **Marker**.

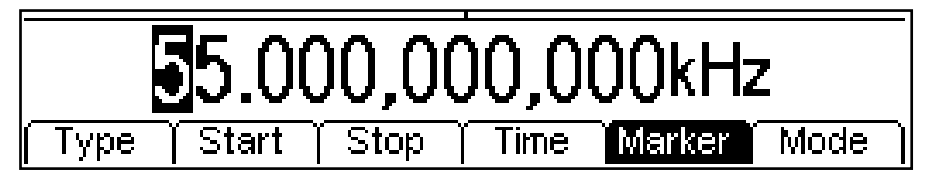

La frequenza del marker può essere modificata nei due modi descritti nel capitolo Informazioni generali: Modifica numerica.

## **Modalità Sweep**

La modalità Sweep specifica come sarà iniziata la scansione. La scansione può essere eseguita in modalità Continuous o Trigger. Il segnale di trigger per la scansione può essere interno (dal generatore di trigger), dall'altro canale, esterno (TRIG IN) o manuale (pressione del tasto TRIGGER).

Per impostare la modalità, premere il soft key **Mode**. Il parametro "mode" appare nel Settore di modifica.

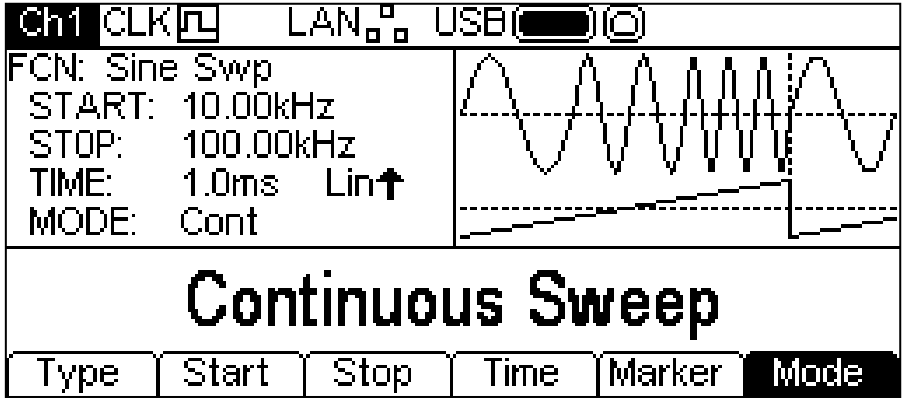

La modalità predefinita è Continuous Sweep. In questa modalità, la scansione viene effettuata fino alla fine e riparte immediatamente, senza pause. Questo viene visualizzato nel Settore grafico dalla forma d'onda del tipo di scansione, che riparte immediatamente.

La pressione del soft key **mode** selezionerà il trigger attualmente selezionato nel menu Trigger; per ulteriori informazioni, vedere la sezione Menu Trigger. I soft key cambiano e viene aggiunta una forma d'onda di trigger nel Settore grafico. Cambierà anche il tipo di forma d'onda in scansione, che visualizza una pausa alla fine della scansione. Il campo **MODE** nel Settore parametri visualizza che il trigger è stato applicato alla scansione.

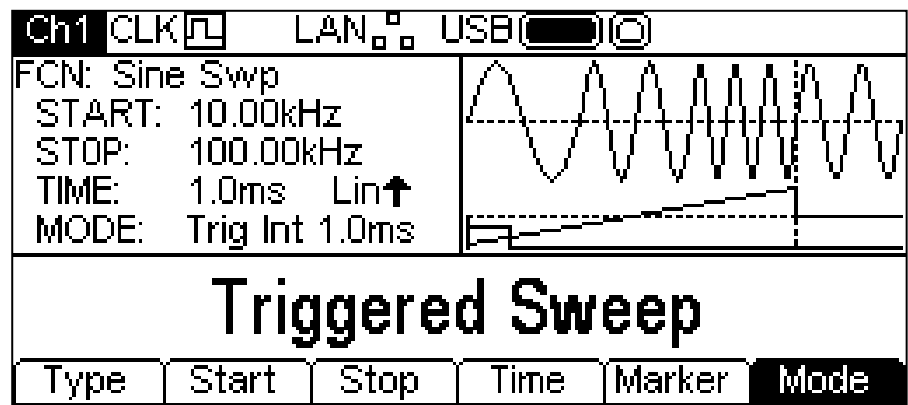

Premendo nuovamente il soft key **Mode** mentre è illuminato, lo strumento tornerà alla modalità Continuous.

Tutti i parametri per la scansione sono ora impostati.

### **Informazioni generali**

La funzione Burst può essere applicata a tutte le forme d'onda salvo quelle di rumore. Tramite la funzione Burst, è possibile generare forme d'onda portanti attraverso un segnale di trigger, impostare un numero di cicli definito dall'utente, arrestare il processo ed attendere il trigger successivo. Per un burst di forme d'onda PRBS il conteggio è costituito daiclock della sequenza PRBS e non dai cicli della sequenza PRBS. Questo consente di generare sequenze incomplete o multiple. Un nuovo trigger riavvia sempre la sequenza PRBS dall'inizio.

Diversamente, è possibile impostare un numero infinito di cicli. In questo caso, il trigger di partenza avvia la forma d'onda e quello successivo la arresta. Come sopra, il trigger viene applicato alle forme d'onda PRBS dall'inizio.

La funzione Gated provoca l'attivazione della forma d'onda portante mentre il segnale di trigger è "true", e l'arresto della stessa quando il segnale di trigger è "false". La funzione Gated è disponibile anche con il rumore come forma d'onda portante.

In tutti i casi sopra citati, salvo che per il rumore e la sequenze PRBS, l'operazione provoca sempre un numero preciso di cicli della forma d'onda portante.

Il segnale di trigger per il Burst può essere interno (dal generatore di trigger), dall'altro canale, esterno (TRIG IN) o manuale (pressione del tasto TRIGGER).

La pressione del tasto BURST applica i parametri di burst selezionati alla forma d'onda in uso, e il tasto BURST assume il colore giallo. La schermata sottostante appare quando si preme il tasto BURST con SINE come forma d'onda selezionata.

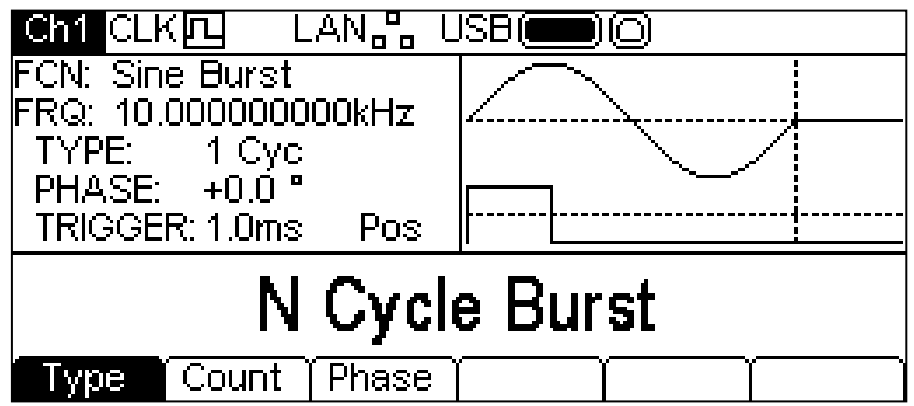

Il Settore parametri riporta i parametri di modulazione attualmente selezionati di **MODFRQ**, **DEPTH** e **SHAPE** e **AM** appaiono nel campo **FCN**. Il Settore grafico visualizza la forma d'onda di burst, rappresentato come forma d'onda portante. Il Settore di modifica contiene il parametro selezionato, in questo caso "type".

Per modificare i parametri relativi alla forma d'onda portante, premere il tasto illuminato relativo alla

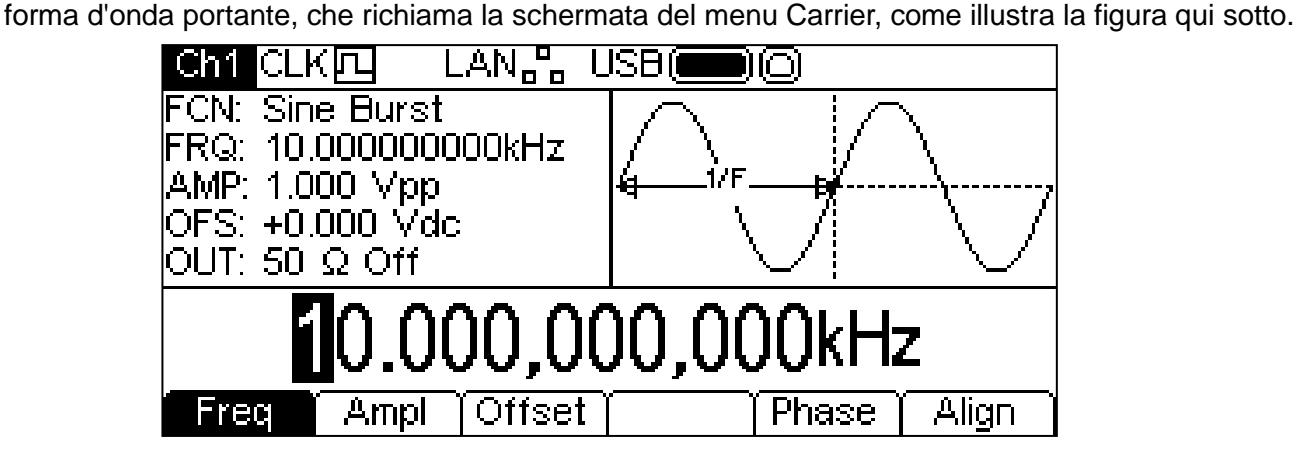

Si noti che **Burst** è ancora visualizzato nel campo **FCN** del Settore parametri e il tasto BURST è ancora giallo, per indicare che la modulazione è ancora attiva. Per tornare al menu burst e modificare i parametri di burst, premere di nuovo il tasto BURST. Per disabilitare il burst, premere il tasto BURST mentre il menu burst è visualizzato.

Le sezioni seguenti descrivono come selezionare i parametri per la modalità burst.

## **Tipo di Burst**

Per impostare il tipo di burst, premere il soft key **Type**. Premendo ripetutamente questo tasto è possibile selezionare i diversi tipi di burst: **N Cycle Burst, Infinite Burst** e **Gated Burst**. Il tipo di burst attualmente selezionato appare nel Settore di modifica, il Settore parametri visualizza il campo **TYPE**, mentre il Settore grafico visualizza la forma d'onda di trigger, rappresentata come forma d'onda portante con il tipo di burst applicato.

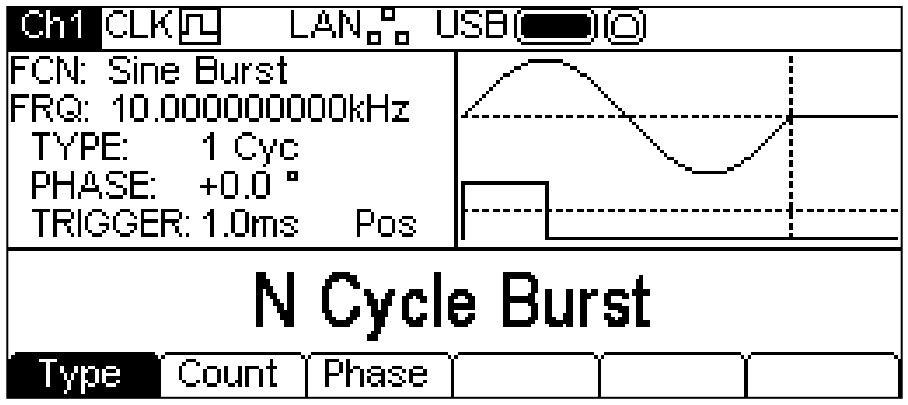

## **Conteggio dei Burst**

Per impostare il conteggio di burst, premere il soft key **Count**. Il parametro "burst count" appare nel Settore di modifica. Il soft key **Count** è disponibile solo per il tipo di burst **N Cycle Burst**.

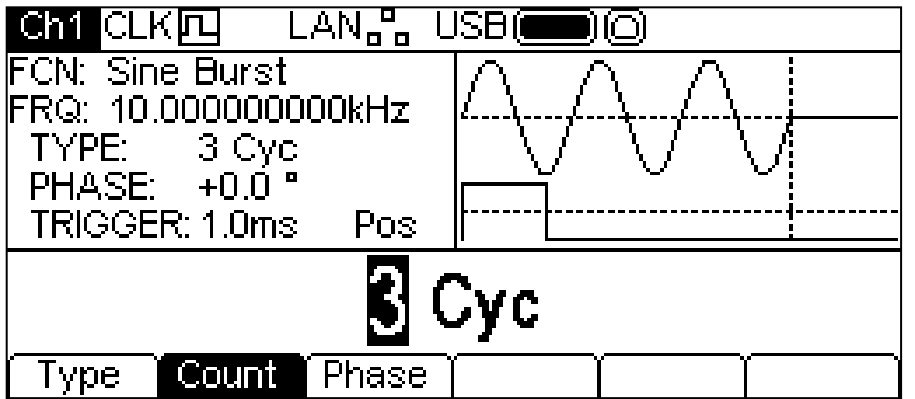

Il conteggio può essere modificato nei due modi descritti nel capitolo Principi di modifica numerica. Nel Settore grafico la forma d'onda portante visualizza il burst mentre si modifica il conteggio.

## **Fase di avvio**

Per impostare l'avvio di fase della portante, premere il soft key **Phase**. Il parametro "phase" appare nel Settore di modifica.

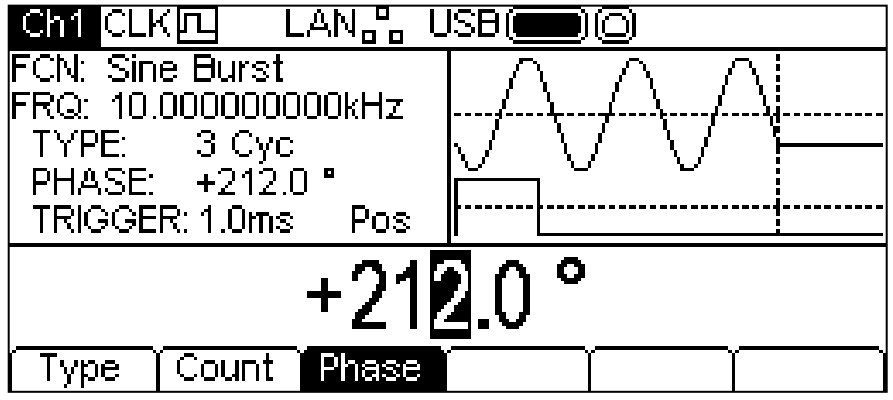

La fase può essere modificata nei due modi descritti nel capitolo Informazioni generali: Modifica numerica. Nel Settore grafico, la forma d'onda portante appare come una rappresentazione dell'avvio di fase della portante mentre si modifica la fase.

Si fa presente che la fase può essere impostata anche premendo il soft key **Phase** dal menu Carrier.

### **Inizializzazione Trigger di Burst**

Per impostare le condizioni di trigger per Burst, utilizzare il menu Trigger a cui si accede premendo il tasto Trigger; vedere la prossima sezione.

# Operazione bicanale

### **Informazioni generali**

Gli strumenti bicanale sono dotati di funzioni supplementari che consentono di collegare i canali in modi diversi. Tutte le opzioni sono disponibili dal menu Dual Channel, a cui si accede premendo il tasto Utility. Appaiono altri menu che consentono di gestire le modalità di gestione dello strumento e le funzioni dell'impianto non direttamente disponibili dai menu descritti finora.

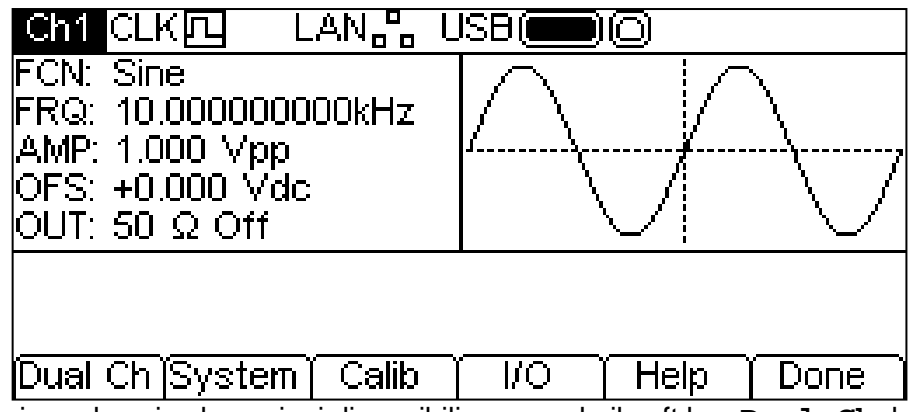

Questa sezione descrive le opzioni disponibili premendo il soft key **Dual Ch**; le opzioni accessibili attraverso gli altri soft key sono descritti nella sezione Menu Utility.

La pressione del sfot key **Dual Ch** consente di accedere alle funzioni bicanale dello strumento. Questo menu non è disponibile sugli strumenti monocanale.

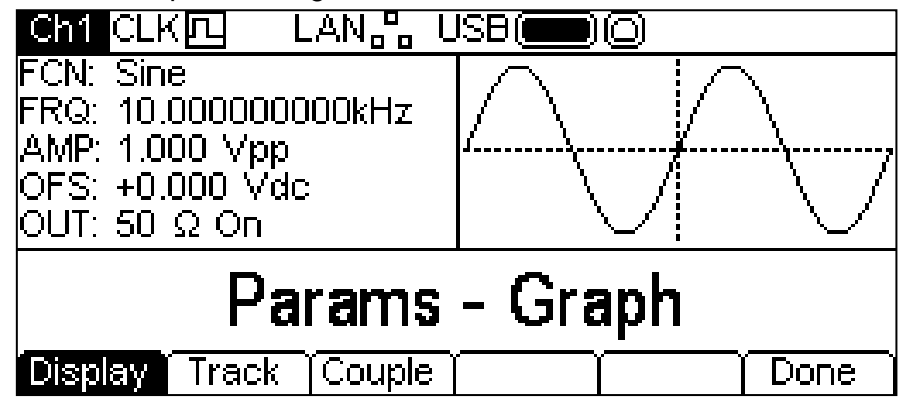

### **Presentazione del display**

Premendo il soft key **Display** è possibile visionare tutte le opzioni disponibili. Queste opzioni visualizzano i paramenti dello strumento in modi diversi sul display.

La visualizzazione predefinita è **Params-Graph**, illustrata qui sopra. La schermata visualizza contemporaneamente il settore Parameters e Graph per il canale selezionato.

Premendo il soft key **Display** appaiono le opzioni **Params Ch1 – Params Ch2**, come illustra la schermata qui sotto.

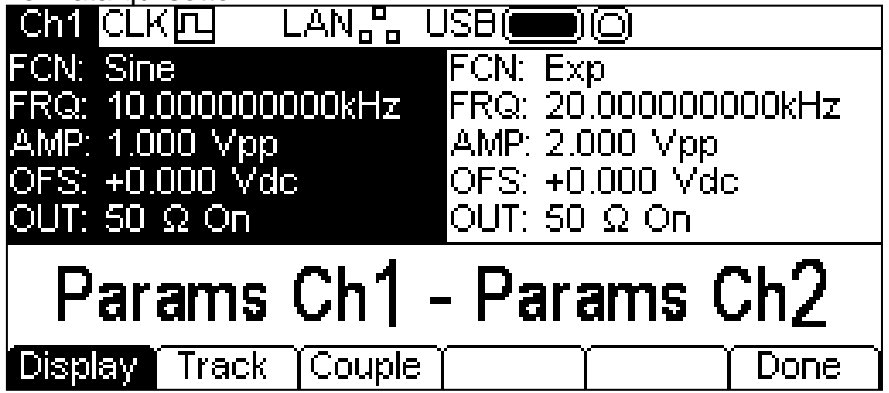

In questa schermata i settori Parameters per entrambi i canali vengono visualizzati insieme sullo schermo. Il settore Parameters del canale selezionato appare evidenziato.

Premendo di nuovo il soft key **Display** si visualizza la schermata **Graph Ch1 – Graph Ch2**, simile a quella illustrata qui sopra, ma i settori grafici sono visualizzati insieme.

Premendo il soft key **Display** una terza volta riappare la schermata **Params-Graph**.

## **Opzioni di tracking**

Premendo il soft key **Track** appare il menu Tracking.

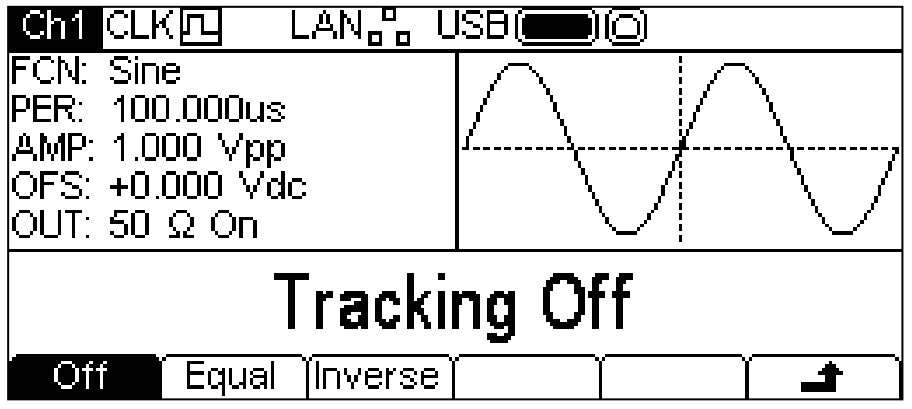

Quando la funzione Tracking è disinserita (Tracking Off), i due canali operano in modo autonomo e le modifiche apportate ai parametri su un canale non vengono applicate all'altro canale.

Quando la funzione Tracking è attivata, le eventuali modifiche apportate ai paramenti vengono applicate ad entrambi i canali. Non è possibile passare da un canale all'altro con il tasto **Ch1/2**. Quando la funzione tracking è selezionata. **ITEBE 0**  $\overline{N}$ <sup>IR</sup> appare al posto della normale dicitura Ch1/Ch2.

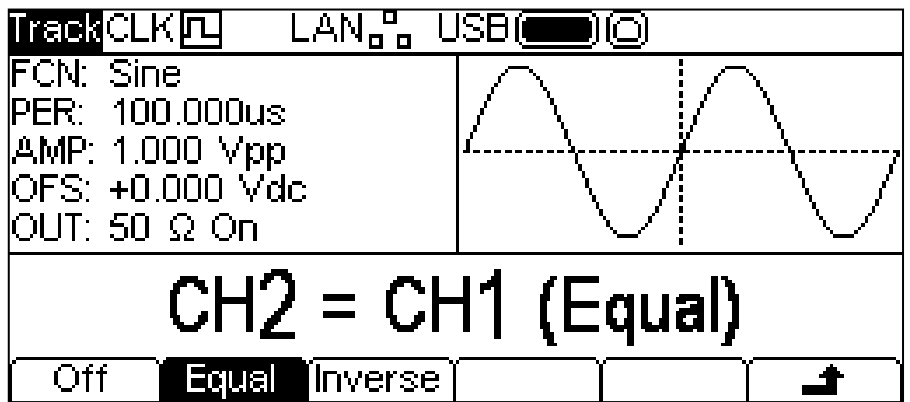

I canali possono essere impostati per eseguire lo stesso tracking premendo il soft key **Equal** oppure è possibile invertire il Canale 2 premendo il soft key **Inverse** per generare una coppia di segnali differenziali.

Quando l'opzione Tracking è inserita, le forme d'onda rimangono allineate ad una fase di 0°.

Per uscire dalla modalità Tracking, premere il soft key **Off**.

Si noti che le opzioni Tracking e Coupled si escludono a vicenda.

### **Funzionamento accoppiato (Coupled)**

Premendo il soft key **Couple** appare il menu Coupling.

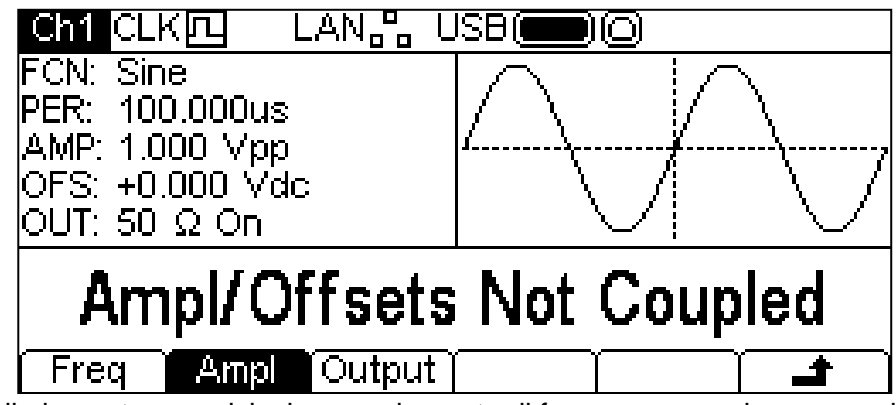

È possibile impostare qualsiasi accoppiamento di frequenza, ampiezza e uscita. Quando un parametro è accoppiato, può essere modificato su uno dei due canali; sarà modifiato anche il secondo canale.

Per selezionare l'accoppiamento della frequenza, premere il soft key **Freq**. Compaiono sullo

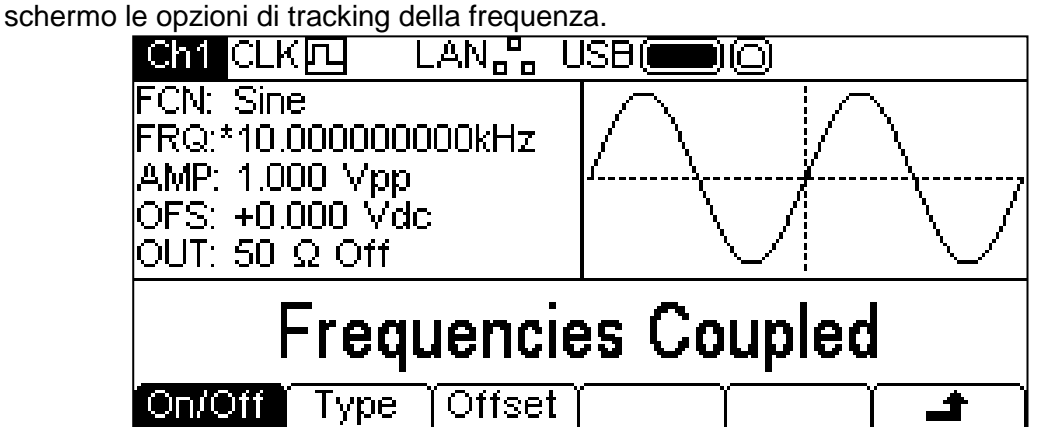

Agire sul soft key **On/Off** per attivare o disattivare l'accoppiamento della frequenza. Si noti che **\*** appare accanto a FRQ nel settore Parametri per confermare l'accoppiamento dei parametri.

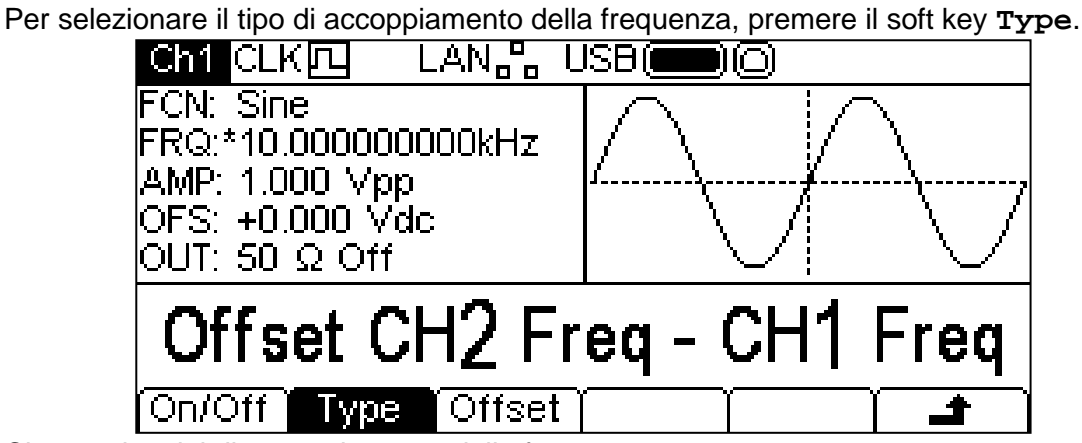

Ci sono due tipi di accoppiamento della frequenza. **Offset CH2 Freq – CH1 Freq** e **Ratio CH2 Freq / CH1 Freq**. Offset applica una differenza fissa tra i canali che è pari a alla frequenza del canale 2 – la frequenza del canale 1. Ratio definisce le frequenze in modo tale che Ratio sia pari alla frequenza del canale 2 diviso per la frequenza del canale 1.

La tipologia prescelta di accoppiamento della frequenza visualizza il soft key **Offset** o un soft key **Ratio** per consentire l'impostazione del rispettivo valore. Questi valori numerici possono essere modificati in uno dei modi indicati nella sezione Informazioni generali: modifica numerica.

Quando viene inserita la modalità Tracking o Coupling, lo strumento allinea automaticamente la fase dei canali. Le successive modifiche apportate possono provocare il disallineamento delle fasi. Questo inconveniente si verifica con maggiore probabilità quando si cambia la frequenza nella modalità Coupled-Frequency-Offset. Per riallineare la fase, premere il soft key **Align** dal menu Carrier.

# Menu Trigger

## **Informazioni generali**

Premendo il tasto Trigger appare il menu Trigger, che consente di controllare le funzioni trigger dello strumento.

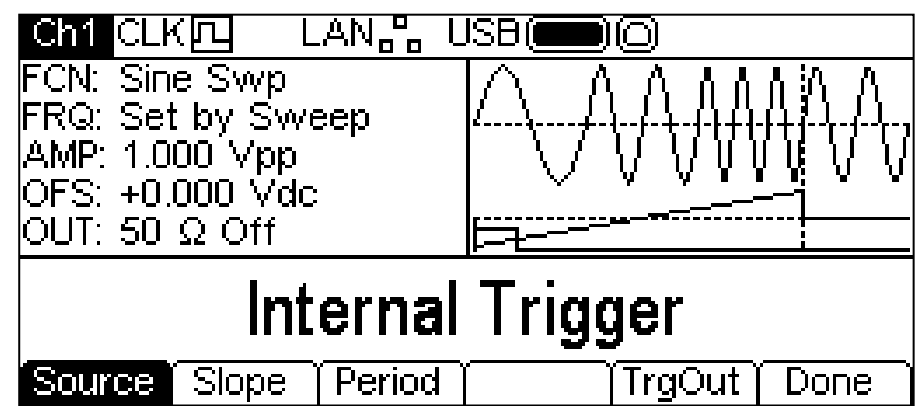

La pressione ripetuta del tasto **Source** visualizza le quattro possibili fonti di trigger: **Internal Trigger** (che utilizza il generatore di trigger interno), **External Trigger** (che utilizza i il segnale presente sul connettore TRIG IN), **Manual Trigger** (dal tasto Trigger) e **Channel 2 Trigger Outout**. Con l'opzione Internal Trigger sono anche disponibili i tasti **Slope** e Period; per le opzioni External Trigger e Channel 2 Trigger Output è solo disponibile il tasto **Slope,** mentre per l'opzione Trigger non è disponibile nessun tasto supplementare.

Premendo il tasto **Slope** è possibile passare da **Positive Slope** e **Negative Slope**. La forma d'onda del trigger nel settore grafico cambia e visualizza il fronte di salita o discesa in uso.

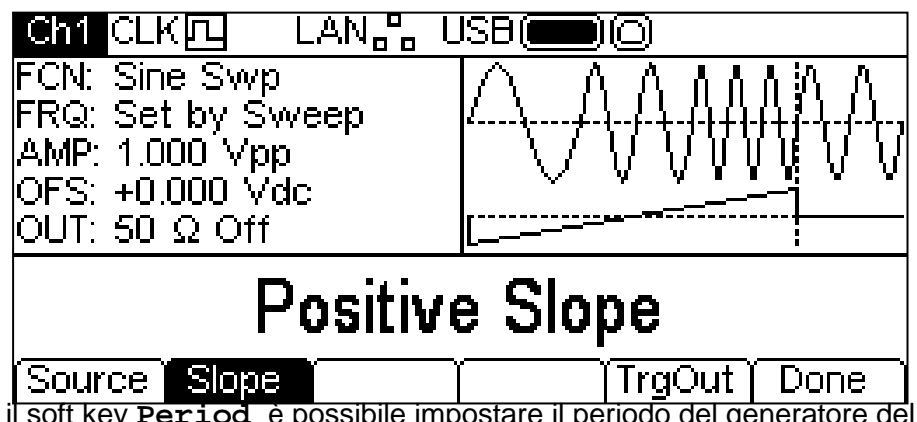

Premendo il soft key **Period** è possibile impostare il periodo del generatore del segnale di trigger interno. Il settore di modifica visualizza il periodo attualmente in uso e il settore grafico cambia e visualizza la modifica in corso della durata del segnale di trigger.

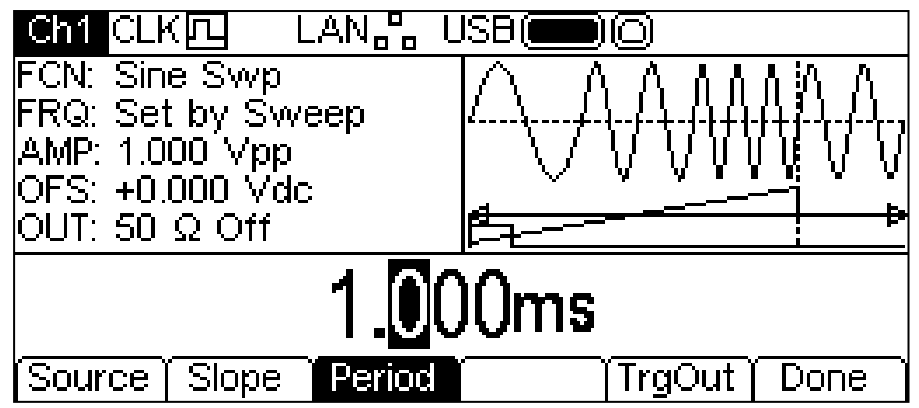

Il periodo può essere modificato in uno dei due modi indicati nella sezione Informazioni generali: modifica numerica.

La pressione del soft key **TrgOut** consente di impostare la fonte del segnale di trigger generato dal canale attualmente selezionato. Il settore di modifica visualizza l'impostazione attuale.

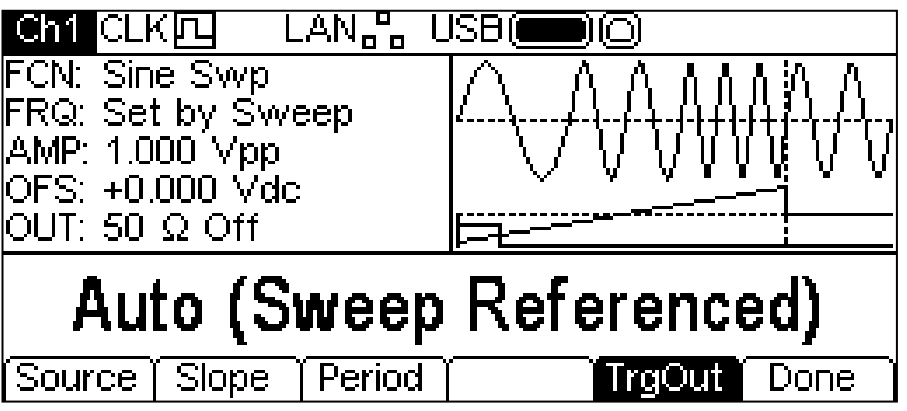

Le opzioni disponibili sono sette:

**Auto**. Il generatore seleziona la tipologia e la modulazione della forma d'onda predefinita.

**Carrier Referenced**. Il segnale di sincronizzazione della portante.

**Modulation Referenced**. Il segnale di sincronizzazione della forma d'onda modulante.

**Sweep Referenced**. Il segnale di sincronizzazione della scansione (che contiene anche le informazioni sul marker).

**Burst Referenced**. La sincronizzazione del burst, che è alta durante un burst.

**Current Trigger**. Il segnale di trigger in entrata nel canale.

**Off**. Nessuna generazione di segnale.

Premere il soft key **Done** per uscire dal menu Trigger.

# Menu Output

## **Informazioni generali**

Premendo uno dei due tasti Output visualizza il menu Output per il canale attualmente selezionato, che consente di gestire i rispettivi parametri MAIN OUT.

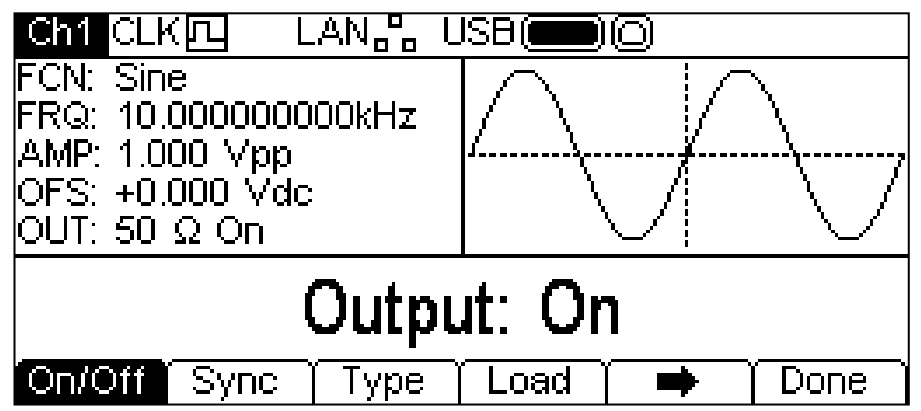

Il soft key indica che le opzioni da visualizzare contemporaneamente sono troppe; occorre quindi premere questo soft key per visualizzarne altre. In questo caso, significa che c'è un'altra lista di tipi, che appare sullo schermo una volta premuto il soft key  $\rightarrow$ :

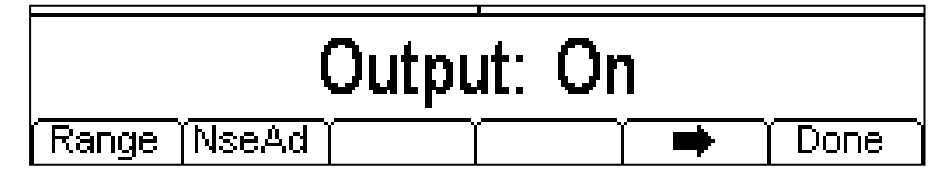

L'ulteriore pressione del soft key  $\Rightarrow$  visualizza di nuovo la prima lista.

I soft key presentano tutti i parametri di uscita modificabili per il canale di uscita selezionato.

### **Output On/Off (attivazione/disattivazione uscita)**

Premendo il soft key **On/Off** si attiva e disattiva l'uscita. Quando l'uscita è attivata, il tasto Output assume il colore giallo.

### **Sync Output (Uscita Sync)**

Premendo il tasto **Sync** appare il menu Sync Output, da cui è possibile gestire il segnale presente sul connettore SYNC OUT.

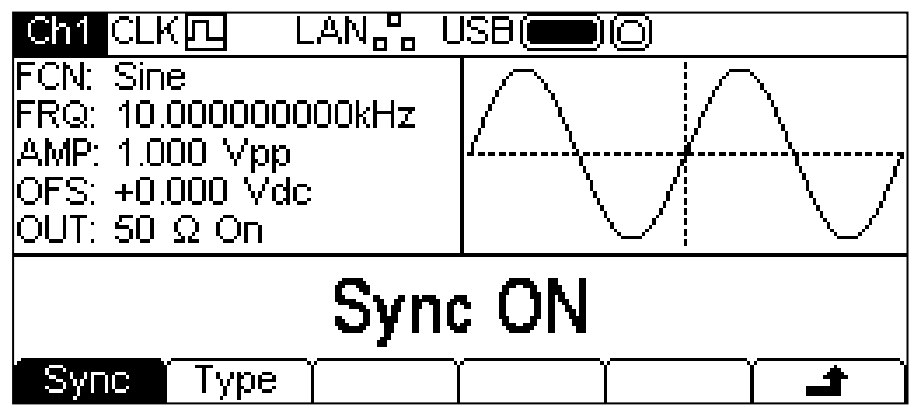

Premendo il soft key **Sync** attiva o disattiva l'uscita di sincronizzazione. Per impostare il tipo di sincronizzazione, premere il soft key **Type**. Il tipo attualmente selezionato appare nel settore di modifica e i soft key visualizzano una lista dei tipi di sincronizzazione disponibili.

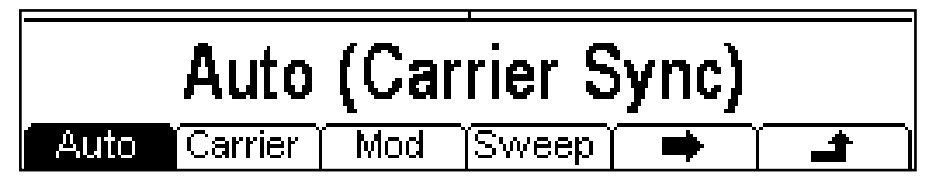

Il soft key  $\rightarrow$  indica che le opzioni da visualizzare contemporaneamente sono troppe; occorre quindi premere questo soft key per visualizzarne altre. In questo caso, significa che c'è un'altra lista di tipi, che appare sullo schermo una volta premuto il soft key  $\rightarrow$ :

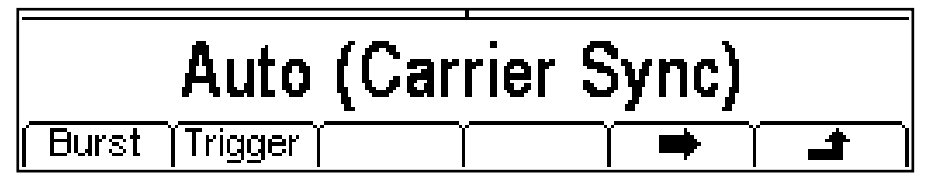

L'ulteriore pressione del soft key  $\rightarrow$  visualizza dinuovo la prima lista. Selezionare il tipo di sincronizzazione richiesto premendo il tasto previsto, poi premereil soft key  $\rightarrow$  per tornare al livello più alto del menu Sync o premere il tasto Utility per uscire dai menu Utility.

I tipi di sincronizzazione disponibili sono illustrati qui di seguito:

**Auto:** Imposta automaticamente il tipo di uscita più indicato per la configurazione dello strumento. Il tipo prescelto appare tra parentesi.

**Carrier Sync:** Onda quadra alla stessa frequenza e duty cycle della forma d'onda portante. Disponibile per tutte le forme d'onda tranne quella di rumore

**Modulation Sync:** Onda quadra alla stessa frequenza della forma d'onda di modulazione interna con duty cycle del 50%. Non disponibile per la modulazione esterna.

**Sweep Sync:** Genera i segnale trigger e marker della scansione.

**Burst Sync:** Onda quadra che coincide con un'uscita di burst.

**Trigger:** Versione bufferizzata del segnale di trigger.

## **Tipo di uscita**

Premendo il soft key **Type** sul meu Output si alterna l'opzione **Normal** e **Inverse**.

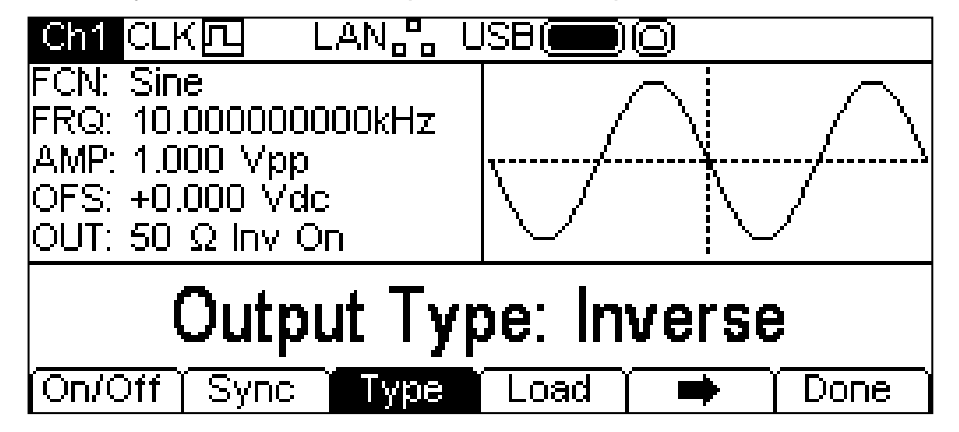

**Inverse** inverte la forma d'onda portante presente sul connettore MAIN OUT. Tale forma d'onda è indicata da **Inv** nel campo **OUT** del settore parametri e la forma d'onda portante nel settore grafico viene invertito. L'inversione può essere eseguita anche utilizzando il tasto +/– , come descritto nella sezione Generazione delle forme d'onda portanti continue.

### **Carico**

La pressione del soft key **Load** visualizza l'attuale valore di carico nel settore di modifica.

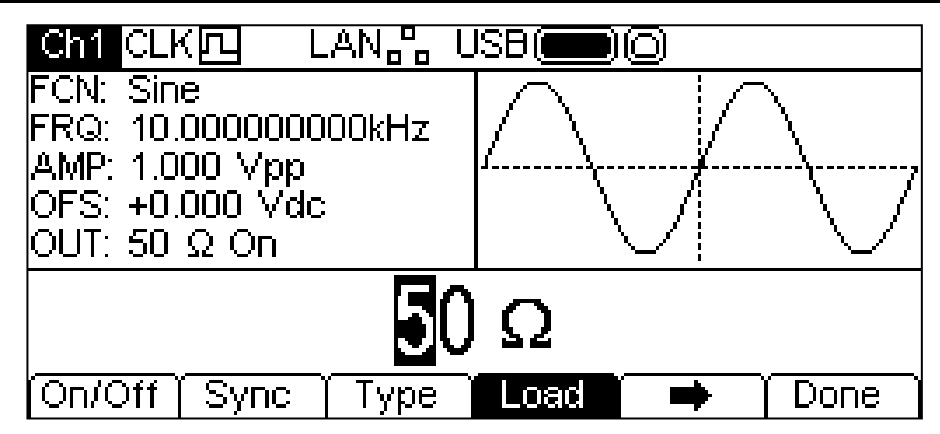

È il valore che si presuppone venga caricato nel connettore MAIN OUT dello strumento. Il valore viene usato per calcolare i valori effettivi di offset ampiezza e DC. Si noti che l'impedenza di uscita del connettore MAIN OUT dello strumento è fissata a 50 Ω.

Il valore può essere modificato nei due modi descritti nel capitolo Informazioni generali: Modifica numerica.

Premere il soft key **Load** per passare da **High-Z** all'ultimo valore inserito e viceversa. La selezione **High-Z** imposta l'impedenza del carico su infinita.

### **Range**

Premendo il soft key **Range** si alterna la visualizzazione delle opzioni **Auto** e **Hold**.

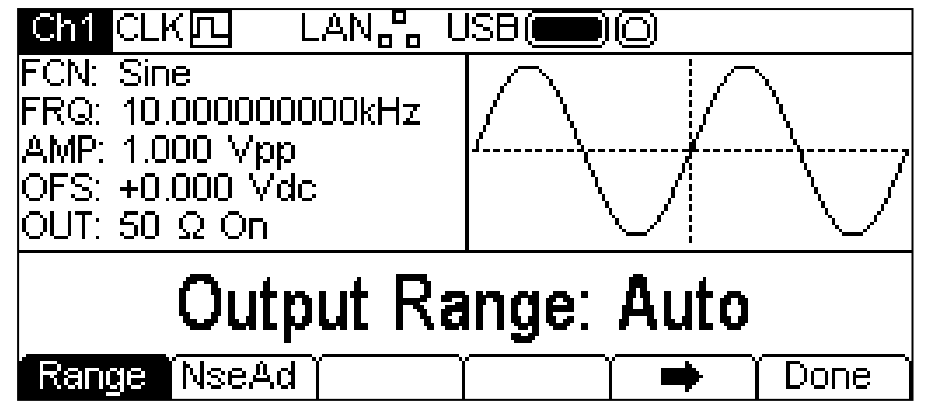

La modalità predefinita per lo strumento è la modalità **Auto**; varia automaticamente in incrementi di 10 dB (ovvero range massimi di 10 Vpp, 3,16 Vpp, 1 Vpp in 50Ω), con il range di ampiezza vernier limitato a 10 dB al fine di mantenere la qualità della forma d'onda. La selezione della modalità **Hold** disattiva la funzione di ranging automatico; viene mantenuta l'impostazione d'attenuazione attuale e il range del vernier di controllo ampiezza non è più soggetto a restrizioni. Questa funzione può essere utile al fine di eliminare eventuali anomalie della forma d'onda di uscita nella modalità automatica provocate dalla commutazione degli attenuatori durante la variazione dell'ampiezza intorno ad un punto di modifica dell'attenuatore. Ciononostante, si osserverà un calo di qualità della forma d'onda quando si supera il range operativo ottimale di 10 dB del vernier di controllo dell'ampiezza.

Con l'opzione range impostata su **Auto** l'ampiezza e gli attenuatori saranno inseriti automaticamente e sarà possibile ottenere le prestazioni ottimali.

Con il range impostato su **Hold,** l'attuale valore di attenuazione rimarrà invariato mentre cambia l'ampiezza. Il campo **AMP** nel settore parametri visualizza **AttHld** mentre viene mantenuto il range.

### **Noise Add (integrazione del rumore)**

Si può integrare il rumore a qualsiasi forma d'onda in uscita ad eccezione dell'onda quadra, dell'impulso e di rumore. E' comunque possibile aggiungere il rumore all'onda quadra arbitraria reperibile in ARB-**Load-BuiltIn2-Square.** Consultare il capitolo Generazione delle forme d'onda portanti continue: caricamento onde arbitrarie per maggiori informazioni sulle forme d'onda arbitrarie incorporate.

È anche possibile integrare il rumore utilizzandolo come parametro della forma nella modalità di modulazione SUM.

Per integrare il rumore alla forma d'onda in uscita, premere il soft key **NseAd** per visualizzare il menu Noise Add.

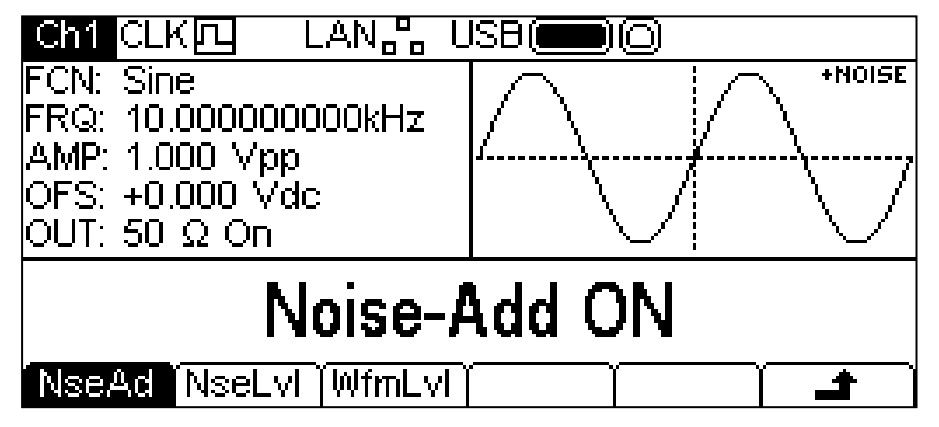

Premendo il soft key **NseAd** si alternano sullo schermo **Noise-Add ON** e **Noise-Add OFF.** Se è stato aggiunto il rumore, il settore grafico visualizza **+NOISE** nell'angolo in alto a destra ed appaiono due etichette di soft key supplementari: **NseLvl** e **WfmLvl**.

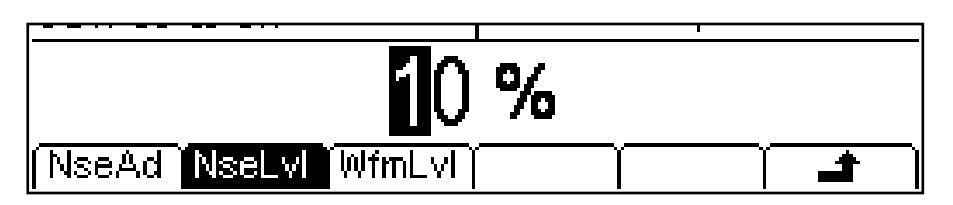

Premendo il soft key **NseLvl** è possibile impostare la percentuale di rumore. Premendo il soft key **WfmLvl** è possibile impostare la percentuale della forma d'onda. Questi parametri possono essere modificati nei due modi descritti nel capitolo Informazioni generali: Modifica numerica. I due parametri permettono di impostare il rapporto compreso tra 50% forma d'onda e 50% rumore fino a 99% forma d'onda e 1% rumore.

Premere il soft key  $\blacktriangle$  per tornare in cima al menu Output.

# Menu Utility

### **Informazioni generali**

Premendo il tasto UTILITY vengono visualizzati altri menu che consentono di controllare le funzionalità dello strumento e del sistema non direttamente disponibili nei menu descritti finora.

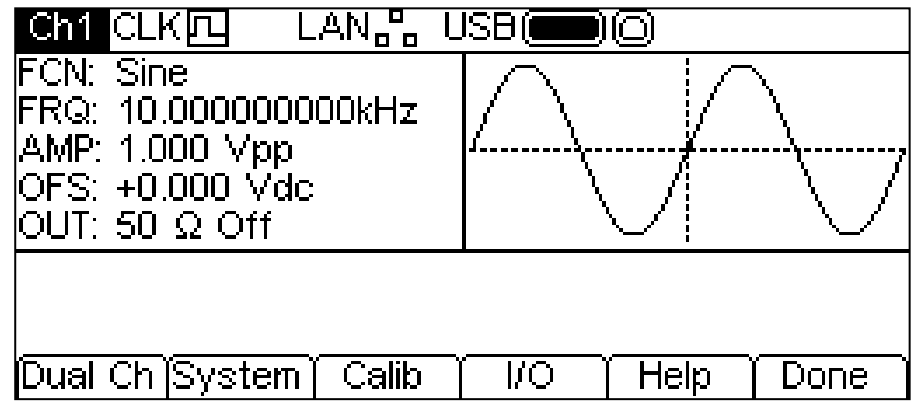

Ciascun menu selezionato tramite soft key viene descritto nelle seguenti sezioni.

### **Funzionamento bicanale**

Premendo il soft key **Dual Ch** è possibile accedere alle funzionalità bicanale dello strumento. Per ulteriori informazioni su queste funzionalità, vedere la sezione Funzionamento bicanale. Questo menu non è disponibile sugli strumenti monocanale.

### **Soft key System**

Premere il soft key **System** per controllare alcune funzioni a livello del sistema.

### **Soft key Power On State**

Premendo il soft key **PwrOn** si passa da **Power-On Default** (Impostazione di accensione predefinita) a **Power-On Latest** (Ultimo parametro di accensione) e viceversa.

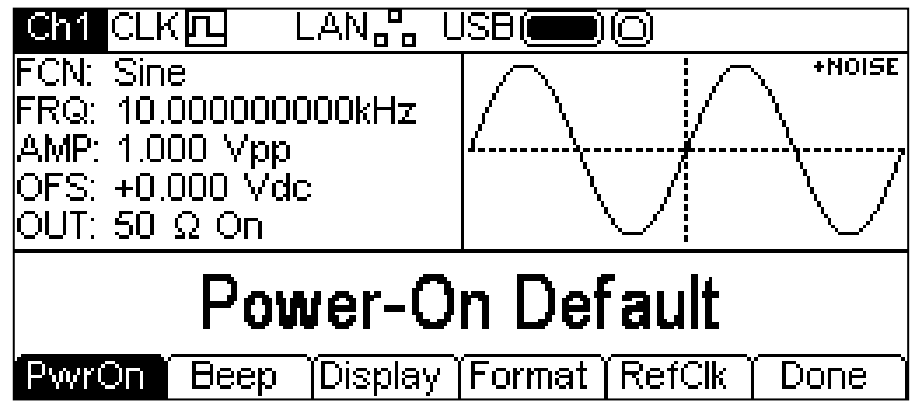

Con **Power-On Default** selezionato, lo strumento si accenderà con i parametri precaricati dal fabbricante.

Con **Power-On Latest** selezionato lo strumento si accenderà con i parametri utilizzati all'ultimo spegnimento.

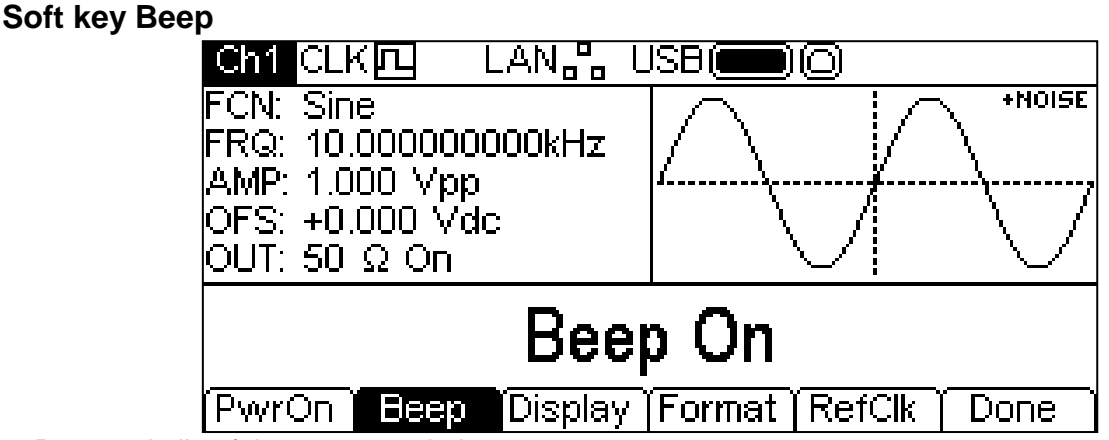

Premendo il soft key **Beep** si alterna **Beep ON (Segnale acustico acceso)** a **Beep Off (Segnale acustico spento**. Con il segnale acustico attivato, i messaggi di errore e di avvertimento sono accompagnati da un segnale acustico. Tali segnali acustici vengono soppressi selezionando l'impostazione Beep off.

## **Controllo del display**

Premere il soft key **Display** per visualizzare il menu di controllo del display.

Premere il soft key **Contra** per consentire la regolazione del contrasto del display. Questo parametro può essere modificato nei due modi descritti nel capitolo Informazioni generali: Modifica numerica.

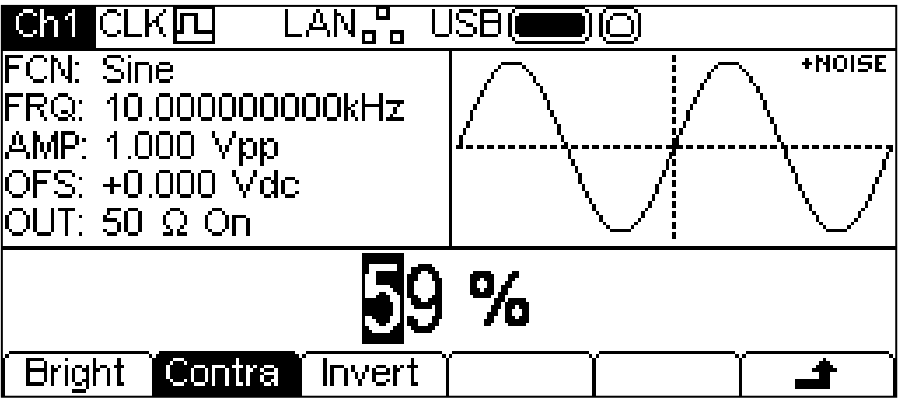

Premere il soft key **Bright (Luminosità)** per consentire la regolazione della luminosità della retroilluminazione del display. Questo parametro può essere modificato nei due modi descritti nel capitolo Informazioni generali: Modifica numerica.

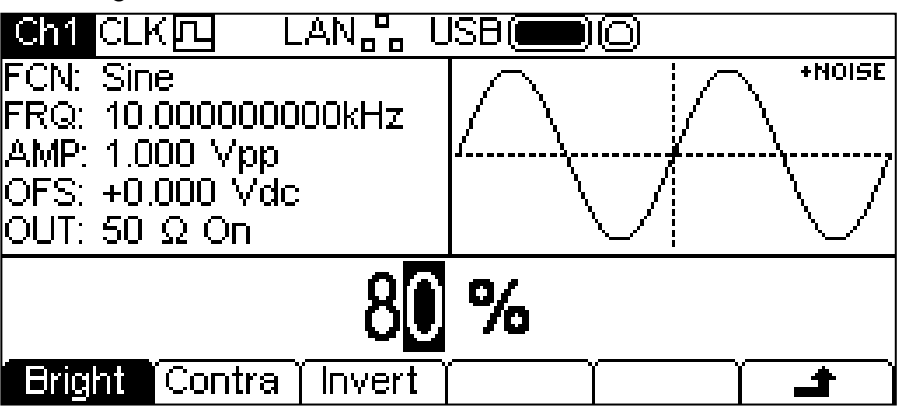

Premere il soft key **Invert (Inverti)** per alternare l'impostazione del display tra nero su bianco (predefinito) e bianco su nero.

Premere il soft key  $\rightarrow$  per tornare al livello superiore del menu System oppure premere il tasto UTILITY per uscire dai menu Utility.

## **Formato dei numeri**

Premere il soft key **Format** (Formato) per visualizzare il menu Format.

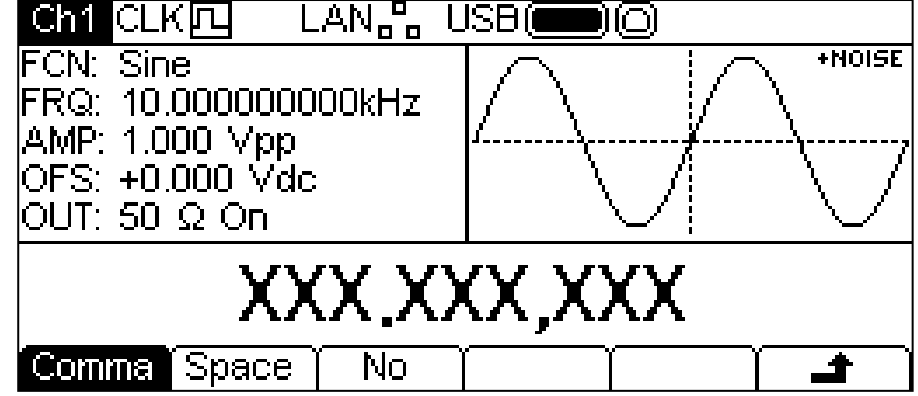

Questo menu consente di personalizzare il formato del numero utilizzato nel Settore di modifica. L'impostazione predefinita è il formato virgola, selezionato premendo il soft key **Comma (Virgola)**. Nel formato virgola, le cifre dopo la virgola decimale vengono visualizzate in gruppi di tre, separati da una virgola. Premere il soft key **Space** (Spazio) per inserire uno spazio invece della virgola.

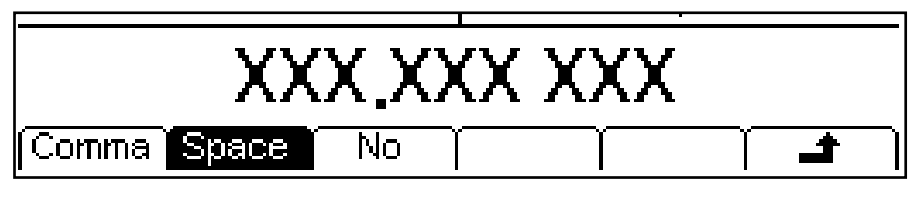

Nel formato spazio, le cifre dopo la virgola decimale vengono visualizzate in gruppi di tre, separati da uno spazio. Premere il soft key **No** per selezionare l'impostazione nessun formato.

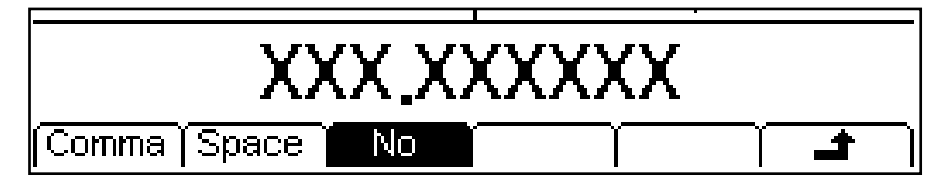

Nell'impostazione nessun formato, le cifre dopo la virgola decimale non vengono raggruppate.

Premere il soft key **+** per tornare al livello superiore del menu System oppure premere il tasto UTILITY per uscire dai menu Utility.

### **Controllo del clock di riferimento**

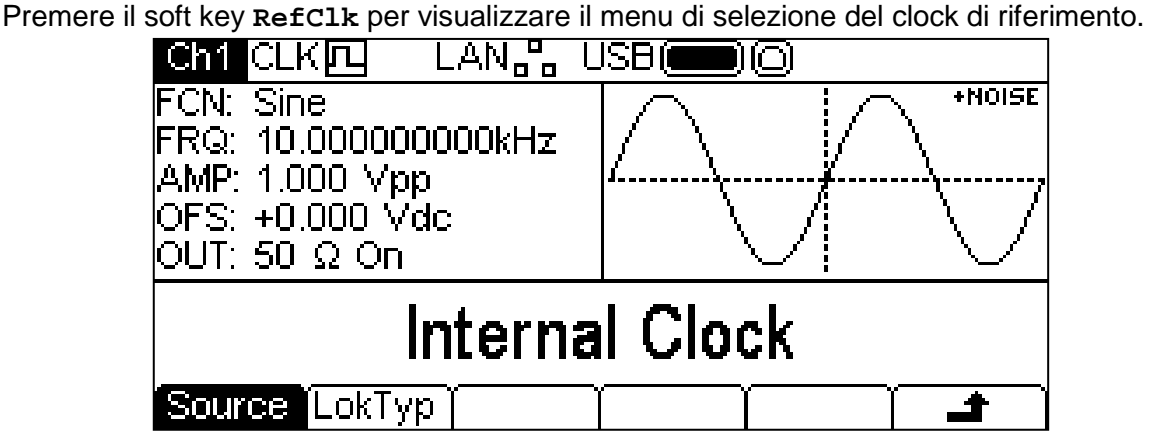

Premere il soft key **Source** (Sorgente) per alternare le impostazioni **Internal Clock (Clock interno)** e **External Clock (Clock esterno)**. Con clock interno selezionato, lo strumento utilizza il TCXO interno come riferimento temporale per la creazione di tutte le forme d'onda.

Con clock esterno selezionato, viene usato il segnale presente nel connettore REF IN da 10 MHz, se valido, e la Riga stato visualizza CLKE . Se il segnale al connettore REF IN da 10MHz non è valido o è assente, appare il messaggio di avvertimento **External clock invalid Generator running on internal clock (Clock esterno non valido, il generatore funziona con il clock interno)** e sulla Riga di stato appare  $^{\text{CLK}}$  che indica che il generatore funziona con il clock interno. Quando viene collegato un clock valido, lo strumento lo utilizzerà e apparirà il messaggio **External clock detected Generator running on external clock (Clock esterno rilevato, il generatore funziona con il clock esterno).** Se un segnale di rumore o un altro segnale fuori specifica è presente nel connettore REF IN da 10MHz, lo strumento può alternare la comparsa dei due messaggi.

Premere il soft key **LokTyp** per accedere alle funzionalità di sincronizzazione multi-strumento dello strumento.

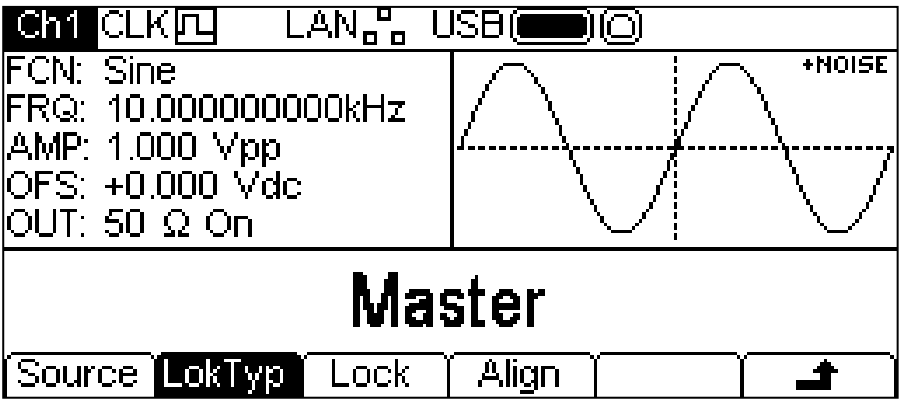

Vedere la sezione Sincronizzazione di due generatori per i dettagli di queste opzioni.

## **Taratura**

Premere il soft key **Calib** per visualizzare la schermata introduttiva della taratura dello strumento.

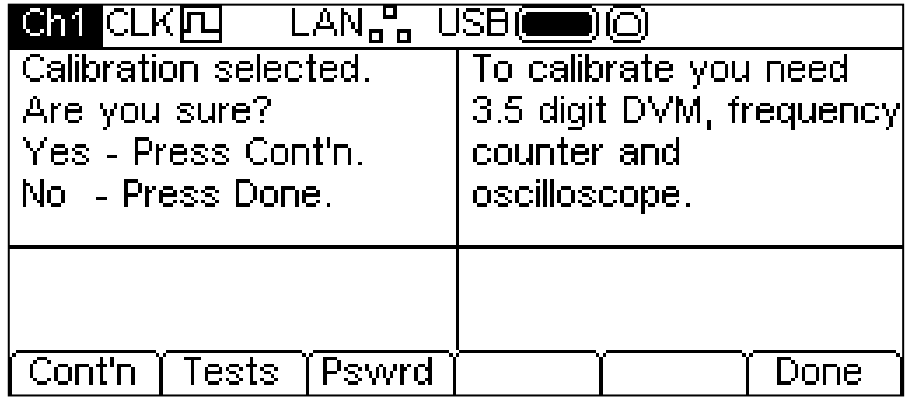

Tutti i dettagli della taratura sono disponibili nella sezione Taratura.
**I/O**

Premere il soft key **I/O** per visualizzare il menu dell'interfaccia remota. Consente l'attivazione e il controllo delle interfacce installate.

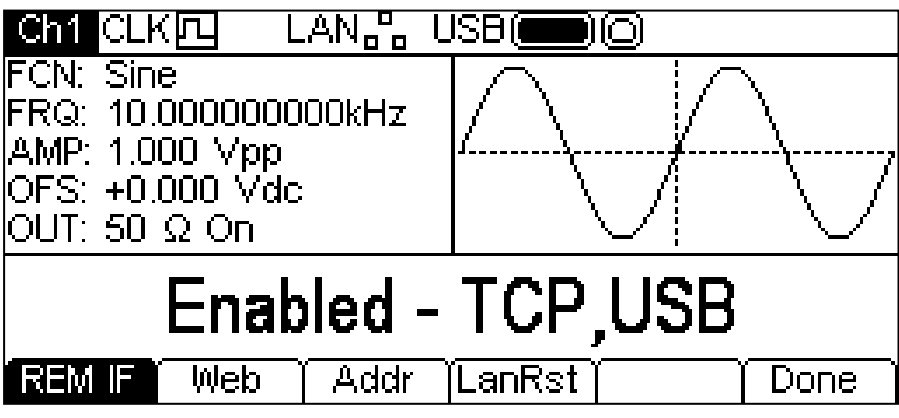

Vedere la sezione Controllo remoto per i dettagli completo sull'utilizzo delle interfacce.

### **Help (Guida)**

Questo soft key consente di accedere al menu Help, descritto nella sezio**n**e Help. Il soft key non è disponibile sugli strumenti monocanale; su questi strumenti è possibile accedere alla guida direttamente dal tasto HELP sulla tastiera.

# Menu Stores (Memorie)

### **Informazioni generali**

Il menu Stores consente di accedere alla memoria locale dello strumento delle forme d'onda arbitrarie e delle configurazioni dei parametri e alla memoria esterna di un'unità flash USB collegata. Sono disponibili funzioni che consentono di salvare e richiamare le configurazioni da e verso memorie locali, di eliminare configurazioni e forme d'onda arbitrarie e di copiare forme d'onda e file di configurazione da e verso un'unità flash USB. È possibile salvare una forma d'onda da un PC a un'unità flash USB, quindi copiarla nello strumento per riprodurla.

#### **File e cartelle dell'unità flash**

Lo strumento utilizza la cartella denominata \ARB per memorizzare tutti i file. Questa cartella può contenere un massimo di tre cartelle aggiuntive, utilizzate nel modo seguente:

- 1. \ARB\WAVES. Viene usata per memorizzare le forme d'onda. È l'unico punto in cui lo strumento cerca i file delle forme d'onda. L'estensione prevista per i file delle forme d'onda è .WFM. I file con altre estensioni saranno ignorati.
- 2. \ARB\SETUPS\_A. Viene usata per memorizzare le configurazioni. È l'unico punto in cui lo strumento cercherà i file di configurazione. L'estensione prevista per i file di configurazione è .SU. I file con altre estensioni saranno ignorati.
- 3. \ARB\FW5011 A. Questa cartella, se presente, viene usata per memorizzare gli aggiornamenti del firmware dello strumento. È l'unico punto in cui lo strumento cercherà i file di aggiornamento del firmware. Questa cartella può contenere diversi tipi di file. Non devono essere manomessi in quanto vengono verificati dal firmware durante l'uso e, se danneggiati, possono compromettere il funzionamento dello strumento. Dopo un aggiornamento con esito positivo, si consiglia di eliminare i file presenti in questa cartella. Questa opzione può essere selezionata dal codice del bootloader nello strumento.

Lo strumento è in grado di leggere e scrivere sulle unità flash formattate in FAT16 o FAT32. Lo strumento non genera né usa nomi di file lunghi. I nomi possono avere una lunghezza massima di 8 caratteri.

Quando viene collegata una nuova unità flash allo strumento, vengono create automaticamente le cartelle necessarie.

#### **Utilizzo del menu Stores**

Premere il tasto STORES per visualizzare il menu Stores.

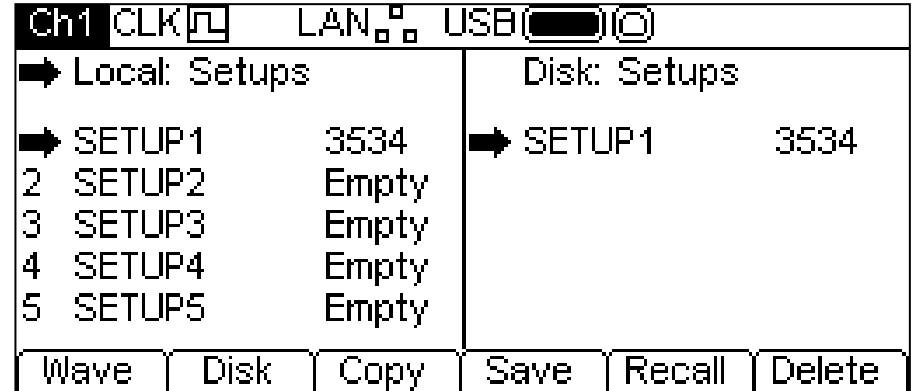

Si noti che adesso sono presenti due caselle tra la Riga di stato e le Etichette dei soft key. La casella **Local:** sulla sinistra contiene un elenco dei file locali richieste. La casella **Disk:** sulla destra contiene un elenco dei file richiesti nell'unità flash USB collegata. Se non è collegato nessun drive flash, l'elenco visualizzerà **Please insert the disk** (Inserire il disco). Non è necessario collegare un'unità flash se si intendono eseguire solo operazioni locali.

La riga superiore di ogni casella indica il tipo di file contenuto nell'elenco e una casella  $\rightarrow$  (freccia di selezione) indica la riga superiore. In entrambi gli elenchi indica il file selezionato nell'elenco. In ogni settore viene selezionato un file per elenco. Spostare le tre frecce di selezione per scegliere i file da selezionare con la pressione del soft key e la direzione di trasferimento dei dati tra i file. Ulteriori informazioni sulle selezioni e sulle operazioni sono riportate nelle sezioni seguenti.

I file sono elencati per nome e il numero indica la dimensione del file in byte per un file di configurazione o il numero di punti in un file di forma d'onda.

Sono presenti nove memorie di configurazione locale e quattro memorie di forme d'onda arbitrarie locali. I rispettivi elenchi visualizzano sempre tutte le memorie, anche se sono vuote. Se una memoria è vuota, appare la parola **Empty** invece della dimensione del file.

Premere il tasto STORES per uscire dal menu Stores.

### **Selezioni**

Il primo soft key consente di scegliere tra forme d'onda e configurazioni. Quando appaiono le forme d'onda, l'etichetta del soft key è **Setup** (Configurazione) e quando appaiono le configurazioni, l'etichetta del soft key è **Wave** (Onda).

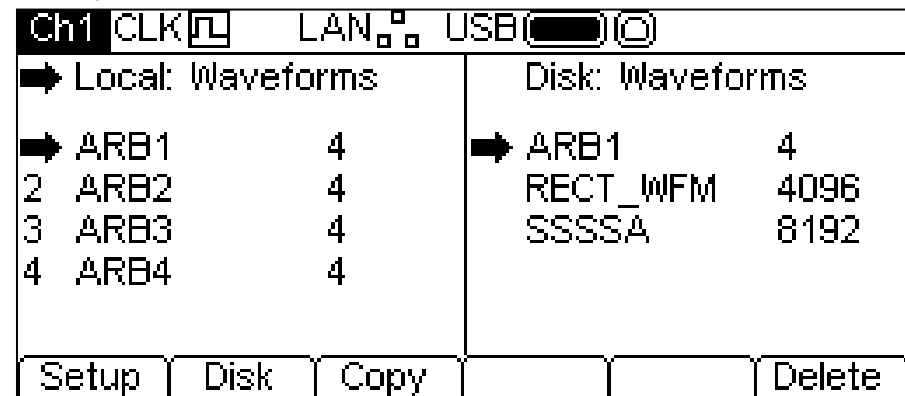

Il secondo soft key consente di scegliere tra locale e disco. Quando la freccia di selezione si trova nella casella **Local:** l'etichetta del tasto è **Disk** e quando si trova nella casella **Disk:** l'etichetta del soft disk è **Local.**

Le frecce di selezione dei file vengono spostate selezionando prima la casella desiderata, come suindicato. Si seleziona quindi un file ruotando la MANOPOLA finché la freccia di selezione non si trova vicino al nome del file desiderato. Se sono presenti più file di quelli visualizzabili nello schermo, l'elenco si espande quando la freccia raggiunge la parte superiore o inferiore della casella.

### **Operazioni sui file di configurazione**

Per effettuare le configurazioni, verificare che i file vengano visualizzati premendo il soft key **Setup.**

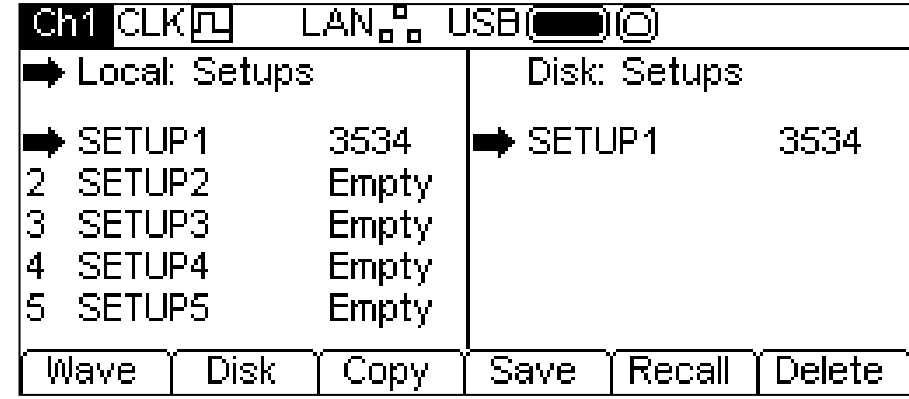

Ci sono nove memorie locali numerate da **1** a **9**. Il numero appare accanto al nome del file nella casella **Local**: Inizialmente, i file sono tutti vuoti. Per impostazione predefinita, i nomi dei file sono compresi tra **SETUP1** e **SETUP9**, ma possono essere modificati durante l'uso.

Sono disponibili quattro operazioni per i file di configurazione, come mostrato dalle etichette dei soft file **Copy, Save, Recall** (Copia, Salva, Richiama) e **Delete** (Elimina). L'operazione di copiatura non è disponibile se non è collegata un'unità flash.

### **Soft key Copy**

L'operazione di copiatura consente di copiare i file di configurazione dalla memoria locale ad un'unità flash USB collegata.

Per copiare un file da locale a disco:

- 1. Selezionare la casella **Local:** premendo il soft key **Local**.
- 2. Selezionare il file da copiare.
- 3. Premere il soft key **Copy**.
- 4. Diversamente, è possibile modificare il nome del file per ricevere la copia. Se non è modificato, il nome predefinito del file sarà quello selezionato nel punto 2.

La schermata seguente illustra un esempio del risultato di queste azioni. Il file nella memoria **3** viene salvato in un file di configurazione sul disco. Il nome sarà **SETUP3** fino a quando viene modificato.

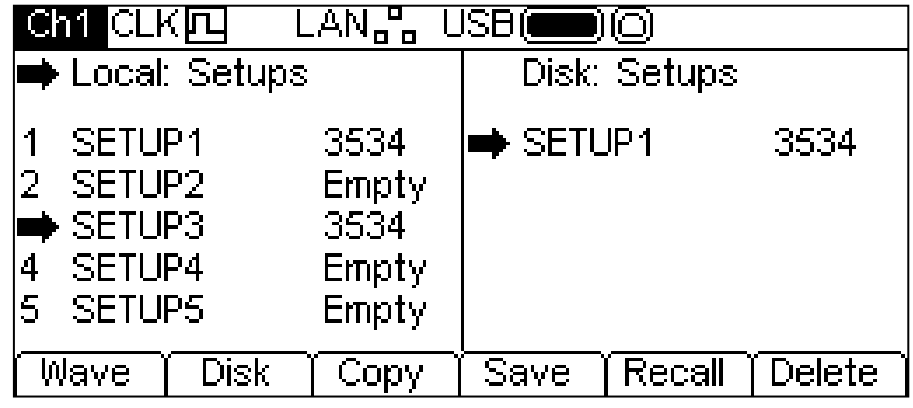

Premere il soft key **Copy** per visualizzare la seguente schermata:

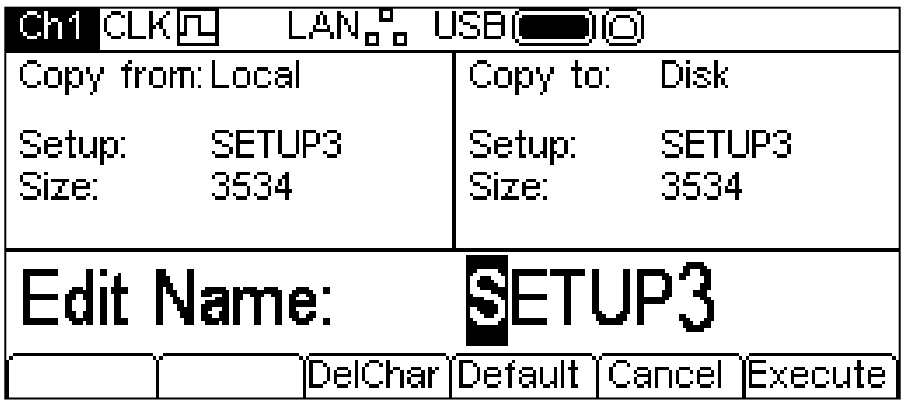

La casella **Copy from:** indica che l'origine è **Local** e visualizza il file da copiare. La casella **Copy to:** Indica che il file sarà scritto sul disco. Il Settore di modifica visualizza il nome del file che sarà scritto e le etichette dei soft key, KNOB e i tasti cursore consentono di modificare il nome.

Il tasto **DelChar** consente di eliminare i caratteri dalla fine del nome ma non dal centro.

Il soft key **Default** visualizza di nuovo il nome del file di provenienza.

Il tasto **Cancel** annulla l'operazione di copia e consente di tornare al livello superiore del menu Stores.

Il soft key **Execute** avvia l'operazione di copiatura e, ad operazione ultimata, consente di tornare in cima al menu Store.

I tasti cursore spostano il cursore di modifica nel nome e ruotando il KNOB vengono visualizzati tutti i caratteri, i numeri e i simboli validi.

Come copiare un file da disco a locale:

- 1. Selezionare la casella **Local:** premendo il soft key **Local**.
- 2. Selezionare la memoria locale in cui memorizzare il file dal disco.
- 3. Selezionare la casella **Disk** premendo il soft key **Disk.**
- 4. Selezionare il file da copiare.
- 5. Premere il soft key **Copy**.
- 5. Diversamente, è possibile modificare il nome della memoria locale in cui si desidera memorizzare la copia del file. Se non è modificato, il nome predefinito del file sarà quello selezionato nel punto 4.

La schermata seguente illustra un esempio del risultato di queste azioni. La configurazione della memoria **3** viene sovrascritta dal file del disco **SETUP14**.

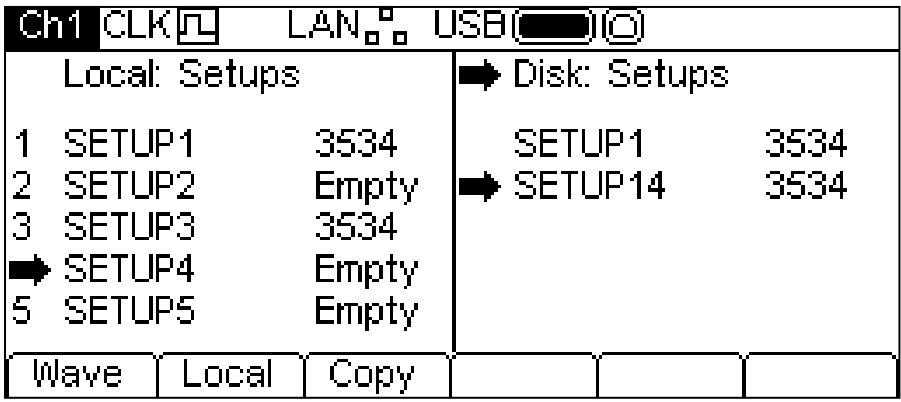

Premere il soft key **Copy** per visualizzare la seguente schermata:

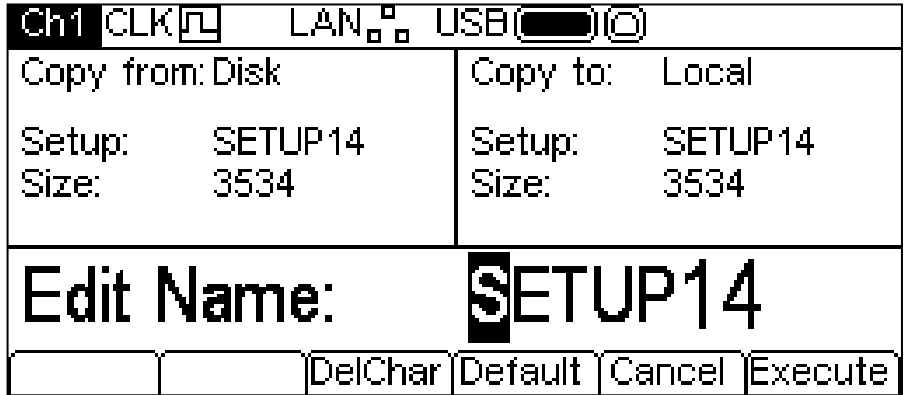

La casella **Copy from:** indica che l'origine è **Local** e visualizza il file da copiare. La casella **Copy to:** mostra il file che sarà scritto nella memoria locale. Il Settore di modifica visualizza il nome del file che sarà scritto e le etichette dei soft key, KNOB e i tasti cursore consentono di modificare il nome.

Il tasto **DelChar** consente di eliminare i caratteri dalla fine del nome ma non dal centro.

Il soft key **Default** visualizza di nuovo il nome del file di provenienza.

Il tasto **Cancel** annulla l'operazione di copia e consente di tornare in cima al menu Stores.

Il soft key **Execute** avvia l'operazione di copiatura e, ad operazione ultimata, consente di tornare in cima al menu Store.

I tasti cursore spostano il cursore di modifica nel nome e ruotando il KNOB vengono visualizzati tutti i caratteri, i numeri e i simboli validi.

### **Salvataggio**

L'operazione di salvataggio consente di salvare l'attuale configurazione dello strumento in una memoria di configurazione locale. Questa operazione funziona con o senza un'unità flash USB collegata.

Per eseguire un'operazione di salvataggio, selezionare prima la memoria di configurazione in cui salvare le attuali configurazioni dello strumento.

Premendo il soft key **Save** appare una schermata simile a quella seguente.

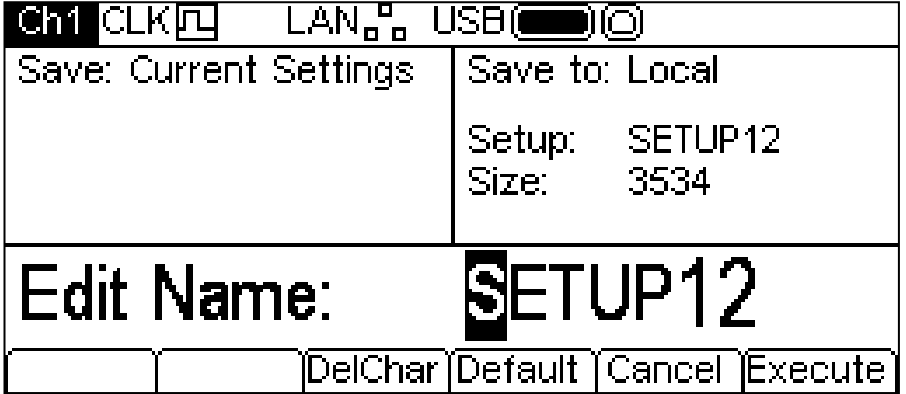

Il nome suggerito sarà lo stesso nome nella memoria di configurazione selezionata quando si era premuto il soft key **Save**. Il Settore di modifica visualizza il nome del file che verrà salvato e le Etichette dei soft key. KNOB e i tasti cursore consentono di modificare il nome.

Il tasto **DelChar** consente di eliminare i caratteri dalla fine del nome ma non dal centro.

Il soft key **Default** visualizza di nuovo il nome del file di provenienza.

Il tasto **Cancel** annulla l'operazione di salvataggio e consente di tornare in cima al menu Stores.

Il soft key **Execute** avvia l'operazione di copiatura e, ad operazione ultimata, consente di tornare in cima al menu Store.

I tasti cursore spostano il cursore di modifica nel nome e ruotando il KNOB vengono visualizzati tutti i caratteri, i numeri e i simboli validi.

#### **Richiamo**

L'operazione di richiamo consente di sostituire l'attuale configurazione dello strumento con la configurazione presente in una memoria locale. Questa operazione funziona con o senza un'unità flash USB collegata.

Per eseguire un'operazione di richiamo, selezionare prima la memoria di configurazione che contiene le configurazioni dello strumento da richiamare.

Premere il soft key **Recall** per richiamare i dati e caricarli come configurazione attuale dello strumento.

#### **Eliminazione**

L'operazione di eliminazione consente di eliminare la configurazione nella memoria selezionata. Le memoria viene quindi contrassegnata come vuota.

### **Operazioni sui file delle forme d'onda**

Per operare con le forme d'onda, assicurarsi che i relativi file vengano visualizzati sul display premendo il soft key **Wave**.

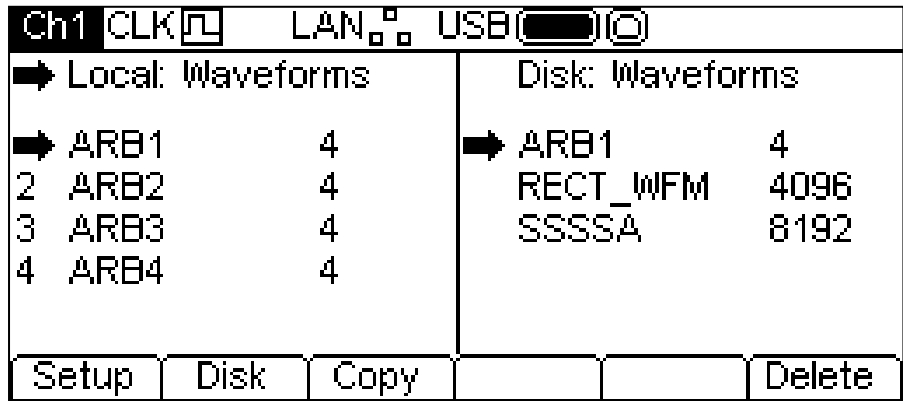

Ci sono nove memorie locali numerate da **1** a **4**. Il numero appare accanto al nome del file nella casella **Local**: Inizialmente i file sono tutti impostati con l'onda quadra a quattro punti predefinita. I nomi dei file predefiniti sono compresi fra **ARB1** a **ARB4**, ma possono essere modificati con l'uso.

Ciascuna memoria di forma d'onda arbitraria può contenere una forma d'onda con un massimo di 65536 punti. E' anche possibile memorizzare una forma d'onda composta da un massimo di 131072 punti nelle memorie da **1** a **3**. In questo caso, le forme d'onda da **2** a **4** vengono eleminate. Questa operazione viene indicata dalla seguente schermata.

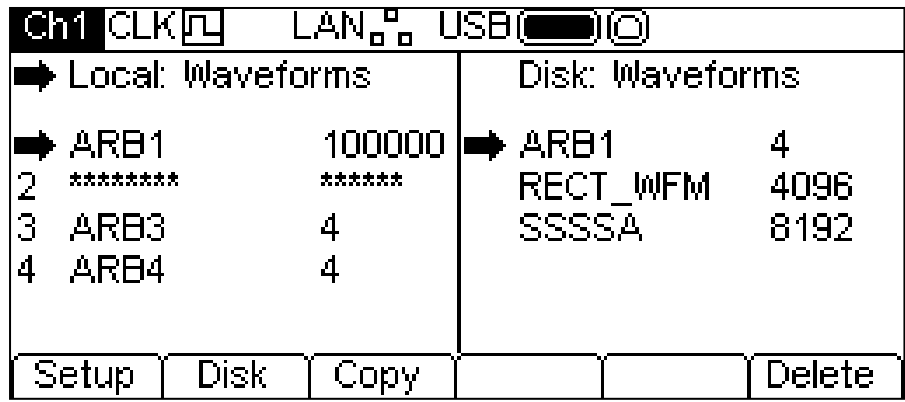

Sono disponibili due operazioni per i file delle forme d'onda come mostrato dai soft key **Copy** e **Delete.** L'operazione di copiatura non è disponibile se non è collegata nessuna unità flash USB.

### **Copiatura**

L'operazione di copiatura consente di copiare i file delle forme d'onda tra la memoria locale e un'unità flash USB collegata.

Come copiare un file da locale a disco:

- 1. Selezionare la casella **Local:** premendo il soft key **Local**.
- 2. Selezionare il file da copiare.
- 3. Premere il soft key **Copy**.
- 4. Diversamente, è possibile modificare il nome del file per ricevere la copia. Se non viene modificato, il nome predefinito del file sarà quello selezionato nel punto 2.

La schermata seguente illustra un esempio del risultato di queste azioni. Il file nella memoria **3** verrà salvato in un file forme d'onda sul disco. Se non viene modificato, il nome del file sarà **ARB3**.

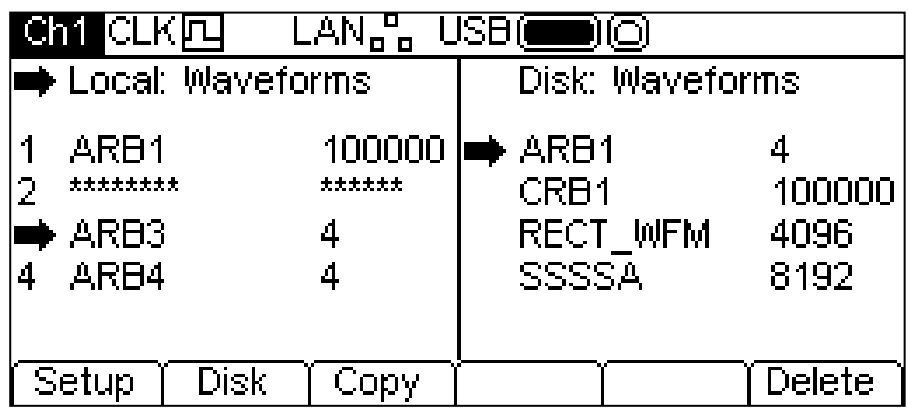

Premendo il soft key **Copy** appare la seguente schermata:

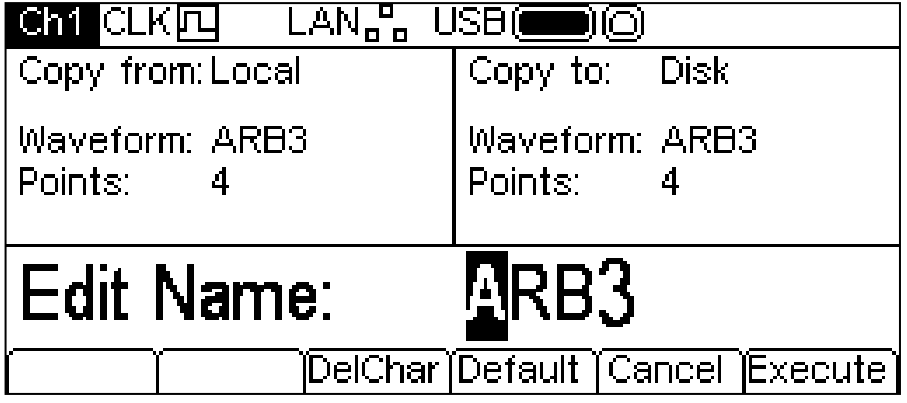

La casella **Copy from:** indica che l'origine è **Local** e visualizza il file da copiare. La casella **Copy to:** mostra il file che verrà scritto sul disco. Il Settore di modifica visualizzare il nome del file che sarà scritto e le etichette dei soft key. KNOB e i tasti cursore consentono di modificare il nome.

Il tasto **DelChar** consente di eliminare i caratteri dalla fine del nome ma non dal centro.

Il soft key **Default** visualizza di nuovo il nome del file di provenienza.

Il tasto **Cancel** annulla l'operazione di copiatura e consente di tornare in cima al menu Stores.

Il soft key **Execute** avvia l'operazione di copiatura e, ad operazione ultimata, consente di tornare in cima al menu Store.

I tasti cursore spostano il cursore di modifica nel nome e la rotazione di KNOB consente di visualizzare tutti i caratteri, i numeri e i simboli validi.

Come copiare un file da disco a locale:

- 1. Selezionare la casella **Local:** premendo il soft key **Local**.
- 2. Selezionare la memoria locale in cui memorizzare il file dal disco.
- 3. Selezionare la casella **Disk:** premendo il soft key **Disk**.
- 4. Selezionare il file da copiare.
- 5. Premere il soft key **Copy**.
- 6. Diversamente, è possibile modificare il nome del file per ricevere la copia. Se non modificato, il nome predefinito del file sarà quello selezionato nel punto 4.

La schermata seguente illustra un esempio del risultato di queste azioni. Qui la forma d'onda nella memoria 4 verrà sovrascritta dal file del disco GAUSSIAN.

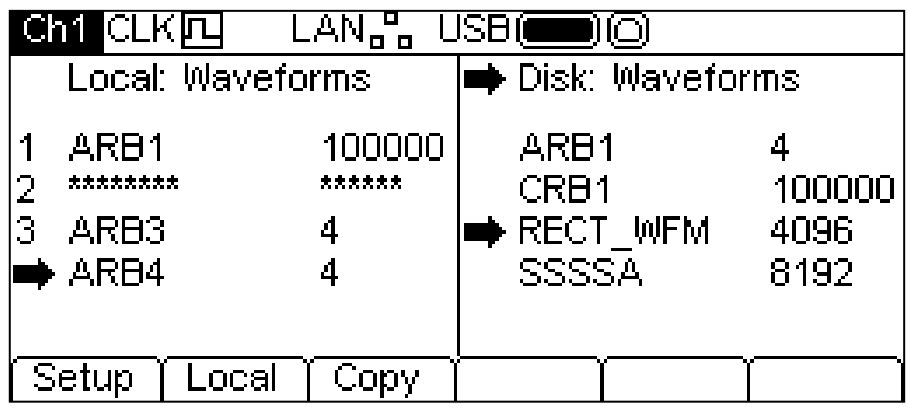

Premendo il soft key **Copy** appare la seguente schermata:

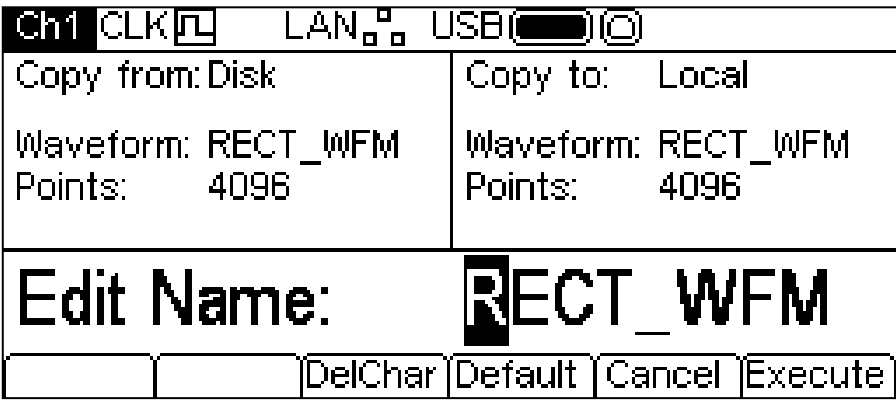

La casella **Copy from:** indica che il file proviene dal disco e visualizza il file da copiare. La casella **Copy to:** mostra il file che sarà scritto nella memoria locale. Il Settore di modifica visualizza il nome del file che sarà scritto e le etichette dei soft key. KNOB e i tasti cursore consentono di modificare il nome.

Il tasto **DelChar** consente di eliminare i caratteri dalla fine del nome ma non dal centro.

Il soft key **Default** visualizza di nuovo il nome del file di provenienza.

Il tasto **Cancel** annulla l'operazione di copiatura e consente di tornare in cima al menu Stores.

Il soft key **Execute** avvia l'operazione di copiatura e, ad operazione ultimata, consente di tornare in cima al menu Store.

I tasti cursore spostano il cursore di modifica nel nome e la rotazione di KNOB consente di visualizzare tutti i caratteri, i numeri e i simboli validi.

### **Eliminazione**

L'operazione di eliminazione consente di eliminare la forma d'onda nella memoria selezionata. Dopo l'eliminazione, la memoria conterrà l'onda quadra a quattro punti predefinita.

### **Informazioni generali**

Lo strumento propone un completo sistema di guida completo, che consente di richiamare facilmente qualsiasi pagina di Help. Le informazioni possono essere richiamate in due modi:

- 1. Dal menu Help (Guida). Premere il tasto HELP per accedere alle tematiche della guida, che contengono le informazioni generali sulle operazioni dello strumento. Gli strumenti bicanali non sono dotati di un tasto HELP; in questi strumenti l'accesso a Help è possibile solo agendo su un soft key nel menu Utility.
- 2. Guida correlata al contesto. Tenere premuto un tasto qualsiasi, inclusi i soft key, per due secondi per accedere alla pagina della guida che interessa quel tasto.

Esistono due tipi di schermata della guida.

- 1. Menu Help. Visualizza un elenco delle tematiche generali della guida.
- 2. Schermata delle tematiche della guida. Visualizza il testo della guida.

Sugli strumenti monocanale, il tasto HELP assume il colore giallo quando c'una schermata della guida sul display. Premere il tasto HELP quando il tasto ha assunto il colore giallo per uscire dal menu Help o dall'argomento e richiamare la schermata dalla quale era stata avviata la guida. Premere il soft key  $\blacktriangle$  per uscire da Help sugli strumenti bicanale.

Nelle sezioni seguenti vengono descritti questi due tipi di schermata.

#### **Menu Help**

Premere il tasto HELP per visualizzare il menu Help.

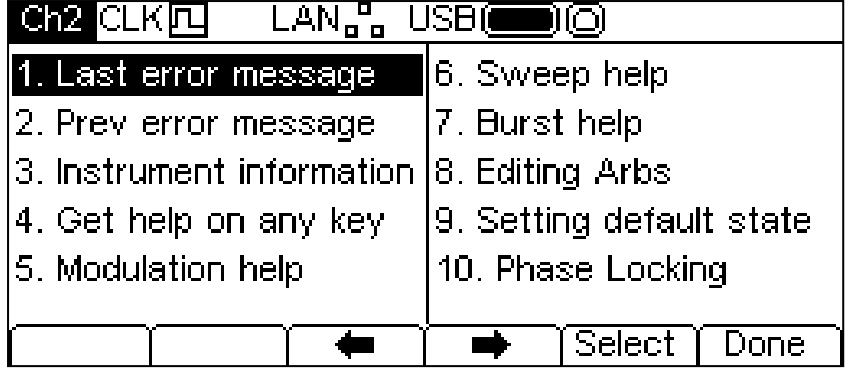

Il menu Help occupa lo spazio sullo schermo compreso tra la Riga di stato e le etichette dei soft key ed elenca gli argomenti della guida. Per visualizzare un argomento, usare i soft key  $\leftrightarrow$  e  $\rightarrow$  per spostare il cursore evidenziato all'interno dell'elenco e selezionare l'argomento desiderato, poi premere il soft key **Select** per visualizzare la schermata dell'argomento.

Premere il soft key **+** per uscire dal menu Help.

### **Argomenti della guida**

Selezionando un argomento della guida dal menu Help od avviare la guida correlata al contesto appare una schermata dell'argomento della guida simile a quella visualizzata di seguito.

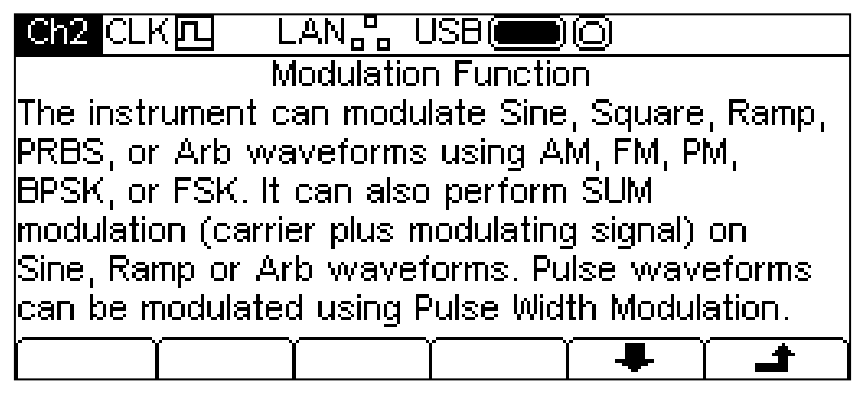

Sotto all'intestazione appare il testo dell'argomento. Se il testo sull'argomento non può essere visualizzato interamente sullo schermo, premere il soft key + per scorrere il testo di una riga verso l'alto. Continuare a scorrere fino alla completa visualizzazione del testo, indicata dalla scomparsa del soft key  $\clubsuit$ . Una volta visualizzato tutto il testo, è possibile usare il soft key  $\spadesuit$  per fare scorrere il testo verso l'alto di una riga per volta.

Premere il soft key  $\rightarrow$  per richiamare la schermata precedente.

# Modifica delle forme d'onda arbitrarie

### **Informazioni generali**

Lo strumento contiene alcune funzionalità basilari di modifica per le forme d'onda arbitrarie. È possibile usare l'applicazione Waveform Manager Plus versione 4 per Windows in dotazione per utilizzare funzionalità più complete per la creazione e la modifica. Le forme d'onda create in Waveform Manager Plus possono essere scaricate nello strumento attraverso un'interfaccia di controllo remota o possono essere trasferite su un'unità flash USB.

### **Selezione di una forma d'onda arbitraria per la modifica**

Per utilizzare lo strumento per modificare una forma d'onda arbitraria esistente, premere il tasto ARB, quindi il soft key **Params,**seguito dal soft key **Edit**. Le forme d'onda arbitrarie esistenti vengono visualizzate nei primi quattro soft key con quello attualmente selezionato evidenziato. Il nome e la lunghezza appaiono nel Settore di modifica e la forma d'onda arbitraria selezionata appare nel Settore grafico.

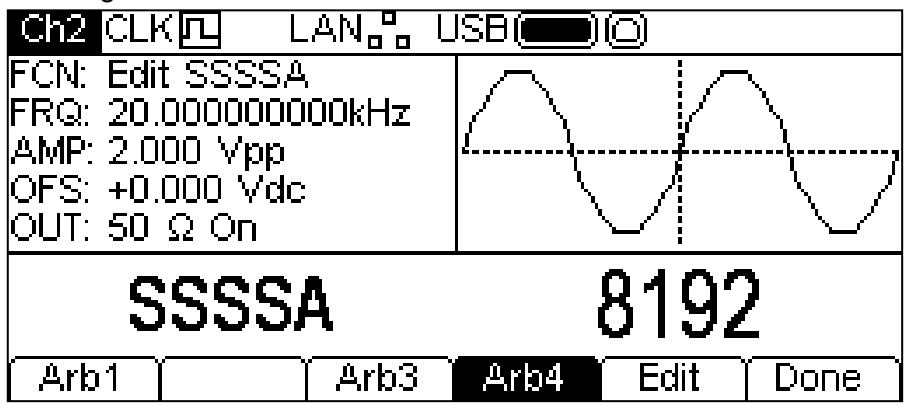

Selezionare la forma d'onda desiderata e premere il soft key **Edit** per visualizzare il menu di modifica.

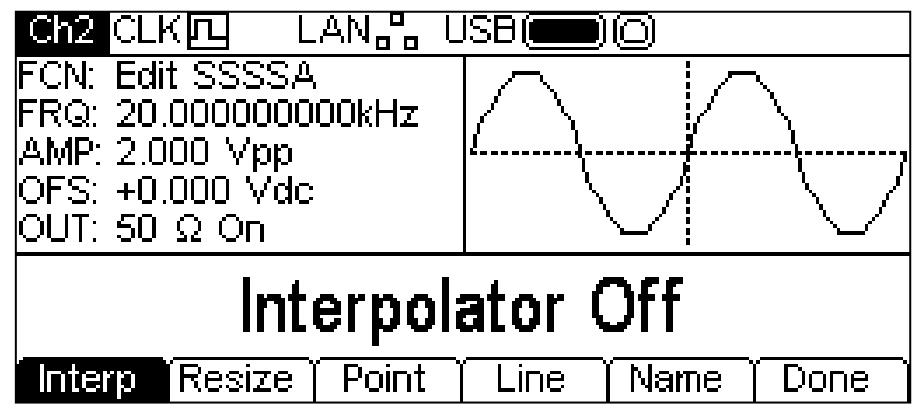

Quando si modifica una forma d'onda arbitraria, quest'ultima sarà disponibile nel connettore MAIN OUT del canale selezionato per visualizzare su un oscilloscopio. Il settore grafico propone la rappresentazione grafica della modifica e il campo **FCN** del Settore parametri indica **Edit ARBNAME** (Modifica ARBNAME) per ricordare che la forma d'onda è temporaneamente selezionata per l'uscita.

### **Modifica di una forma d'onda arbitraria**

Sono disponibili cinque opzioni di modifica per le forme d'onda arbitrarie.

### **Interpolazione**

L'interpolazione viene attivata e disattivata dal soft key **Interp.** Anche se lo strumento è in grado di gestire forme d'onda arbitrarie di qualsiasi lunghezza, vengono sempre riprodotte con DDS. A tal fine, è prevista la riduzione forzata ad una lunghezza idonea. Lo strumento è in grado di riprodurre una forma d'onda di 16384 (16k) o 131072 punti (128k). Se una forma d'onda è composta da un

massimo di 16000 punti, viene riprodotta utilizzando 16000 punti; se è composta da un numero maggiore di punti, viene riprodotta utilizzando 128000 punti. Ne consegue la possibile necessità di espandere la forma d'onda per riprodurla. Questa espansione può essere eseguita in 2 modi. È possibile creare punti supplementari ripetendo lo stesso numero di punti o utilizzando l'interpolazione lineare. Il soft key **Interp** consente di specificare il tipo di espansione. Con **Interpolator Off** (interpolazione disattivata) selezionato i punti vengono ripetuti: questo è il metodo più indicato per forme d'onda con fronti di salita e di discesa rapidi. Con **Interpolator On** (interpolazione attivata) verrà utilizzata l'interpolazione lineare quando vengono aggiunti punti: questo è il metodo più indicato per forme d'onda più sinusoidali. Per una forma d'onda molto complessa, deve essere creata con 16000 di 128000 punti per evitarne l'espansione.

### **Ridimensionamento di una forma d'onda**

È possibile modificare la lunghezza di una forma d'onda utilizzando l'opzione di ridimensionamento. Quando vengono aumentate le dimensioni di una forma d'onda, vengono aggiunti nuovi punti tra quelli esistenti. Il metodo di calcolo del valore di questi nuovi punti dipende dall'impostazione del metodo di ridimensionamento, come mostrato di seguito. Quando si riduce la grandezza della forma d'onda, i punti vengono semplicemente esclusi per ottenere la nuova lunghezza.

Premere il soft key **Resize** (Ridimensiona) per visualizzare il menu di ridimensionamento nel Settore di modifica. I soft key visualizzano le opzioni di ridimensionamento.

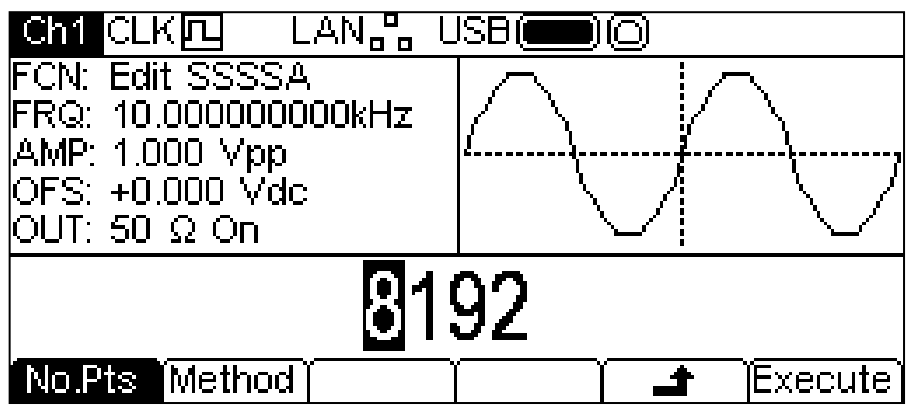

Il soft key **No.Pts** consente di specificare la nuova dimensione. Il numero di punti può essere modificato nei due modi descritti nel capitolo Informazioni generali: Modifica numerica. Premere il soft key **Execute** per ridimensionare la forma d'onda per tornare in cima al menu Edit. Premere il soft key  $\triangleq$  per tornare indietro senza ridimensionare la forma d'onda.

Premere il soft key **Method** per impostare il metodo di ridimensionamento.

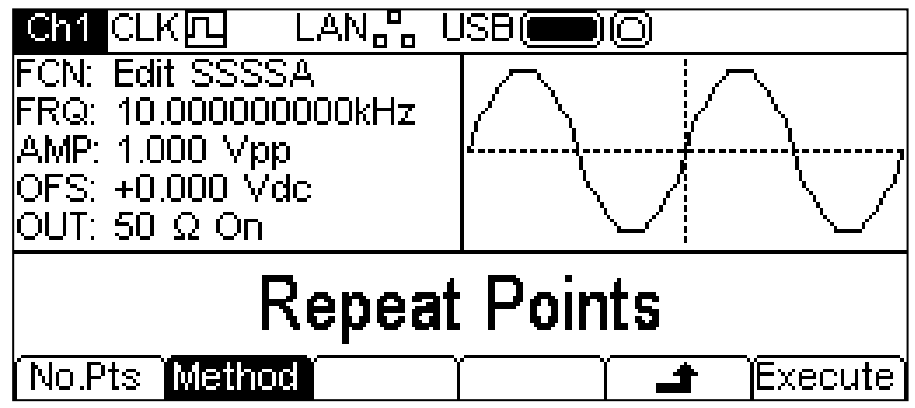

Quando vengono aumentate le dimensioni di una forma d'onda, vengono aggiunti nuovi punti tra quelli esistenti. Il metodo di calcolo dei valori di questi nuovi punti dipende dall'impostazione del metodo di ridimensionamento. Il metodo **Repeat Points** consente di aggiungere punti dello stesso valore del punto originale nella forma d'onda. Il metodo **Interpolate** (Interpolazione) disegna una linea retta tra i punti esistenti.

Quando le dimensioni di una forma d'onda vengono ridotte, i punti vengono semplicemente esclusi per raggiungere la nuova lunghezza e l'impostazione del metodo di ridimensionamento non ha alcun effetto.

### **Modifica dei punti**

Premere il soft key **Point** (Punto) per visualizzare il menu di modifica dei punti nel Settore di modifica.

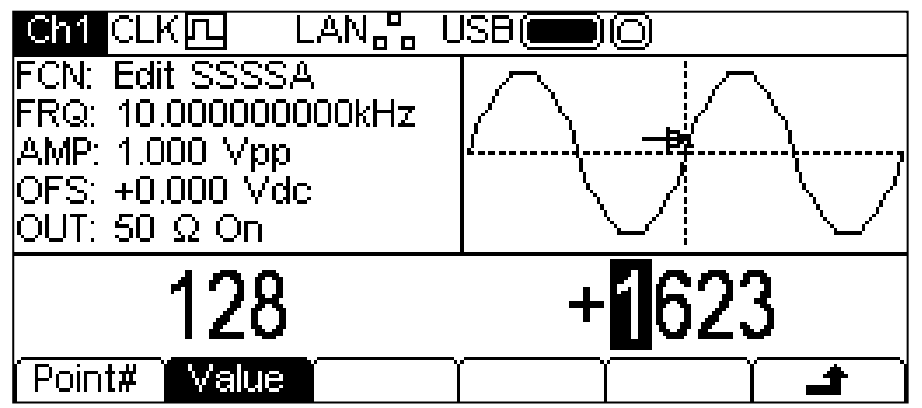

Il menu di modifica dei punti consente di impostare i singoli punti della forma d'onda in qualsiasi valore di livello verticale. Il soft key **Point#** seleziona l'impostazione del numero del punto; premere il soft key **Value** per attivare il valore da modificare. Il numero e il valore del punto possono essere modificati nei modi indicati in Informazioni generali: Modifica numerica. Il punto da modificare viene indicato nel Settore grafico da una freccia e da una **x**. Il valore del punto viene cambiato nella forma d'onda non appena viene modificato.

### **Disegno di una linea**

Premere il soft key **Line** (Linea) per visualizzare il menu di modifica della linea nel Settore di modifica.

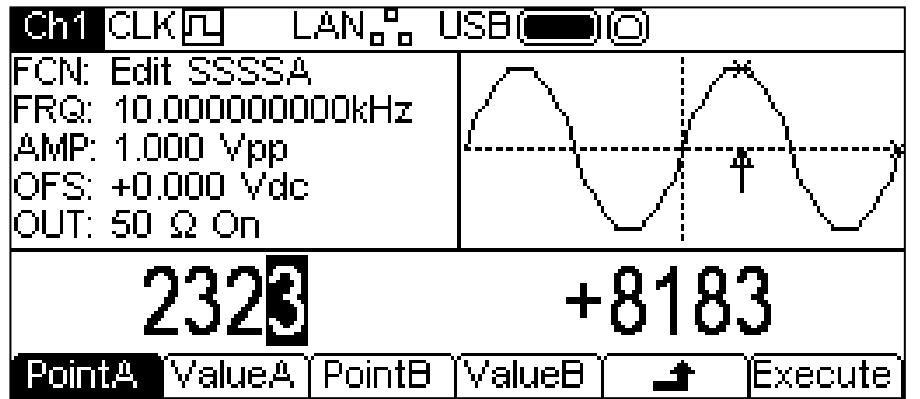

Il menu di modifica della linea consente di disegnare una linea tra due punti qualsiasi della forma d'onda. I punti finali della linea possono essere impostati su qualsiasi valore di livello verticale. Il soft key **PointA** seleziona l'impostazione del primo numero del punto; premere il soft key **ValueA** per attivare il valore da modificare. I soft key **PointB e ValueB** servono per impostare il secondo punto. Il numeri e i valori dei punti possono essere modificati nei modi indicati in Informazioni generali: Modifica numerica. Il punto da modificare è indicato nel settore grafico da una freccia e da una **x**. La linea viene tracciata nella forma d'onda attualmente selezionata premendo il soft key **Execute**; ad operazione ultimata, lo strumento ritorna alla cima del menu Edit. Premere il soft key  $\triangle$  per tornare indietro senza disegnare la linea.

### **Denominazione di una forma d'onda**

Premere il soft key **Name** (Nome) per visualizzare il menu di modifica del nome nel Settore di modifica.

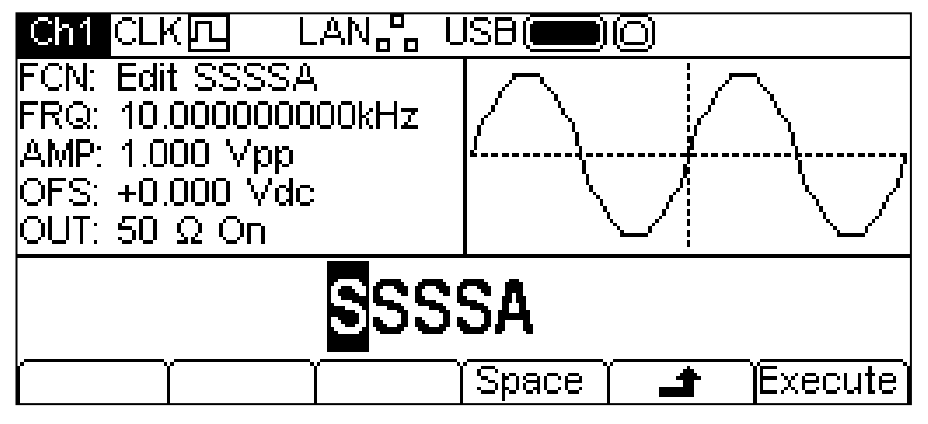

Le etichette dei soft key, KNOB e i tasti cursore consentono di modificare il nome.

Il soft key **Space** inserisce uno spazio alla posizione del cursore.

Il tasto  $\triangleq$  annulla l'operazione e consente di tornare in cima al menu Edit.

Il soft key **Execute** modifica il nome e consente di tornare in cima al menu Edit.

I tasti cursore spostano il cursore di modifica nel nome e la rotazione di KNOB consente di visualizzare tutti i caratteri, i numeri e i simboli validi.

# Sincronizzazione di due generatori

Due generatori possono essere sincronizzati seguendo la procedura descritta qui di seguito. Con questo metodo è possibile collegare più di due generatori, senza garantire però esiti positivi.

### **Principi di sincronizzazione**

Il blocco delle frequenza avviene utilizzando l'uscita del clock del generatore master per pilotare l'ingresso del clock di un'unità slave. Il collegamento aggiuntivo di un segnale SYNC di inizializzazione consente di sincronizzare l'unità slave per poter specificare la relazione di fase tra uscite master e slave.

L'uso più pratico della sincronizzazione consiste nel fornire uscite alla stessa frequenza oppure armonici con differenze di fase. L'utilizzo di generatori bicanale consente di sincronizzare fino a quattro canali.

#### **Collegamenti per la sincronizzazione**

La soluzione di collegamento clock serve per collegare il pannello posteriore REF OUT da 10MHz dell'unità master (che verrà impostata su **master**) direttamente alla presa REF IN da 10MHz dell'unità slave (che verrà impostata su **slave**).

Lo stesso vale per il collegamento di sincronizzazione, che va dal connettore SYNC OUT dell'unità master all'ingresso TRIG IN dell'unità slave.

È anche possibile impostare una frequenza di riferimento per il connettore REF IN da 10MHz dello strumento master durante la sincronizzazione.

### **Configurazioni dei generatori**

È possibile impostare i parametri principali di ciascun generatore su qualsiasi valore e impostare il generatore su qualsiasi forma d'onda, tranne la forma d'onda di rumore.

L'unità master viene impostata nel modo seguente.

Premere UTILITY-**System**-**Refclk**-**LokTyp** per visualizzare la seguente schermata.

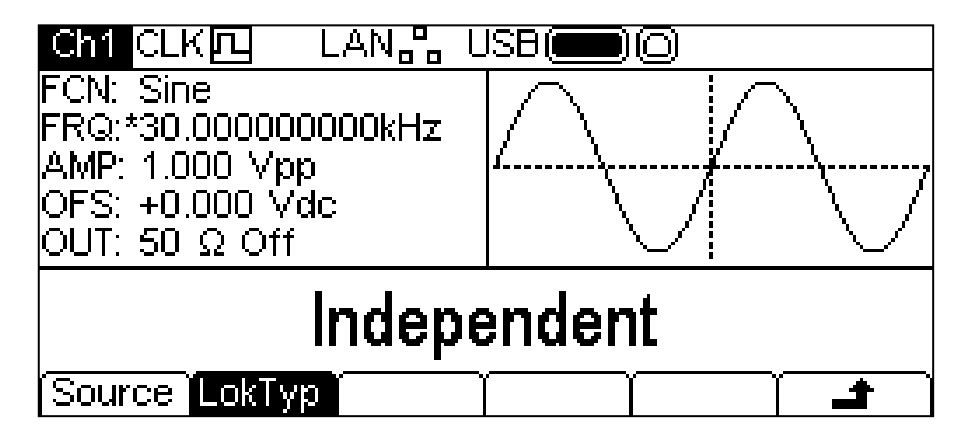

Premere ripetutamente il soft key **LocTyp** fino a quando non appare la scritta **Master** nel settore di modifica. Il segnale all'uscita MAIN OUT dal generatore si ferma a livello di offset dc.

Per impostare l'unità slave, premere UTILITY-**System-Refclk-LokTyp**, selezionando però **Slave**. Lo strumento slave emette un segnale acustico e passa all'utilizzo del clock esterno dal master, indicato da CLK四← nella Riga di stato. Il segnale all'uscita MAIN OUT dal generatore si ferma a livello di offset dc.

Nota. Sugli strumenti bicanali le modalità Tracking, Coupling, Master e Slave si escludono a vicenda.

Premere il soft key **Reset (Ripristina**) nell'unità slave, quindi il soft key **Lock (Blocca)** sull'unità master. A questo punto i generatori generano le proprie forme d'onda, sincronizzate alle fasi selezionate.

Il rapporto della fase tra l'unità slave e l'unità master viene impostata separatamente per ciascun canale dai menu Carrier wave; vedere la sezione Generazione di forme d'onda portanti continue. La fase può essere modificata nei due modi descritti nel capitolo Informazioni generali: Modifica numerica.

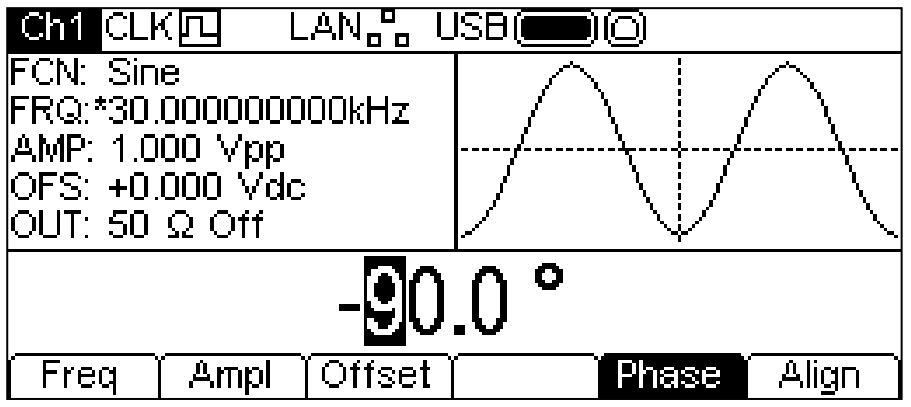

La convenzione adottata per la relazione di fase tra generatori è che un'impostazione di fase positiva anticipa il generatore slave rispetto al master, mentre un'impostazione negativa lo ritarda. I cambiamenti di fase in uno dei generatori non comportano la perdita della sincronizzazione.

I ritardi hardware diventano sempre maggiori con l'aumentare della frequenza, causando ulteriori ritardi di fase tra il master e lo slave. E' comunque possibile eliminare gran parte di questi ritardi revocando le impostazioni di fase dello slave.

# Taratura

È possibile effettuare la taratura di tutti i parametri senza aprire l'involucro dello strumento, ad esempio il generatore consente la taratura a 'scatola chiusa'. Tutte le regolazioni vengono eseguite in modo digitale con le costanti di taratura memorizzate nella memoria flash. L'operazione di taratura prevede l'impiego di un DVM, un oscilloscopio e un frequenzimetro e dura solo qualche minuto.

La taratura deve essere effettuata solo dopo almeno 30 minuti di funzionamento del generatore in condizioni ambientali normali.

### **Attrezzatura occorrente**

- Voltmetro digitale da 3 cifre e ½ con precisione DC dello 0,25% e precisione della CA dello 0,5% a 1 kHz.
- Contatore universale in grado di misurare 10.00000MHz con una precisione di ±0,1ppm.
- Oscilloscopio con una larghezza di banda di almeno 100 MHz.

## **Operazione di taratura**

Premere il tasto UTILITY, poi il soft key **Calib** per visualizzare la schermata introduttiva della taratura dello strumento.

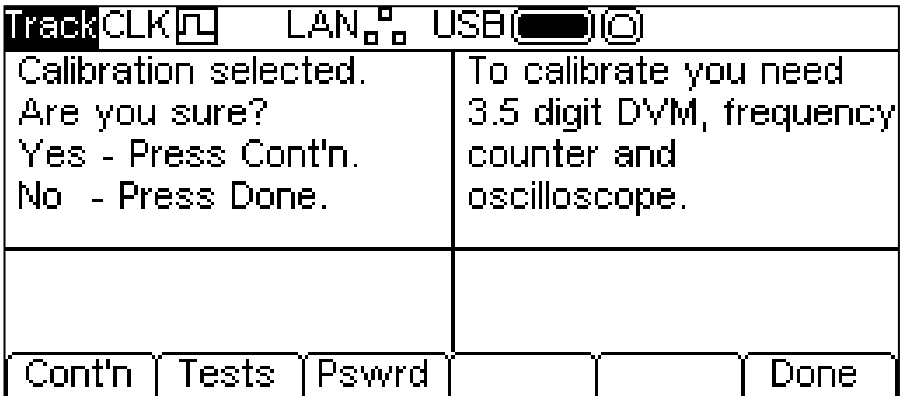

Il software prevede la digitazione di password da 4 cifre comprese fra 0000 e 9999 per accedere all'operazione di taratura. Qualora venga lasciata la password impostata dal fabbricante di 0000, non compaiono messaggi sul display ed è possibile eseguire subito la taratura osservando le istruzioni riportate nella sezione Esecuzione della taratura; qualora sia stata invece impostata una password diversa, l'utente viene invitato a digitarla.

### **Impostazione della password**

Una volta richiamata la schermata Calibration (Taratura), premere il soft key **Pswrd** per visualizzare la schermata Password:

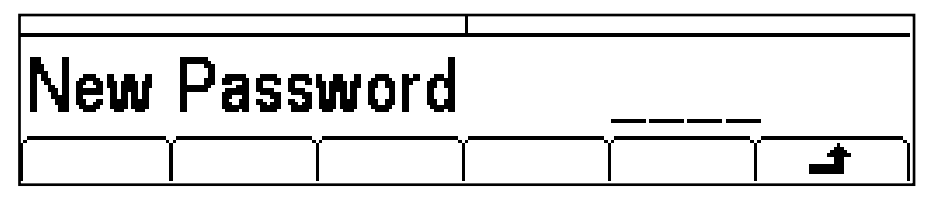

Inserire una password di 4 cifre usando la tastiera, il Settore di modifica visualizza il messaggio Confirm. Inserire nuovamente la password; appare il messaggio **NEW PASSWORD STORED** (nuova password memorizzata) per due secondi prima di tornare in cima al menu di taratura.

### **Uso della password per eseguire la taratura o sostituzione della password**

Una volta impostata la password, premere **calib** nella schermata UTILITY per visualizzare la seguente schermata:

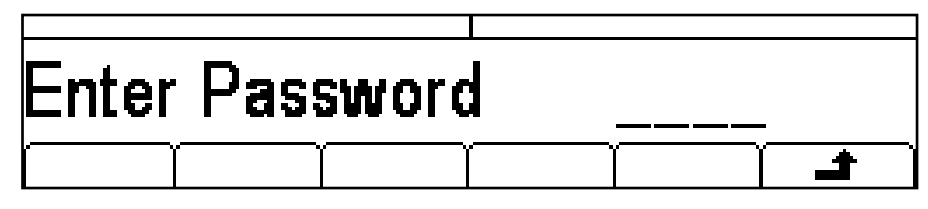

Una volta digitata la password corretta dalla tastiera, il display richiama la schermata introduttiva dell'operazione di taratura ed è possibile proseguire con l'operazione osservando le istruzioni riportate nella sezione Esecuzione della taratura. Se viene inserita una password errata, appare il messaggio **Incorrect Password Please Try Again (Digitazione password errata, riprovare)** per due secondi prima di richiamare il menu Utility.

Una volta aperta la schermata introduttiva dell'operazione di taratura dopo avere digitato la password corretta, quest'ultima può essere cambiata premendo il soft key **Pswrd** e seguendo le istruzioni descritte nella sezione Impostazione della password. Qualora la password venga impostata di nuovo su 0000, il sistema non è protetto.

La password viene conservata nella memoria flash e non va persa quando la riserva si scarica la batteria della memoria. Qualora si dimentichi la password, rivolgersi al fabbricante dello strumento per richiedere la sua assistenza per la riconfigurazione.

# **Esecuzione della taratura**

La corretta procedura di taratura inizia premendo **Cont**'**n** nel menu Calibration di livello superiore. Premere **Done** per tornare al menu Utility. Premere **Tests** per richiamare un menu dei principali comandi hardware usati per il test di produzione, che sono intuitivi, pur essendo possibile reperire ulteriori dettagli nel manuale di manutenzione.

Durante le singole fasi dell'operazione, il display cambia per invitare l'utente a regolare KNOB o i tasti cursore, fino a quando il valore visualizzato sullo strumento non raggiunge il valore previsto. I tasti cursore consentono di effettuare le regolazioni grossolane, mentre KNOB consente di effettuare le regolazioni più precise. Premere  $\rightarrow$  per passare alla fase successiva dell'operazione; premere per ritornare alla fase precedente. Premendo CH1/CH2 si passa alla prima fase di taratura rispettivamente per il Canale 1 o per il Canale 2. Diversamente, premere **Cancel** per richiamare la schermata di taratura finale, da cui l'utente può scegliere **Save , recall** o **Restart .**

Ciascuna fase della taratura consente di calibrare un valore. I messaggi sullo schermo specificano lo strumento da usare per la misurazione, il connettore da collegare allo stesso, il valore da regolare e il metodo di regolazione.

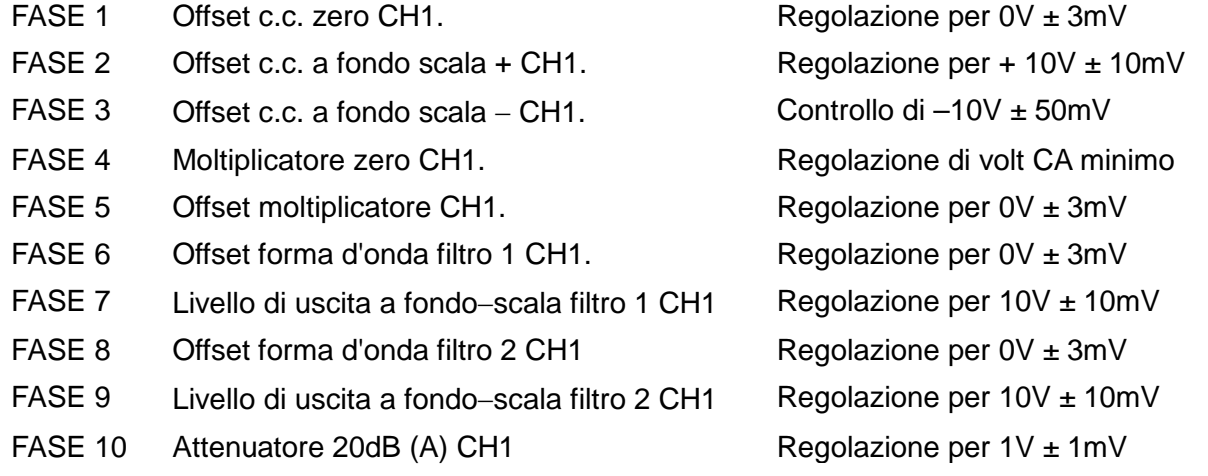

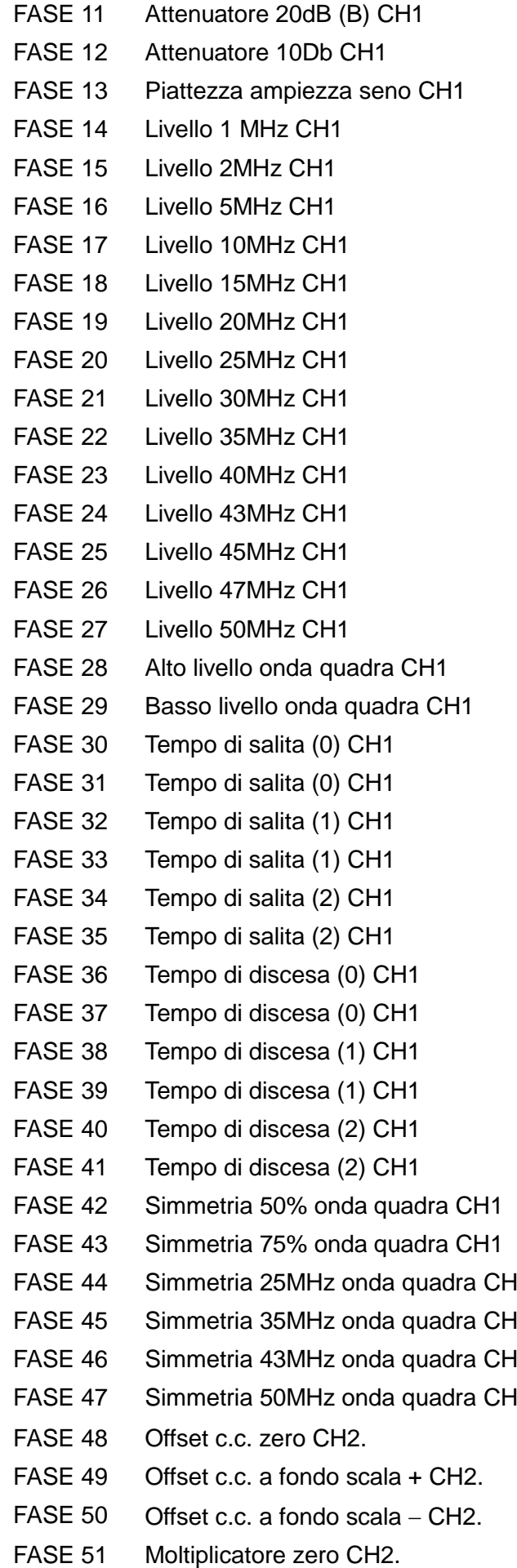

Regolazione per  $1V \pm 1mV$ Regolazione per  $3,162V \pm 3mV$ Lettura nota Regolazione per lo stesso valore Regolazione per lo stesso valore Regolazione per lo stesso valore Regolazione per lo stesso valore Regolazione per lo stesso valore Regolazione per lo stesso valore Regolazione per lo stesso valore Regolazione per lo stesso valore Regolazione per lo stesso valore Regolazione per lo stesso valore Regolazione per lo stesso valore Regolazione per lo stesso valore Regolazione per lo stesso valore Regolazione per lo stesso valore Regolazione per 10V  $\pm$  10mV Regolazione per -10V  $\pm$  10mV Regolazione per 50ns Regolazione per 100ns Regolazione per 100ns Regolazione per 2us Regolazione per 2us Regolazione per 40us Regolazione per 50ns Regolazione per 100ns Regolazione per 100ns Regolazione per 2us Regolazione per 2us Regolazione per 40us Regolazione per 50us  $\pm$  0,1us Regolazione per 75us  $\pm$  0,1us  $11$  Regolazione per 50%  $\pm$  1%  $\text{F}_4$  Regolazione per 50%  $\pm$  1%  $\text{F}_4$  Regolazione per 50%  $\pm$  1%  $\text{F}_4$  Regolazione per 50%  $\pm$  1% Regolazione per  $0V \pm 3mV$ Regolazione per + 10V  $\pm$  10mV Controllo di –10V ± 50mV Regolazione di volt CA minimo

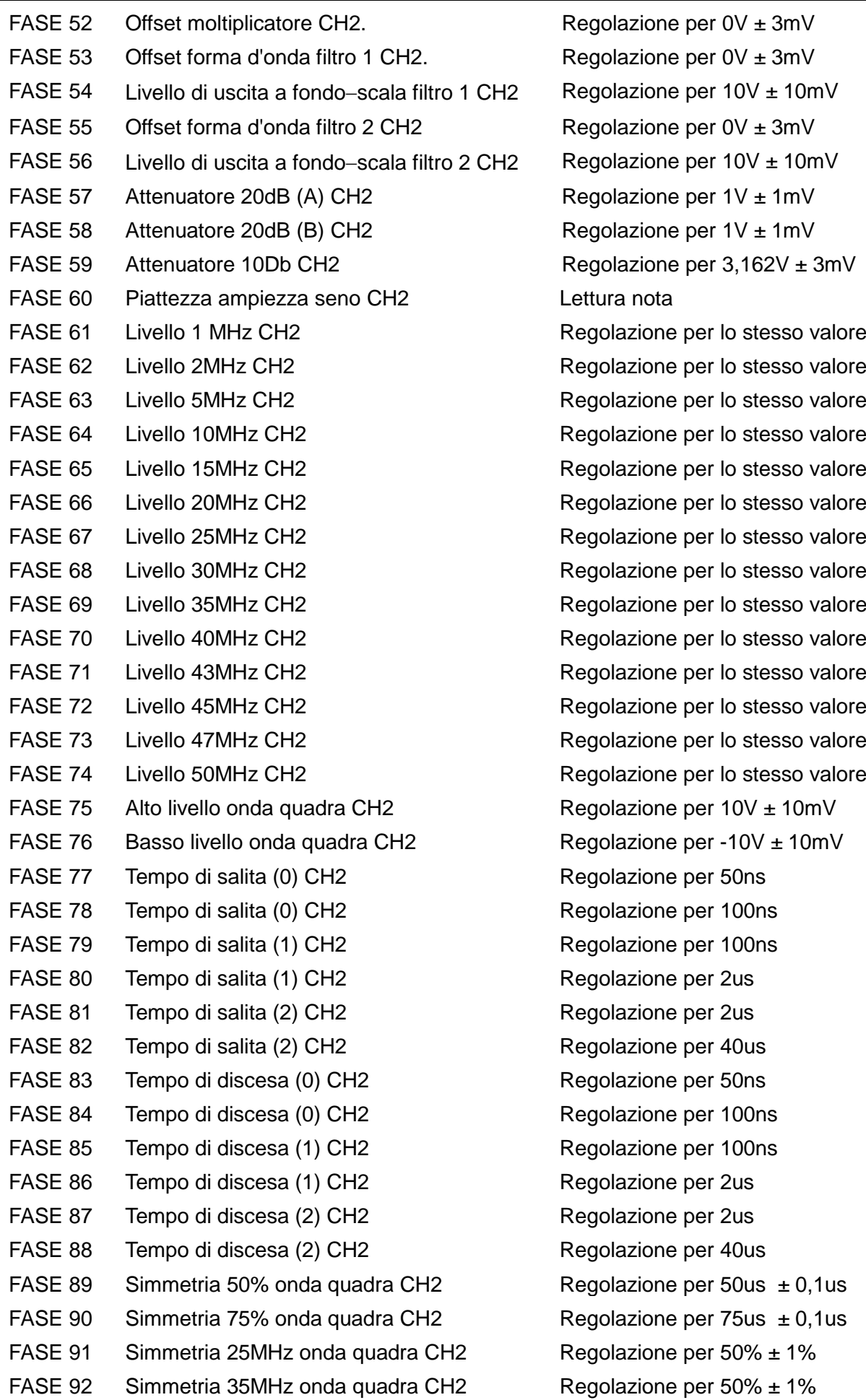

- FASE 93 Simmetria 43MHz onda quadra CH2 Regolazione per 50% ± 1% FASE 94 Simmetria 50MHz onda quadra CH2 Regolazione per 50% ± 1%
- 
- FASE 96 Fondo scala MOD Regolazione per 8V ± 50mV
- 

FASE 95 Offset MOD Regolazione per 5V ± 50mV FASE 50 Taratura clock rif  $\overline{a}$  Regolazione per 10.00000 MHz  $\pm$ 1ppm

# **Taratura remota**

La taratura dello strumento può essere eseguita utilizzando l'interfaccia LAN, USB o GPIB. Per automatizzare completamente operazione, il multimetro, l'oscilloscopio e il contatore universale devono anche essere corredati di controllo remoto ed è necessario eseguire con il controller un programma di taratura concepito espressamente per questo strumento.

I comandi destinati alla taratura remota consentono di semplificare la taratura manuale perché utilizzano comandi trasmessi dal controller. Quest'ultimo deve trasmettere ripetutamente il comando CALADJ e leggere DMM o il frequenzimetro fino a quando non vengono raggiunti i valori previsti per la fase di taratura selezionata. Viene successivamente inviato il comando CALSTEP per confermare il nuovo valore e passare alla fase successiva.

Durante l'operazione di taratura remota, viene eseguito sono un numero ristretto di verifiche ed è compito del controller verificare che l'operazione proceda nel modo previsto. L'operazione di taratura prevede l'utilizzo dei comandi indicati qui di seguito.

AVVERTENZA: l'utilizzo di altri comandi nella modalità Calibration può provocare risultati imprevisti e bloccare lo strumento, con la conseguente necessità di spegnere e riaccendere lo strumento per ripristinarne il controllo.

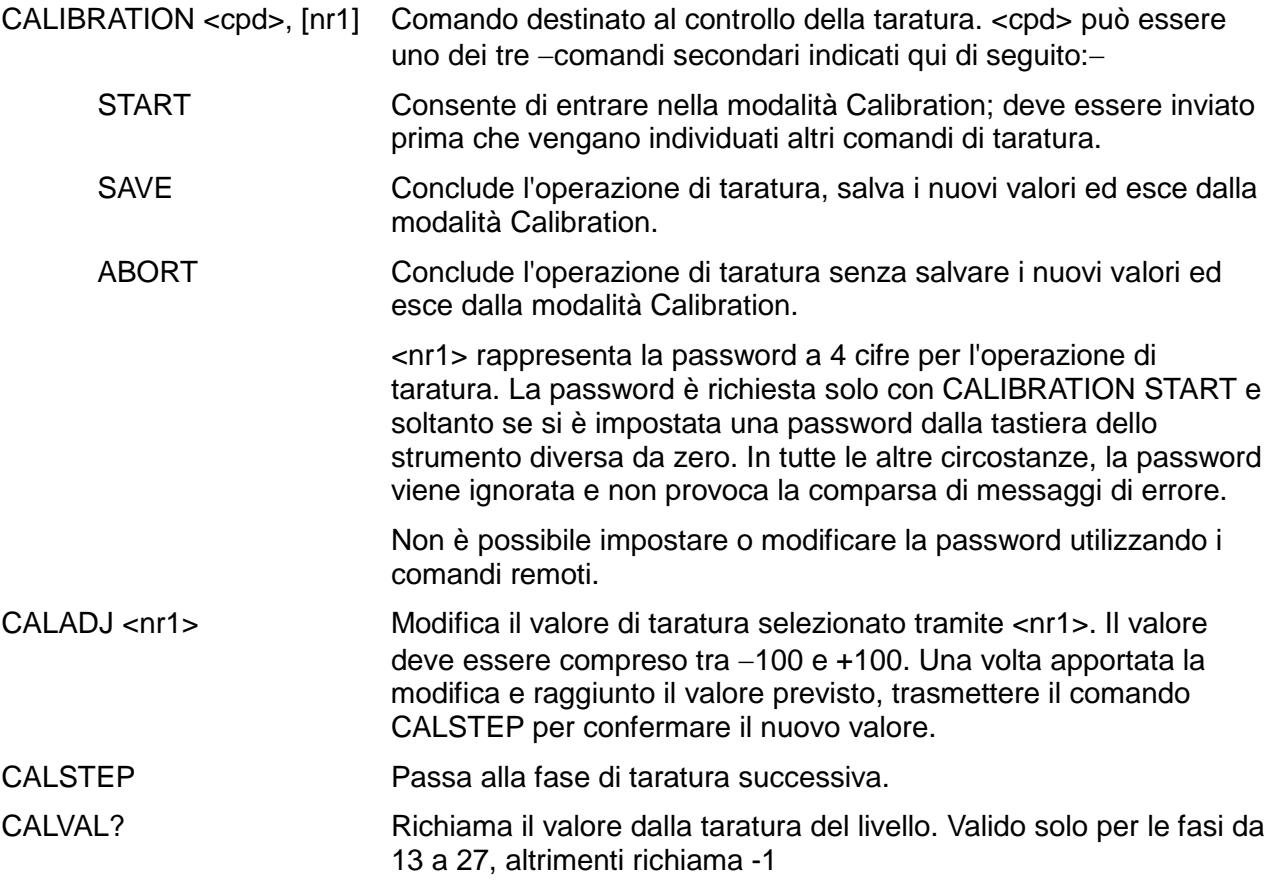

Per ulteriori informazioni sul funzionamento remoto e sui formati dei comandi remoti, vedere le sezioni seguenti.

# Funzionamento delle interfacce remote

Lo strumento può essere controllato in modalità remota attraverso le interfacce USB, LAN o GPIB (facoltativa).

Il controllo remoto attraverso un'interfaccia USB funziona in modo simile a un'interfaccia RS232, con la differenza che usa un connettore USB. Il software fornito con lo strumento consente di configurare il computer utilizzato per controllarlo in modo che consideri il collegamento USB come una porta COM virtuale. Il software dell'applicazione presente nel computer è quindi in grado di accedere allo strumento tramite quella porta COM.

L'interfaccia LAN è stata progettata per soddisfare i requisiti LXI (LAN eXtensions for Instrumentation) Core 2011. Il protocollo socket TCP/IP consente di attivare il controllo remoto tramite l'interfaccia LAN. Lo strumento contiene anche un server Web di base che fornisce le informazioni sull'unità, consentendone anche la configurazione. È anche possibile il semplice controllo con la riga di comando del browser.

Lo strumento viene fornito di serie con le interfacce USB e LAN; l'interfaccia GPIB è facoltativa. Tutte le interfacce sono attive all'avvio iniziale ma l'accesso alle singole interfacce può essere limitato tramite i menu presenti nel pannello frontale o tramite le opzioni di configurazione nelle pagine Web. Per controllare la limitazione delle interfacce dal pannello frontale,selezionare Utility-

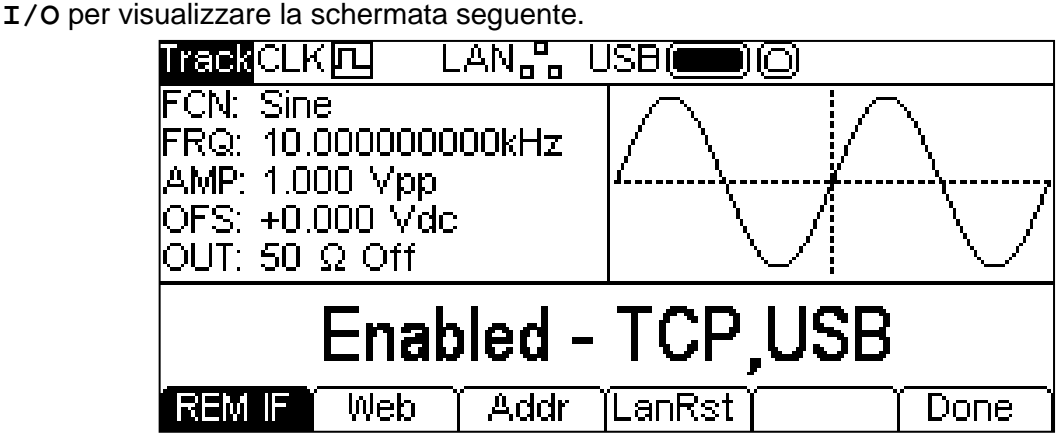

L'impostazione predefinita prevede l'attivazione di tutte le interfacce disponibili, come mostrato di seguito. Il soft key **REM IF** può essere usato per selezionare le interfacce desiderate. La pressione del tasto **REM IF** alterna la visualizzazione delle opzioni a disposizioni; in questo caso **Enabled – TCP,USB** , **Enabled – TCP only** e **Enabled – USB Only**. Il TCP viene usato al posto della LAN in quanto la LAN non è disattivata e può ancora essere usata per accedere al server Web dello strumento. Tuttavia, disattivando il TCP viene disattivato il controllo della riga di comando della pagina Web dello strumento.

L'accesso alla pagina Web può anche essere disattivato in modo indipendente premendo il soft key Web. La pressione del soft key alterna la visualizzazione delle opzioni **Enabled – WEBPAGE** e **Disabled – WEBPAGE**.

# **Selezione dell'indirizzo**

La funzionalità dell'indirizzo dello strumento è strettamente necessaria solo con l'interfaccia GPIB. Tuttavia, il comando ADDRESS? può essere usato su qualsiasi interfaccia per identificare facilmente lo strumento controllato da una specifica porta COM (per USB) o socket TCP (per LAN). Si noti che l'interfaccia LAN dispone anche di una funzione 'Identify' a parte, accessibile dalle pagine Web dello strumento, che fa lampeggiare la schermata finché la funzione non viene annullata.

L'indirizzo viene impostato dal pannello anteriore dello strumento o dalle pagine Web. Per impostare l'indirizzo dal pannello frontale, premere il soft key **Addr** nel menu Utility-**I/O**, che visualizza quanto segue.

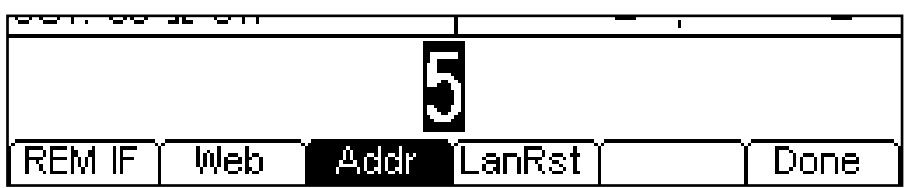

L'indirizzo può essere modificato nei due modi descritti nel capitolo Principi di modifica numerica.

# **Funzionamento remoto/locale**

All'accensione lo strumento si trova in stato locale, quindi l'indicatore REM non appare nella Riga di stato. In questa modalità, sono disponibili tutte le operazioni effettuate tramite pannello frontale. Quando lo strumento riceve un comando da un'interfaccia, viene inserito lo stato remoto e l'indicatore REM appare nella Riga di stato. In questa modalità, il pannello frontale è bloccato e vengono elaborati solo i comandi remoti. La modalità locale si ripristina premendo il tasto LOCAL, ma l'effetto di questo intervento dura solo fino a quando lo strumento non riceve un altro carattere dall'interfaccia, nel cui caso ritorna alla modalità di funzionamento remoto. Tornando allo stato locale attraverso questa operazione vengono mantenute le impostazioni agli ultimi valore impostati in modalità remota.

# **Interfaccia USB**

L'interfaccia USB è una porta COM virtuale controllabile via PC come se fosse un dispositivo RS232. Lo strumento viene fornito con un CD contenente un file an .inf per i driver Microsoft standard disponibile in Windows 2000, XP, Vista e Windows 7; Il wizard d'installazione installa il driver (da 32-bit o 64-bit) previsto per il sistema operativo del PC. Gli aggiornamenti sono disponibili presso il sito Web di TTi, [http://www.aimtti.com/support.](http://www.aimtti.com/support)

L'installazione del driver dell'interfaccia avviene collegando lo strumento a un PC con un cavo USB standard. Le funzioni plug and play di Windows dovrebbero riconoscere automaticamente l'aggiunta di nuovo hardware collegato all'interfaccia USB e, in occasione del primo collegamento, invitano a digitare l'ubicazione di un driver idoneo. Se le richieste standard di Windows vengono seguite correttamente, viene installato il driver idoneo e viene creata una porta COM virtuale nel PC. Il numero della nuova porta COM dipenderà dal numero di porte COM coesistenti nel PC. La porta COM virtuale può essere comandata dalle applicazioni di Windows esattamente come una porta COM standard, con la differenza che l'impostazione della velocità di trasmissione della porta COM virtuale viene ignorata.

Il driver rimane installato nel PC in modo che la creazione di una porta COM virtuale venga eseguita automaticamente ogni volta che lo strumento viene collegato al PC tramite la porta USB.

Vengono create ulteriori porte COM virtuali per ogni strumento aggiuntivo connesso al PC tramite USB. A ciascuno strumento viene assegnata una porta COM virtuale separata alla prima connessione e la stessa porta viene assegnata ad ogni connessione successiva. Il software del PC utilizza il codice univoco integrato in ciascuno strumento per collegarlo alla stessa porta COM virtuale, indipendentemente dalla porta USB fisica alla quale è effettivamente connesso.

È anche possibile utilizzare il comando ADDRESS? per identificare con facilità lo strumento controllato da una specifica porta COM. Anche se la funzionalità dell'indirizzo viene ignorata nell'uso dell'interfaccia USB, è tuttavia possibile impostare e usare l'indirizzo come identificatore, impostare ciascuno strumento connesso via USB su un indirizzo diverso e inviare il comando ADDRESS? da ciascuna porta COM virtuale per confermare lo strumento collegato a tale porta.

# **Interfaccia LAN**

L'interfaccia LAN è progettata per essere conforme allo standard LXI Core 2011 e contiene le interfacce e i protocolli descritti di seguito. Essendo possibile interferire con la configurazione dell'interfaccia LAN, con conseguente impossibilità di comunicazione tra la LAN e lo strumento, è disponibile un meccanismo per la procedura LAN Configuration Initialise (LCI, inizializzazione configurazione LAN) nei menu del pannello frontale per il ripristino delle impostazioni del fabbricante predefinite delle interfacce dello strumento. L'impostazione predefinita prevede che lo strumento cerchi di ottenere le impostazioni via DHCP, se disponibili o, in caso di timeout del DHCP (30 secondi), tramite Auto-IP. Nell'improbabile evento in cui non sia possibile trovare l'indirizzo Auto-IP, viene assegnato l'indirizzo IP statico 192.168.0.100. Ripristinando la LAN vengono rimosse le protezioni tramite password eventualmente impostate nella pagina Web.

Per ripristinare l'interfaccia LAN, premere il soft key **LanRst** nel menu Utility-**I/O**.

Per ulteriori informazioni sugli standard LXI, fare riferimento a [www.lxistandard.org](http://www.lxistandard.org/home)

### **Connessione LAN**

Per utilizzare l'interfaccia LAN, è necessario conoscere l'indirizzo IP dell'unità. Il CD-ROM fornito in dotazione è una guida all'uso dello strumento LXI Discovery Tool, che contiene i link necessary per accedere alla versione più recente dello strumento e ai download pertinenti. Lo strumento è un applicativo per PC Windows che può essere utilizzato per visualizzare gli indirizzi IP dei nomi degli host di tutti i dispositivi collegati conformi al protocollo VXI-11 o che supportano i registri multicast Domain Name System (mDNS).

Si consiglia il collegamento tramite router, sensibilmente più rapido per l'assegnazione di un indirizzo IP; collegando direttamente al PC l'assegnazione dell'indirizzo IP comincia solo dopo i 30 secondi di timeout del DHCP. Fare doppio clic su una voce qualsiasi dell'elenco dei dispositivi rilevati per aprire il browser Web del PC e visualizzare l'homepage del dispositivo.

Sono anche disponibili strumenti per l'individuazione della LAN inclusi come parte del pacchetto National Instruments Measurement and Automation Explorer e dell'applicazione Agilent Vee.

È anche possibile individuare l'indirizzo IP assegnato dal menu Help. Sugli strumenti monocanale, premere il tasto Help, selezionare l'opzione 3 e trovare l'indirizzo IP nella schermata. Sugli strumenti bicanale, premere il tasto Utility, poi il soft key Help, quindi selezionare l'opzione 3 e trovare l'indirizzo IP nella schermata.

È anche possibile individuare l'indirizzo IP assegnato dal menu Help scegliendo l'opzione 3 e visionando la schermata fino all'indirizzo IP.

### **Server Web; Protezione password di configurazione**

L'unità contiene un server Web di base. Il server fornisce informazioni sullo strumento e ne consente la configurazione. La pagina Configure (Configura) può essere protetta da password per impedire modifiche non autorizzate alla configurazione del funzionamento remoto; la configurazione predefinita è 'nessuna password'.

La pagina Configure spiega come impostare la password. La password può contenere un massimo di 15 caratteri. Tuttavia, si tornerà all'impostazione predefinita (nessuna password) se viene usato il pannello frontale per ripristinare tutti i parametri della LAN alle impostazioni di fabbrica.

La pagine Web contengono anche una funzione 'Identify' che consente all'utente di inviare un comando di identificazione allo strumento, facendo lampeggiare la schermata finché il comando non viene annullato.

### **Server Ping ICMP**

L'unità contiene un server ICMP che consente il 'ping' dello strumento tramite il nome host o l'indirizzo IP.

### **Protocollo di individuazione VXI-11**

Lo strumento ha un supporto estremamente limitato di VXI-11, sufficiente solo per il protocollo di individuazione.

Lo strumento adotta un portmapper RPC Sun nella porta TCP 111 e nella porta UDP 111, come definito in RPC1183. Le chiamate supportate sono: NULL, GET PORT e DUMP.

Nella porta TCP 1024 è implementato un protocollo VXI-11 estremamente semplice, sufficiente solo per il protocollo di individuazione. Implementa le seguenti chiamate: CREATE LINK, DEVICE\_WRITE, DEVICE\_READ e DESTROY\_LINK.

Una volta creato un link, tutte le informazioni scritte sul dispositivo vengono ignorate e le informazioni lette dal dispositivo ritornano una stringa d'identificazione come quella prevista da un "\*IDN?" nel formato

*'Manufacturer, Model, Serial No., XX.xx – YY.yy' – ZZ.zz*

dove 'XX.xx' è la versione del firmware principale, 'YY.yy' è la versione del firmware dell'interfaccia remota e 'ZZ.zz' è la versione del firmware dell'unità flash USB.

### **Supporto mDNS e DNS-SD**

Multicast DNS offre servizi DNS anche sulle reti sprovviste di un serve centrale DNS (o server DHCP). Questo agevola l'impostazione di una semplice LAN utilizzando nomi host significativi invece di un indirizzo IP grezzo. Il service discovery agevola sensibilmente la ricerca del dispositivo e l'utilizzo dei servizi che mette a disposizione.

I servizi forniti dallo strumento sono http (\_http.\_tcp) and lxi (\_lxi.\_tcp).

### **Nome della risorsa VISA**

A causa del supporto limitato di VXI-11 (solo protocollo di individuazione), lo strumento deve essere indicato con le informazioni sui raw socket quando viene usato in pacchetti software che comunicano tramite il nome della risorsa VISA. Ad esempio, uno strumento all'indirizzo IP 192.168.1.100 ha normalmente un nome della risorsa VISA "TCPIP0::192.168.1.100::inst0::INSTR", ma per questo strumento il nome deve essere modificato per indicare "TCPIP0::192.168.1.100::9221::SOCKET", dove 9221 è la porta TCP usata dallo strumento per il controllo e il monitoraggio. Vedere di seguito.

### **URL documento identificazione XML**

Come richiesto dallo standard LXI, lo strumento fornisce un documento di identificazione XML che può essere richiesto tramite GET all'indirizzo "http://<hostname>:80/lxi/identification" conforme allo schema XSD LXI (disponibile all'indirizzo http://www.lxistandard.org/InstrumentIdentification/1.0) e agli standard di schema XML W3C [\(http://www.w3.org/XML/Schema](http://www.w3.org/XML/Schema) ). Questo documento descrive lo strumento.

### **Socket TCP**

Lo strumento utilizza 1 socket sulla porta TCP 9221 per il controllo e il monitoraggio. I comandi di testo vengono inviati a questa porta, come definito in 'Comandi remoti" e le risposte vengono inviate attraverso la stessa porta. I comandi possono essere separati dal punto e virgola ";" o da un avanzamento riga.

#### **Indicazione stato LAN**

Il campo **LAN** nella Status Line è in grado di mostrare più indicazioni di stato. In assenza di connessione LAN, ad esempio se non c'è alcun cavo collegato, il campo mostra LAN. . Quando il sistema tenta di effettuare il collegamento, l'icona lampeggia. In caso di corretto collegamento con controllo remoto attivato, il campo mostra  $\text{LAN}$ . Se collegato con controllo remoto disattivato, viene mostrato  $L^{AN}$ . Infine, un tentativo di collegamento non riuscito viene indicato con  $LM^{BA}$ .

## **Interfaccia GPIB**

Il connettore a 24 vie dell'interfaccia GPIB si trova nel pannello posteriore dello strumento. I collegamenti ai pin sono specificati nello standard IEEE 488.1-1987 e lo strumento è conforme agli standard IEEE 488.1-1987 e IEEE 488.2-1987.

### **Sottogruppi GPIB**

Lo strumento include i sottogruppi IEEE 488.1 riportati di seguito:

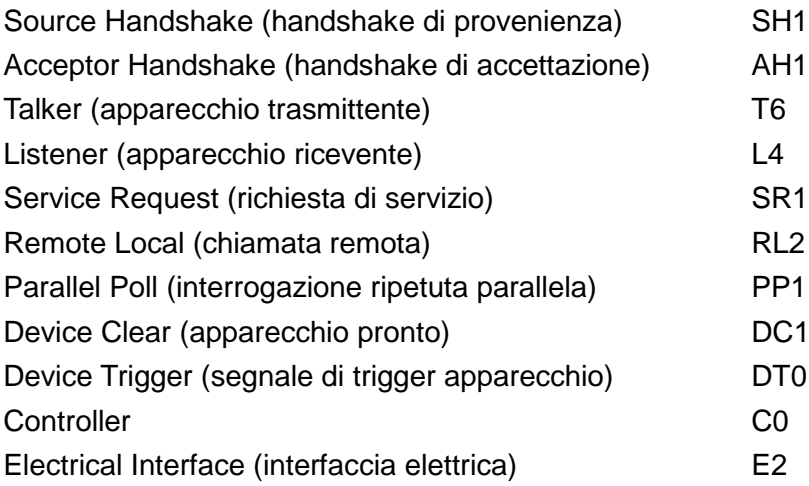

### **Gestione degli errori GPIB a norma IEEE 488.2 - Query Error Register (registro errori richiesta di informazioni)**

L'errore IEEE 488.2 UNTERMINATED (invito al dialogo senza dati da inviare) viene gestito nel modo seguente. L'errore UNTERMINATED viene generato quando lo strumento è invitato a dialogare con il codice di formattazione risposta inattivo e la coda dati d'ingresso vuota. Questo comporta l'impostazione di un Query Error (errore di domanda) nello Standard Event Status Register (registro andamento eventi ordinari), l'inserimento del valore 3 nel registro del Query Error e il ripristino dell'analizzatore sintattico. Per ulteriori ragguagli, vedere la sezione Rapporti di stato.

L'errore IEEE 488.2 INTERRUPTED (interruzione) viene gestito nel modo seguente. Se il codice di formattazione risposte è in attesa d'inviare un messaggio di risposta e l'analizzatore sintattico legge il codice <PROGRAM MESSAGE TERMINATOR> (codice finale messaggio programma) o la coda dei messaggi in entrata contiene più di un messaggio END (fine), lo strumento riceve il codice INTERRUPTED e viene generato un errore. Questo comporta l'impostazione di un bit Query Error nello Standard Event Status Register, l'inserimento del valore 1 nel Query Error Register e il ripristino del codice di formattazione risposte, che svuota la coda dei dati in uscita. L'analizzatore sintattico inizierà poi ad analizzare la sintassi della successiva <PROGRAM MESSAGE UNIT> (elemento di messaggio del programma) dalla coda dei dati in entrata. Per ulteriori ragguagli, vedere la sezione Rapporti di stato.

L'errore IEEE 488.2 DEADLOCK (blocco dati) viene gestito nel modo seguente. Qualora il codice di formattazione risposte sia in attesa di inviare un messaggio di risposta e la coda dei dati in entrata sia piena, lo strumento entra nella modalità DEADLOCK e viene generato un errore. Questo comporta l'impostazione di un bit Query Error nello Standard Event Status Register, l'inserimento del valore 2 nel Query Error Register e il ripristino del codice di formattazione risposte, che svuota la coda dei dati in uscita. L'analizzatore sintattico inizierà poi ad analizzare la sintassi della successiva <PROGRAM MESSAGE UNIT> (elemento di messaggio del programma) dalla coda dei dati in entrata. Per ulteriori ragguagli, vedere la sezione Rapporti di stato.

### **Interrogazione ciclica in parallelo GPIB**

Lo strumento è dotato di tutte le funzioni di interrogazione ciclica in parallelo. Il Parallel Poll Enable Register viene impostato per indicare quali bit nello Status Byte Register (registro stato byte) occorre utilizzare per formulare il messaggio locale ist. Il Parallel Poll Enable Register viene

impostato dal comando \*PRE <nrf> e letto dal comando \*PRE?. Il valore nel Parallel Poll Enable Register viene aggiunto allo Status Byte Register in configurazione AND; se il risultato è zero, il valore di ist è 0, altrimenti il valore di ist è 1.

Lo strumento deve anche essere configurato di modo che il valore di ist possa essere restituito al controller durante l'operazione d'interrogazione ciclica parallela. Il controller configura lo strumento inviando il comando Parallel Poll Configure (PPC) (configura interrogazione ciclica parallela) seguito dal comando Parallel Poll Enable (PPE) (abilita interrogazione ciclica). I bit nel comando PPE sono riportati di seguito:

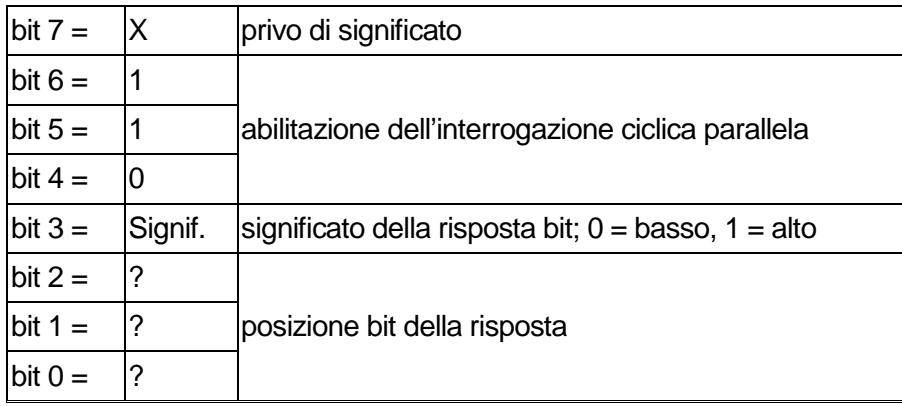

*Esempio.* Per restituire il bit RQS (bit 6 dello Status Byte Register) come 1 quando è vero e come 0 quando è falso nella posizione bit 1 in risposta a un'operazione d'interrogazione ciclica parallela, inviare i seguenti comandi

\*PRE 64<pmt>, e quindi il PPC seguito da 69H (PPE)

La risposta all'interrogazione ciclica parallela proveniente dal generatore sarà 00H se RQS è 0 e 01H se RQS è 1.

Durante la risposta di interrogazione ciclica parallela, le linee dell'interfaccia DIO hanno una terminazione resistiva (terminazione passiva), che consente a più apparecchi di condividere la stessa posizione dei bit sia in configurazione AND che OR. Per ulteriori ragguagli, vedi IEEE 488.1.

# **Rapporti di stato**

Viene conservato un modello separato degli stati e degli errori per ciascun tentativo di collegamento dell'interfaccia, intesa come una potenziale connessione. USB e GPIB sono singole connessioni, quindi rappresentano ognuna un tentativo di collegamento dell'interfaccia. La LAN, Invece, consente di effettuare più connessioni contemporaneamente, quindi rappresenta tentativi multipli di collegamento. I tentativi di connessione dell'interfaccia vengono assegnati al socket TCP, oltre che al pagina web di interfaccia. Un modello separato per ciascun tentativo di collegamento assicura che i dati non vadano persi, poiché molti comandi, come ad esempio '\*ESR?' cancellano il contenuto al momento della lettura.

Lo stato di errore viene gestito attraverso un set di registri, descritti nei seguenti paragrafi ed illustrati nello Status Model alla fine di questa sezione.

### **Standard Event Status Register e Standard Event Status Enable Register (registro andamento eventi ordinari e registro attivazione eventi ordinari)**

Questi due registri vengono redatti in relazione alla norma IEEE 488.2. I bit impostati nello Standard Event Status Register che corrispondono ai bit impostati nello Standard Event Enable Register comportano l'invio del bit ESB nello Status Byte Register.

Lo Standard Event Status Register viene letto e svuotato dal comando \*ESR?. Il registro Standard Event Status Enable si imposta con il comando \*ESE <nrf> e si legge con il comando \*ESE?.

È un campo di bit in cui ciascun bit ha il seguente significato.

- Bit 7: Accensione. Interviene alla prima accensione dello strumento.
- Bit 6: Richiesta utente (non usato).
- Bit 5: Errore di comando. Interviene quando viene individuato un errore di sintassi in un comando dal bus. Il segnale di analisi sintattica viene ripristinato e l'operazione di analisi sintattica continua al byte successivo nei dati in entrata
- Bit 4: Errore di esecuzione. Interviene quando si verifica un errore durante l'esecuzione di un comando sottoposto ad analisi sintattica. Il numero dell'errore individuato viene inviato all'Execution Error Register. Vedere la sezione Messaggi di errore
- Bit 3: Non usato.
- Bit 2: Errore richiesta di informazioni. Viene impostato quando si verifica una richiesta di informazioni. Il numero dell'errore individuato viene inviato al Query Error Register. Vedere la sezione Query Error Register
- Bit 1: Non usato.
- Bit 0: Operazione ultimata. Impostare dopo la ricezione del comando'\*OPC'.

### **Execution Error Register**

Questo registro contiene un numero che indica l'ultimo errore trovato nell'interfaccia corrente. L'Execution Error Register viene letto e svuotato con il comando 'EER?'. All'accensione il registro è impostato su 0 per tutti i tentativi di collegamento dell'interfaccia.

### **Status Byte Register e Service Request Enable Register**

Questi due registri vengono redatti in relazione alla norma IEEE 488.2. I bit impostati nello Status Byte Register che corrispondono ai bit impostati nel Service Request Enable Register comportano l'invio del bit RQS/MSS nello Status Byte Register, generando così una Service Request sul bus.

Lo Status Byte Register viene letto o dal comando \*STB?, che restituisce MSS nel bit 6, oppure da un'interrogazione ciclica seriale che restituisce RQS nel bit 6. Il registro Service Request Enable si imposta con il comando \*SRE <nrf> e si legge con il comando \*SRE?

- Bit 7 Non usato.
- Bit 6 RQS/MSS. Questo bit, definito dalla norma IEEE 488.2, contiene sia il messaggio Requesting Service (richiesta servizio) che il messaggio Master Status Summary (sommario stati principali). RQS viene restituito in risposta a una Serial Poll ed MSS in risposta al comando \*STB?
- Bit 5 ESB. Event Status Bit (bit di stato evento). Si imposta se uno dei bit impostati nello Standard Event Status Register corrisponde a un bit impostato nello Standard Event Status Enable Register.
- Bit 4 MAV. Message Available Bit (bit messaggio disponibile). Si imposta quando lo strumento ha un messaggio di risposta formattato e pronto da inviare al controller. Il bit viene eliminato dopo l'invio del Response Message Terminator (carattere finale messaggio di risposta).
- Bit 3 Non usato.
- Bit 2 Non usato.
- Bit 1 Non usato.
- Bit 0 Non usato.

### **Modello di stato**

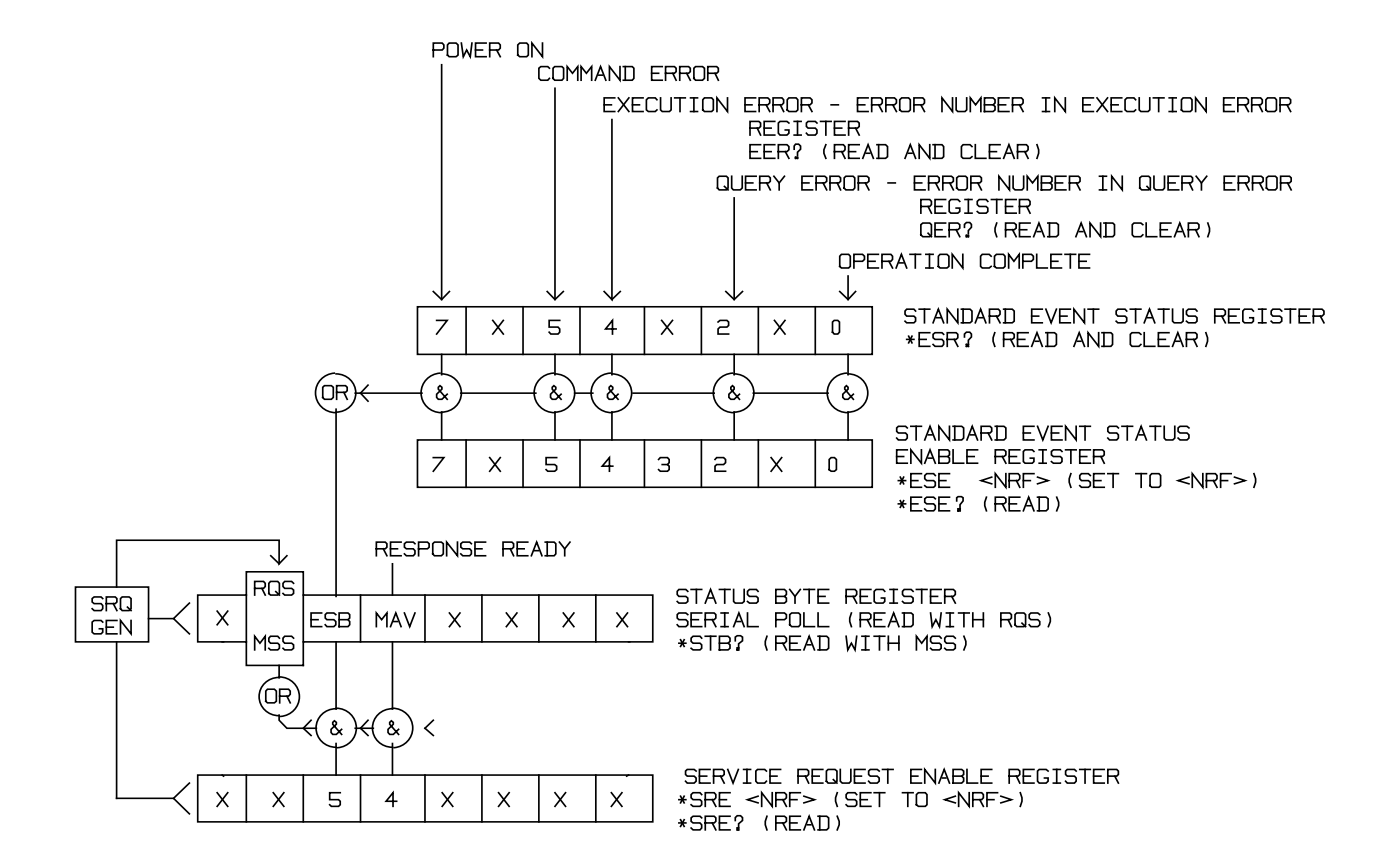

### **Impostazioni predefinite per l'accensione e il funzionamento remoto**

I seguenti valori di stato dello strumento vengono impostati all'accensione:

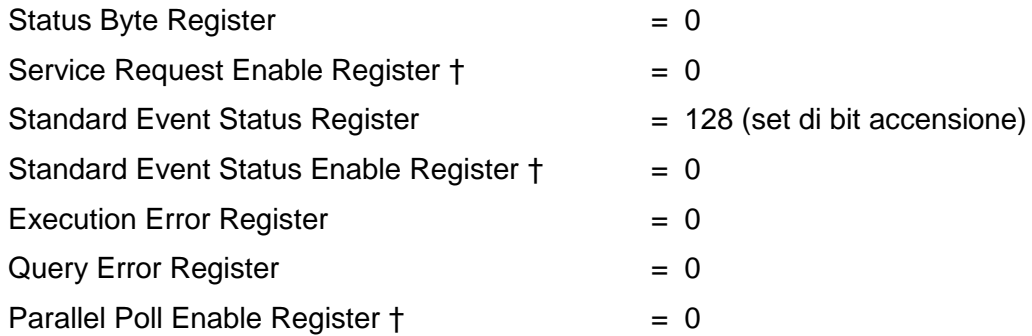

† I registri contrassegnati da questo simbolo interessano la sezione GPIB dello strumento e sono quindi poco utilizzati da altre interfacce.

Lo strumento funziona nella modalità locale con i comando del pannello frontale attivi.

I parametri dello strumento all'accensione sono sempre gli stessi presenti allo spegnimento con l'eccezione dello stato delle uscite. Per impostazione predefinita l'uscita è sempre disattivata all'accensione, tuttavia l'utente può modificare questa impostazione dal pannello frontale, in modo che lo stato sia lo stesso all'accensione e allo spegnimento. Vedere il paragrafo Stato accensione nella sezione Menu Utility - Sistema.

Il comando di interfaccia \*RST (reset) ripristina le impostazioni predefinite per il funzionamento remoto dello strumento.

# Comandi remoti

# **Formato comandi remoti USB/LAN**

I dati USB inviati allo strumento vengono accodati in una coda da 256 byte, che viene riempita, tramite segnali di interrupt, in modo trasparente a tutte le altre operazioni dello strumento. L'interfaccia USB è conforme a USB 2.0 Full Speed.

I dati LAN inviati allo strumento vengono accodati in una coda da 1500 byte, che viene riempita, tramite segnali di interrupt, in modo trasparente a tutte le altre operazioni dello strumento. L'interfaccia LAN è conforme a LXI ( LAN eXtensions for Instrumentation) Core 2011.

I comandi devono essere inviati come indica l'elenco dei comandi e devono terminare con il codice finale 0AH (Line Feed LF). I comandi possono essere inviati in gruppi e separati dal codice 3BH (;). Il gruppo di comandi deve terminare con il codice 0AH (Line Feed LF).

Le risposte dallo strumento al controller vengono inviate come indica l'elenco comandi. Ciascuna risposta viene terminata con <RESPONSE MESSAGE TERMINATOR>, che è il codice 0DH (Carriage Return CR), seguito dal codice 0AH (Line Feed, LF).

<WHITE SPACE> (spazio vuoto) viene definito come i codici di carattere da 00H a 20H compreso.

<WHITE SPACE> viene ignorato ad eccezione di quando si trova negli identificatori di comando, ovvero '\*C LS' non equivale a '\*CLS'. Il bit alto di tutti i caratteri viene ignorato. I comandi fanno distinzione fra lettere maiuscole e minuscole.

# **Formato dei comandi remoti GPIB**

I dati GPIB inviati allo strumento vengono accodati in una coda da 256 byte, che viene riempita, tramite segnali di interrupt, in modo trasparente a tutte le altre operazioni dello strumento. Questa coda contiene dati grezzi, non analizzati sintatticamente, che l'analizzatore sintattico richiama quando è necessario. I comandi (e le richieste) vengono eseguiti in ordine e l'analizzatore non inizia l'analisi di un comando nuovo fino a quando non ha completato l'analisi di quelli precedenti. Non c'è una coda per i dati in uscita, il che significa che il codice di formattazione risposta attende, anche per un periodo di tempo indeterminato, fino a quando lo strumento non viene invitato al dialogo e non invia l'intero messaggio di risposta, prima di consentire all'analizzatore sintattico di eseguire il comando successivo nella coda dei dati in entrata.

Il controller invia i comandi come <PROGRAM MESSAGES> (messaggi di programma), e ciascun messaggio è composto dallo zero o da più elementi di <PROGRAM MESSAGE UNIT> (unità messaggi di programma), separati dagli elementi del <PROGRAM MESSAGE UNIT SEPARATOR> (separatore unità messaggi di programma).

La <PROGRAM MESSAGE UNIT> è uno qualsiasi dei comandi nella lista comandi remoti.

Il <PROGRAM MESSAGE UNIT SEPARATOR> è un carattere di punto-e-virgola':' (3BH).

I <PROGRAM MESSAGES> sono separati dagli elementi del <PROGRAM MESSAGE TERMINATOR> che possono essere uno dei seguenti:

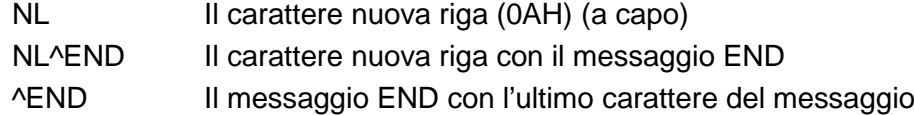

Le risposte dallo strumento al controller vengono inviate come <RESPONSE MESSAGES> (messaggi di risposta). Un <RESPONSE MESSAGE> è composto da una <RESPONSE MESSAGE UNIT> (unità di messaggio di risposta) seguita da un <RESPONSE MESSAGE TERMINATOR> (codice finale messaggio di risposta).

Il <RESPONSE MESSAGE TERMINATOR> è il carattere di new line con il messaggio END NL^END.

Ciascuna domanda genera un particolare <RESPONSE MESSAGE>, elencato unitamente al comando nell'elenco dei comandi remoti.

<WHITE SPACE> viene ignorato ad eccezione di quando non si trova negli identificatori di comando, ovvero '\*C LS' non equivale a '\*CLS'. <WHITE SPACE> è definito come codici di carattere da 00H a 20H compreso, ad eccezione del carattere NL (0AH). Il bit alto di tutti i caratteri viene ignorato. I comandi fanno distinzione fra lettere maiuscole e minuscole.

# **Elenco dei comandi**

Questa sezione elenca tutti i comandi e le richieste adottate in questo strumento.

Si noti che non ci sono parametri dipendenti, parametri accoppiati, comandi sovrapposti, elementi di dati di programmazione espressioni o titoli dei programmi comandi composti; ciascun comando viene eseguito prima di avviare il comando successivo. Tutti i comandi sono progressivi e il messaggio di operazione completa viene generato sempre, subito dopo l'esecuzione.

Si utilizza la seguente nomenclatura:

<rmt> <RESPONSE MESSAGE TERMINATOR>

- <cpd> <CHARACTER PROGRAM DATA>, ovvero il mnemonico o la stringa, ad es. ON o OFF.
- <nrf> A titolo esemplificativo. 12, 12 00, 1·2 e1 and 120 e-1 sono tutti formati ammessi per rappresentare il numero 12. Una volta ricevuti, i numeri vengono convertiti alla precisione impostata per lo strumento e successivamente arrotondati per ottenere il valore del comando.
- <nr1> Numero senza parte frazionaria, ovvero numero intero.
- [..] Le voci tra parentesi quadre sono parametri facoltativi. La presenza di più voci fra parentesi indica che nessuna delle voci è obbligatoria.

I comandi preceduti dal simbolo **\*** sono quelli previsti nella norma IEEE 488.2 come comandi Common (comuni). Funzionano quando vengono utilizzati con le altre interfacce, ma alcuni sono di scarsa utilità.

Il bit Operation Complete (bit 0) nello Standard Event Status Register viene impostato solamente dal comando \*OPC. Il comando \*OPC (o \*OPC?) può essere usato per la sincronizzazione dei dispositivi grazie alla natura sequenziale delle operazioni remote.

### **Selezione dei canali**

La maggior parte dei comandi interessa un particolare canale del generatore. Il seguente comando viene utilizzato per selezionare il canale richiesto. I successivi comandi modificheranno soltanto il parametro specificato sul canale selezionato.

CHN <nrf>
Imposta il canale <nrf>
come il canale di destinazione per i comandi successivi. <nrf> può essere 1 o 2. Per gli strumenti monocanale, sarà sempre il canale 1.

CHN? Restituisce il numero di canale selezionato

### **Comandi delle onde portanti continue**

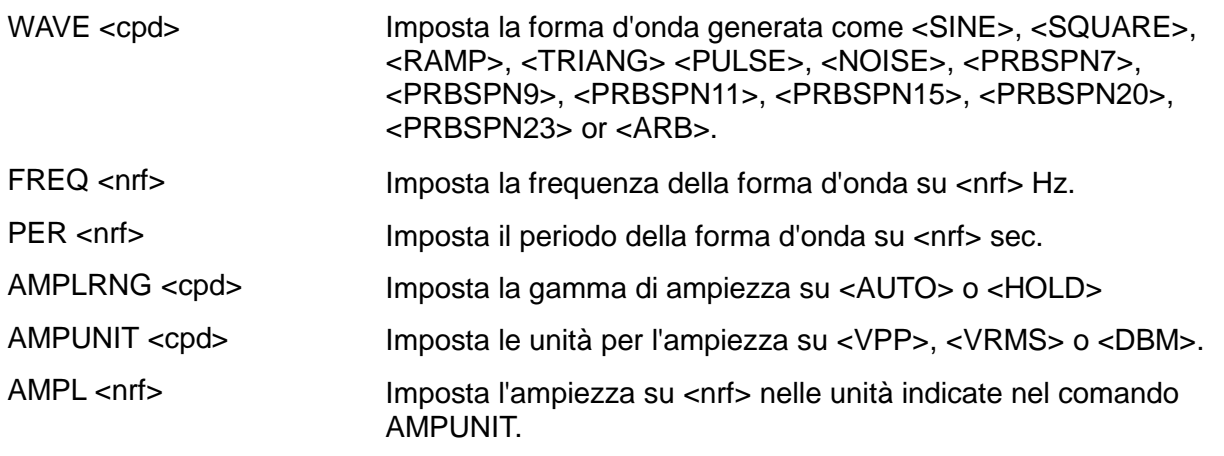

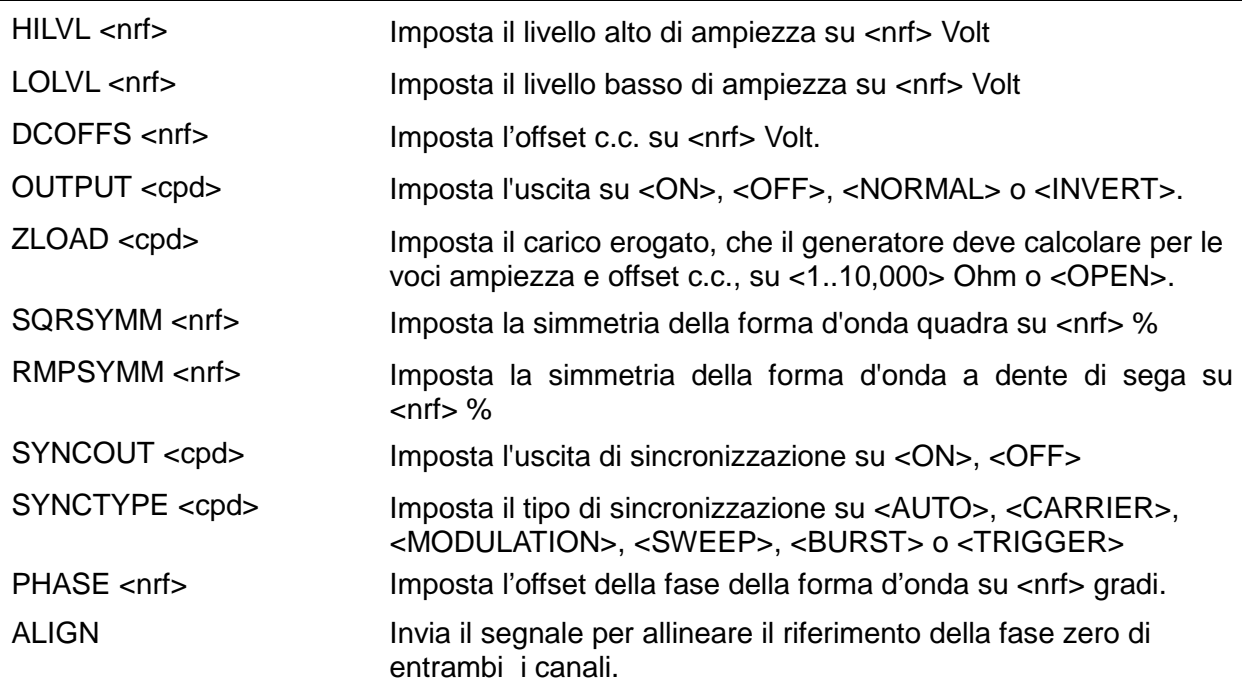

# **Comandi del generatore di impulsi**

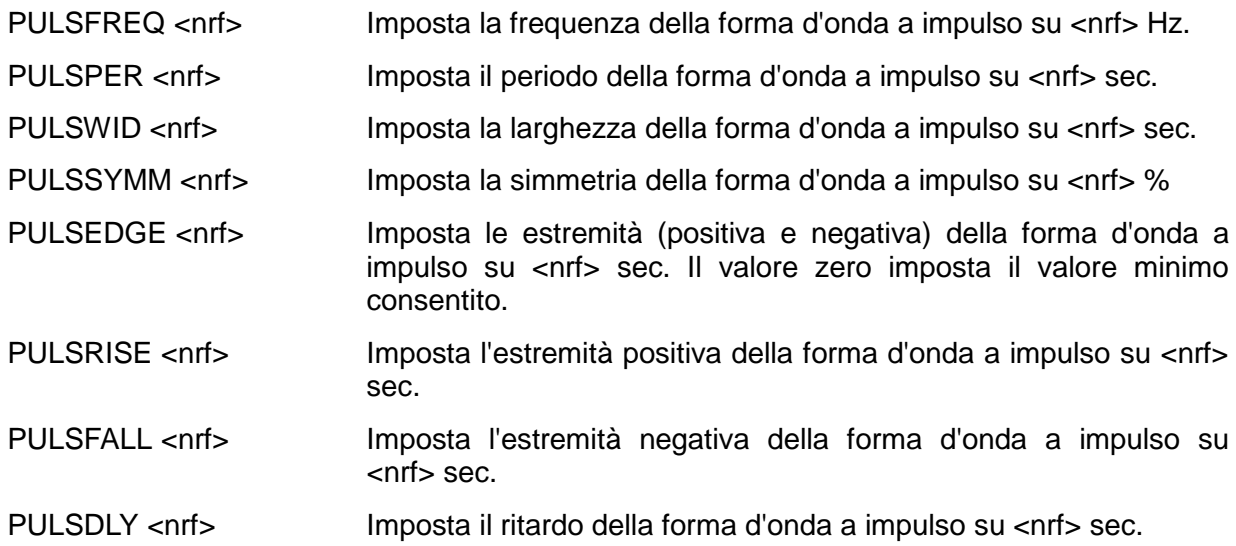

# **Comandi del generatore di rumore**

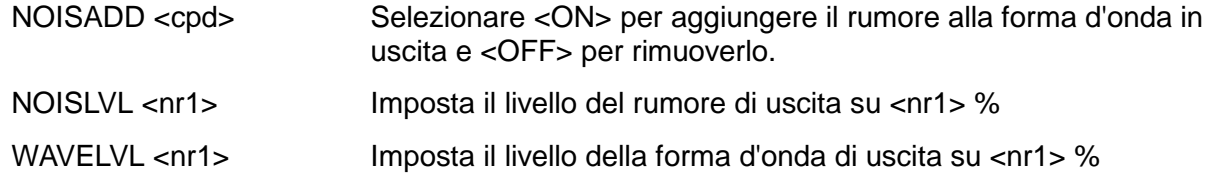

# **Comandi generatore di PRBS**

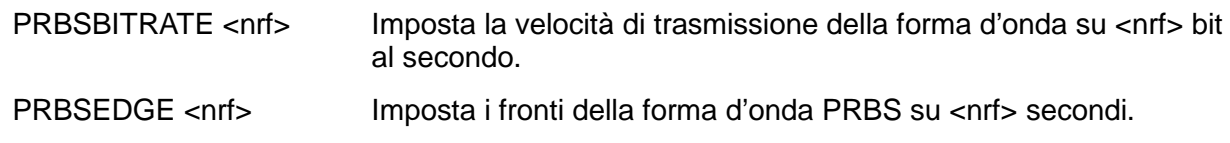

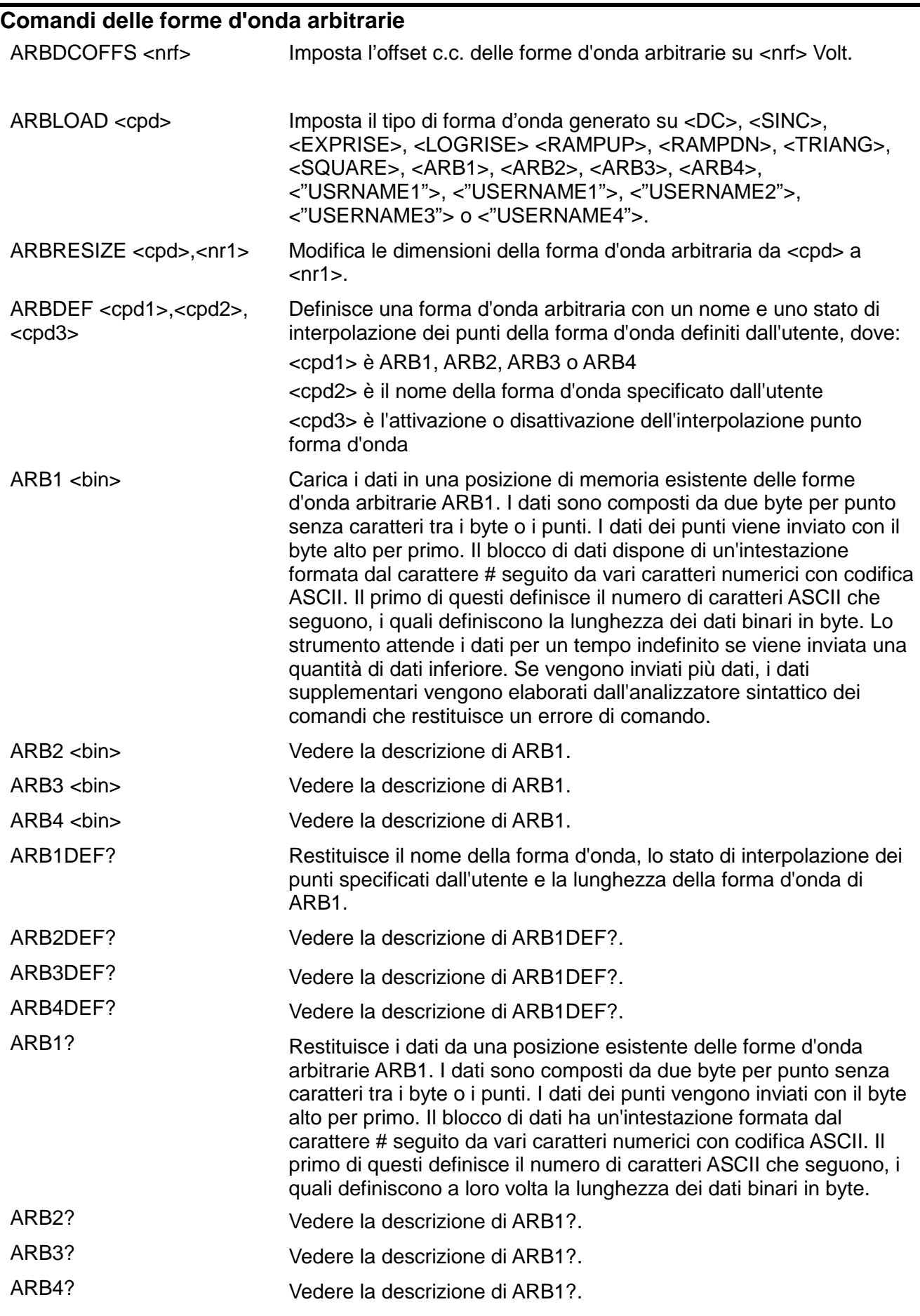

j.

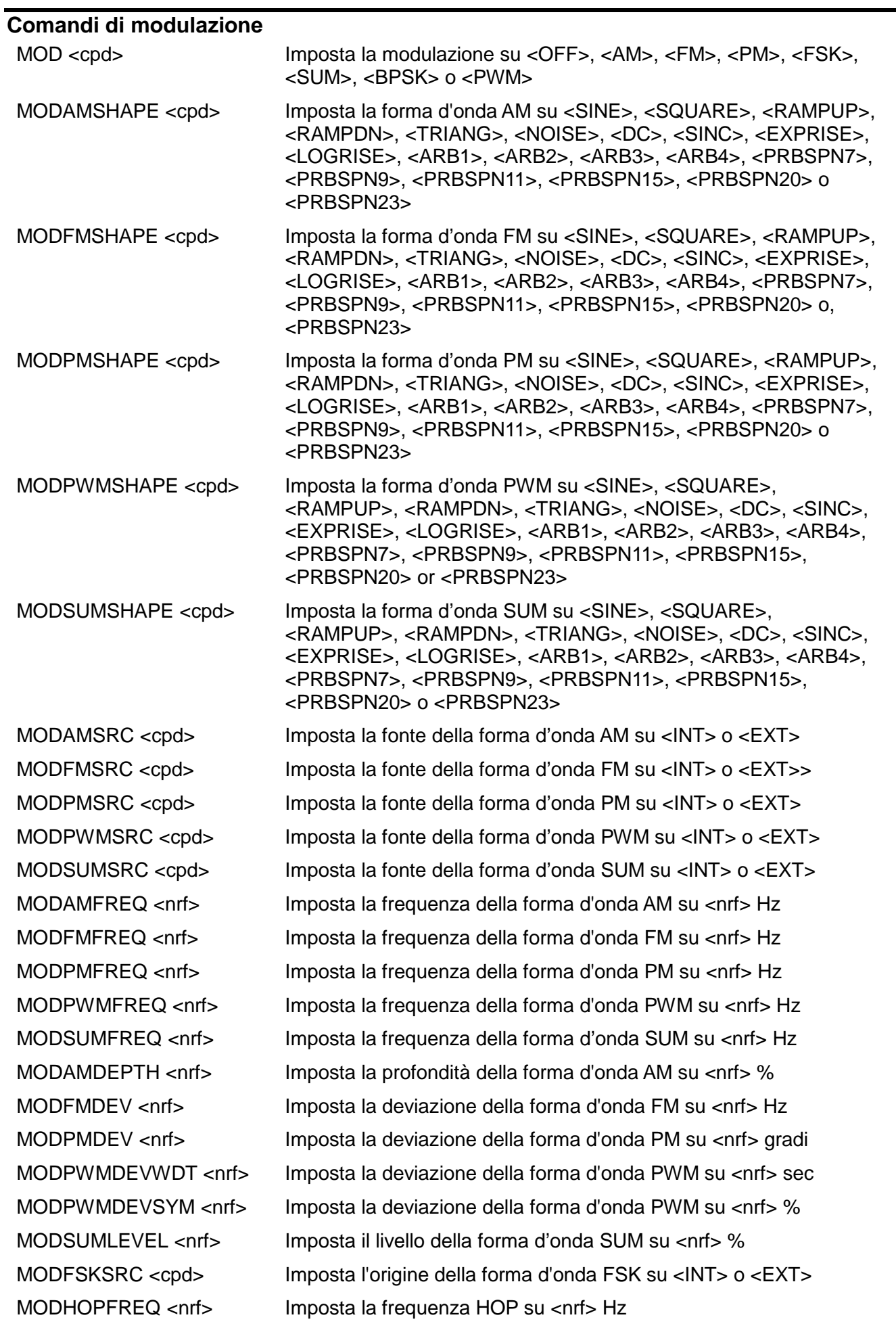

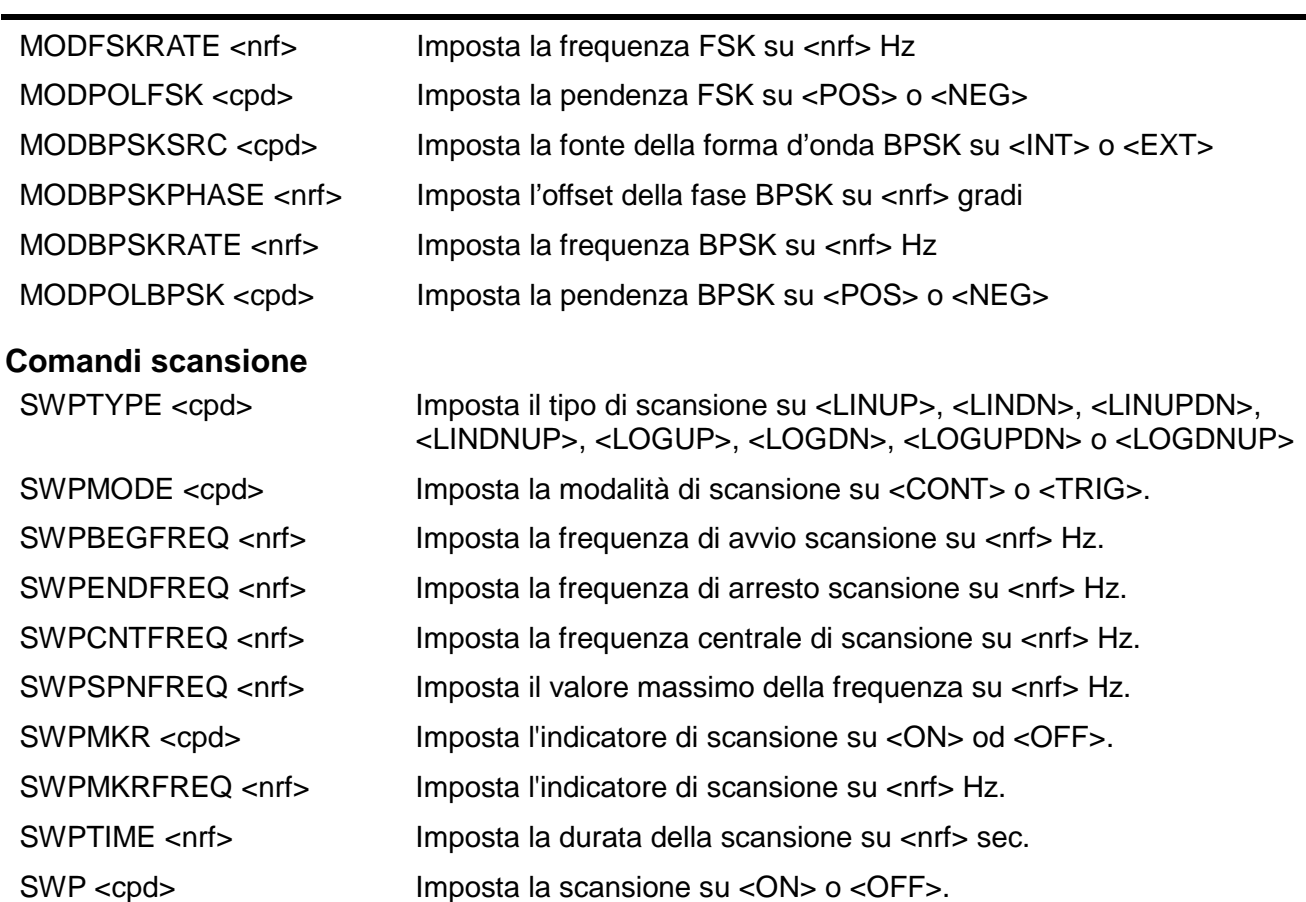

### **Comandi burst**

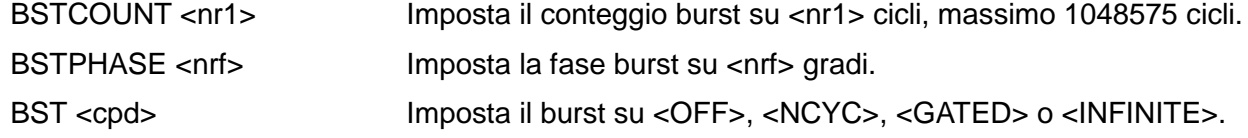

# **Comandi generatore trigger**

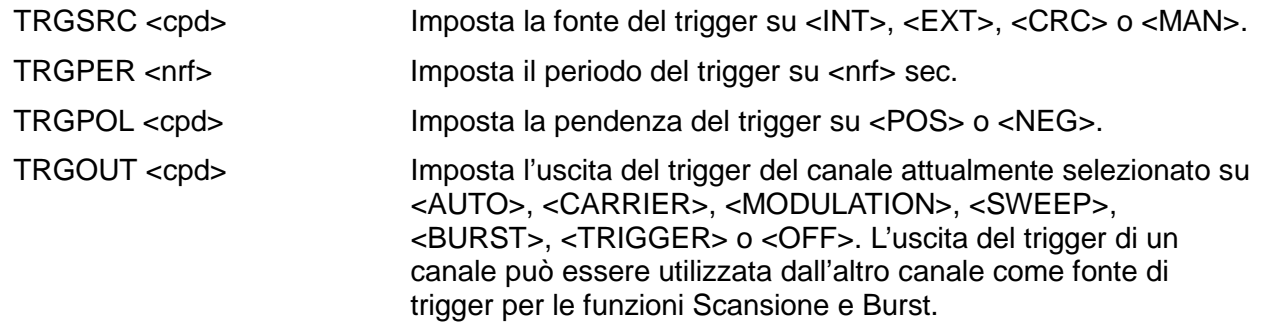

## **Comandi clock e sincronizzazione**

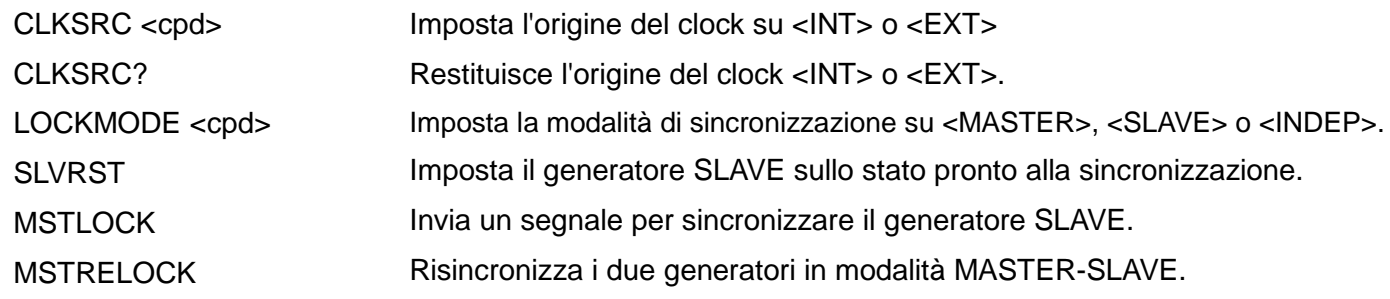
### **Comandi funzioni bicanale**

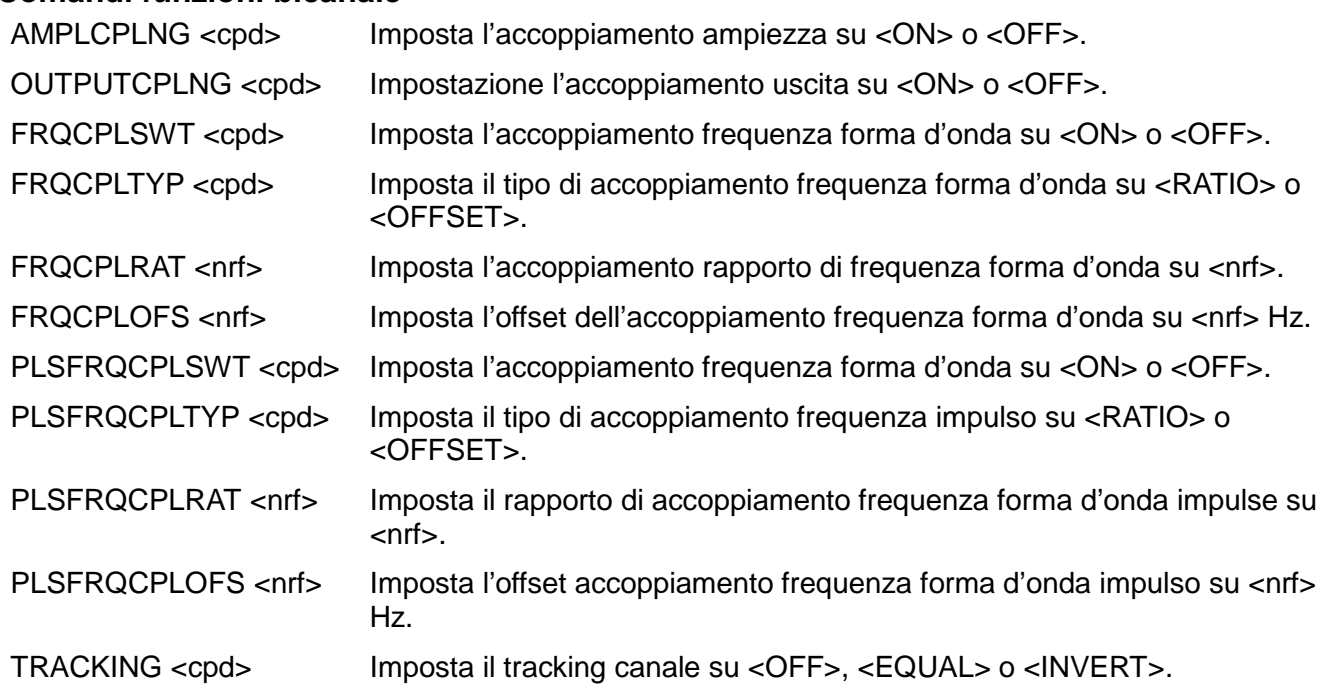

### **Comandi di sistema e di stato**

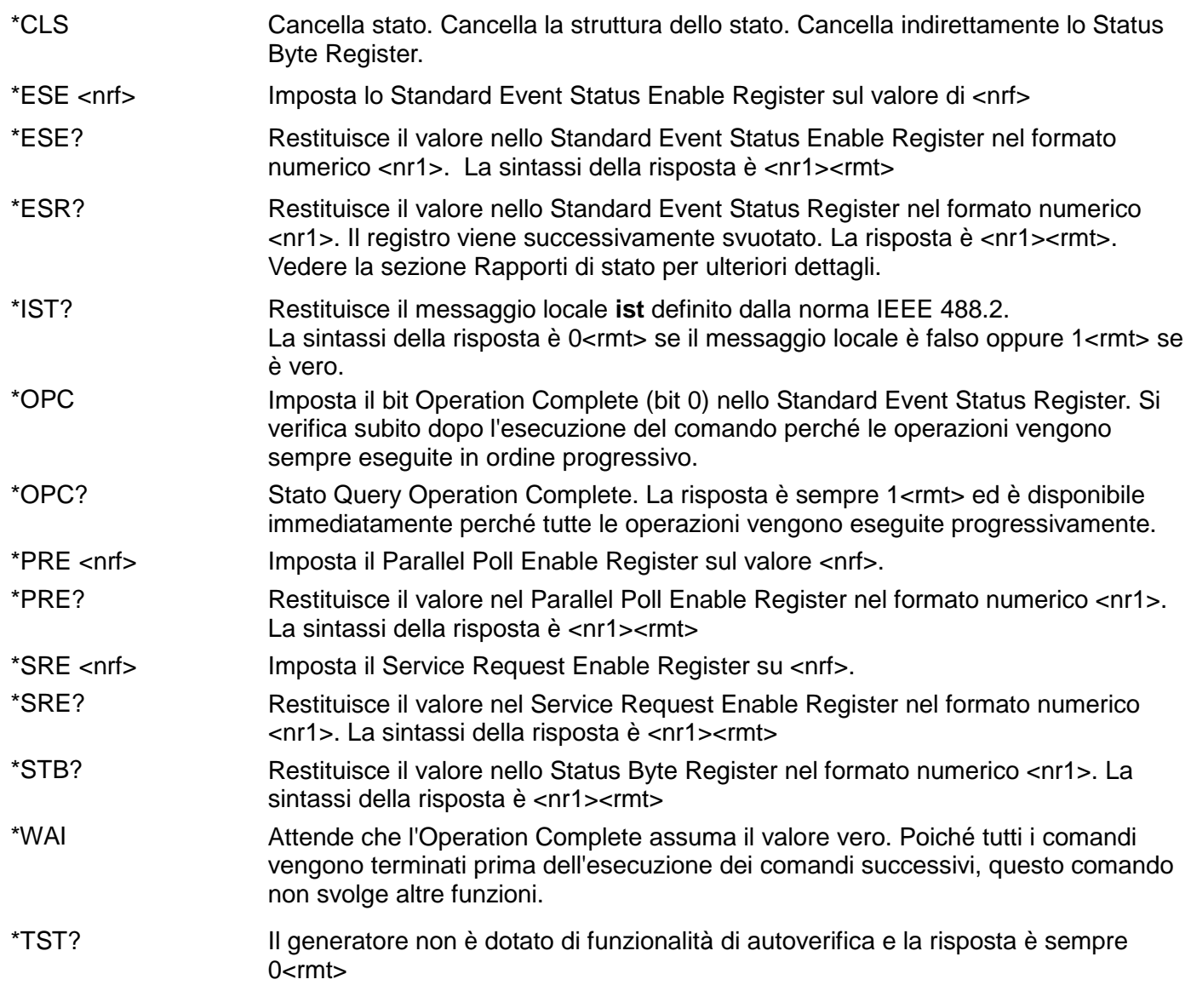

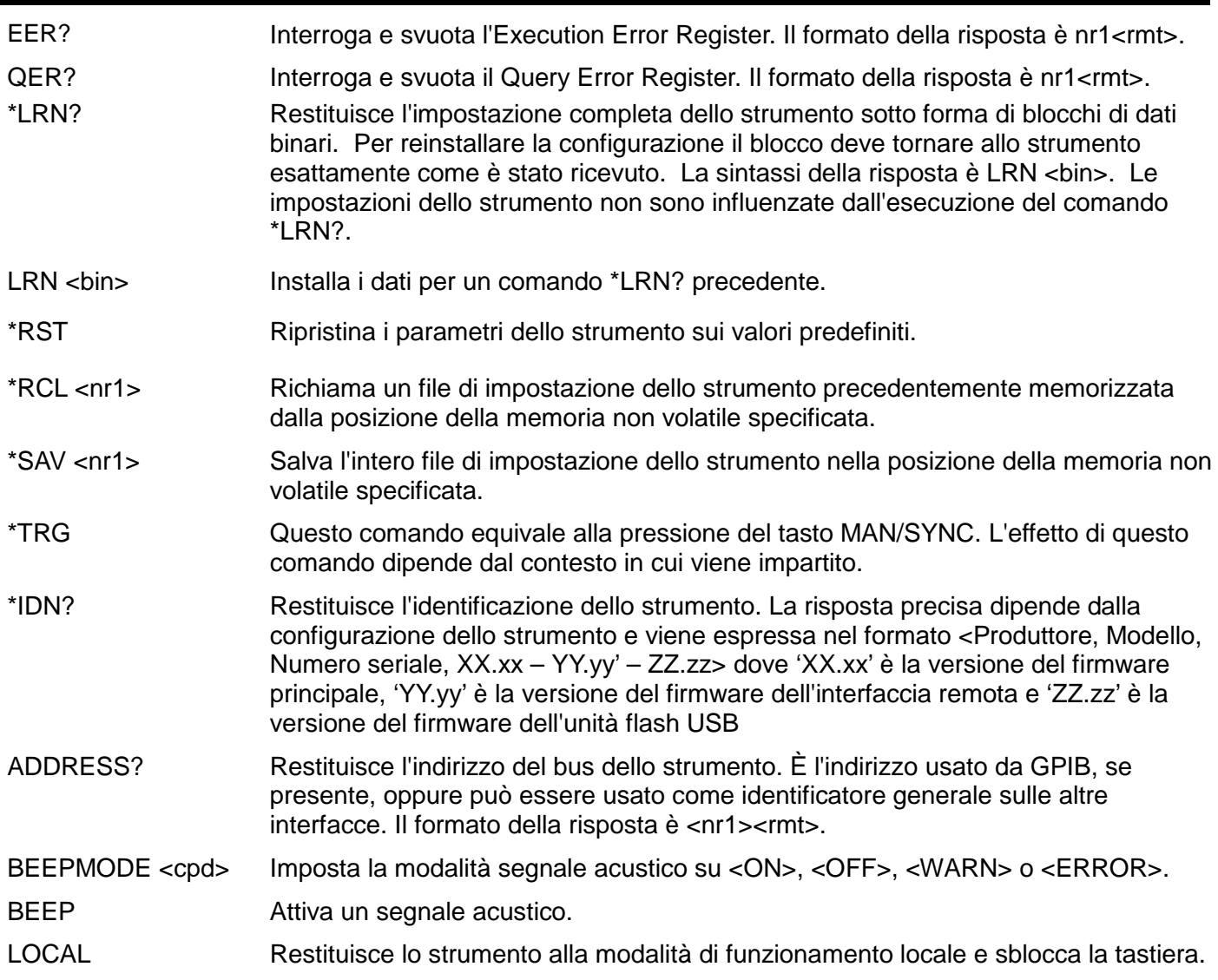

### **Comandi specifici della taratura**

Vedere la sezione relativa alla taratura per i dettagli dei comandi specifici.

### **Messaggi di errore**

Ciascun messaggio di errore è contrassegnato da un numero. Solo questo numero viene indicato attraverso le interfacce di controllo remoto. I numeri dei messaggi di errore vengono inseriti nell'Execution Error Register, dove possono essere letti tramite le interfacce remote.

### **Comandi tramandati**

La variante monocanale di questo strumento fa seguito alla serie TG5011/TG2511 di generatori di funzioni/forme d'onde arbitrarie. Alcuni comandi remoti utilizzati nei generatori TG5011 e TG2511 non possono essere utilizzati in questo strumento, a meno che la funzione Legacy Commands non sia stata attivata. Questi comandi sono descritti qui di seguito

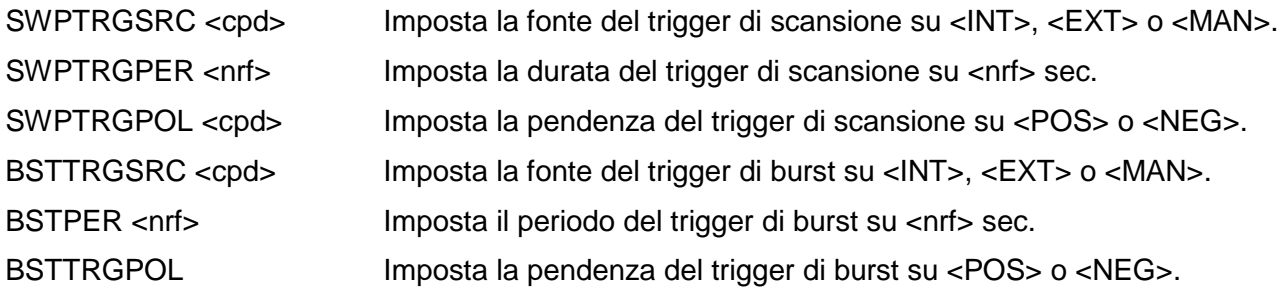

L'utente può rendere la variante monocanale dello strumento compatibile con lo strumento precedente attivando la funzione Legacy Commands nel menu Utility-I/O. Se viene attivata, lo strumento si presenterà come TG5011 o TG2511 e si attiveranno i comandi indicati qui sotto.

# Riepilogo comandi remoti

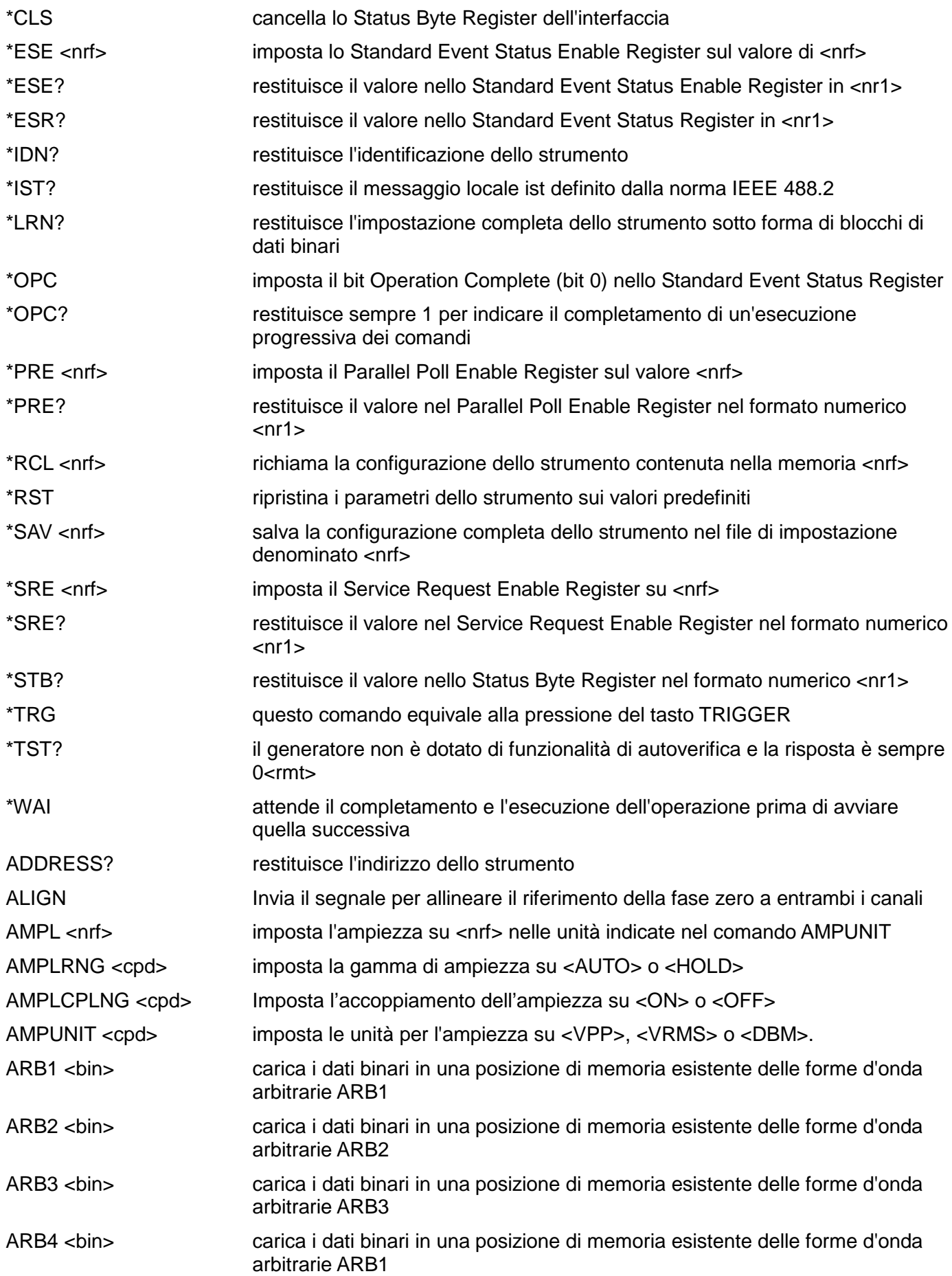

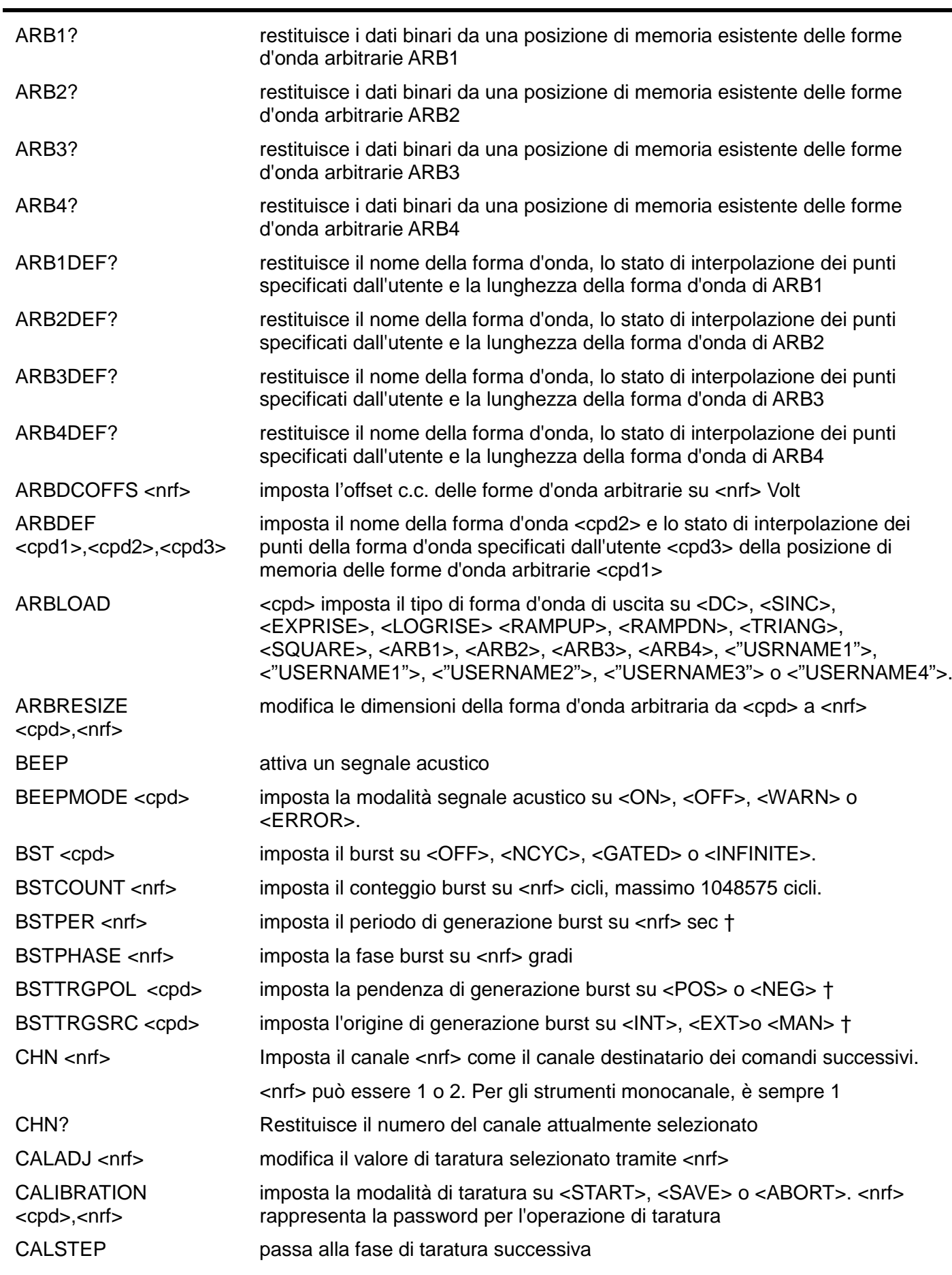

† Comando tramandato solo per la modalità di compatibilità dei generatori TG5011/TG2511; vedere la sezione Comandi tramandati.

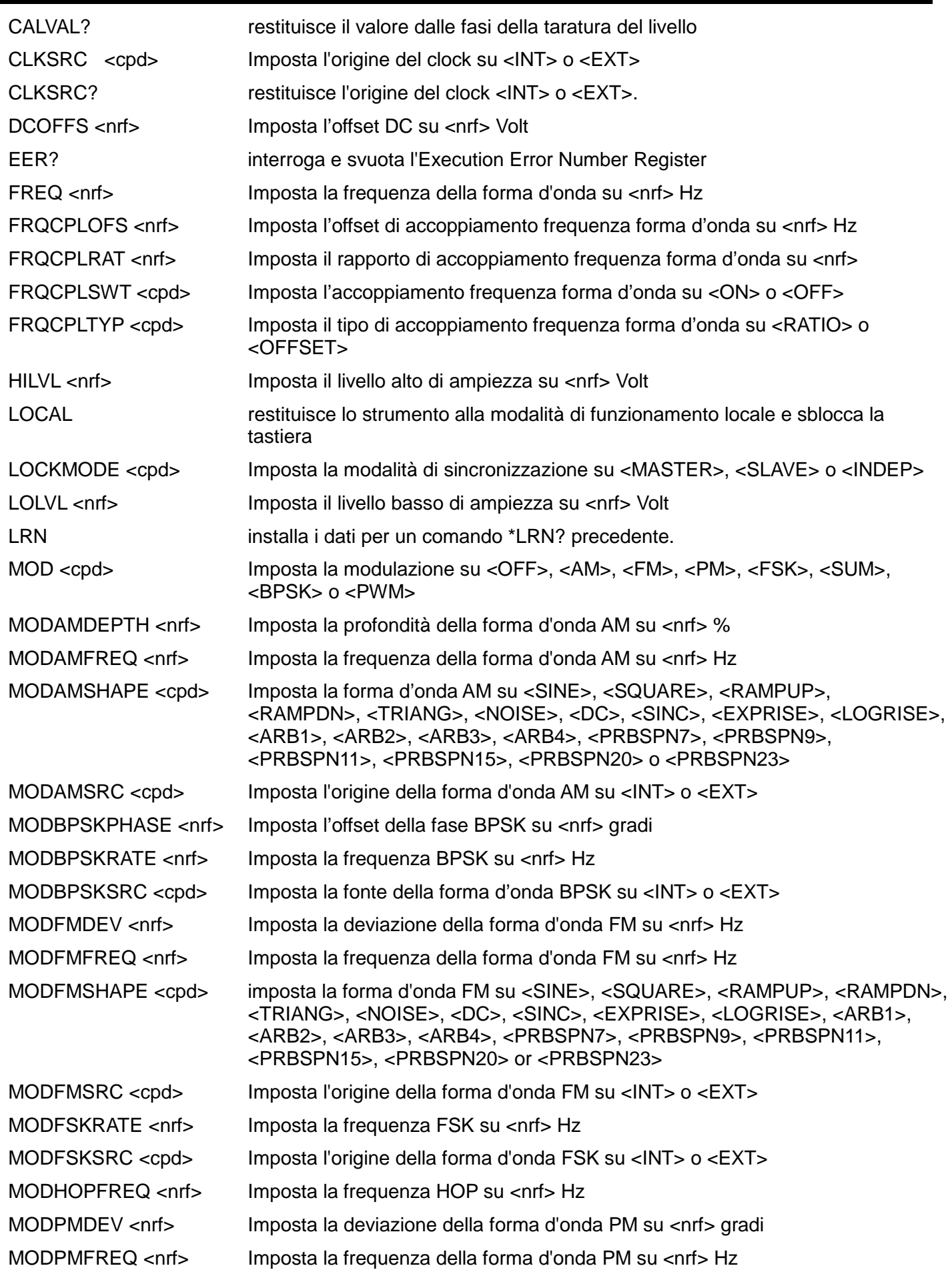

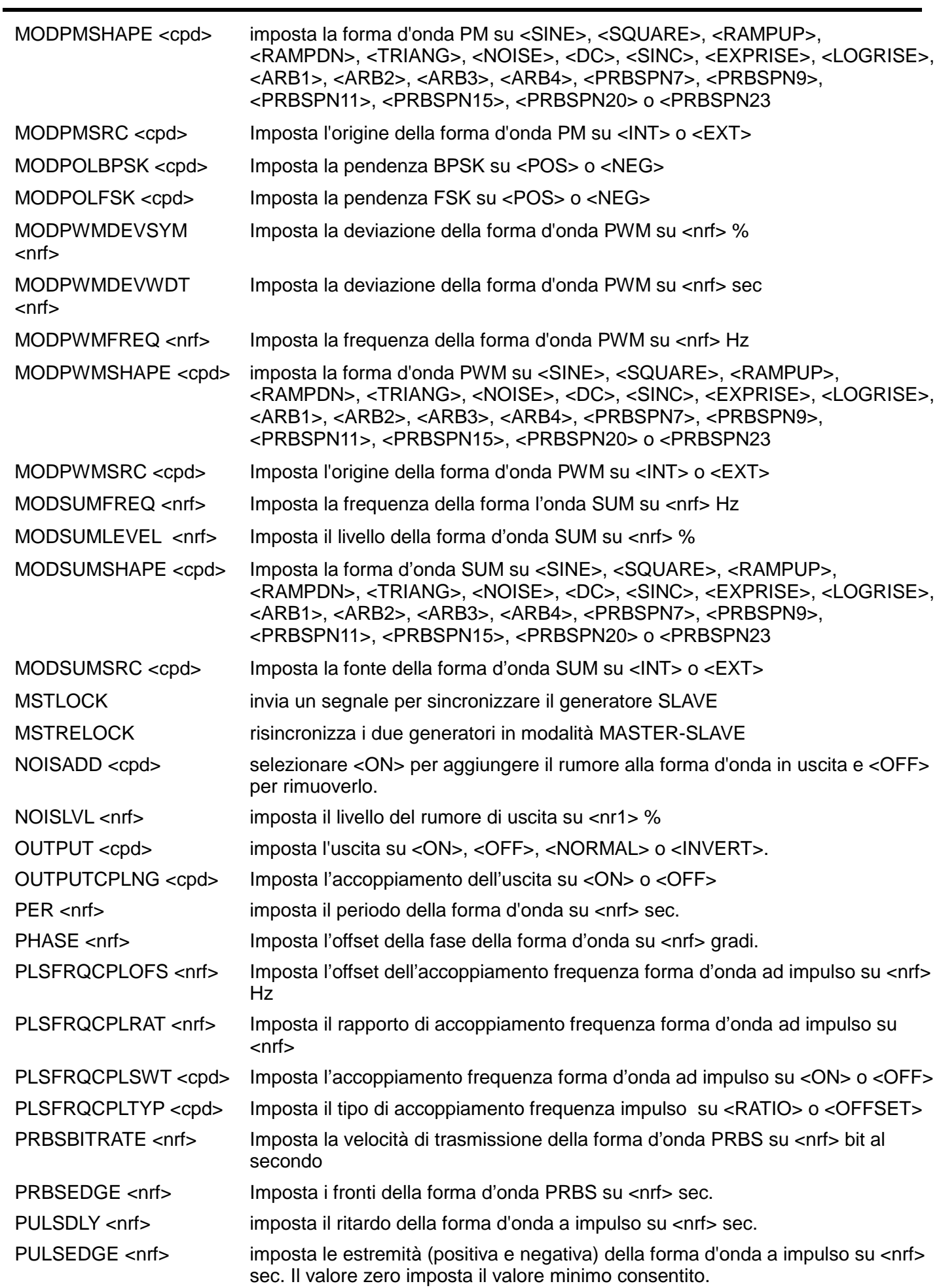

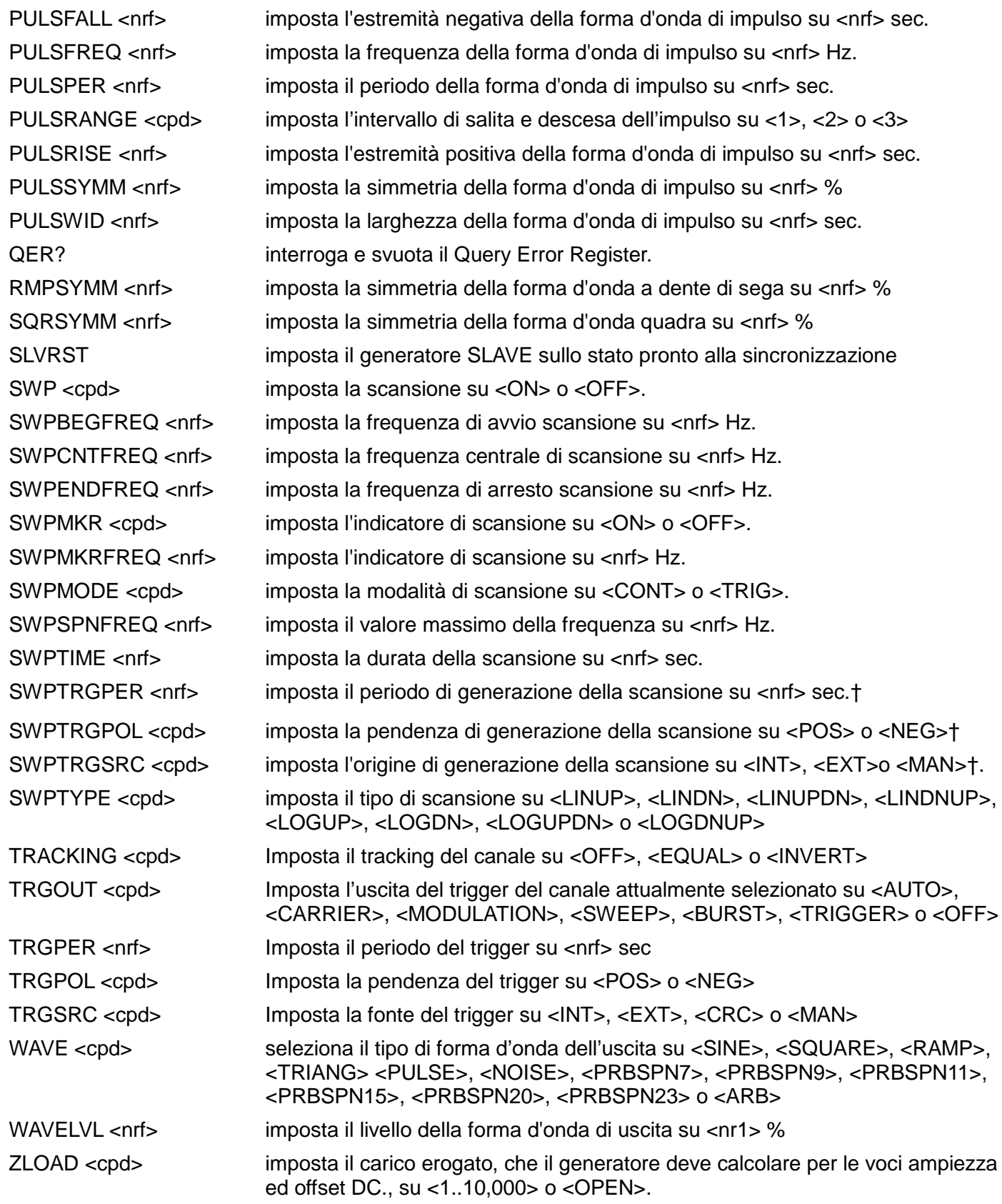

† Comando tramandato solo per la modalità di compatilità dei generatori TG5011/TG2511; vedere la sezione Comandi tramandati.

# Appendice 1. Messaggi di informazione, avvertimento e di errore

Nel seguente elenco, dove compare [VALUE] verrà inserito un valore numerico nel messaggio, indicato per il parametro attualmente in fase di modifica. I numeri dei messaggi omessi sono riservati e non attualmente usati. Alcuni numeri possono generare due messaggi diversi a seconda della modalità di modifica corrente dello strumento e sono indicati da 'or' nell'elenco.

### **Messaggi di errore**

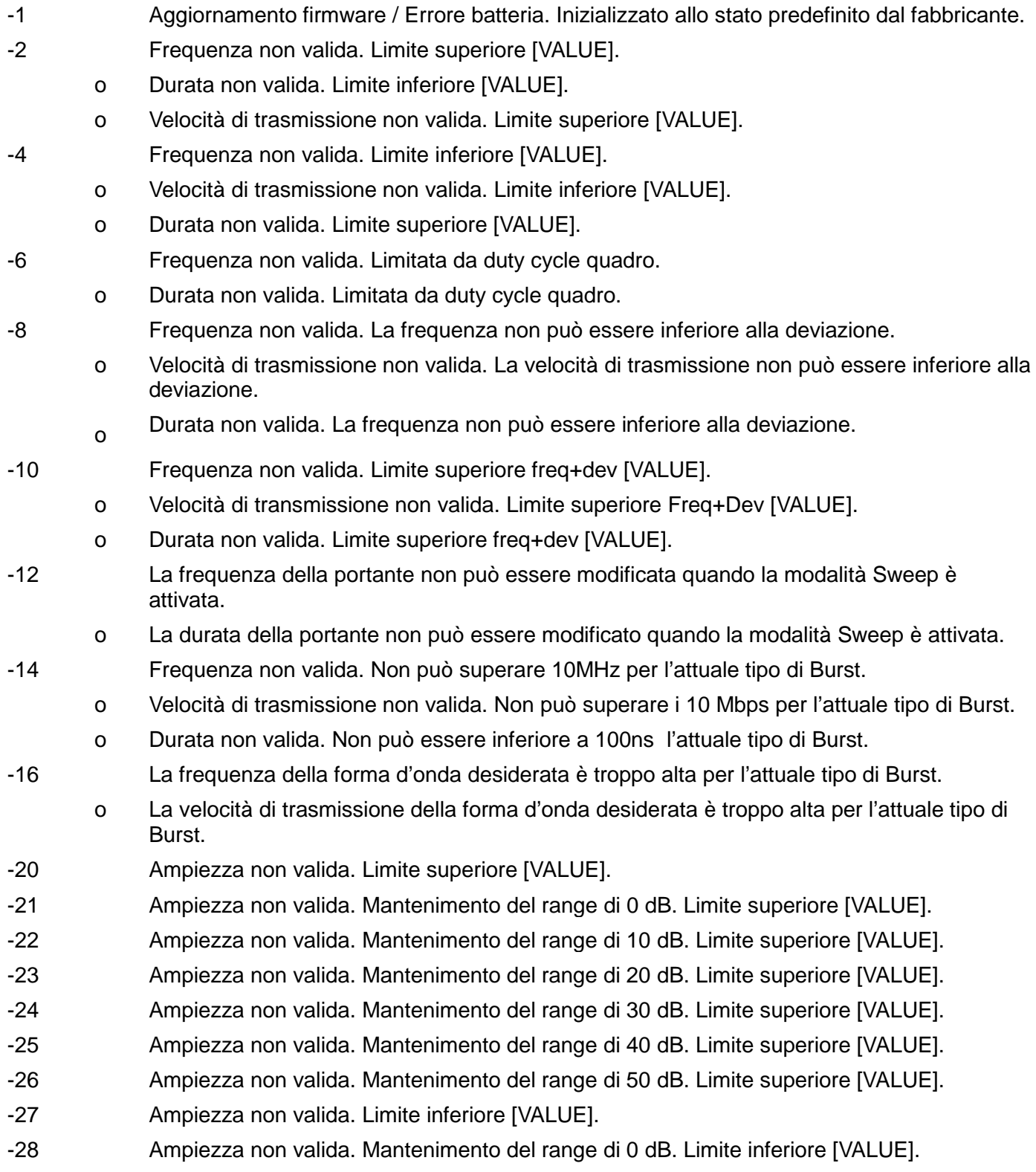

- -29 Ampiezza non valida. Mantenimento del range di 10 dB. Limite inferiore [VALUE]. -30 Ampiezza non valida. Mantenimento del range di 20 dB. Limite inferiore [VALUE]. -31 Ampiezza non valida. Mantenimento del range di 30 dB. Limite inferiore [VALUE].
- -32 Ampiezza non valida. Mantenimento del range di 40 dB. Limite inferiore [VALUE].
- -33 Ampiezza non valida. Mantenimento del range di 50 dB. Limite inferiore [VALUE].
- -34 Offset non valido. Limite superiore [VALUE].
- -35 Offset non valido. Limite inferiore [VALUE].
- -36 Offset c.c. forma d'onda arbitraria non valido. Limite superiore [VALUE].
- -37 Offset c.c. forma d'onda arbitraria non valido. Limite inferiore [VALUE].
- -38 Alto livello non valido. Limite superiore [VALUE].
- -40 Alto livello non valido. Mantenimento del range di 0 dB. Limite superiore [VALUE].
- -41 Alto livello non valido. Mantenimento del range di 10 dB. Limite superiore [VALUE].
- -42 Alto livello non valido. Mantenimento del range di 20 dB. Limite superiore [VALUE].
- -43 Alto livello non valido. Mantenimento del range di 30 dB. Limite superiore [VALUE].
- -44 Alto livello non valido. Mantenimento del range di 40 dB. Limite superiore [VALUE].
- -45 Alto livello non valido. Mantenimento del range di 50 dB. Limite superiore [VALUE]. -46 Alto livello non valido. Limite inferiore [VALUE].
- -47 Alto livello non valido. Mantenimento del range di 0 dB. Blocco range 0dB. Limite inferiore [VALUE].
- -48 Alto livello non valido. Mantenimento del range di 10 dB. Limite inferiore [VALUE].
- -49 Alto livello non valido. Mantenimento del range di 20 dB. Limite inferiore [VALUE].
- -50 Alto livello non valido. Mantenimento del range di 30 dB. Limite inferiore [VALUE].
- -51 Alto livello non valido. Mantenimento del range di 40 dB. Limite inferiore [VALUE].
- -52 Alto livello non valido. Mantenimento del range di 50 dB. Limite inferiore [VALUE]. -53 Basso livello non valido. Limite superiore [VALUE].
- -54 Basso livello non valido. Mantenimento del range di 0 dB. Limite superiore [VALUE]. -55 Basso livello non valido. Mantenimento del range di 10 dB. Limite superiore [VALUE]. -56 Basso livello non valido. Mantenimento del range di 20 dB. Limite superiore [VALUE]. -57 Basso livello non valido. Mantenimento del range di 30 dB. Limite superiore [VALUE]. -58 Basso livello non valido. Mantenimento del range di 40 dB. Limite superiore [VALUE]. -59 Basso livello non valido. Mantenimento del range di 50 dB. Limite superiore [VALUE].
- -60 Basso livello non valido. Limite inferiore [VALUE].
- -62 Basso livello non valido. Mantenimento del range di 0 dB. Limite inferiore [VALUE].
- -63 Basso livello non valido. Mantenimento del range di 10 dB. Limite inferiore [VALUE]. -64 Basso livello non valido. Mantenimento del range di 20 dB. Limite inferiore [VALUE]. -65 Basso livello non valido. Mantenimento del range di 30 dB. Limite inferiore [VALUE]. -66 Basso livello non valido. Mantenimento del range di 40 dB. Limite inferiore [VALUE]. -67 Basso livello non valido. Mantenimento del range di 50 dB. Limite inferiore [VALUE].
- -68 Carico erogato non valido. Limite superiore [VALUE].

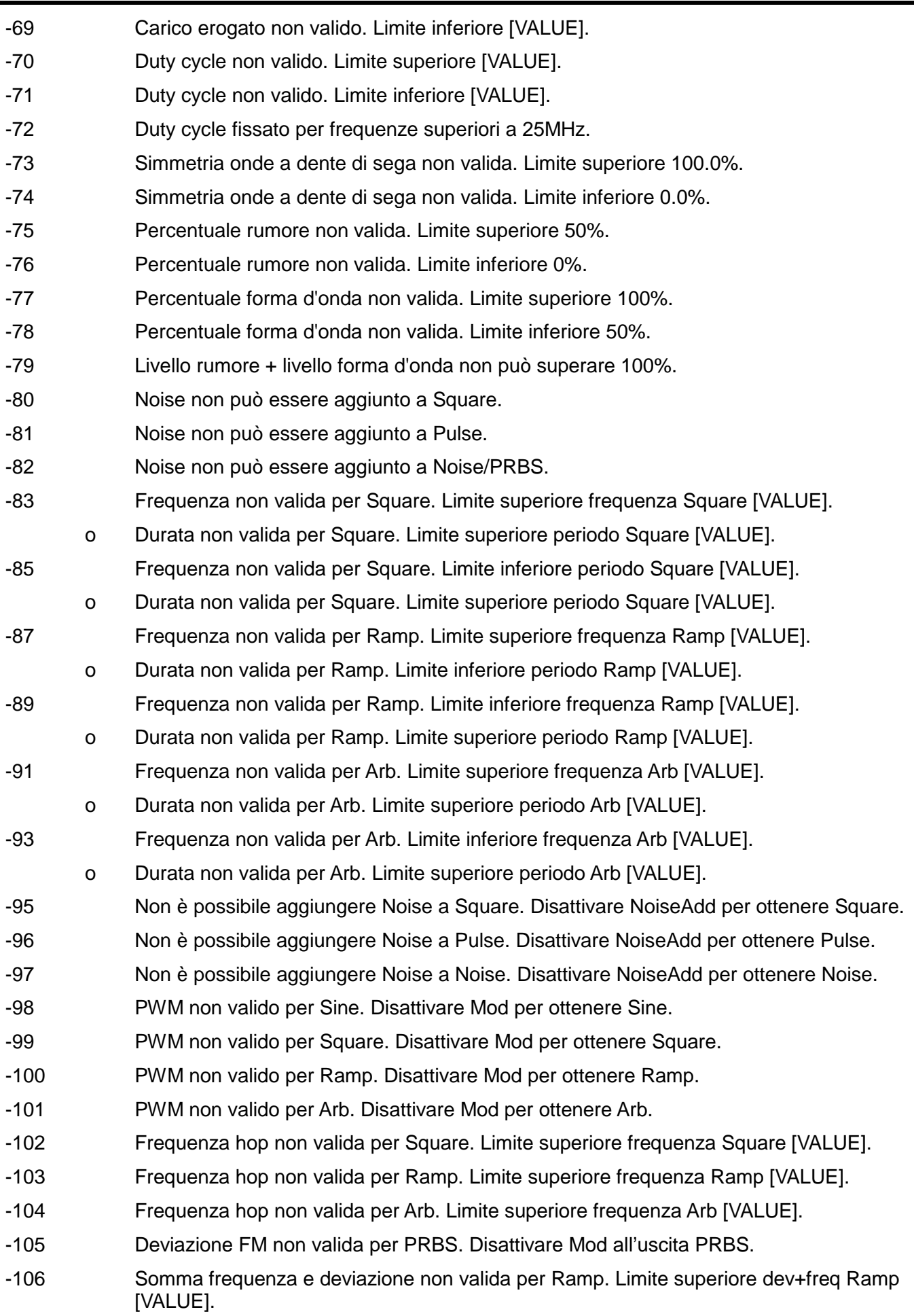

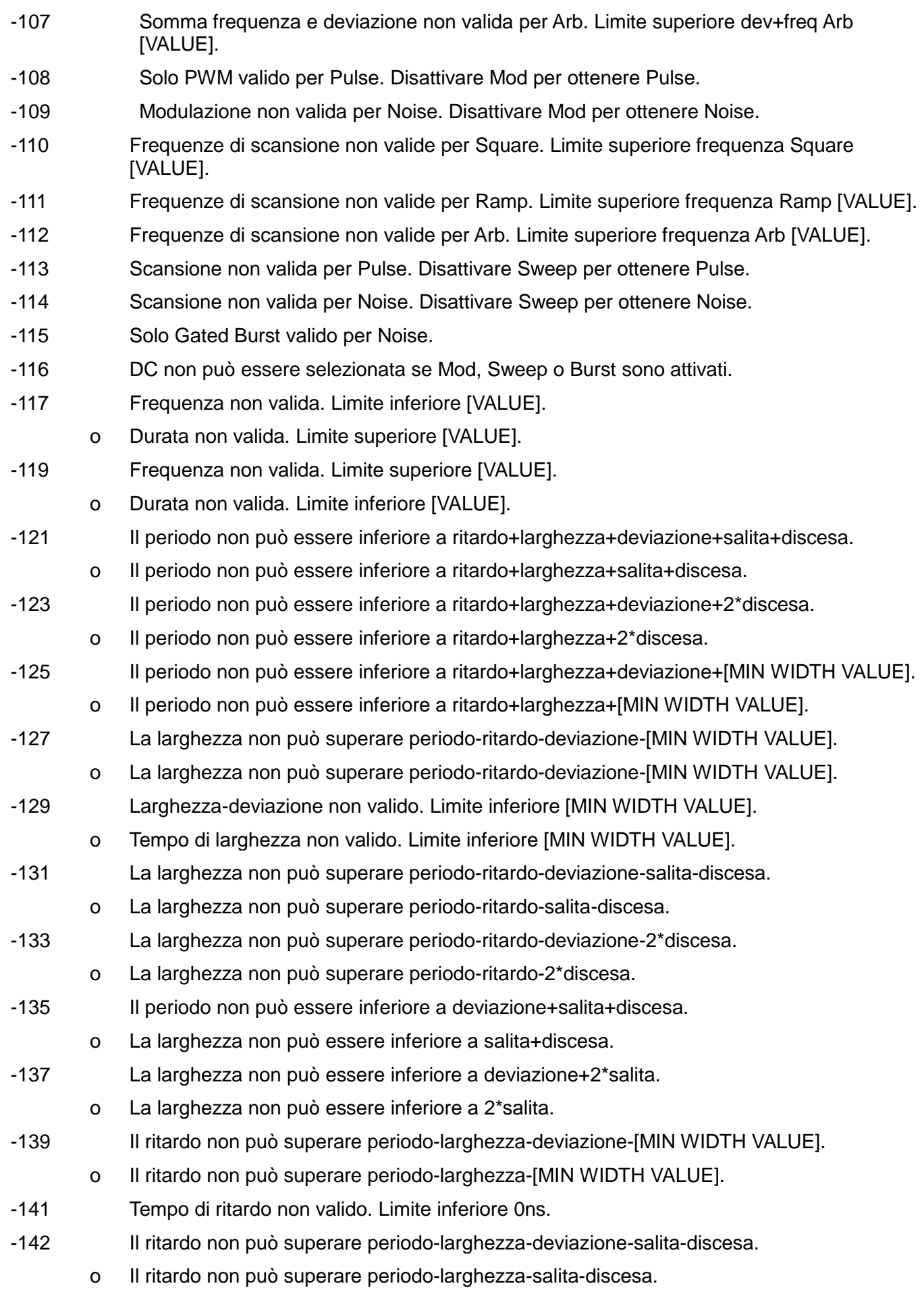

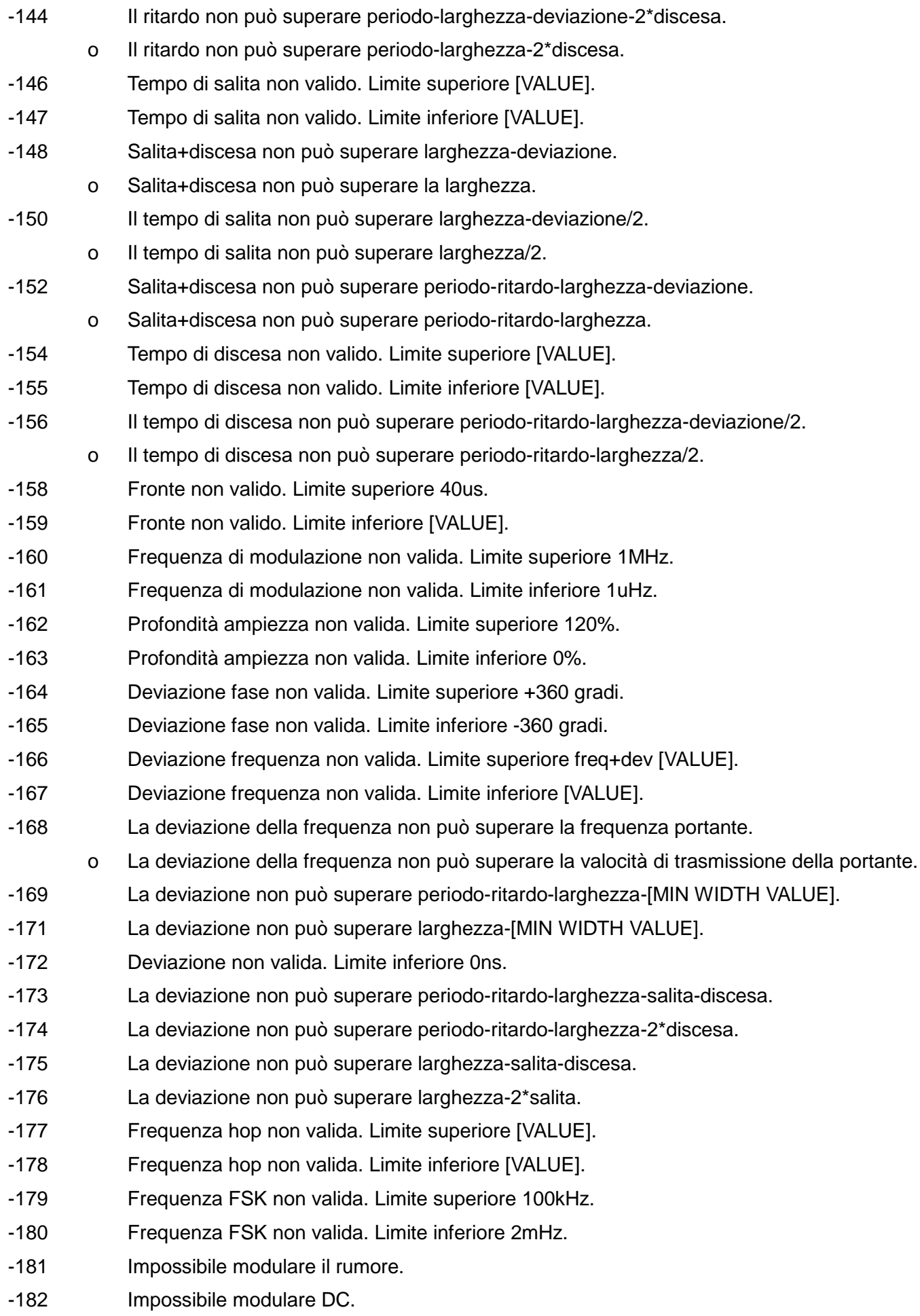

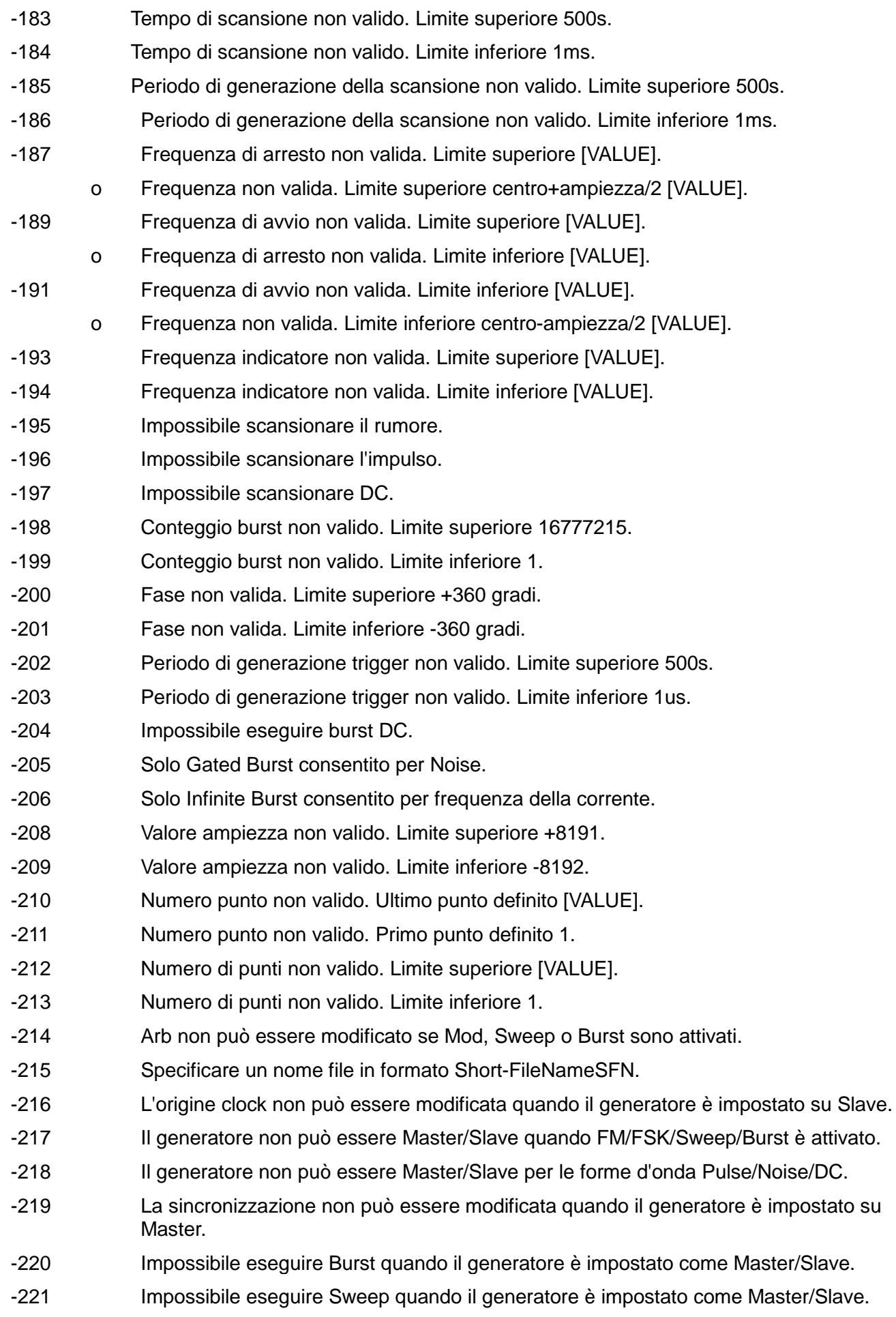

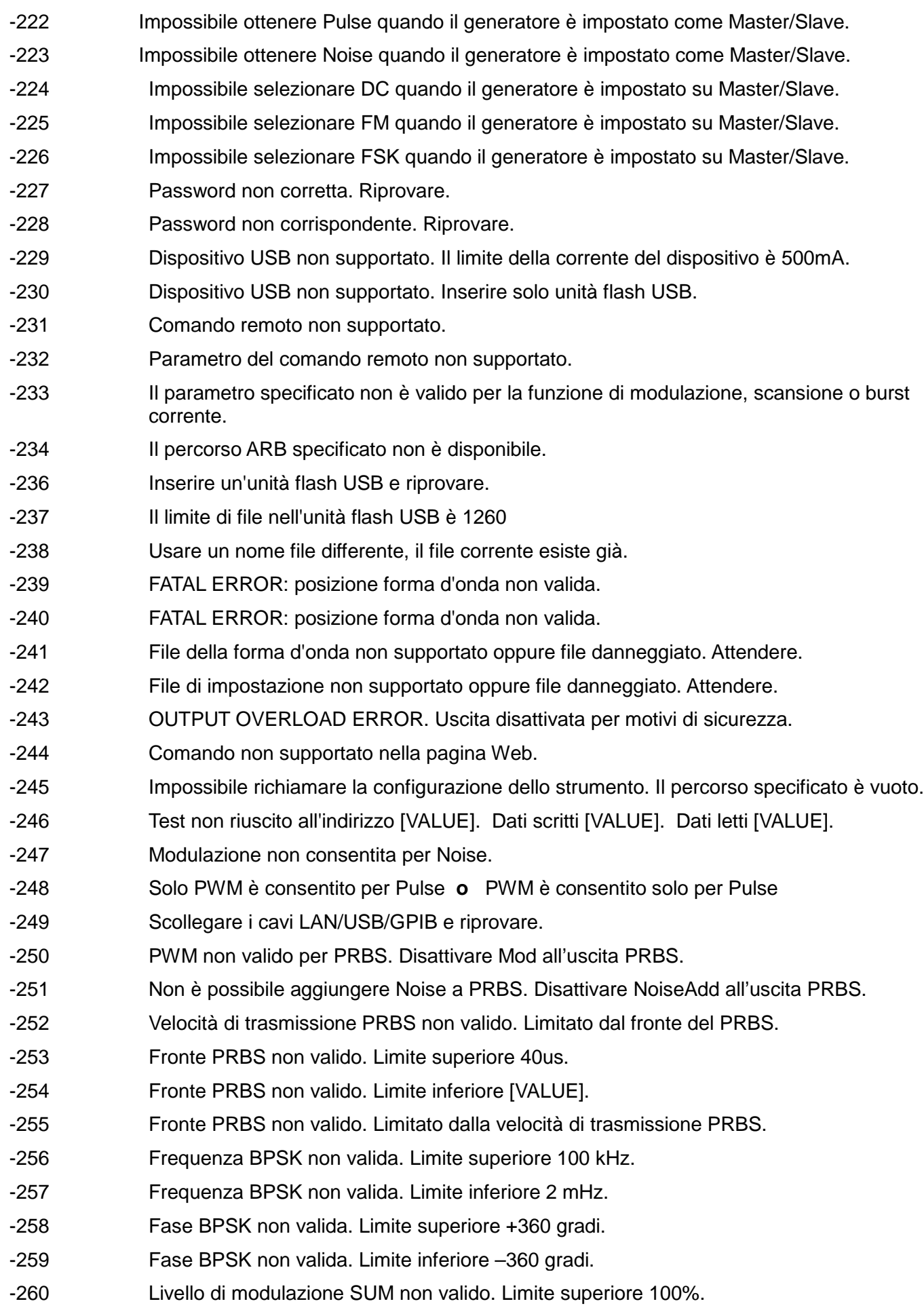

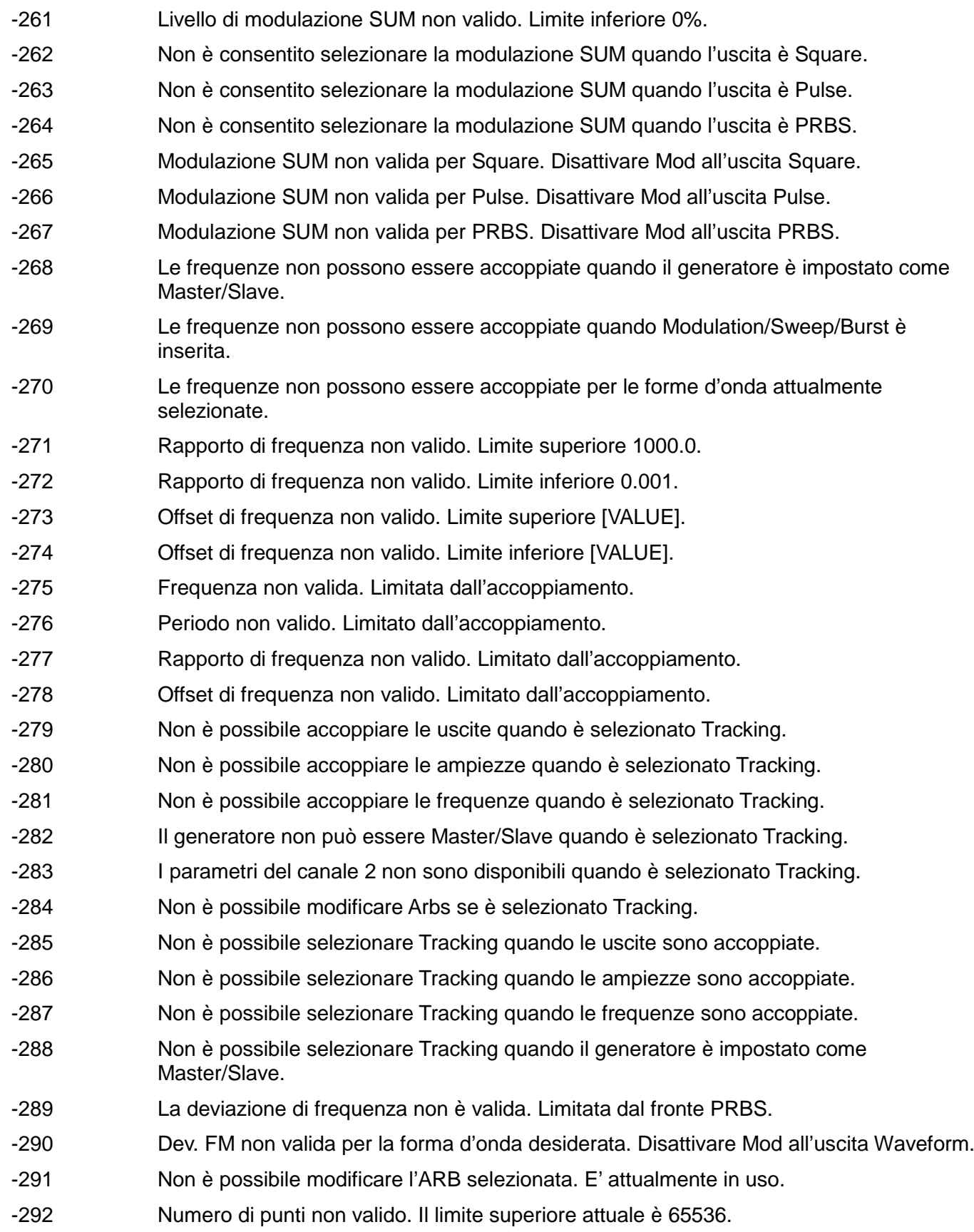

### **Messaggi di avvertimento**

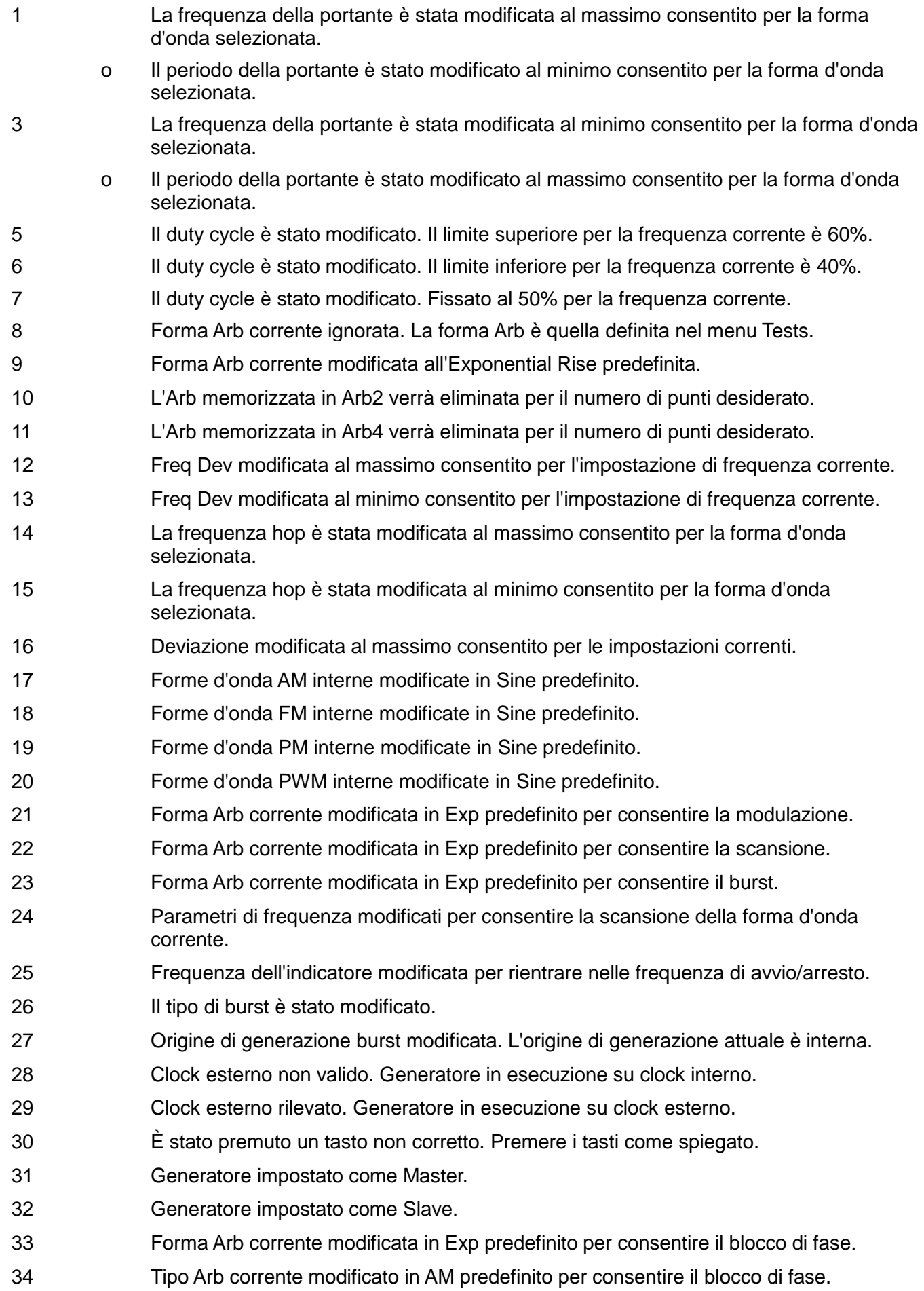

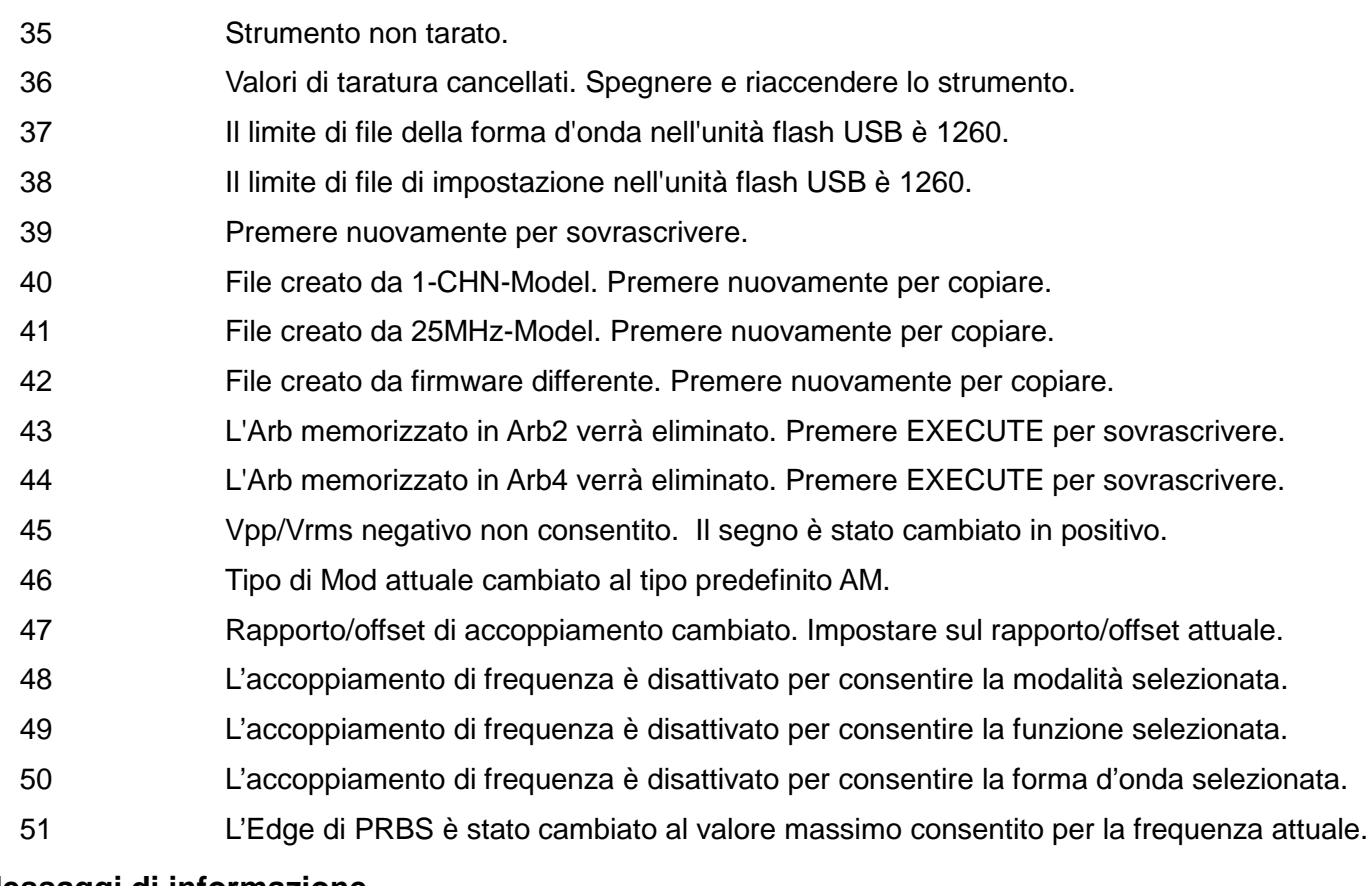

### **Messaggi di informazione**

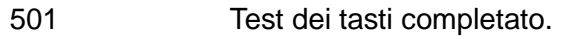

- Nuova password memorizzata.
- Selezionare un'unità per inserire un valore o premere Cancel.
- Ridurre il numero di file nell'unità flash USB e riprovare.
- I dati del test sono stati scritti sulla RAM.
- Test RAM completato.

# Appendice 2. Impostazioni predefinite di fabbrica

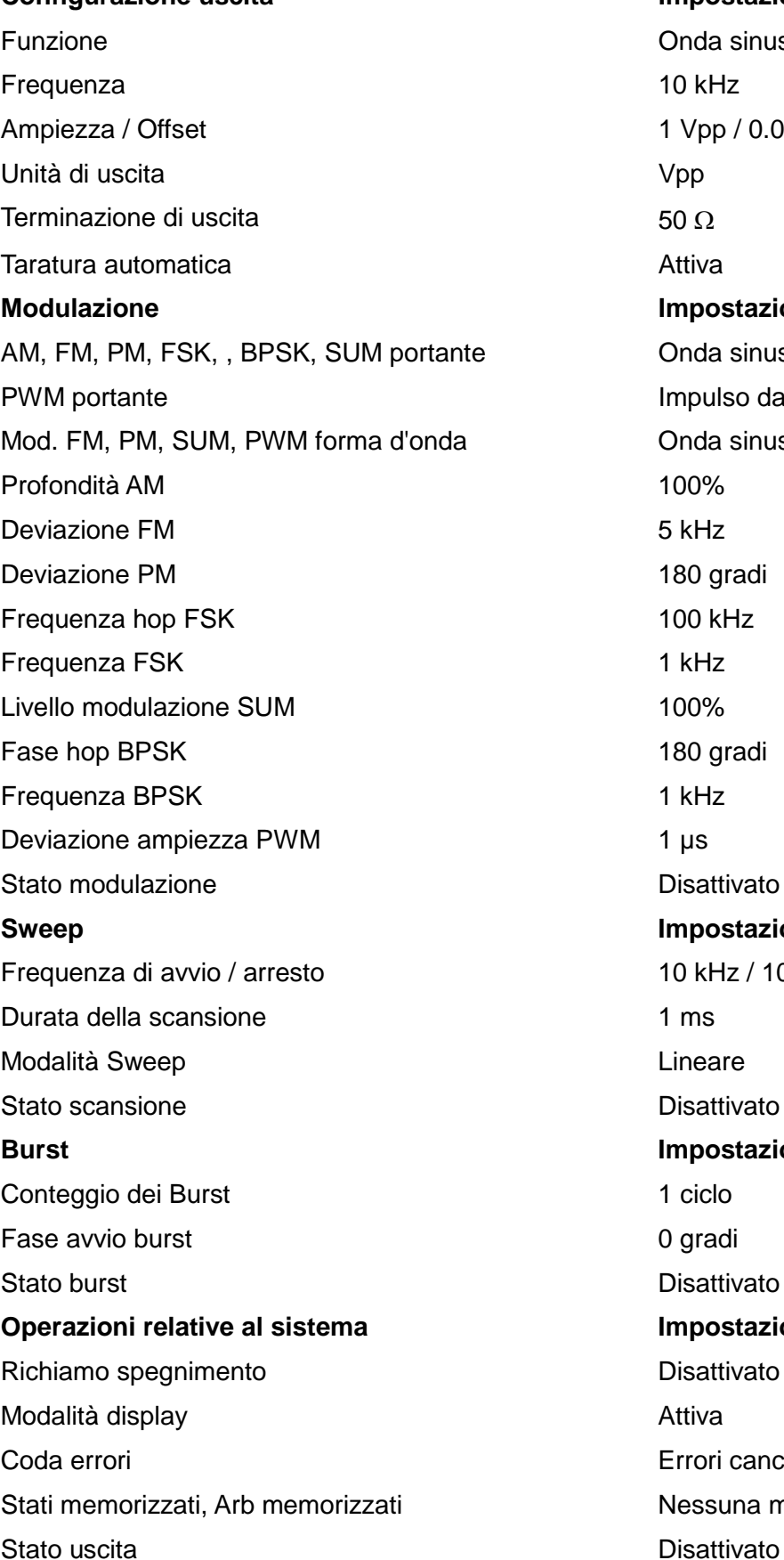

**Configurazione uscita Impostazione di fabbrica** Onda sinusoidale 1 Vpp / 0.000 Vdc **Modulazione Impostazione di fabbrica** Onda sinusoidale da 10 kHz Impulso da 10 kHz Onda sinusoidale da 1 kHz 180 gradi 180 gradi Disattivato **Impostazione del fabbricante** 10 kHz / 100 kHz Disattivato **Burst Impostazione del fabbricante** 0 gradi Disattivato **Impostazione di fabbrica** Disattivato Errori cancellati Nessuna modifica

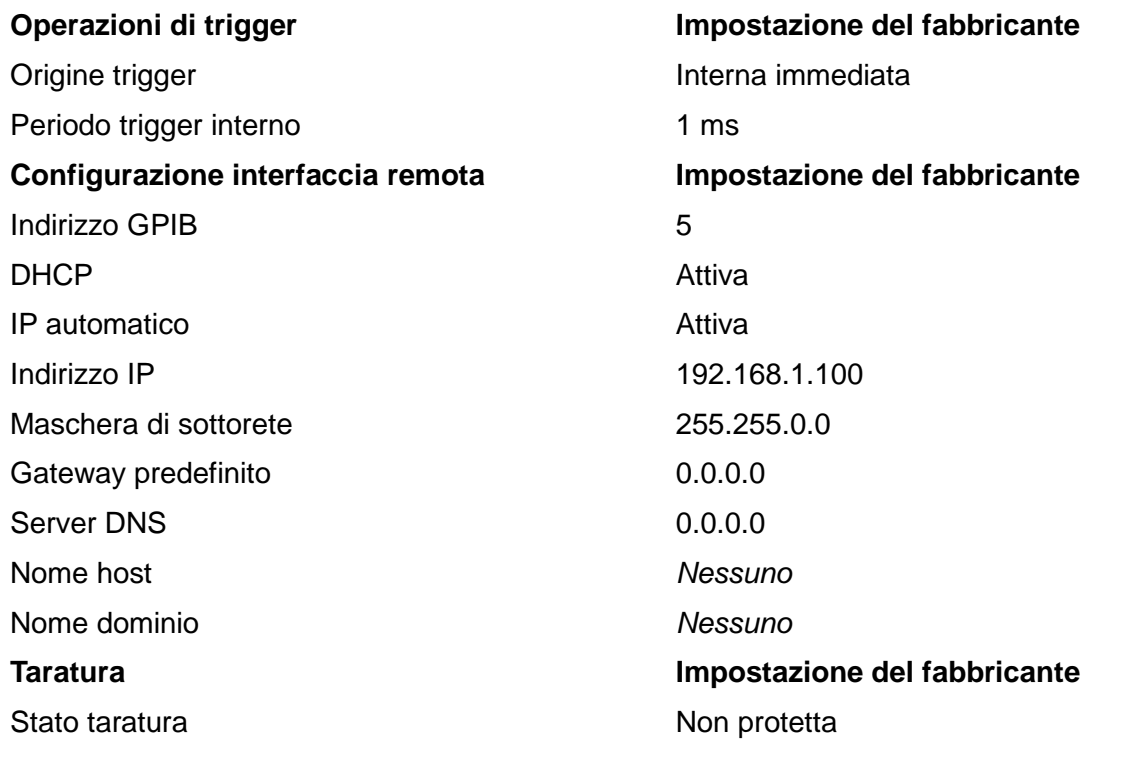

# Appendice 3. Software di creazione e gestione delle forme d'onda arbitrarie Waveform Manager Plus versione 4

Il programma Waveform Manager Plus versione 4 consente di creare, modificare, trasferire, tradurre e memorizzare numerose tipologie di dati sulle forme d'onda. È compatibile con i prodotti destinati alla creazione di forme d'onda DSO più diffusi e con tutti i prodotti destinati alla generazione di forme d'onda TTi.

Le forme d'onda possono essere generate mediante la digitazione di equazioni, la tracciatura a mano libera, abbinando forme d'onda già in uso o qualsiasi combinazione di queste metodologie.

Il caricamento e lo scaricamento dei dati si effettua tramite LAN, USB o GPIB purché sia stata installata e configurata correttamente sul PC una scheda GPIB compatibile.

I file possono anche essere caricati/scaricati sull'unità flash USB, che può poi essere usata direttamente con lo strumento.

È possibile caricare e scaricare i dati delle forme d'onda.

I dati possono essere letti dall'area Appunti di Windows e possono essere utilizzati per creare una forma d'onda. Il formato dei dati è molto flessibile e consente di leggere la maggior parte degli elenchi numerici, con o senza testo, come punti delle forme d'onda. I dati delle forme d'onda possono anche essere incollati all'area Appunti di Windows e successivamente inseriti in altri programmi.

Le forme d'onda possono anche essere lette da file in formato .CSV.

Le forme d'onda vengono visualizzate in finestre completamente scalabili e sono manipolabili graficamente. È possibile visualizzare contemporaneamente un numero qualsiasi di forme d'onda in tutte le tipologie supportate.

È possibile accedere alla guida in linea in tre modi diversi.

1. Il menu della Guida presenta un indice che consente di accedere a qualsiasi punto del file di guida in linea, nonché di visualizzare aree particolari dell'intero file. È anche possibile utilizzare all'indice analitico e la funzione Trova della Guida in linea di Windows per cercare argomenti non elencati nell'indice.

2. Alcune finestre di dialogo sono munite del pulsante Help che, una volta cliccato, apre il file della guida in linea al punto che riporta il testo digitato nella finestra di dialogo.

3. Dalla maggior parte delle finestre di dialogo, è possibile premere il tasto F1 per aprire il file della guida alla sezione pertinente.

Waveform Manager Plus consente di memorizzare separatamente sull'hard disk le forme d'onda destinate a progetti diversi. I progetti possono essere memorizzati in qualsiasi directory e tutti i file delle forme d'onda per quel progetto verranno memorizzati nella struttura sottostante alla directory. Ciascun progetto viene identificato con un nome univoco definito dall'utente ed è dotato di una libreria di espressioni.

## Manutenzione

I Produttori o i loro agenti all'estero faranno le riparazioni necessarie in caso di guasto. The Manufacturers or their agents overseas will provide a repair service for any unit developing a fault. Nel caso in cui i proprietari desiderano effettuare da sé i lavori di manutenzione, questi devono essere svolti esclusivamente da personale qualificato in conformità con il manuale di servizio, che può essere ottenuto direttamente dai produttori o dai propri agenti distaccati.

### **Pulizia**

Se si deve pulire il dispositivo di alimentazione, usare uno strofinaccio appena bagnato con acqua o con un detergente neutro. Pulire la finestrella di visualizzazione con un panno asciutto e morbido.

#### **ATTENZIONE! PER EVITARE SCOSSE ELETTRICHE ED EVENTUALI DANNI AL DISPOSITIVO DI ALIMENTAZIONE, NON PERMETTERE MAI ALL'ACQUA DI ENTRARE ALL'INTERNO DELL'ALLOGGIAMENTO. PER EVITARE DANNI ALL'ALLOGGIAMENTO E ALLA FINESTRELLA DI VISUALIZZAZIONE, NON PULIRE MAI CON SOLVENTI.**

### **Sito Web**

Per la versione più aggiornata di questo manuale, del driver IVI e di qualsiasi firmware disponibile accedere a [http://www.aimtti.com/support.](http://www.aimtti.com/support)

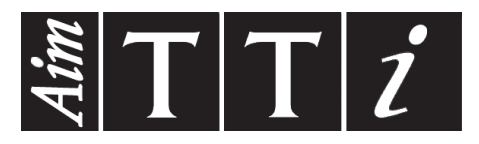

**Thurlby Thandar Instruments Ltd.**

Glebe Road • Huntingdon • Cambridgeshire • PE29 7DR • England (United Kingdom) Telephone: +44 (0)1480 412451 • Fax: +44 (0)1480 450409 International web site: www.aimtti.com • UK web site: www.aimtti.co.uk Email: info@aimtti.com